<span id="page-0-0"></span>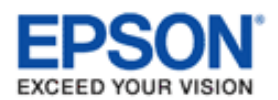

### EPSON PERFECTION. V700 PHOTO/V750 PRO

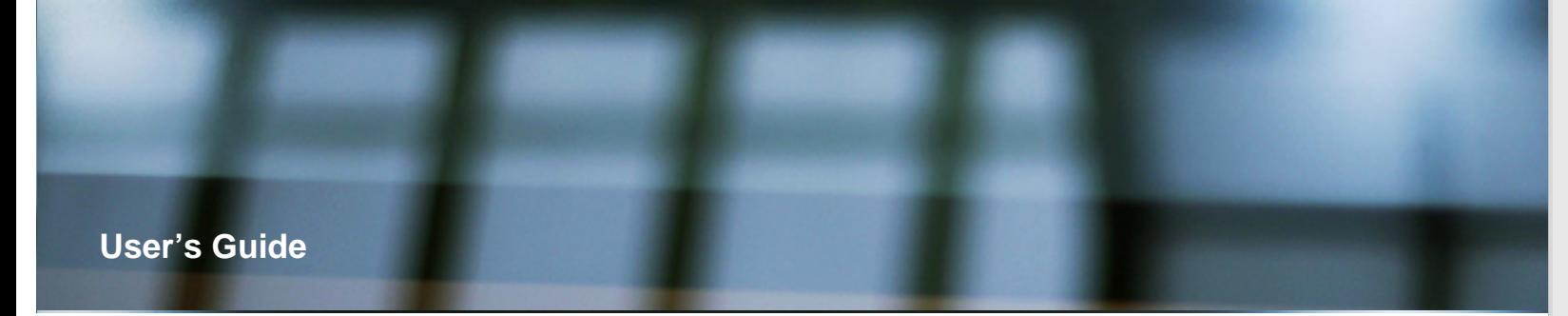

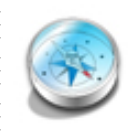

#### **[Overview of Your Scanner Features](#page-1-0)**

These features help you create the best possible scans, no matter what shape your original is in.

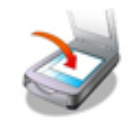

### **[Placing Originals on the Scanner](#page-3-0)**

Follow the steps here to place your original documents or photos on the scanner.

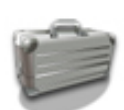

### **[Scanning Special Projects](#page-5-0)**

Follow the instructions here for specific scanning projects you may need to create.

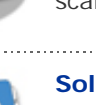

### **[Solving Problems](#page-7-0)**

If you have a problem using your scanner or its software, check here for solutions.

[Safety](#page-9-0)

- [Copyright and Trademarks](#page-11-0)
- **Derating System Versions**

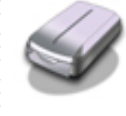

#### **[Guide to the Scanner Parts](#page-2-0)**

Check this section to identify the parts of your scanner.

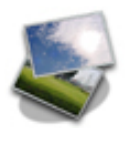

### **[Scanning Your Originals](#page-4-0)**

Follow the step-by-step instructions here to scan your original documents or photos using any of the available scanning methods.

#### **[Maintenance](#page-6-0)**

Follow the guidelines here to maintain and transport your scanner.

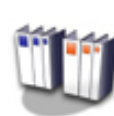

#### **[Technical Specifications](#page-8-0)**

Check here for technical details about your scanner and its accessories.

<span id="page-1-0"></span>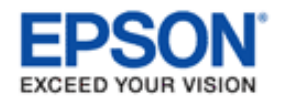

### **Overview of Your Scanner Features**

These features help you create the best possible scans, no matter what shape your original is in.

**[Color Restoration](#page-14-0)**

**[Dust Removal](#page-15-0)**

**[DIGITAL ICE Technology and DIGITAL ICE Lite Technology](#page-16-0)**

**[Backlight Correction](#page-17-0)**

**[Text Enhancement](#page-18-0)**

<span id="page-2-0"></span>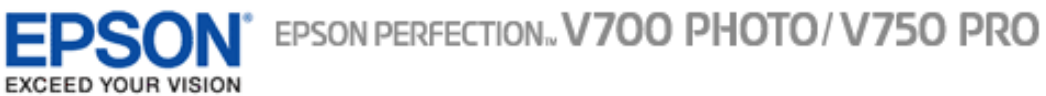

[Home](#page-0-0) > Guide to the Scanner Parts

### **Guide to the Scanner Parts**

Check these sections to identify the parts of your scanner.

**[Scanner Parts](#page-19-0)**

**[Lights and Start Button](#page-21-0)**

<span id="page-3-0"></span>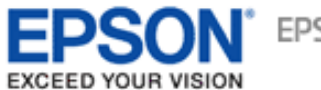

[Home](#page-0-0) > Placing Originals on the Scanner

### **Placing Originals on the Scanner**

Follow the steps in the sections here to place your original documents, photos, film, or slides on the scanner.

**[Placing Documents or Photos](#page-23-0)**

**[Placing Film or Slides](#page-28-0)**

<span id="page-4-0"></span>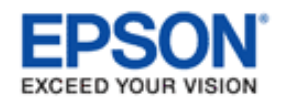

[Home](#page-0-0) > Scanning Your Originals

### **Scanning Your Originals**

Follow the step-by-step instructions in the sections here to scan your original documents, photos, film, or slides using any of the available scanning methods.

**[Starting Epson Scan](#page-41-0)**

**[Selecting an Epson Scan Mode](#page-43-0)**

**[Changing the Scan Mode](#page-44-0)**

**[Scanning in Full Auto Mode](#page-45-0)**

**[Scanning in Office Mode](#page-48-0)**

**[Scanning in Home Mode](#page-50-0)**

**[Scanning in Professional Mode](#page-52-0)**

**[Selecting File Save Settings](#page-55-0)**

**[Detailed Setting Instructions](#page-58-0)**

**[Finishing the Scan](#page-75-0)**

<span id="page-5-0"></span>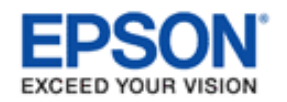

[Home](#page-0-0) > Scanning Special Projects

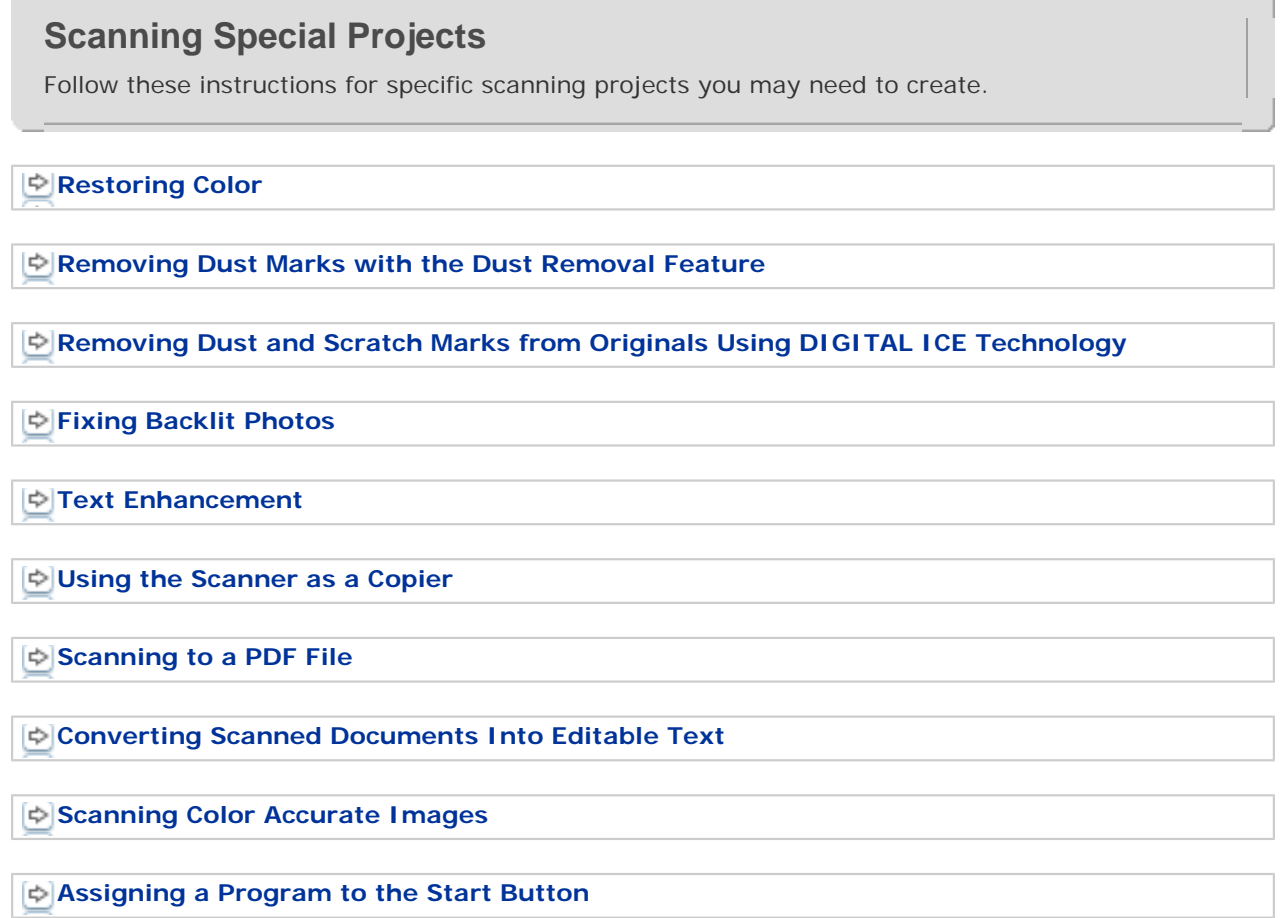

<span id="page-6-0"></span>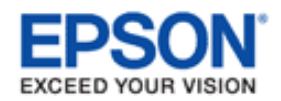

[Home](#page-0-0) > Maintenance

**Maintenance**

Follow the guidelines here to maintain and transport your scanner.

**[Cleaning the Scanner](#page-131-0)**

**[Replacing the Scanner Light Source](#page-133-0)**

**[Power Off Timer Setting](#page-134-0)**

**[Transporting the Scanner](#page-135-0)**

<span id="page-7-0"></span>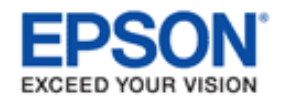

[Home](#page-0-0) > Solving Problems

### **Solving Problems**

### **Troubleshooting**

If you have a problem using your scanner or its software, check here for solutions.

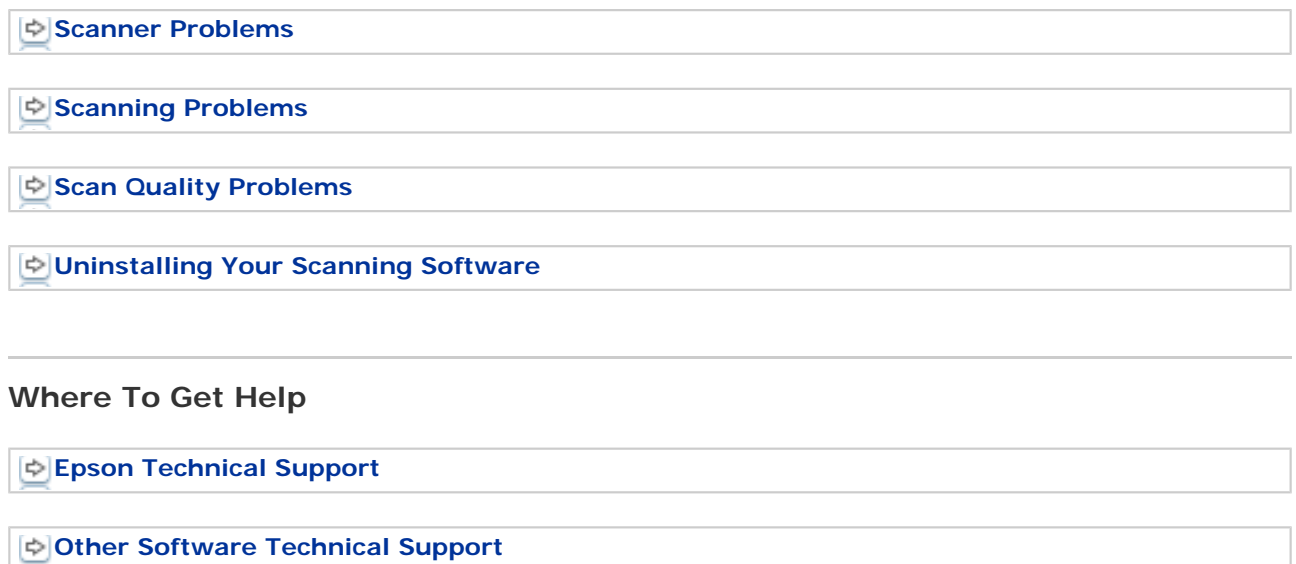

<span id="page-8-0"></span>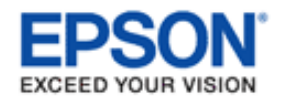

[Home](#page-0-0) > Technical Specifications

### **Technical Specifications**

Check here for technical details about your scanner and its accessories.

### **[System Requirements](#page-153-0)**

**[Scanner Specifications](#page-154-0)** 

### **Note:**

Epson offers a recycling program for end of life products. Please go to [www.epson.com/](http://www.epson.com/recycle) [recycle](http://www.epson.com/recycle) for information on how to return your products for proper disposal.

<span id="page-9-1"></span><span id="page-9-0"></span>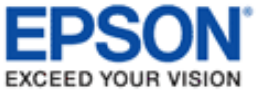

[Home](#page-0-0) > Safety

### **Important Safety Instructions**

#### **[Restrictions on Copying](#page-10-0)**

Read all these instructions, and follow all warnings and instructions marked on the scanner.

In this document, warnings, cautions, and notes indicate the following:

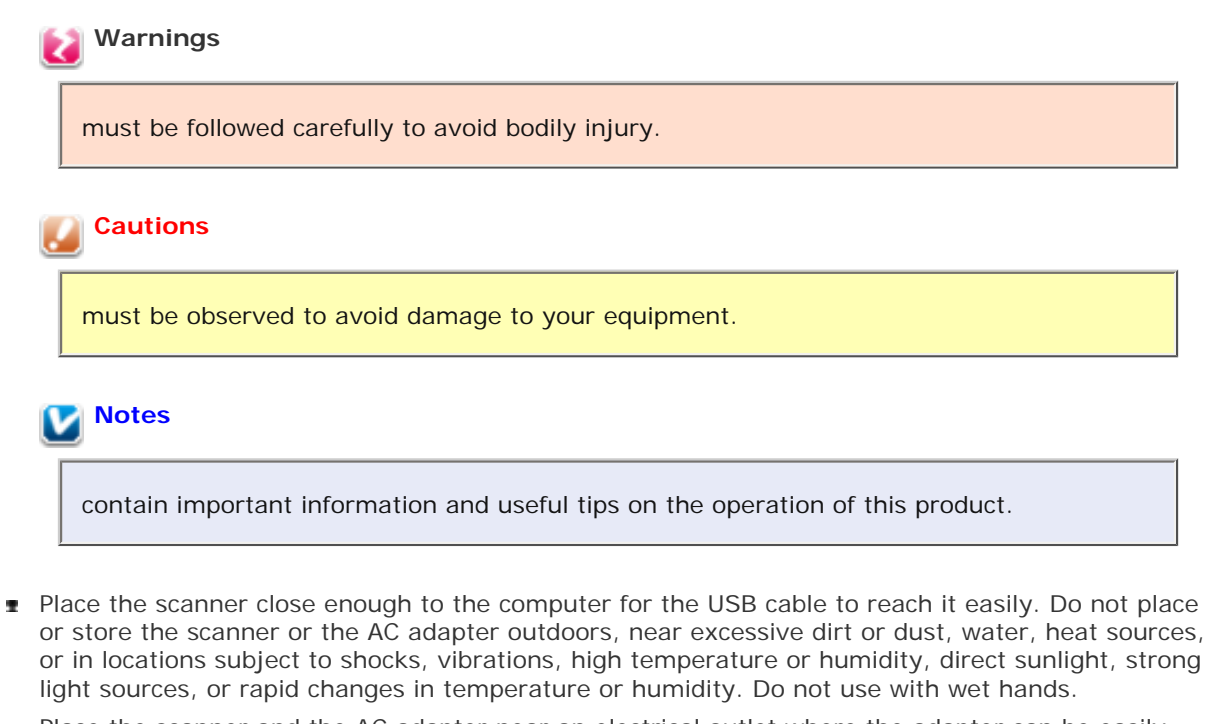

Place the scanner and the AC adapter near an electrical outlet where the adapter can be easily unplugged.

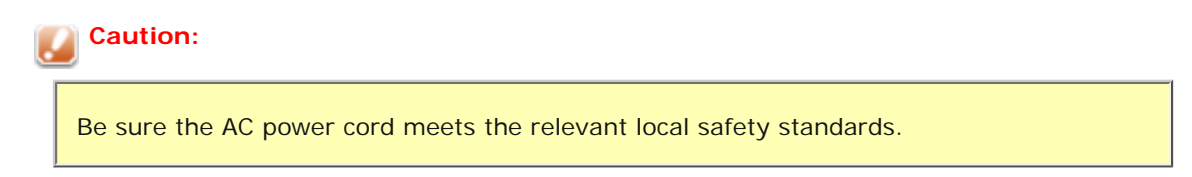

- The AC power cord should be placed to avoid abrasions, cuts, fraying, crimping, and kinking. Do not place objects on top of the AC power cord and do not allow the AC adapter or the power cord to be stepped on or run over. Be particularly careful to keep the AC power cords straight at the end and the point where it enters the AC adapter.
- Use only the AC adapter that comes with your scanner. Using any other adapter could cause fire, electrical shock, or injury.
- The AC adapter is designed for use with the scanner with which it was included. Do not attempt to use it with other electronic devices unless specified.
- Use only the type of power source indicated on the AC adapter's label, and always supply power directly from a standard domestic electrical outlet with the AC adapter that meets the relevant local safety standards.
- When connecting this product to a computer or other device with a cable, ensure the correct orientation of the connectors. Each connector has only one correct orientation. Inserting a connector in the wrong orientation may damage both devices connected by the cable.
- Avoid using outlets on the same circuit as photocopiers or air control systems that regularly switch

on and off.

- If you use an extension cord with the scanner, make sure the total ampere rating of the devices plugged into the extension cord does not exceed the cord's ampere rating. Also, make sure the total ampere rating of all devices plugged into the wall outlet does not exceed the wall outlet's ampere rating.
- Never disassemble, modify, or attempt to repair the AC adapter, scanner, or scanner option by yourself except as specifically explained in the scanner's guides.
- Do not insert objects into any opening as they may touch dangerous voltage points or short out parts. Beware of electrical shock hazards.
- If damage occurs to the plug, replace the cord set or consult a qualified electrician. If there are fuses in the plug, make sure you replace them with fuses of the correct size and rating.
- **Julge** Unplug the scanner and the AC adapter, and refer servicing to qualified service personnel under the following conditions: The AC adapter or plug is damaged; liquid has entered the scanner or the AC adapter; the scanner or the AC adapter has been dropped or the case has been damaged; the scanner or the AC adapter does not operate normally or exhibits a distinct change in performance. (Do not adjust controls that are not covered by the operating instructions.)
- **I** Unplug the scanner and the AC adapter before cleaning. Clean with a damp cloth only. Do not use liquid or aerosol cleaners.
- If you are not going to use the scanner for a long period, be sure to unplug the AC adapter from the electrical outlet.

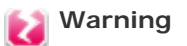

The film holders included with this scanner contain small parts. Keep out of the reach of children.

### <span id="page-10-0"></span>**Restrictions on Copying**

Observe the following restrictions to ensure responsible and legal use of your scanner.

#### **Copying of the following items is prohibited by law:**

- **Bank bills, coins, government-issued marketable securities, government bond securities, and** municipal securities
- **I** Unused postage stamps, pre-stamped postcards, and other official postal items bearing valid postage
- Government-issued revenue stamps, and securities issued according to legal procedure

#### **Exercise caution when copying the following items:**

- Private marketable securities (stock certificates, negotiable notes, checks, etc.), monthly passes, concession tickets, etc.
- **Passports, driver's licenses, warrants of fitness, road passes, food stamps, tickets, etc.**

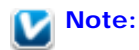

Copying these items may also be prohibited by law.

#### **A note concerning responsible use of copyrighted materials**

Epson encourages each user to be responsible and respectful of the copyright laws when using any Epson product. While some countries' laws permit limited copying or reuse of copyrighted material in certain circumstances, those circumstances may not be as broad as some people assume. Contact your legal advisor for any questions regarding copyright law.

<span id="page-11-0"></span>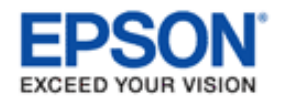

[Home](#page-0-0) > Copyright and Trademarks

### **Copyright and Trademarks**

No part of this publication may be reproduced, stored in a retrieval system, or transmitted in any form or by any means, electronic, mechanical, photocopying, recording, or otherwise, without the prior written permission of Seiko Epson Corporation. No patent liability is assumed with respect to the use of the information contained herein. Neither is any liability assumed for damages resulting from the use of the information contained herein.

Neither Seiko Epson Corporation nor its affiliates shall be liable to the purchaser of this product or third parties for damages, losses, costs, or expenses incurred by the purchaser or third parties as a result of: accident, misuse, or abuse of this product or unauthorized modifications, repairs, or alterations to this product.

Seiko Epson Corporation and its affiliates shall not be liable against any damages or problems arising from the use of any options or any consumable products other than those designated as Original Epson Products or Epson Approved Products by Seiko Epson Corporation.

EPSON® and Perfection® are registered trademarks and EPSON Exceed Your Vision is a registered logomark of Seiko Epson Corporation.

Microsoft<sup>®</sup>, Windows<sup>®</sup>, and Windows Vista<sup>®</sup> are registered trademarks of Microsoft Corporation.

Adobe<sup>®</sup>, Adobe Reader<sup>®</sup>, Acrobat<sup>®</sup>, Photoshop<sup>®</sup>, and Photoshop Elements are either registered trademarks or trademarks of Adobe Systems Incorporated in the United States and/or other countries.

Apple<sup>®</sup>, ColorSync®, Mac®, and Mac OS® are registered trademarks of Apple Inc.

ABBYY® and ABBYY FineReader<sup>®</sup> names and logos are registered trademarks of ABBYY Software House.

PRINT Image Matching™ and the PRINT Image Matching logo are trademarks of Seiko Epson Corporation.

SilverFast<sup>®</sup> and LaserSoft Imaging<sup>®</sup> are either registered trademarks or trademarks of LaserSoft Imaging AG in the U.S. and other countries.

X-Rite® is a registered trademark of X-Rite, Incorporated.

Epson Scan Software is based in part on the work of the Independent JPEG Group.

libtiff

Copyright © 1988-1997 Sam Leffler Copyright © 1991-1997 Silicon Graphics, Inc.

Permission to use, copy, modify, distribute, and sell this software and its documentation for any purpose is hereby granted without fee, provided that (i) the above copyright notices and this permission notice appear in all copies of the software and related documentation, and (ii) the names of Sam Leffler and Silicon Graphics may not be used in any advertising or publicity relating to the software without the specific, prior written permission of Sam Leffler and Silicon Graphics.

THE SOFTWARE IS PROVIDED "AS-IS" AND WITHOUT WARRANTY OF ANY KIND, EXPRESS, IMPLIED OR OTHERWISE, INCLUDING WITHOUT LIMITATION, ANY WARRANTY OF MERCHANTABILITY OR FITNESS FOR A PARTICULAR PURPOSE.

IN NO EVENT SHALL SAM LEFFLER OR SILICON GRAPHICS BE LIABLE FOR ANY SPECIAL, INCIDENTAL, INDIRECT OR CONSEQUENTIAL DAMAGES OF ANY KIND, OR ANY DAMAGES WHATSOEVER RESULTING FROM LOSS OF USE, DATA OR PROFITS, WHETHER OR NOT ADVISED OF THE POSSIBILITY OF DAMAGE, AND ON ANY THEORY OF LIABILITY, ARISING OUT OF OR IN CONNECTION WITH THE USE OR PERFORMANCE OF THIS SOFTWARE.

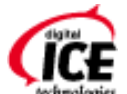

dunologies Digital ICE is a trademark of Kodak.

**General Notice:** Other product names used herein are for identification purposes only and may be trademarks of their respective owners. Epson disclaims any and all rights in those marks.

This information is subject to change without notice.

5/13

© 2013 Epson America, Inc.

CPD-38474

<span id="page-13-0"></span>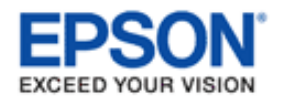

#### [Home](#page-0-0) > Operating System Versions

### **Operating System Versions**

In this manual, the following abbreviations are used.

#### **Windows refers to Windows 8, Windows 7, Windows Vista, Windows XP, and Windows XP x64.**

- **Nindows 8 refers to Windows 8 and Windows 8 Pro.**
- Windows 7 refers to Windows 7 Home Basic, Windows 7 Home Premium, Windows 7 Professional, and Windows 7 Ultimate.
- Windows Vista refers to Windows Vista Home Basic Edition, Windows Vista Home Premium Edition, Windows Vista Business Edition, Windows Vista Enterprise Edition, and Windows Vista Ultimate Edition.
- Windows XP refers to Windows XP Home Edition, Windows XP Professional x64 Edition, and Windows XP Professional.

#### **Mac refers to Mac OS X.**

Mac OS X refers to Mac OS X 10.5.8, 10.6.x, 10.7.x, and 10.8.x.

<span id="page-14-0"></span>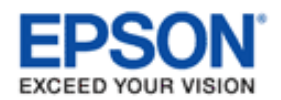

### **Color Restoration**

Using the **Color Restoration** feature in Epson Scan, you can transform an old, faded, or badly exposed photo into one with true-to-life color and sharpness.

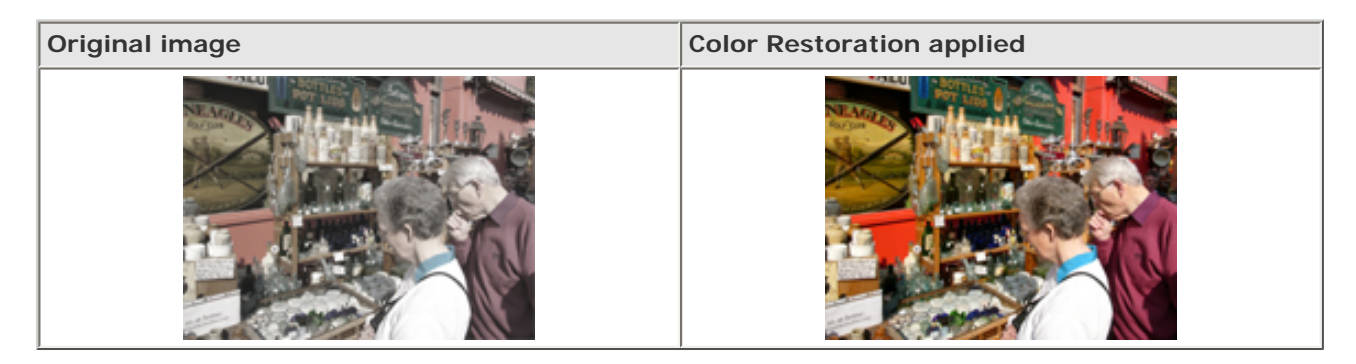

For instructions on using this feature, see [Restoring Color.](#page-76-1)

<span id="page-15-0"></span>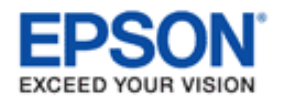

### **Dust Removal**

Using the **Dust Removal** feature in Epson Scan, you can virtually "clean" the dust marks from your originals as you scan them.

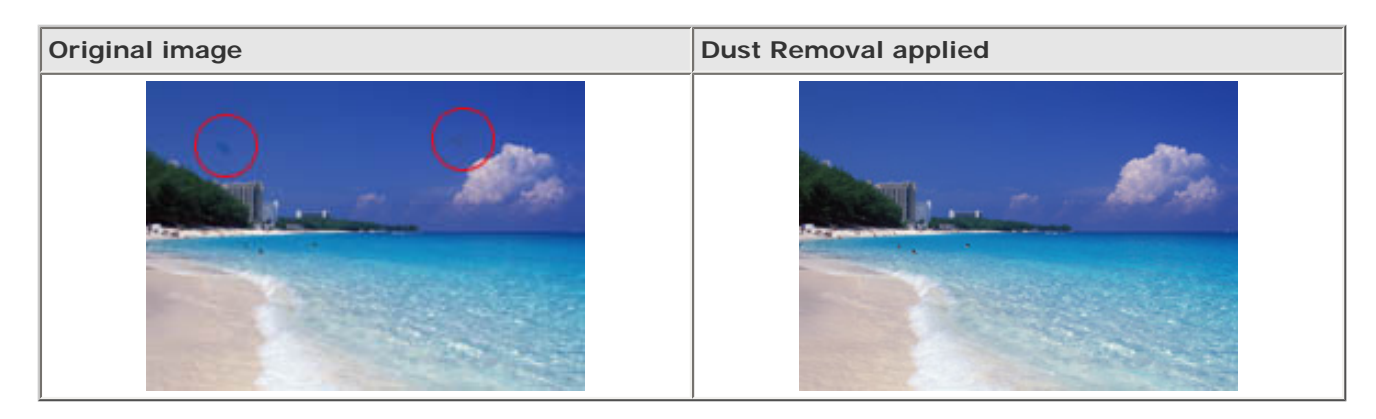

For instructions on using this feature, see [Removing Dust Marks with the Dust Removal Feature.](#page-83-1)

<span id="page-16-0"></span>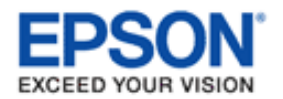

### **DIGITAL ICE Technology and DIGITAL ICE Lite Technology**

Your scanner and its Epson Scan software are equipped with the **DIGITAL ICE Technology** and **DIGITAL ICE**  Lite Technology features that remove stubborn dust or scratch marks from color photos, film, or slides.

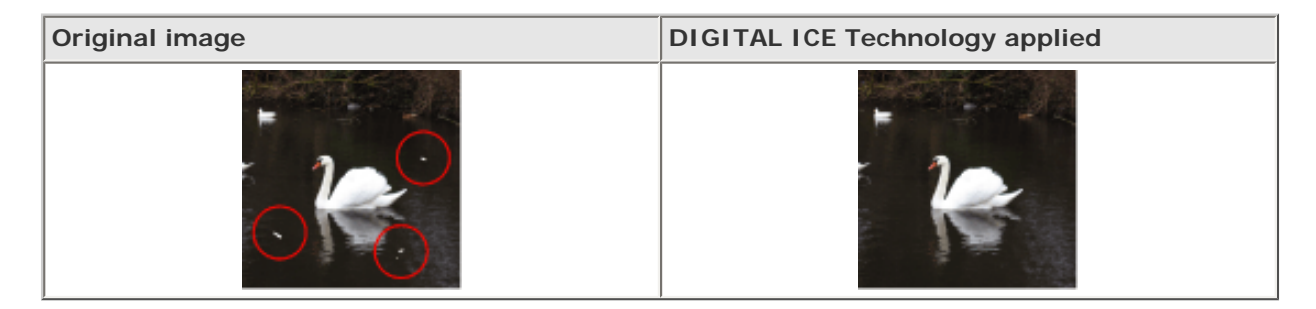

DIGITAL ICE Technology can remove dust marks that the Dust Removal feature cannot. However, it takes longer to scan using DIGITAL ICE Technology and also uses more of your system resources. It is best to try removing dust marks using Dust Removal before using DIGITAL ICE Technology.

For instructions on using this feature, see [Removing Dust and Scratch Marks from Originals Using DIGITAL ICE](#page-87-1) [Technology](#page-87-1) for instructions.

<span id="page-17-0"></span>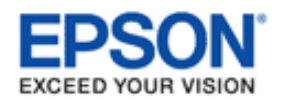

### **Backlight Correction**

Using the **Backlight Correction** feature in your scanning software, you can remove shadows from photos that have too much background light.

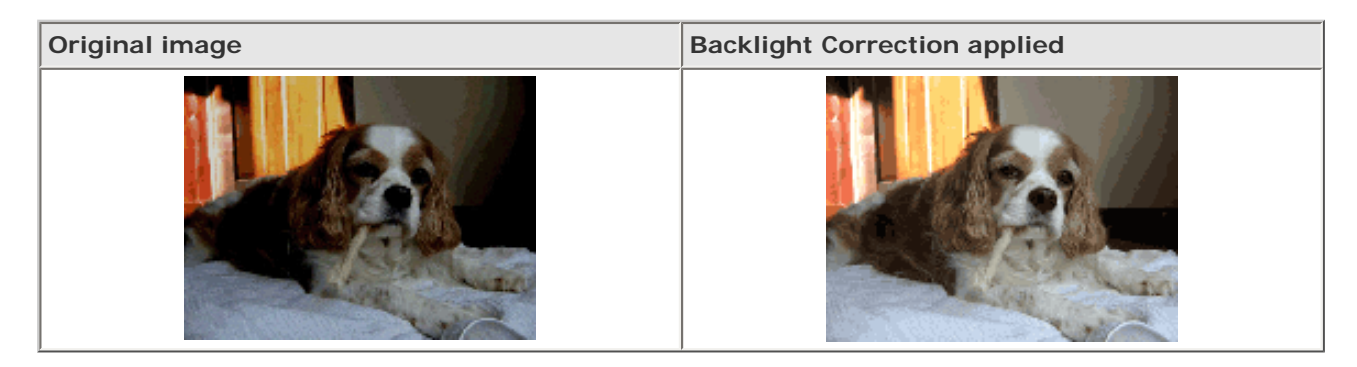

For instructions on using this feature, see [Fixing Backlit Photos](#page-92-1).

<span id="page-18-0"></span>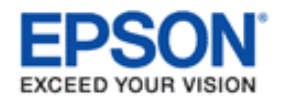

### **Text Enhancement**

When you scan documents, you can sharpen the text and increase accuracy by using the **Text Enhancement** feature in Epson Scan.

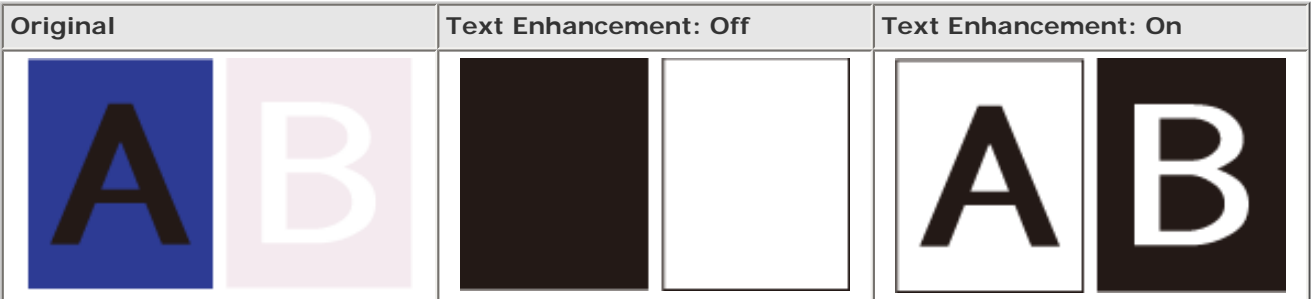

For instructions on using this feature, see Text Enhancement.

#### <span id="page-19-0"></span>[Home](#page-0-0) > [Guide to the Scanner Parts](#page-2-0)

### **Scanner Parts**

#### **Note:** U

Your product may look different from the illustrations in this guide, but the instructions are the same.

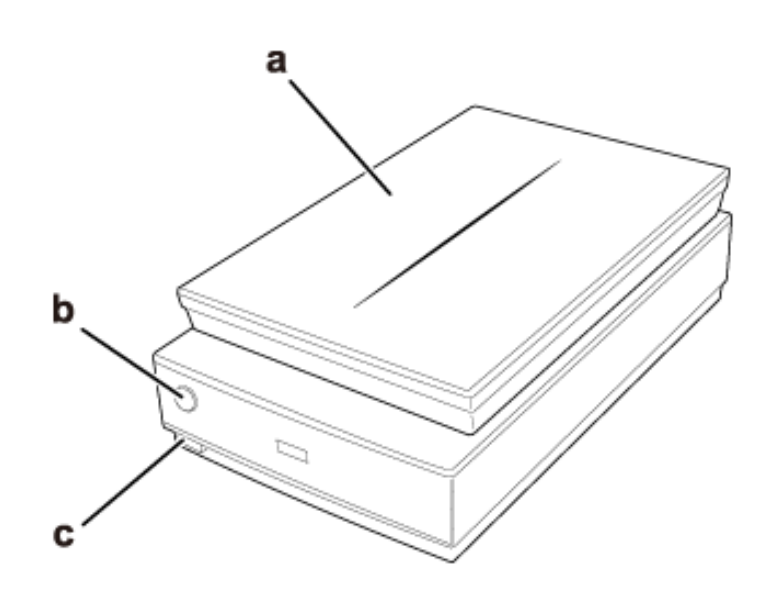

a. scanner cover b.  $\bullet$  Start button

c.  $\Phi$  power button

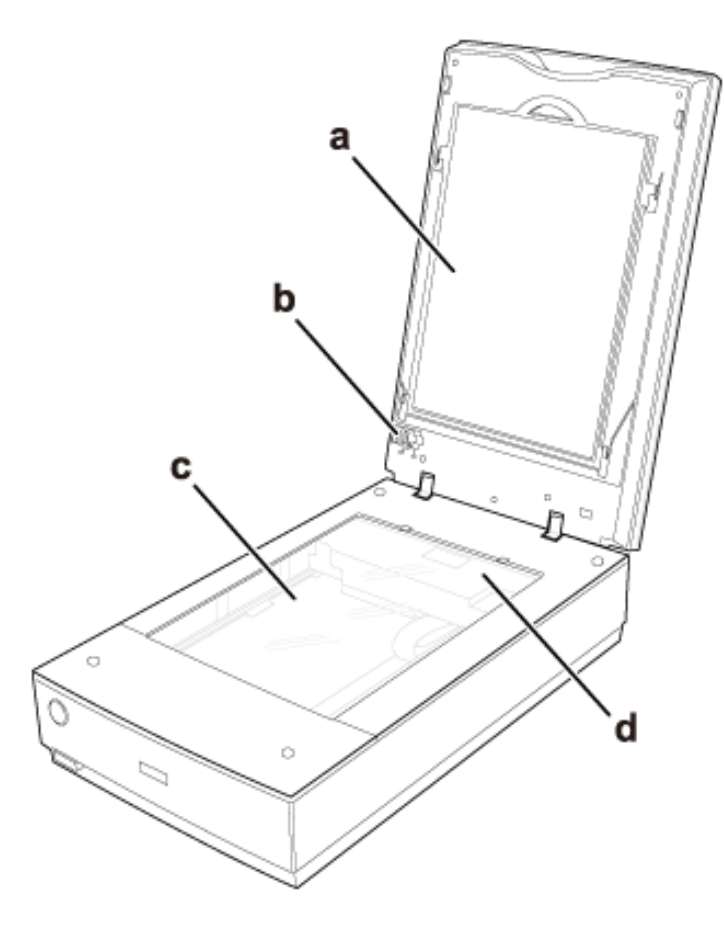

- a. document mat
- b. transparency unit transportation lock
- c. document table
- d. carriage

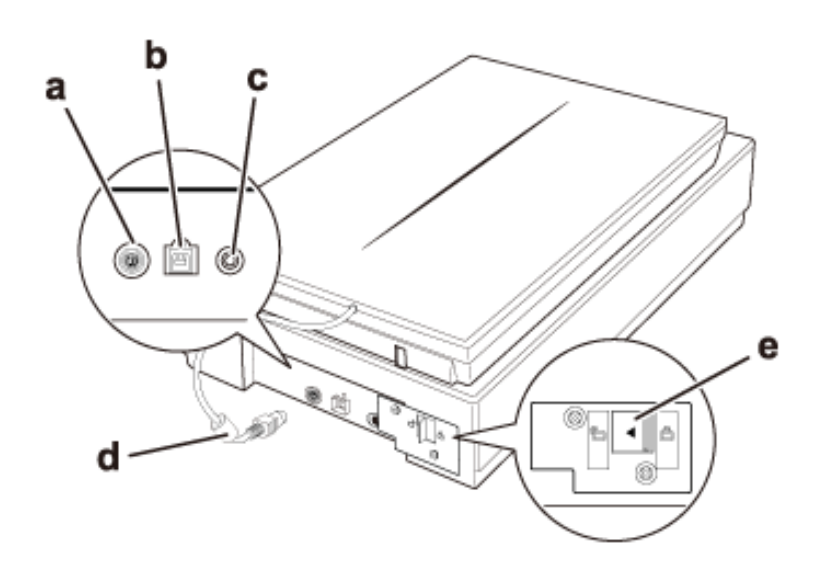

- a. option interface connector
- b. USB interface connector
- c. DC inlet
- d. cover cable
- e. scanner transportation lock

#### <span id="page-21-2"></span><span id="page-21-0"></span>[Home](#page-0-0) > [Guide to the Scanner Parts](#page-2-0)

### **Lights and Start Button**

**D** [Lights](#page-21-1) **[Button](#page-22-0)** 

The scanner has one button for scanning operations. The scanner light indicates the scanner's status.

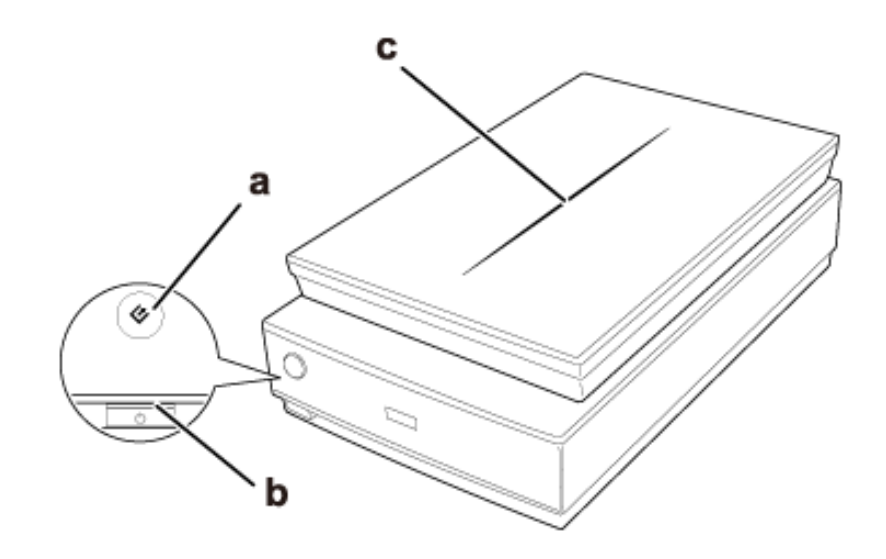

a.  $\bullet$  Start button

b. scanner light

c. scanner cover light

### <span id="page-21-1"></span>**Lights**

The scanner light is located above the  $\Phi$  power button, and the scanner cover light is on the top of the scanner cover.

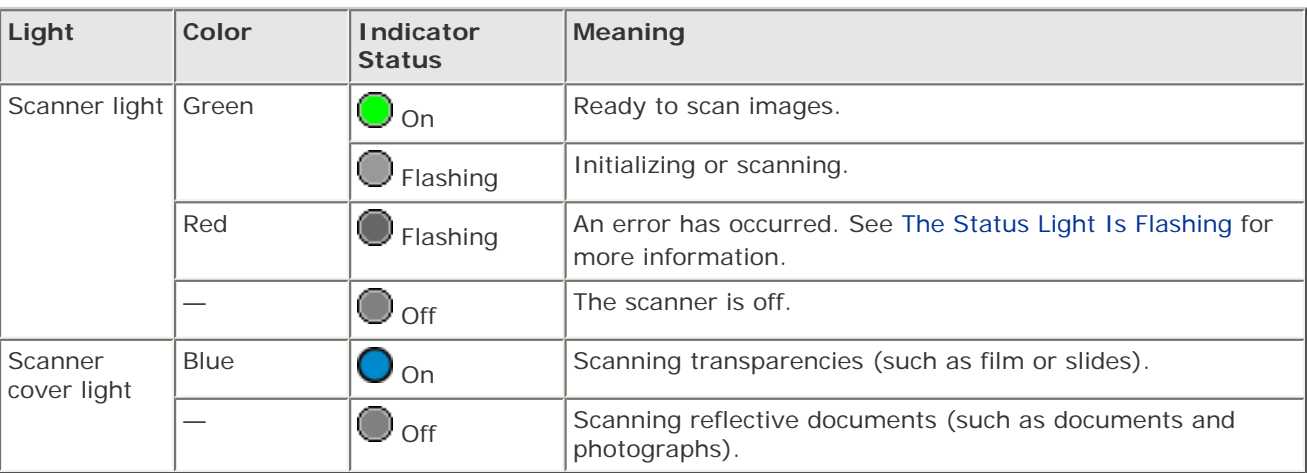

### <span id="page-22-0"></span>**Button**

Before using the  $\bullet$  Start button, make sure you have installed Epson Scan.

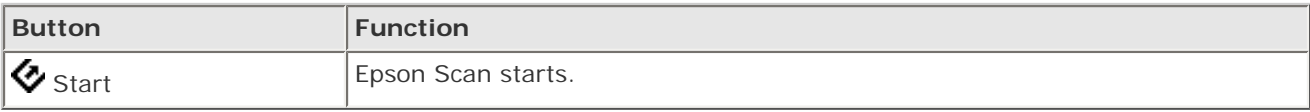

See Using the Scanner Button.

## **Note for Mac OS X 10.5.8 users:**

The  $\bullet$  Start button is not supported. To start Epson Scan, see Using the Epson Scan Icon for instructions.

#### <span id="page-23-2"></span><span id="page-23-0"></span>[Home](#page-0-0) > [Placing Originals on the Scanner](#page-3-0)

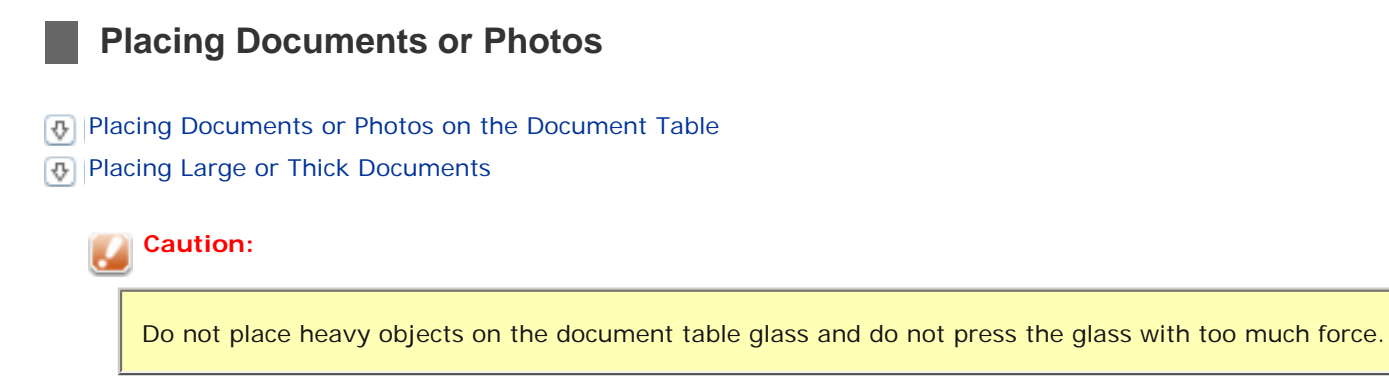

### <span id="page-23-1"></span>**Placing Documents or Photos on the Document Table**

Open the scanner cover.

 $\overline{1}$ 

Make sure the document mat is installed inside the cover. If it is not installed, see [Replacing the Document Mat](#page-40-0) for instructions.

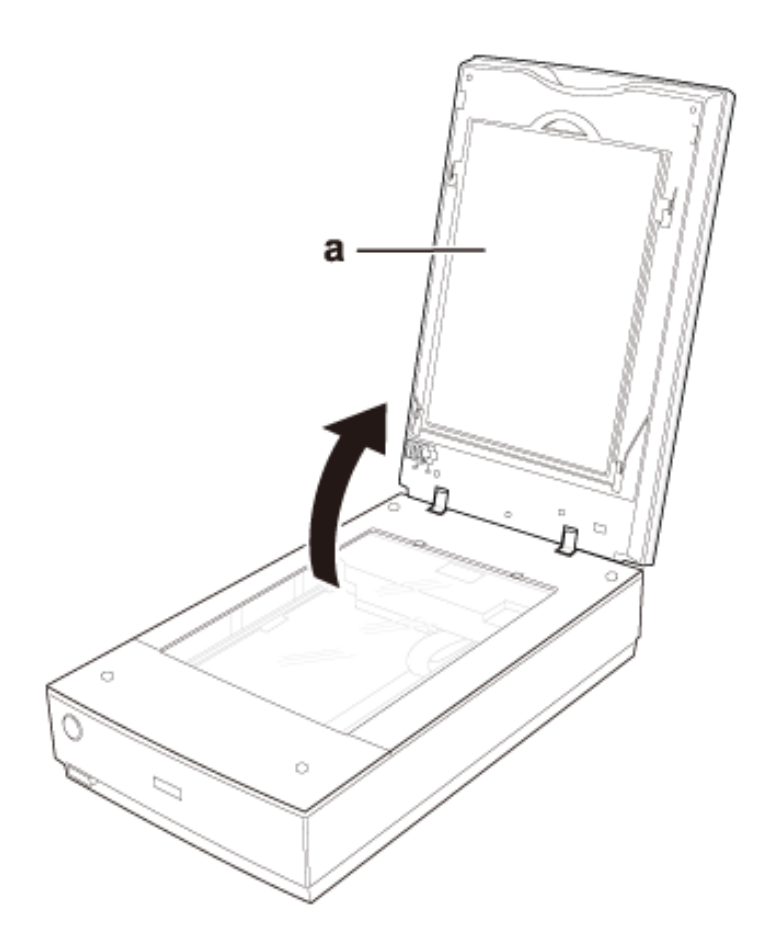

Place your document or photo facedown on the document table. Make sure the top of the document or photo is against the upper right corner of the document table, next to the arrow mark.

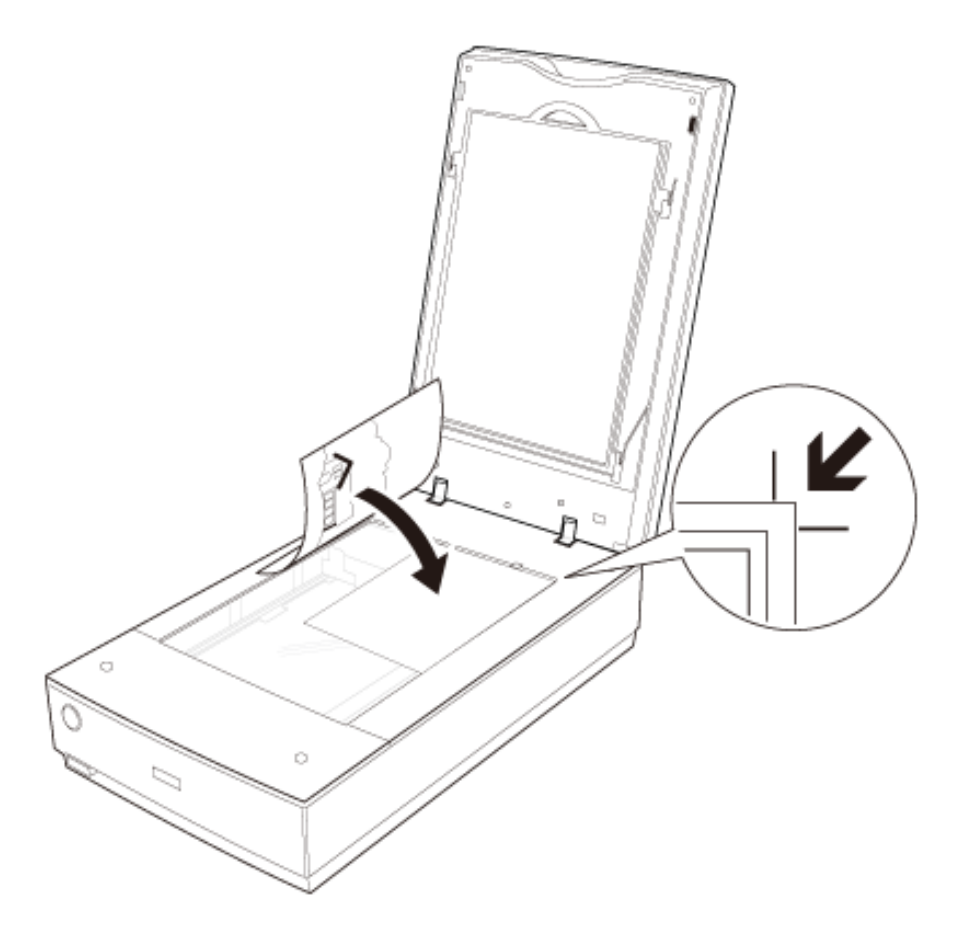

### **Note:**

If you are scanning multiple photos at once, position each photo at least 20 mm (0.8 inch) apart from the others.

3

-2

Close the scanner cover gently so that your original does not move.

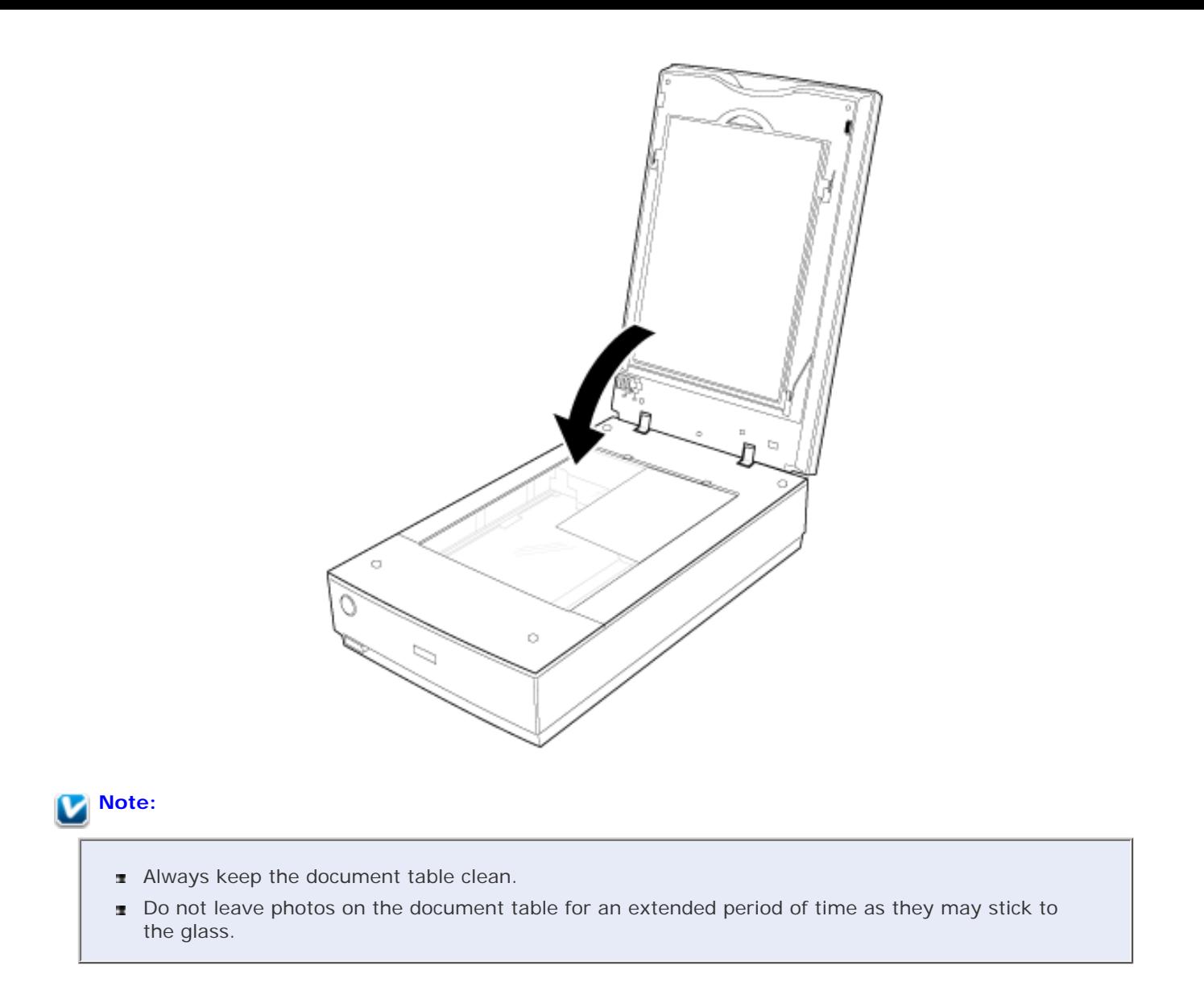

To start scanning, see Starting Epson Scan for instructions.

[Top](#page-23-2) **企** 

### <span id="page-25-0"></span>**Placing Large or Thick Documents**

When you scan a large or thick document, you can remove the scanner cover.

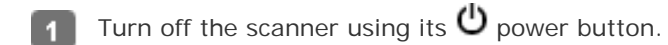

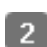

Disconnect the cover cable.

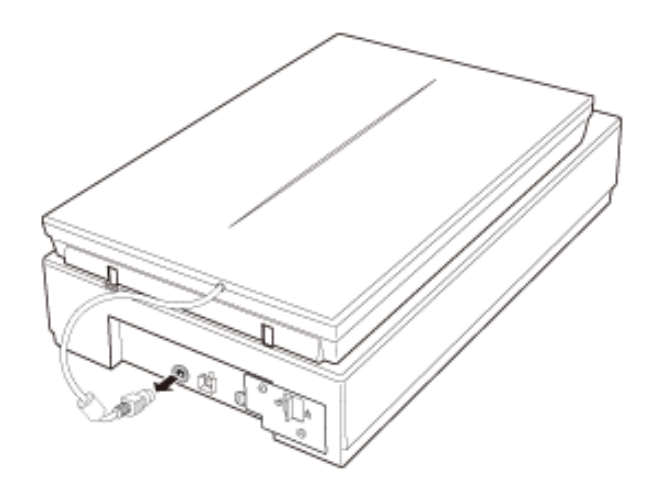

Open the scanner cover.

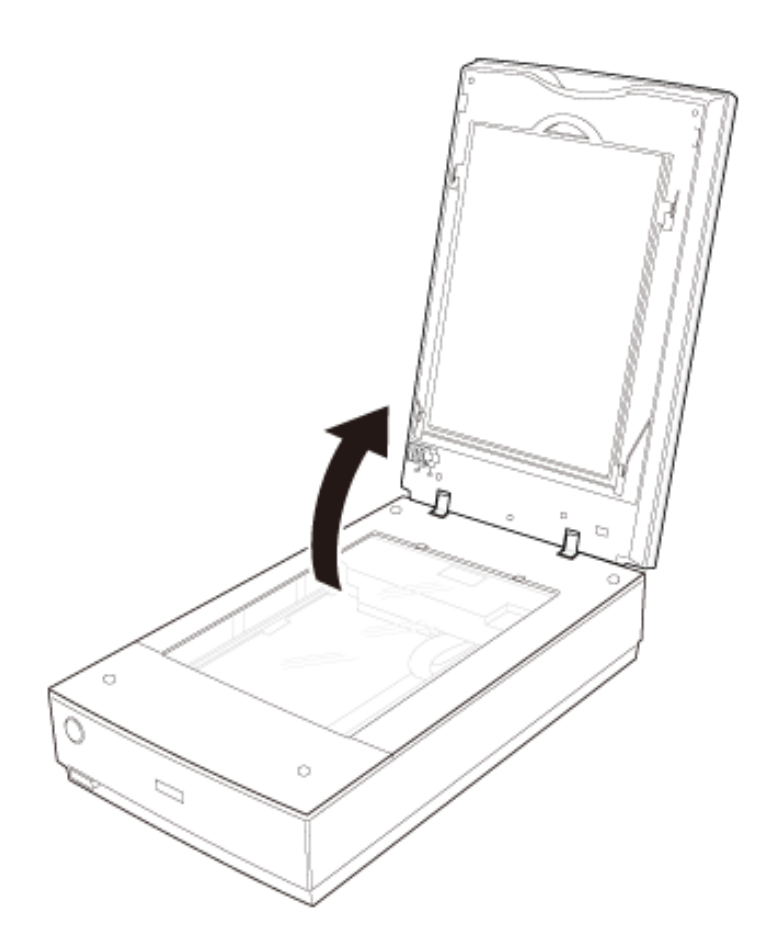

Pull the scanner cover straight up and off the scanner.

3

 $\overline{4}$ 

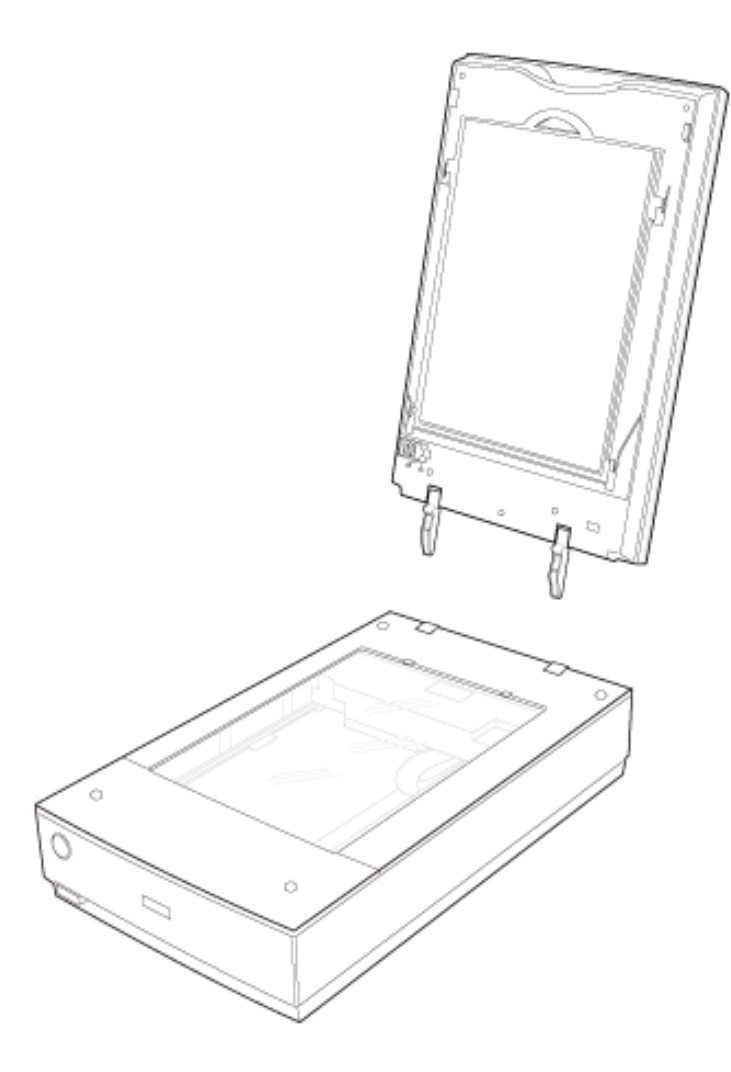

Turn on the scanner using its  $\Phi$  power button.  $\boxed{5}$ 

### **Note:**

-6

When scanning without the scanner cover, gently press down on your document to flatten it.

When you are finished scanning, replace the scanner cover in the reverse order that you removed it.

[Top](#page-23-2)<sup>1</sup>

#### <span id="page-28-2"></span><span id="page-28-0"></span>[Home](#page-0-0) > [Placing Originals on the Scanner](#page-3-0)

**Placing Film or Slides**

- [Removing the Document Mat](#page-28-1)
- **[Placing Film in the Holder](#page-30-0)**
- **[Placing Slides in the Holder](#page-35-0)**
- **[Placing Film in the Film Area Guide](#page-37-0)**
- [Replacing the Document Mat](#page-40-0)

### <span id="page-28-1"></span>**Removing the Document Mat**

To scan film strips or slides, you need to remove the document mat from the scanner cover. This uncovers the transparency unit so your scanner can use it to scan your film or slides.

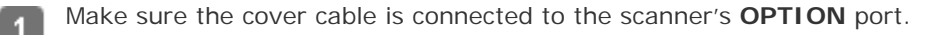

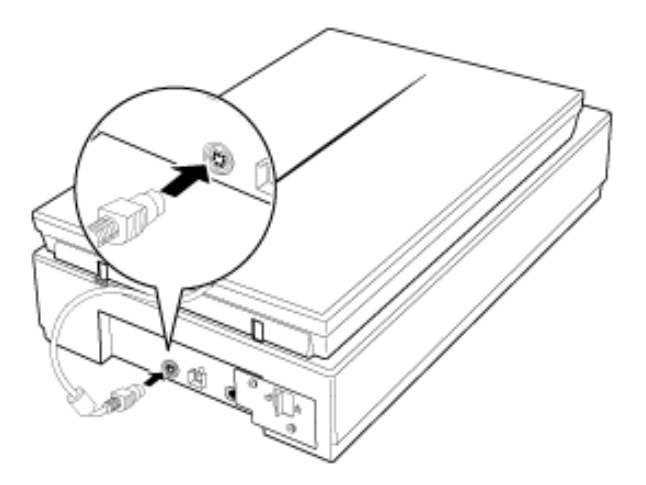

### **Note:**

Before connecting or disconnecting the cover cable, turn off the scanner using its power button.

Open the scanner cover and gently slide up the document mat to remove it. Also make sure the transparency unit transportation lock is unlocked.

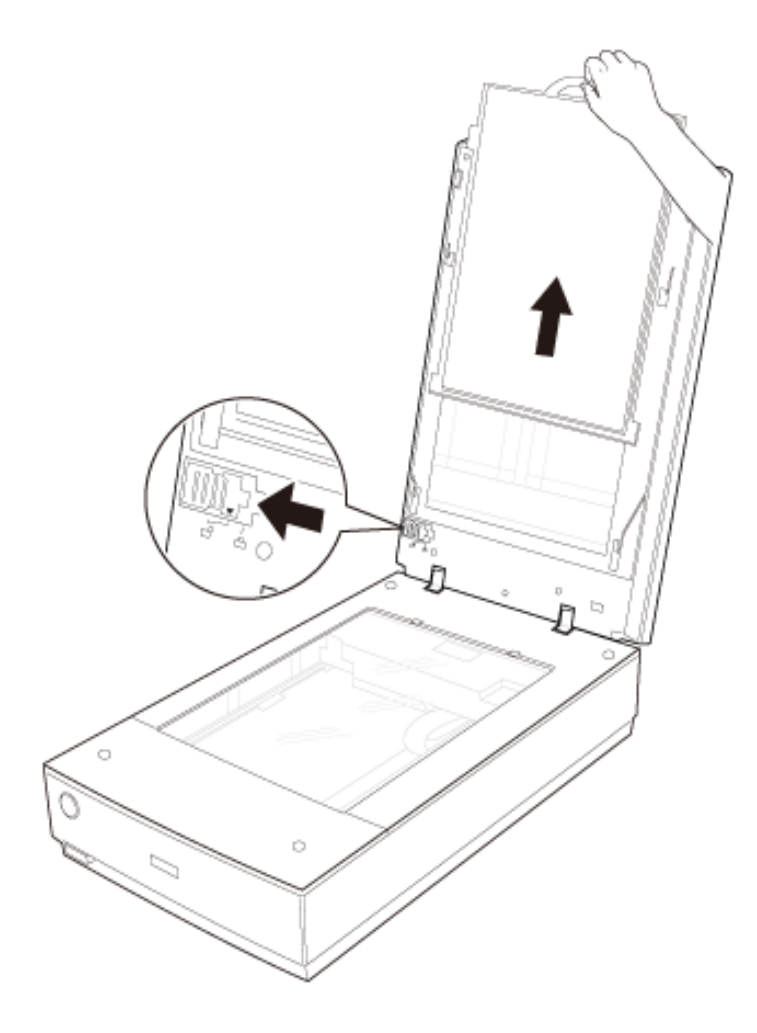

Use a soft cloth to wipe the transparency unit window and the document table before placing your film or slides.

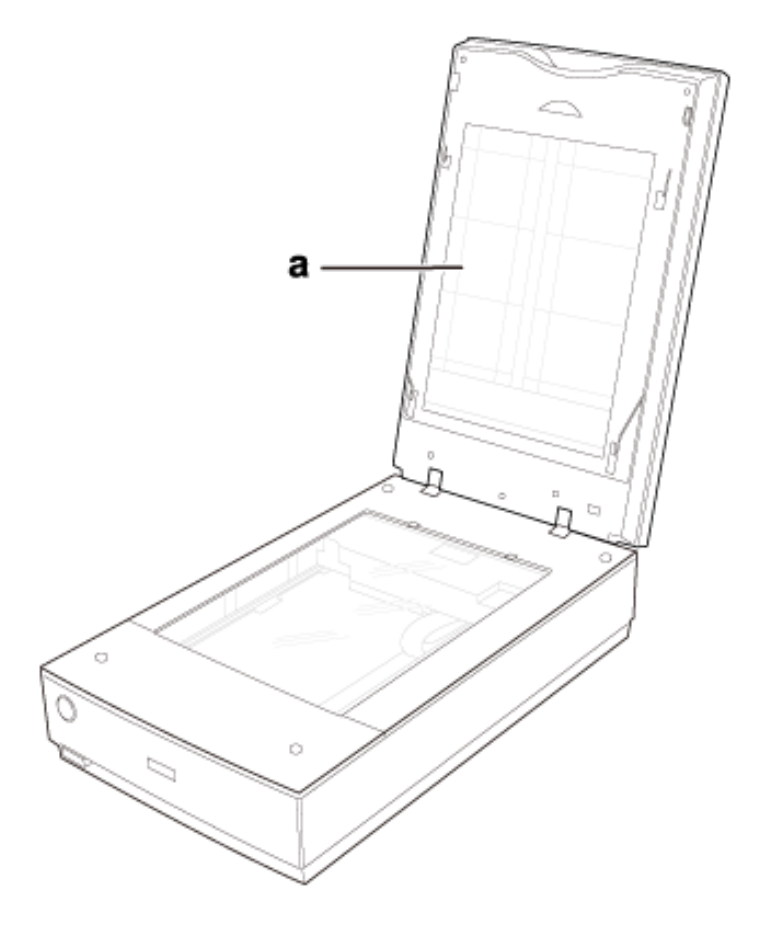

 $\boxed{3}$ 

a. transparency unit window

To place film for scanning, see [Placing Film in the Holder.](#page-30-0)

To place slides for scanning, see [Placing Slides in the Holder.](#page-35-0)

### [Top](#page-28-2)<sup>[</sup>企]

#### <span id="page-30-0"></span>**Placing Film in the Holder**

# **Placing 35 mm Film Strips** Remove the film strip cover(s) on the film holder.

Slide up to four film strips all the way into the film holder with the shiny base side facing down. Your images and  $\overline{2}$ any wording on the film strips should appear backwards on the side that faces up, as shown by the illustration on the film holder.

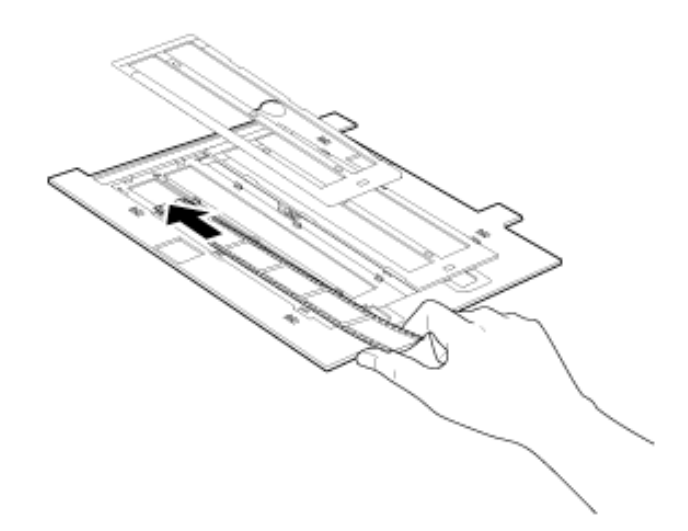

### **Note:**

- Hold the edge of the film gently or use gloves to touch the film; otherwise you may damage the film.
- Make sure the white stickers on the back of the film holder and the areas around them are not scratched, dusty, or covered in any way. If the areas are obscured, the scanner may have trouble recognizing your film in Full Auto Mode.
- Do not cover any of the tiny holes in the film holder or the scanner may have trouble recognizing which film holder you are using.

Place the cover(s) over the film and press them down until they click. Then press down on all the edges of the covers to secure them.

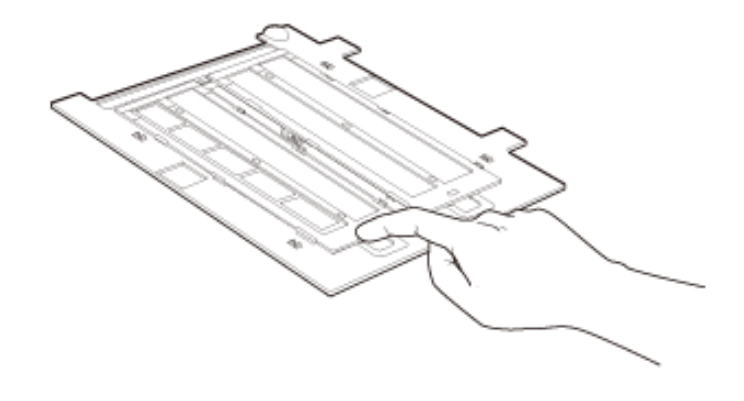

Place the film holder on the document table so that it is aligned with the upper right corner.

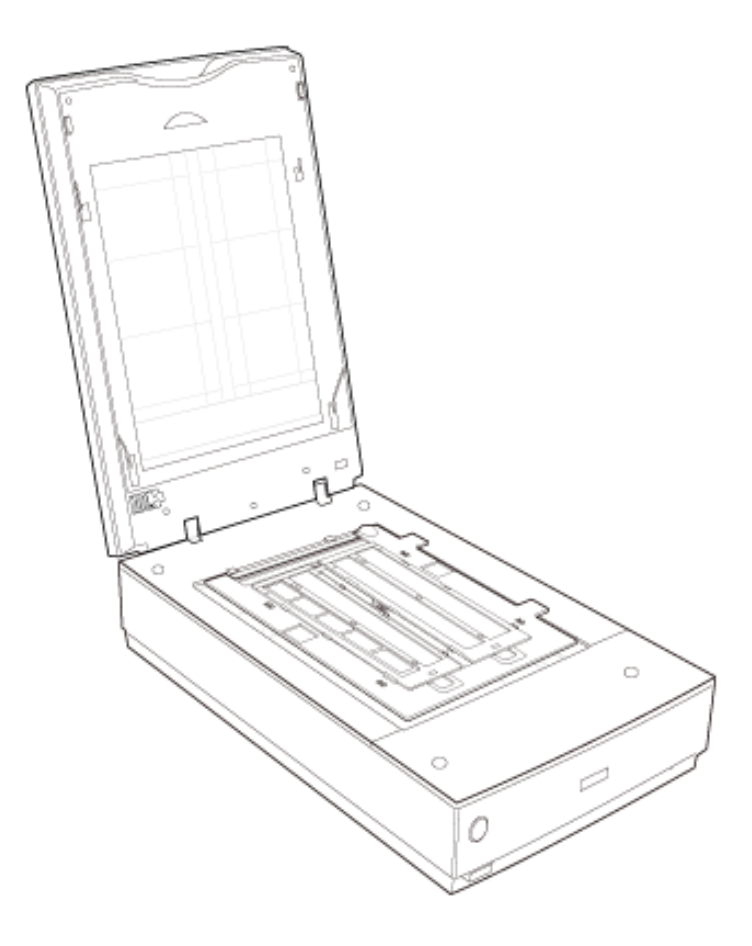

Make sure you removed the document mat. See [Removing the Document Mat](#page-28-1).  $\overline{5}$ 

Close the scanner cover. 6

To scan your film, see [Starting Epson Scan.](#page-41-0)

When you are finished scanning film, be sure to replace the document mat before scanning documents or photos. See [Replacing the Document Mat](#page-40-0).

#### **Placing Medium Format Film**

Open the cover on the medium format film holder.

 $\overline{1}$ 

 $\overline{4}$ 

Slide up to two medium format film images into the film holder with the shiny base side facing down. Your images and any wording on the film should appear backwards on the side that faces up, as shown by the illustration on the film holder. Make sure the entire image frame is positioned in the film holder opening.

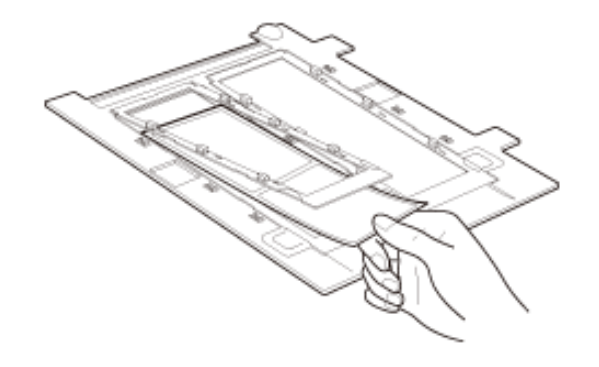

### **Note:**

з

2

- Hold the edge of the film gently or use gloves to touch the film; otherwise you may damage the film.
- Make sure the white stickers on the back of the film holder and the areas around them are not scratched, dusty, or covered in any way. If the areas are obscured, the scanner may have trouble recognizing your film in Full Auto Mode.
- Do not cover any of the tiny holes in the film holder or the scanner may have trouble recognizing which film holder you are using.
- Close the cover over the film and press it down until it clicks. Then press down on all the edges of the cover to secure it.

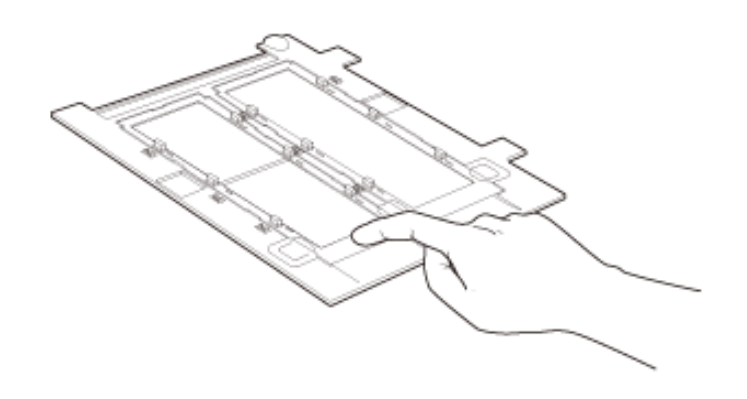

Place the film holder on the document table so that it is aligned with the upper right corner. $\overline{4}$ 

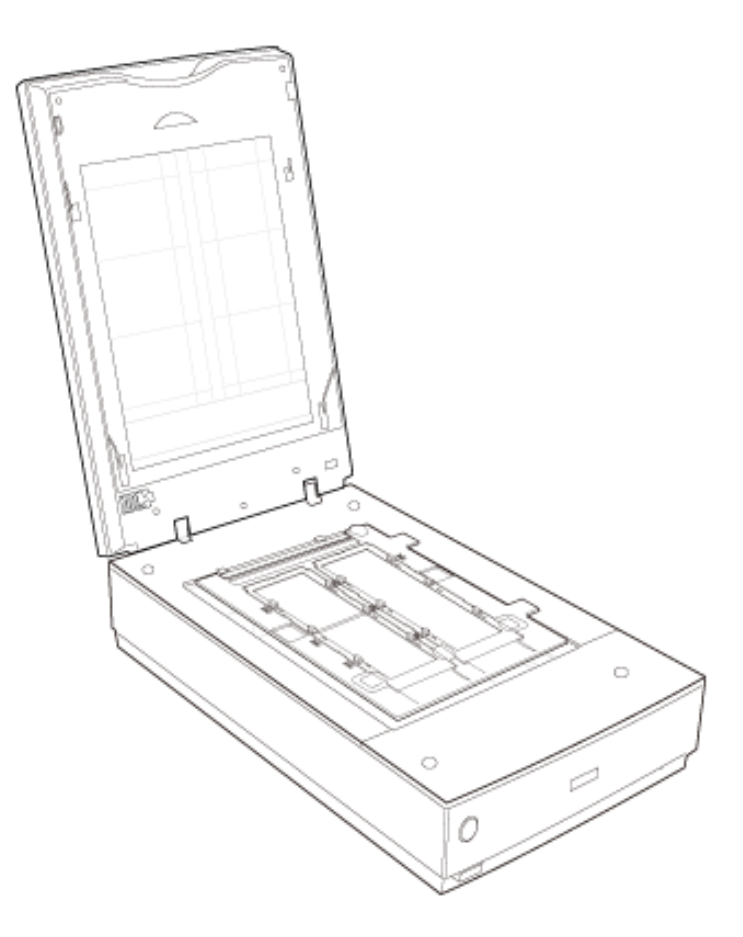

Make sure you removed the document mat. See [Removing the Document Mat](#page-28-1).

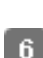

Close the scanner cover.

To scan your film, see [Starting Epson Scan.](#page-41-0)

### **Note:**

You cannot use Full Auto Mode to scan medium format film.

When you are finished scanning film, be sure to replace the document mat before scanning documents or photos. See [Replacing the Document Mat](#page-40-0).

#### **Placing 4 × 5 inch Film**

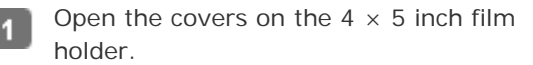

Place the film into the film holder with the shiny base side facing down. Your images and any wording on the film  $\sqrt{2}$ should appear backwards on the side that faces up, as shown by the illustration on the film holder. Make sure the entire image frame is positioned in the film holder opening.

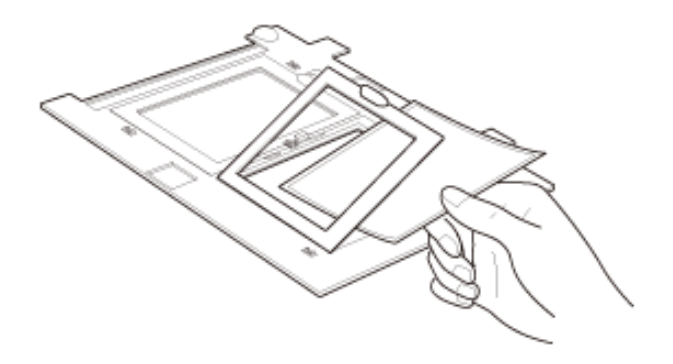

### **Note:**

- Hold the edge of the film gently or use gloves to touch the film; otherwise you may damage the film.
- Make sure the white stickers on the back of the film holder and the areas around them are not scratched, dusty, or covered in any way. If the areas are obscured, the scanner may have trouble recognizing your film in Full Auto Mode.
- Do not cover any of the tiny holes in the film holder or the scanner may have trouble recognizing which film holder you are using.
- Close the cover over the film and press it down until it clicks. Then press down on all the edges of the cover to secure it.

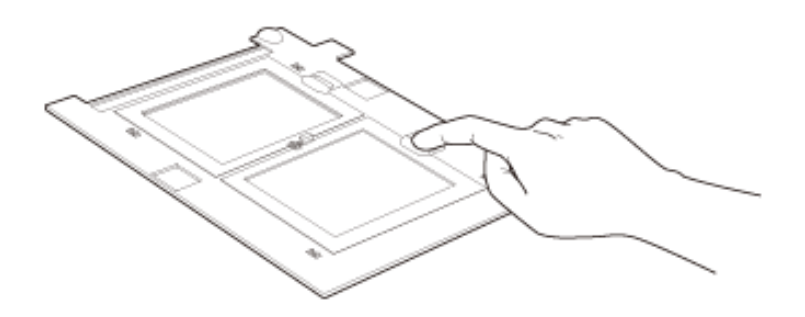

-3

Place the film holder on the document table so that it is aligned with the upper right corner.

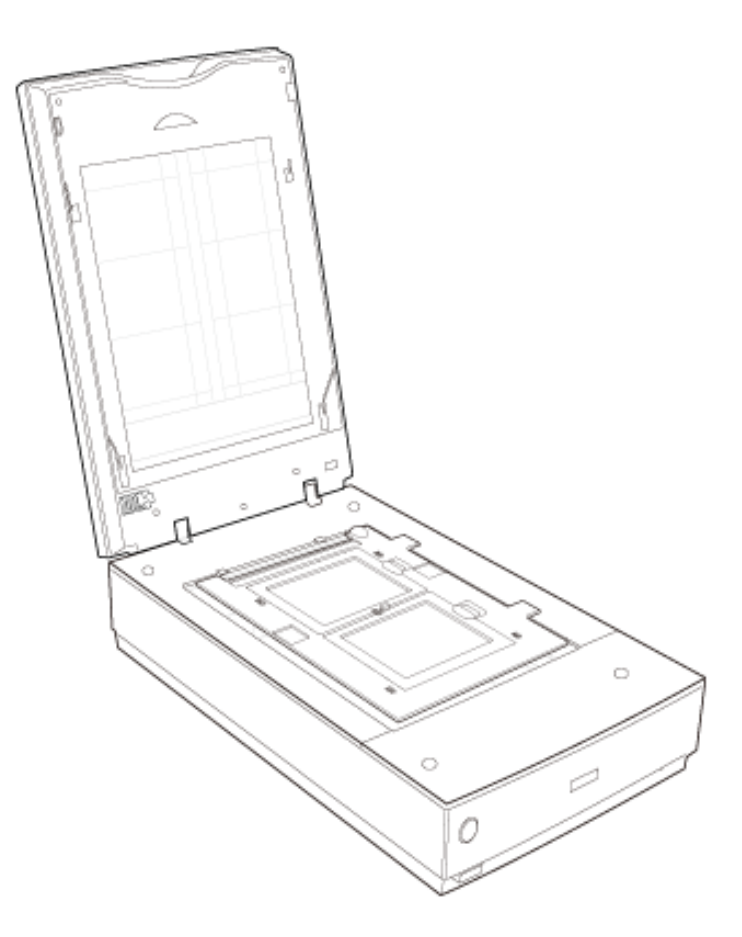

Make sure you removed the document mat. See [Removing the Document Mat](#page-28-1). 5

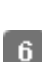

Close the scanner cover.

To scan your film, see [Starting Epson Scan.](#page-41-0)

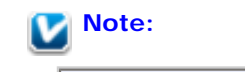

You cannot use Full Auto Mode to scan  $4 \times 5$  inch film.

When you are finished scanning film, be sure to replace the document mat before scanning documents or photos. See [Replacing the Document Mat](#page-40-0).

[Top](#page-28-2) **企** 

### <span id="page-35-0"></span>**Placing Slides in the Holder**

You can scan up to twelve 35 mm slides at a time using the slide holder.

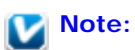
You cannot scan negative slides.

2

- Make sure the white stickers on the back on the film holder and the areas around them are not scratched, dusty, or covered in any way. If the areas are obscured, the scanner may have trouble recognizing your slides in Full Auto Mode.
- Do not cover any of the tiny holes in the film holder or the scanner may have trouble recognizing which film holder you are using.

Place up to twelve slides in the 35 mm slide holder with the shiny base side facing down. Your image should appear backwards on the side that faces up, as shown by the illustration on the film holder. The top of your images should face the open end of the film holder as shown below.

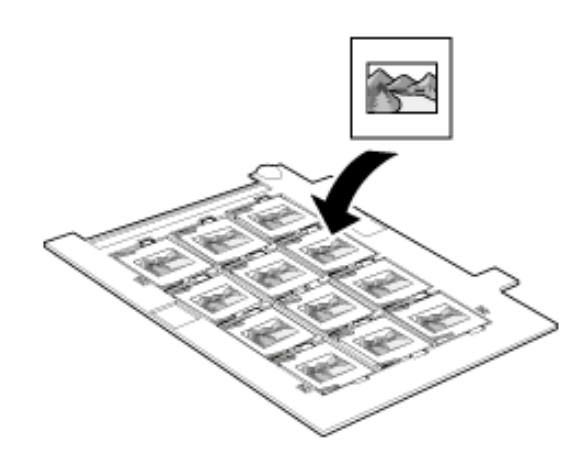

Place the film holder on the document table so that it is aligned with the upper right corner.

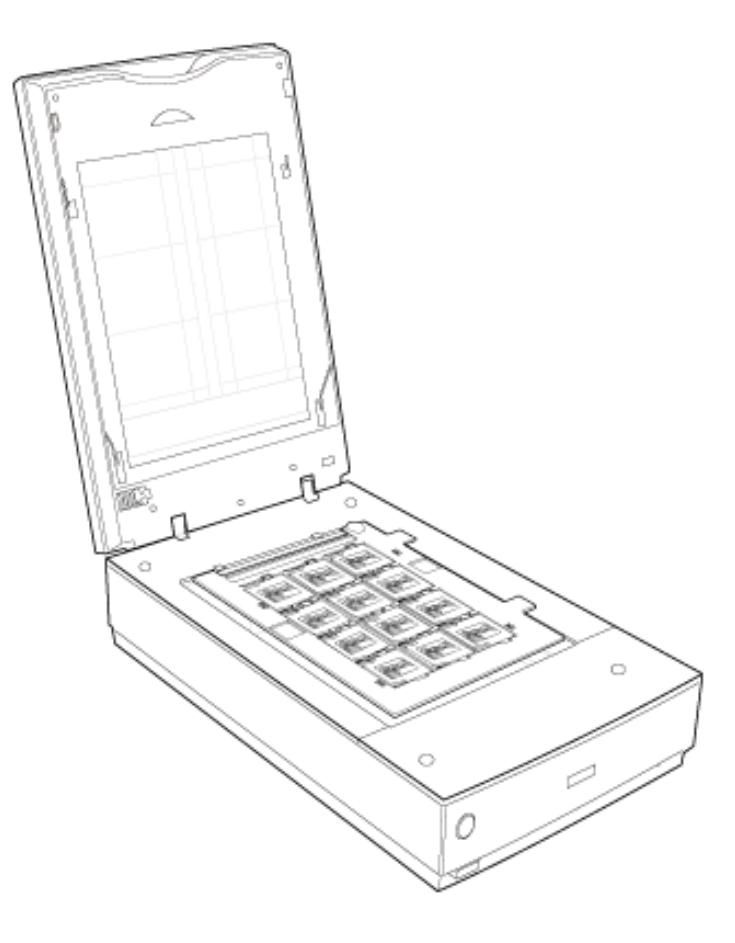

Make sure you removed the document mat. See [Removing the Document Mat](#page-28-0).

Close the scanner cover.

To scan your slides, see [Starting Epson Scan.](#page-41-0)

When you are finished scanning slides, be sure to replace the document mat before scanning documents or photos. See [Replacing the Document Mat](#page-40-0).

[Top](#page-28-1)<sup>4</sup>

### **Placing Film in the Film Area Guide**

You can scan film that cannot be placed in the film holders (up to  $8 \times 10$  inch film) using the film area guide in Professional Mode. When scanning film using the film area guide, always select **Film (with Film Area Guide)** as the Document Type.

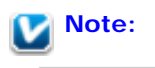

- You cannot use DIGITAL ICE Technology when scanning film with the film area guide.
- If you scan  $8 \times 10$  inch film at 4800 dpi resolution and 24 bit color as the Image Type, do not œ. save it in BMP, Tiff, or JPEG format.
- When scanning using the film area guide, striped (newton) rings may appear in your scanned z images.

Make sure the tab on the long edge of the film area guide is on the left side.

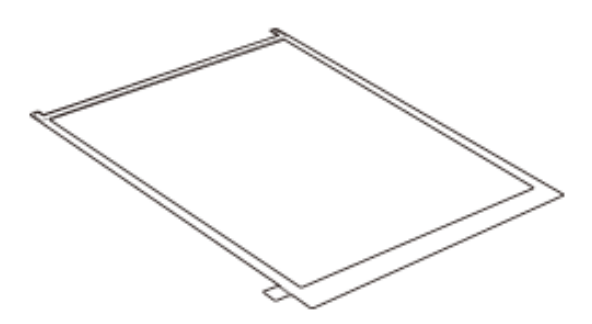

Fold the tab along the perforated lines as shown.

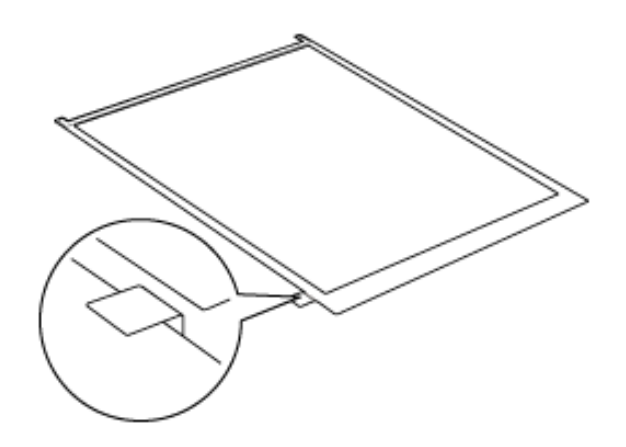

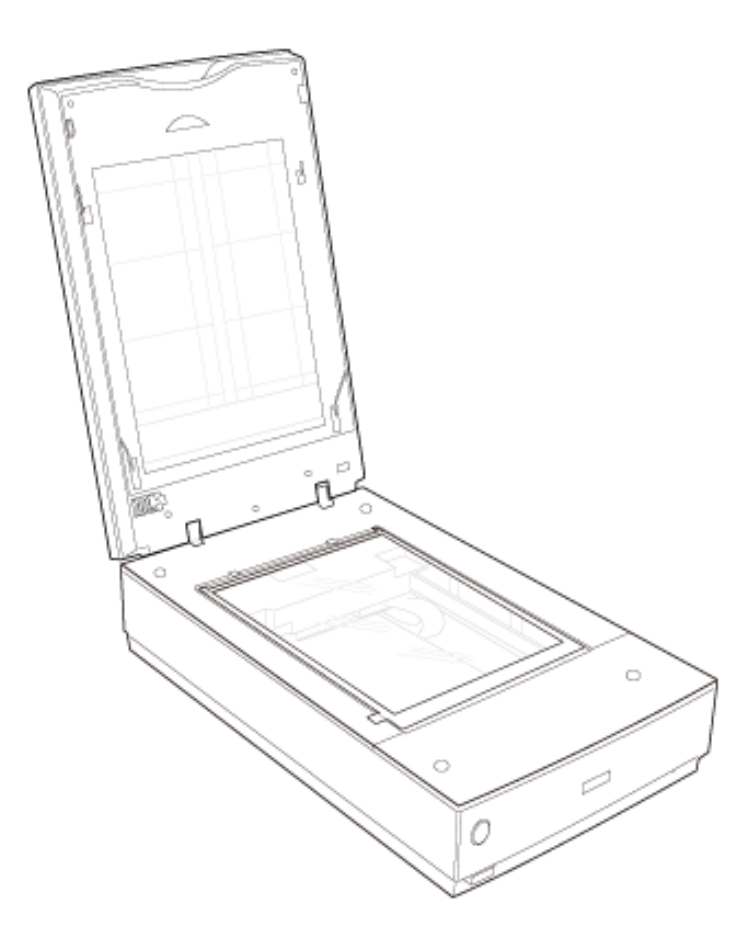

Place the film in the film area guide (up to 8  $\times$  10 inch film) with the shiny base side facing down. Your images and any wording on the film should appear backwards on the side that faces up. Make sure the entire image frame is positioned in the film area guide opening.

 $\sqrt{4}$ 

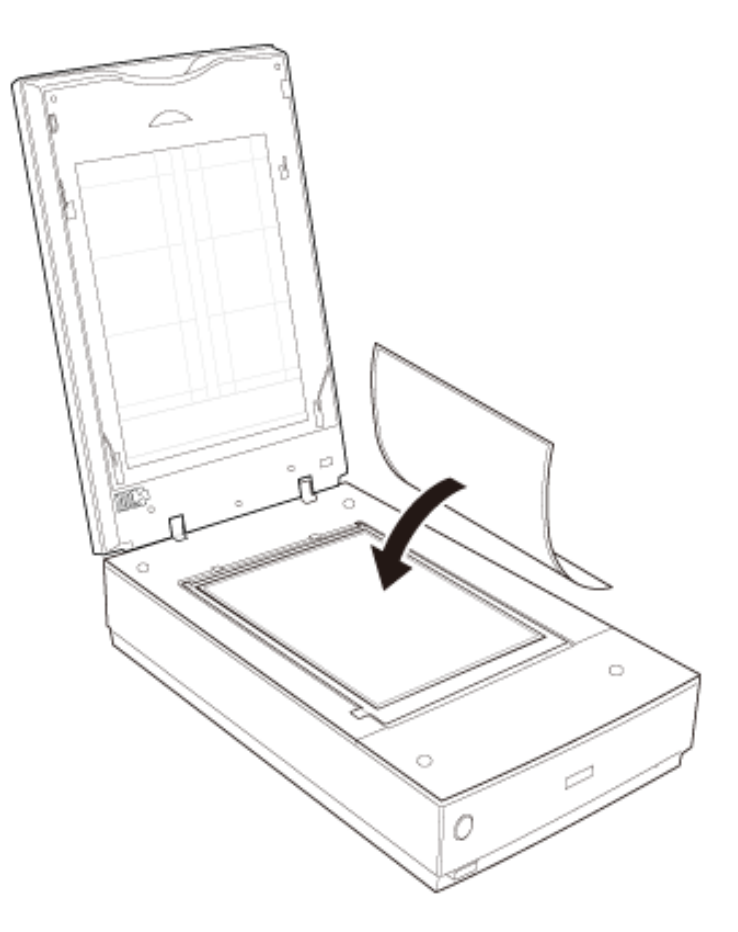

# **Note:**

Leave the part of the film area guide circled below uncovered or colors in your scans will be affected.

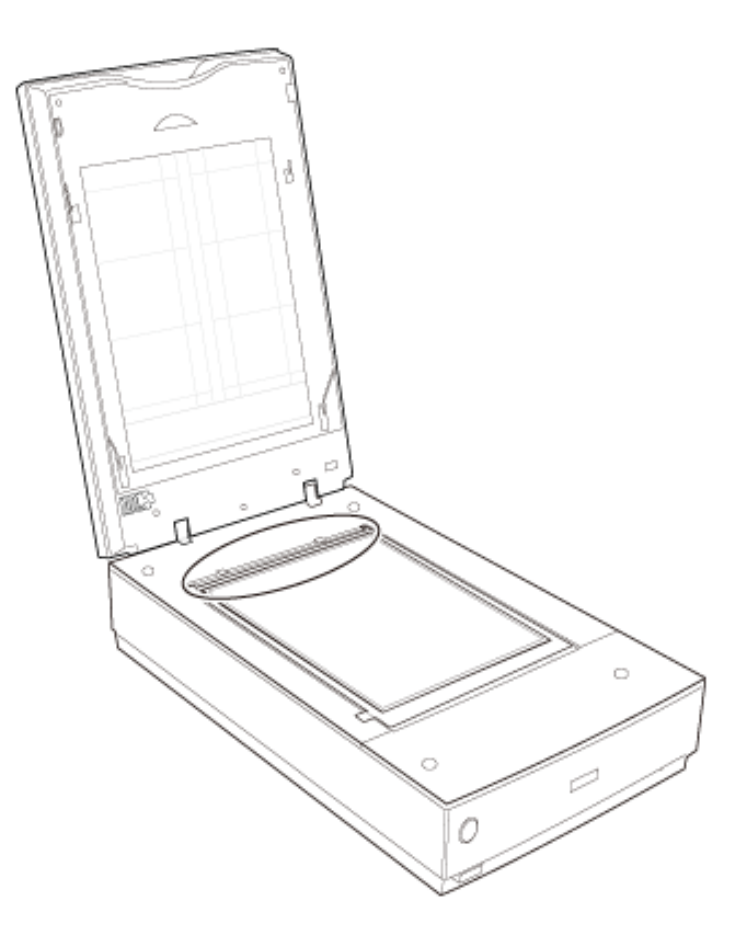

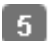

Make sure you removed the document mat. See [Removing the Document Mat](#page-28-0).

Close the scanner cover. 6

To scan your film, see [Starting Epson Scan.](#page-41-0)

### **Note:**

You cannot use Full Auto Mode, Office Mode, or Home Mode when scanning film with the film area guide.

When you are finished scanning film, be sure to replace the document mat before scanning documents or photos. See [Replacing the Document Mat](#page-40-0).

### <span id="page-40-0"></span>**Replacing the Document Mat**

Replace the document mat by sliding it into the notches in the scanner cover. Make sure the white surface faces outwards.

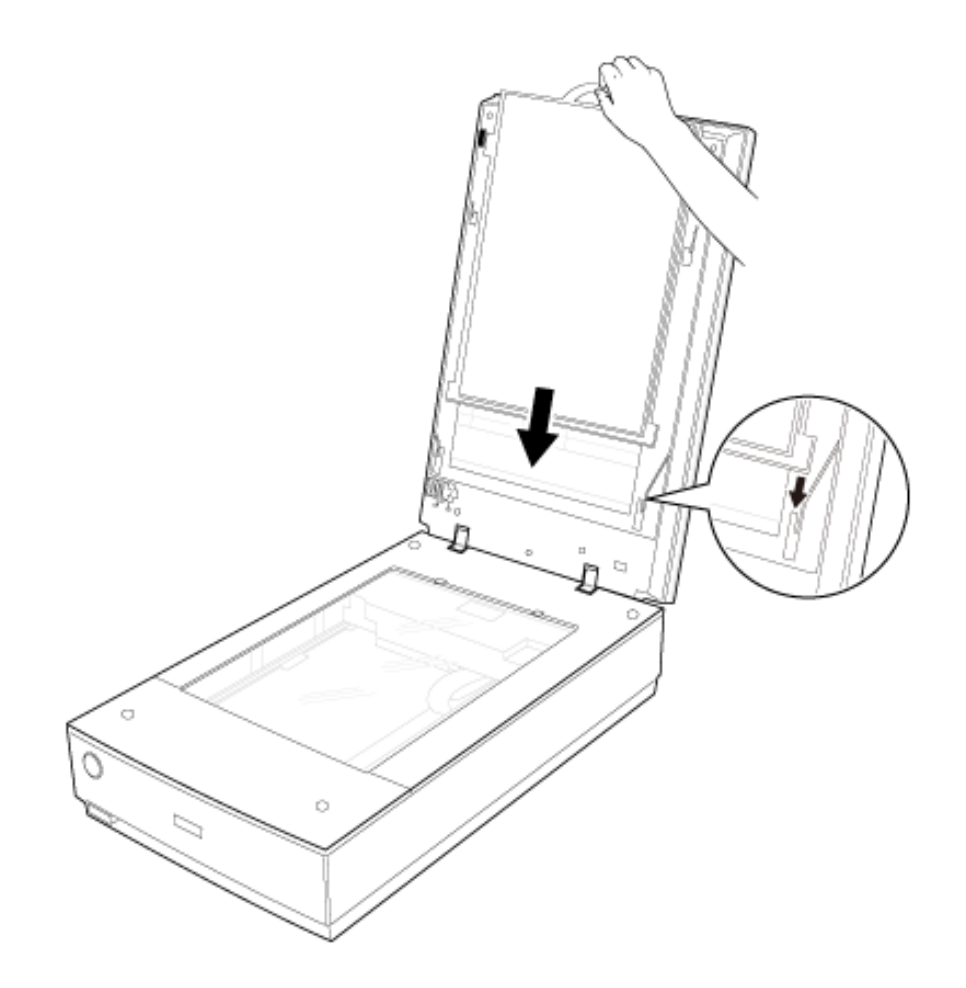

<span id="page-41-1"></span><span id="page-41-0"></span>**IR VISION** 

**Starting Epson Scan**

- **[]** Using the Scanner Button
- **D** Using the EPSON Scan Icon
- **[Using Another Scanning Program](#page-42-0)**

## **Using the Scanner Button**

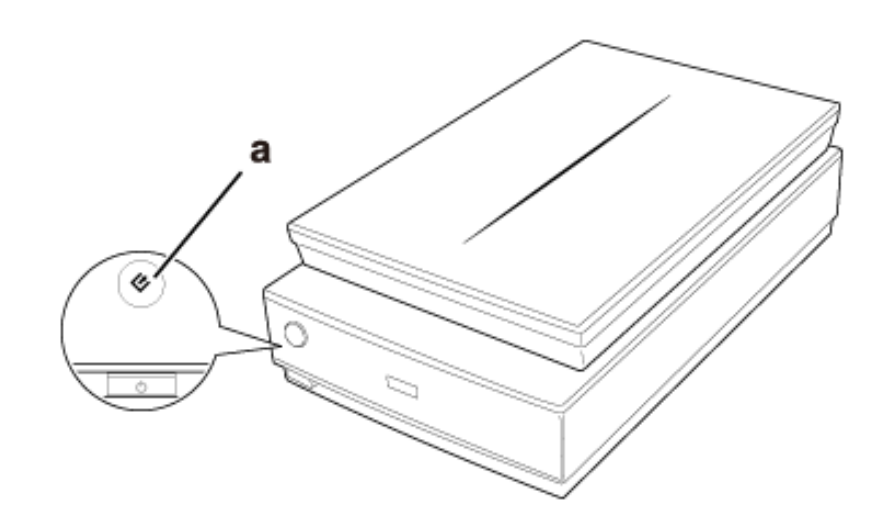

# a.  $\bullet$  Start button

You can start Epson Scan just by pressing the  $\blacklozenge$  Start button on the scanner. The Epson Scan window automatically opens. See Selecting an Epson Scan Mode for instructions on selecting an Epson Scan mode.

### **Note for Mac OS X 10.5.8 users:**

The  $\heartsuit$  Start button is not supported. To start Epson Scan, see Using the Epson Scan Icon for instructions.

[Top](#page-41-1)<sup>(</sup><sup>1</sup>

## **Using the Epson Scan Icon**

You can start Epson Scan by double-clicking the **EPSON Scan** icon.

### **Windows 8:**

Double-click the **EPSON Scan** icon on the desktop. Or, Navigate to the **Start** screen and select **EPSON Scan**.

### **Windows (other versions):**

Double-click the **EPSON Scan** icon on the desktop.

Or, select or **Start** > **All Programs** or **Programs** > **EPSON** > **EPSON Scan** > **EPSON Scan**.

### **Mac OS X:**

Select **Applications** > **EPSON Software** > **EPSON Scan**.

The Epson Scan window automatically opens. See Selecting an Epson Scan Mode for instructions on selecting an Epson Scan mode.

[Top](#page-41-1)<sup>(</sup> $\Phi$ )

## <span id="page-42-0"></span>**Using Another Scanning Program**

You can use any TWAIN-compliant scanning program, such as Adobe Photoshop Elements, to scan with your scanner. You open the program, select **Epson Scan**, and **scan**. When you are finished scanning, the scanned image opens in your scanning program so you can modify, print, and save it.

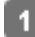

 $\overline{2}$ 

Start a TWAIN-compliant scanning program. Double-click the program icon on the desktop, if it is available, or do one of the following.

### **Windows 8:** Navigate to the **Start** screen and select the program icon.

**Windows (other versions):**

Select or **Start** > **Programs** or **All Programs** > program folder > program icon.

### **Mac OS X:**

Open the **Applications** in your hard drive, select the program folder, and double-click the program icon.

Select your scanner.

In some programs, you must select the scanner as the "source" first. If you see a Select Source option, select it and select your scanner there first.

### **Note for Windows:**

Do not select a WIA option for your scanner from the Import or Acquire list; you will not be able to use all the features of your scanner.

The Epson Scan window automatically opens. See Selecting an Epson Scan Mode for instructions on selecting an Epson Scan mode.

[Top](#page-41-1) 1

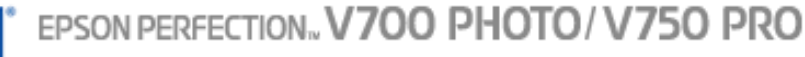

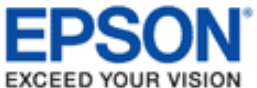

## **Selecting an Epson Scan Mode**

Epson Scan offers several scanning modes to choose from.

- **Full Auto Mode** lets you scan quickly and easily, without selecting any settings or previewing your image. Full Auto Mode is best when you need to scan your originals at 100% size and you do not need to preview the images before scanning. You can restore faded colors or remove dust marks in Full Auto Mode. This is the default mode in Epson Scan.
	- See [Changing the Scan Mode](#page-44-0) for instructions on switching to Full Auto Mode.
	- See [Scanning in Full Auto Mode](#page-45-0) for instructions on making settings in Full Auto Mode.
- **T** Office Mode lets you quickly select settings for scanning text documents and check their effects with a preview image.
	- See [Changing the Scan Mode](#page-44-0) for instructions on switching to Office Mode.
	- See [Scanning in Office Mode](#page-48-0) for instructions on making settings in Office Mode.
- **Home Mode** lets you customize some scanning settings and check their effects with a preview image.

Home Mode is best when you want to preview images of your originals before scanning them. You can size the image as you scan, adjust the scan area, and adjust many image settings, including color restoration, dust removal, and backlight correction.

- See [Changing the Scan Mode](#page-44-0) for instructions on switching to Home Mode.
- See [Scanning in Home Mode](#page-50-0) for instructions on making settings in Home Mode.
- **Professional Mode** gives you total control of your scanning settings and lets you check their effects with a preview image.

Professional Mode is best when you want to preview your image and make extensive, detailed corrections to it before scanning. You can sharpen, color correct, and enhance your image with a full array of tools, including color restoration, dust removal, and backlight correction.

- See [Changing the Scan Mode](#page-44-0) for instructions on switching to Professional Mode.
- See [Scanning in Professional Mode](#page-52-0) for instructions on making settings in Professional Mode.

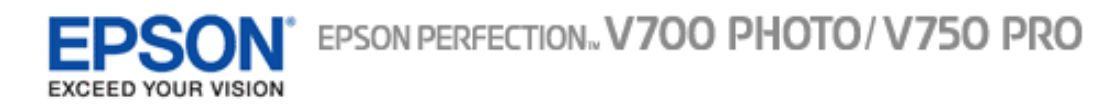

# **Changing the Scan Mode**

<span id="page-44-0"></span>To change the scan mode, click the arrow in the Mode box in the upper right corner of the Epson Scan window. Then, select the mode you want to use from the list that appears.

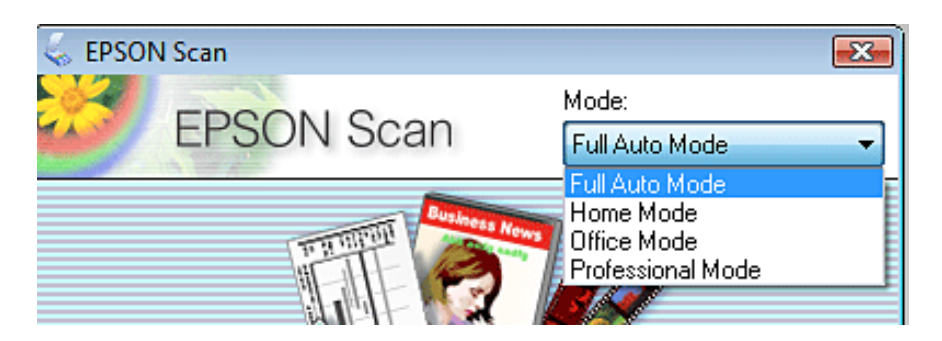

## **Note:**

The mode you select remains in effect when you start Epson Scan next time.

For instructions on scanning using these modes, see one of these sections.

**Full Auto Mode:** [Scanning in Full Auto Mode](#page-45-0)

**Office Mode:** [Scanning in Office Mode](#page-48-0)

**Home Mode:** [Scanning in Home Mode](#page-50-0)

**Professional Mode:** [Scanning in Professional Mode](#page-52-0)

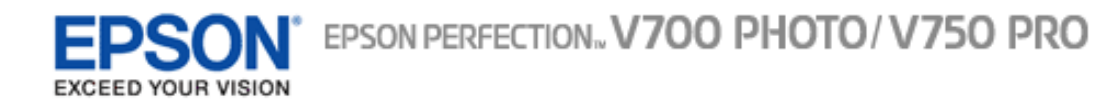

# **Scanning in Full Auto Mode**

<span id="page-45-0"></span>When you start Epson Scan for the first time, it runs in Full Auto Mode and displays the Epson Scan Full Auto Mode window.

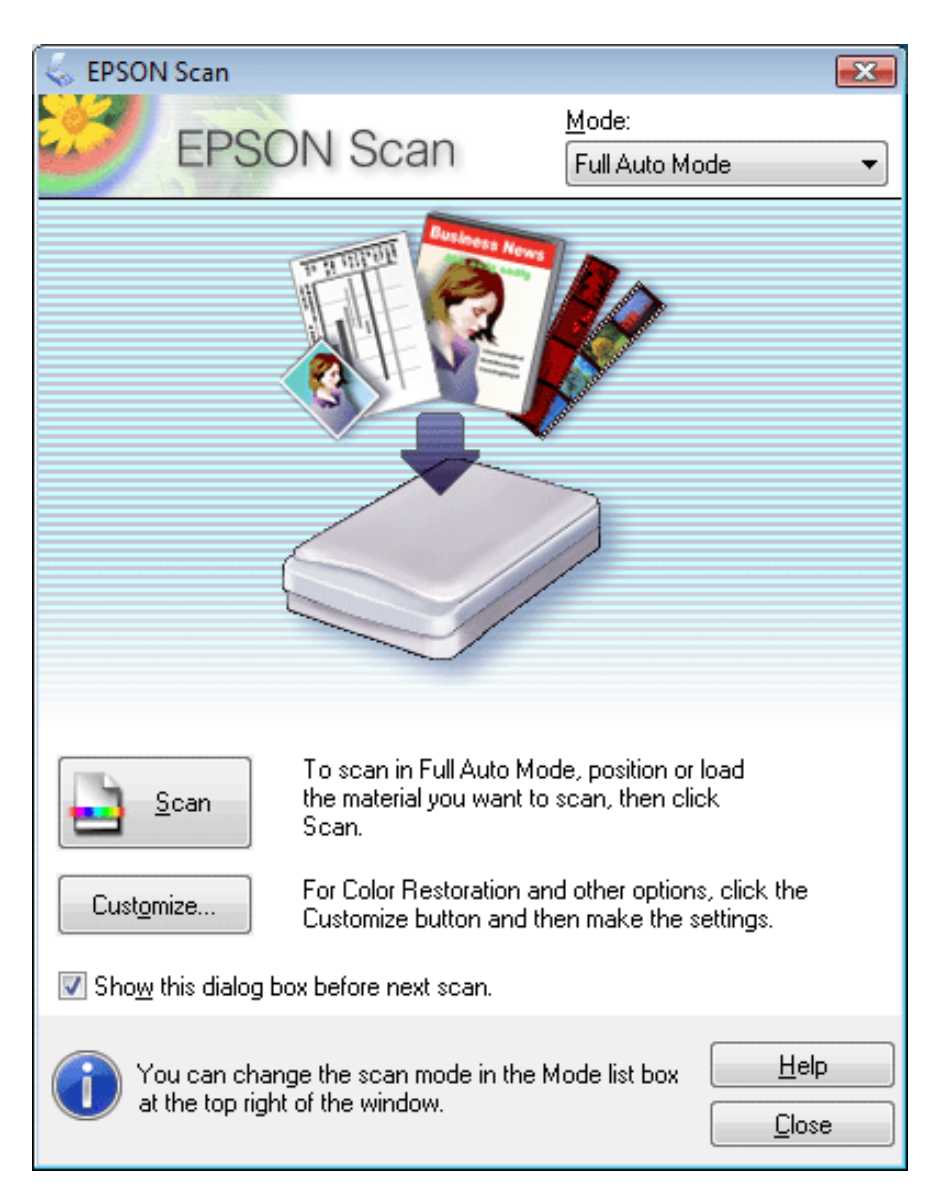

### **Note for film or slides:**

In Full Auto Mode, you can only scan 35 mm color film strips or color positive slides. To scan other types of film, use Home Mode or Professional Mode. To change the scan mode, see [Changing the Scan](#page-44-0) [Mode](#page-44-0).

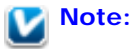

If the **Show this dialog box before next scan** check box is cleared, Epson Scan starts scanning immediately without displaying this screen. To return to this screen, click **Cancel** in the Scanning dialog box during scanning.

Place your original(s) on the document table. See one of these sections for instructions.  $\overline{1}$ 

**Documents or photos:** [Placing Documents or Photos](#page-23-0)

**Film or slides:** [Placing Film or Slides](#page-28-2)

Start Epson Scan. See Starting Epson Scan for instructions.  $\overline{2}$ 

Select **Full Auto Mode** from the Mode list. See [Changing the Scan Mode](#page-44-0) for instructions. 3

If you want to select a custom resolution, restore faded colors, or remove dust marks, click **Customize**. You see  $\overline{4}$ the Customize window.

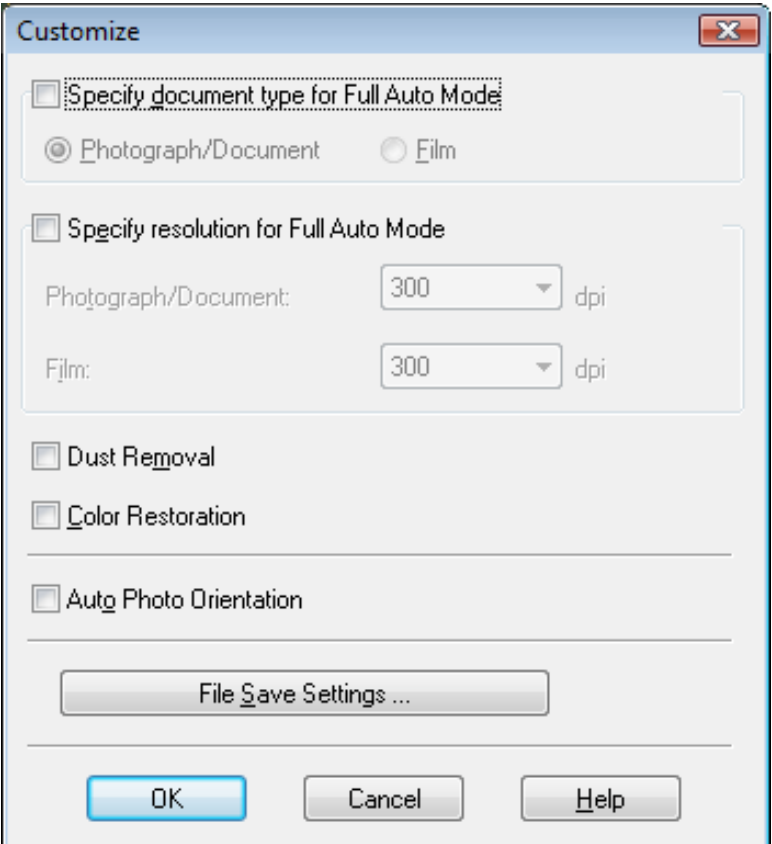

## **Note:**

6

If you started scanning from a TWAIN-compliant program like Adobe Photoshop Elements, the File Save Settings button does not appear.

Select your settings and click **OK**. For details on selecting the settings in the Customize window, see Epson Scan Help.

Click **Scan**. Epson Scan starts scanning in Full Auto Mode.

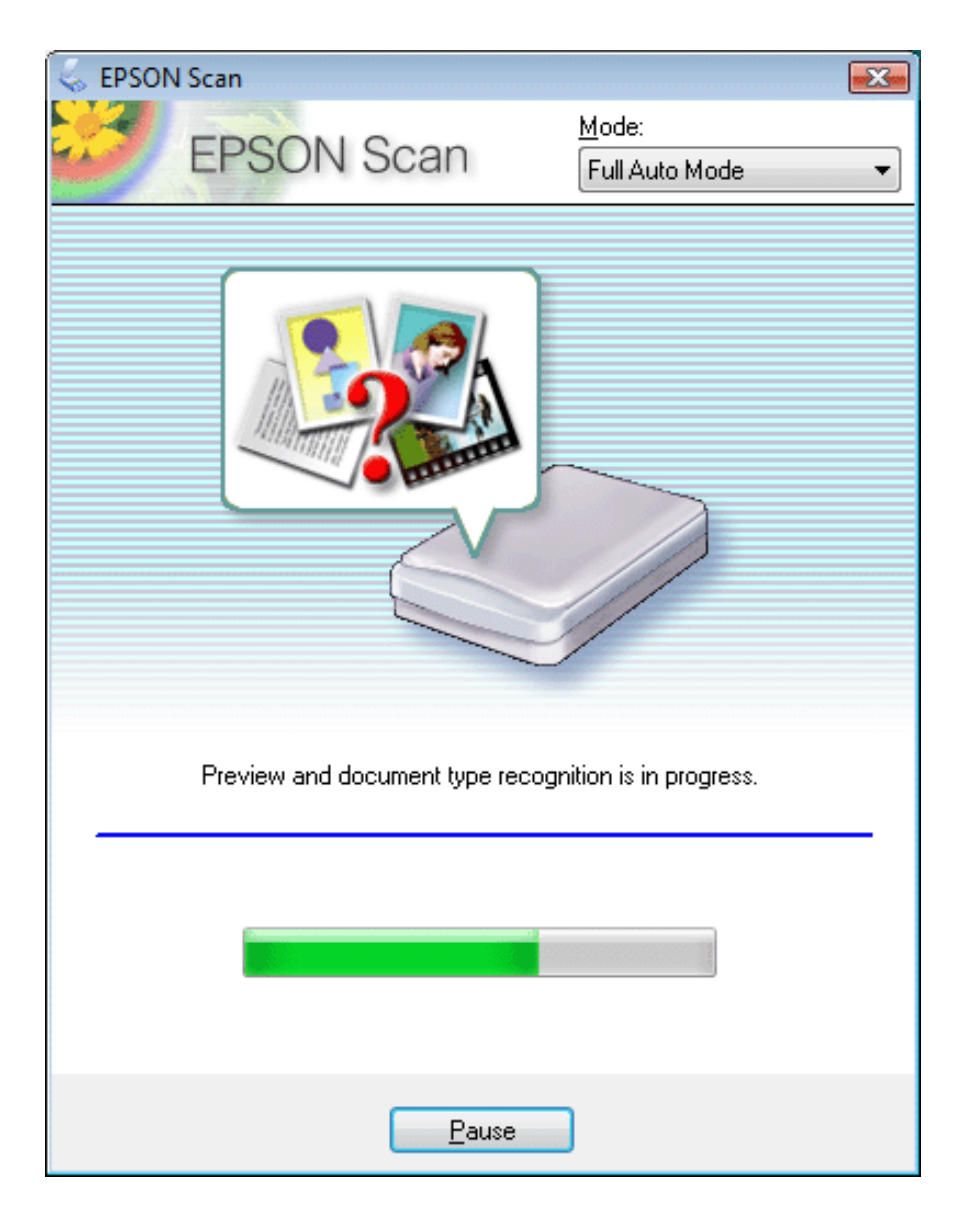

Epson Scan previews each image, detects which type of original it is, and selects the scan settings automatically. After a moment, you see a small preview of each image in the Epson Scan window.

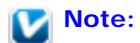

- It takes a few minutes to scan a full film strip.
- If you need to change any settings, click **Pause**. You will return to the Epson Scan Full Auto Mode window.
- **If you need to cancel scanning, click Cancel when it appears.**

What happens next depends on how you started your scan. See [Finishing the Scan](#page-75-0) for instructions.

## **Scanning in Office Mode**

<span id="page-48-0"></span>When you select Office Mode, you see the Epson Scan Office Mode window.

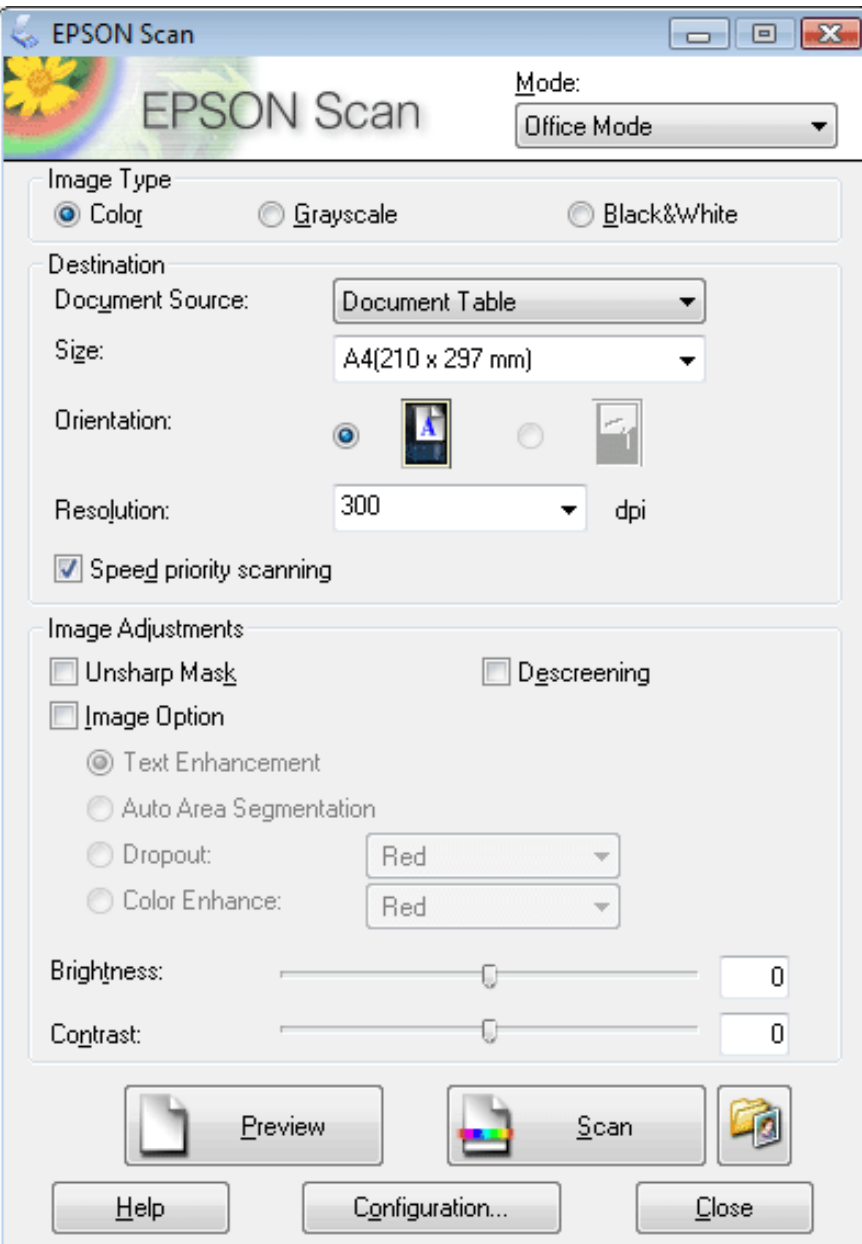

Place the original(s) on the document table. See [Placing Documents or Photos](#page-23-0) for instructions. -1

Start Epson Scan. See Starting Epson Scan for instructions.  $\overline{2}$ 

 $\boxed{3}$ 

Select **Office Mode** in the Mode list. See [Changing the Scan Mode](#page-44-0) for instructions.

- Select **Color**, **Grayscale**, or **Black&White** as the Image Type setting.  $\sqrt{4}$
- Select **Document Table** as the Document Source setting. 5
- Select the size of your original document as the Size setting. 6
- Click the arrow to open the **Resolution** list and select an appropriate resolution for your original. See [Selecting](#page-58-0)  $\vert$  7 [the Scan Resolution](#page-58-0) for instructions.
- Click **Preview** to preview your image(s). The Preview window appears and displays your image. See [Previewing](#page-60-0)  $\lceil 3 \rceil$ [and Adjusting the Scan Area](#page-60-0) for instructions.
- Modify the image quality if necessary. See [Adjusting the Color and Other Image Settings](#page-65-0) for instructions. Ι9Ι
- Click **Scan**.  $|10|$

What happens next depends on how you started your scan. See [Finishing the Scan](#page-75-0) for instructions.

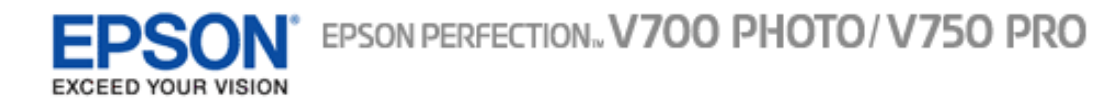

## **Scanning in Home Mode**

<span id="page-50-0"></span>When you select **Home Mode**, you see the Epson Scan Home Mode window.

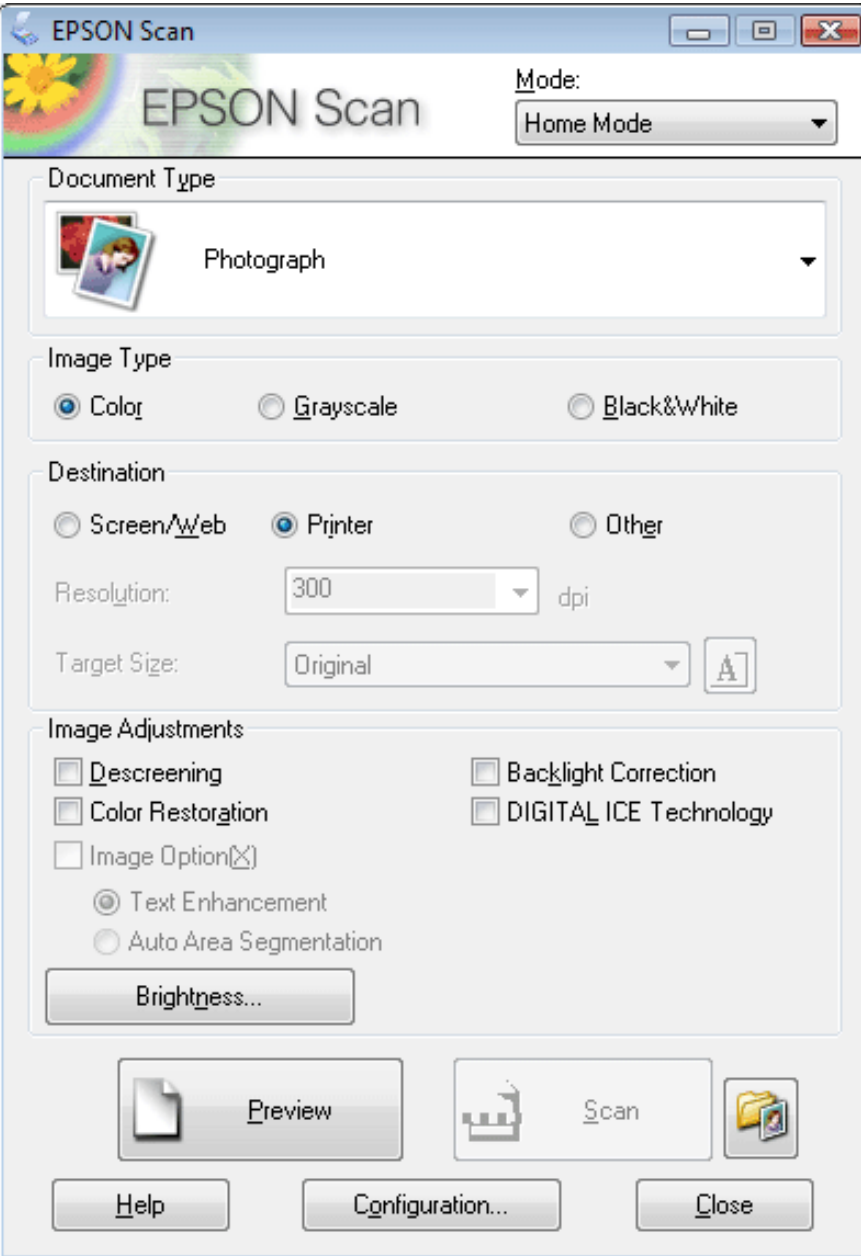

Place your original(s) on the document table. See one of these sections for instructions.

**Documents or photos:** [Placing Documents or Photos](#page-23-0)

**Film or slides:** [Placing Film or Slides](#page-28-2)

п

- Start Epson Scan. See Starting Epson Scan for instructions.
- Select **Home Mode** in the Mode list. See [Changing the Scan Mode](#page-44-0) for instructions. 3 Click the arrow to open the **Document Type** list, and select the type of your original(s) you are scanning.  $\overline{4}$

Select **Color**, **Grayscale**, or **Black&White** as the Image Type setting.

- In the Destination box, click the button for the way you plan to use the scanned image(s).  $6$ 
	- **Screen/Web** for images you will view only on a computer screen or post on the web.
	- **Printer** for image(s) you will be printing or converting to editable text with an OCR (Optical Character Recognition) program.
	- **Dther** if you want to select a specific resolution for other purposes. Epson Scan selects a default resolution setting based on the Destination setting you select. If you selected **Other** as the Destination setting to select a specific resolution, see [Selecting the Scan Resolution](#page-58-0) for instructions.
- Click **Preview** to preview your image(s). The Preview window appears and displays your image(s). See [Previewing](#page-60-0)   $\blacksquare$ [and Adjusting the Scan Area](#page-60-0) for instructions.
- Modify the image quality, if necessary. See [Adjusting the Color and Other Image Settings](#page-65-0) for instructions. **R**
- Click the arrow to open the **Target Size** list to select the size of the scanned image(s), if necessary. You can scan 9 your images at their original size, or you can reduce or enlarge their size by selecting Target Size. See [Selecting](#page-71-0)  [the Scan Size](#page-71-0) for instructions.
- Click **Scan**. 10

5

What happens next depends on how you started your scan. See [Finishing the Scan](#page-75-0) for instructions.

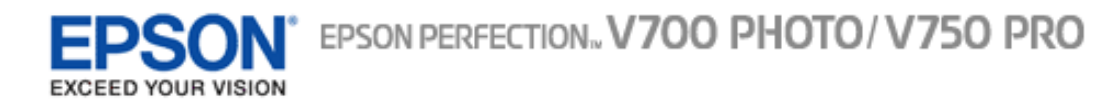

# **Scanning in Professional Mode**

<span id="page-52-0"></span>When you select **Professional Mode**, you see the Epson Scan Professional Mode window.

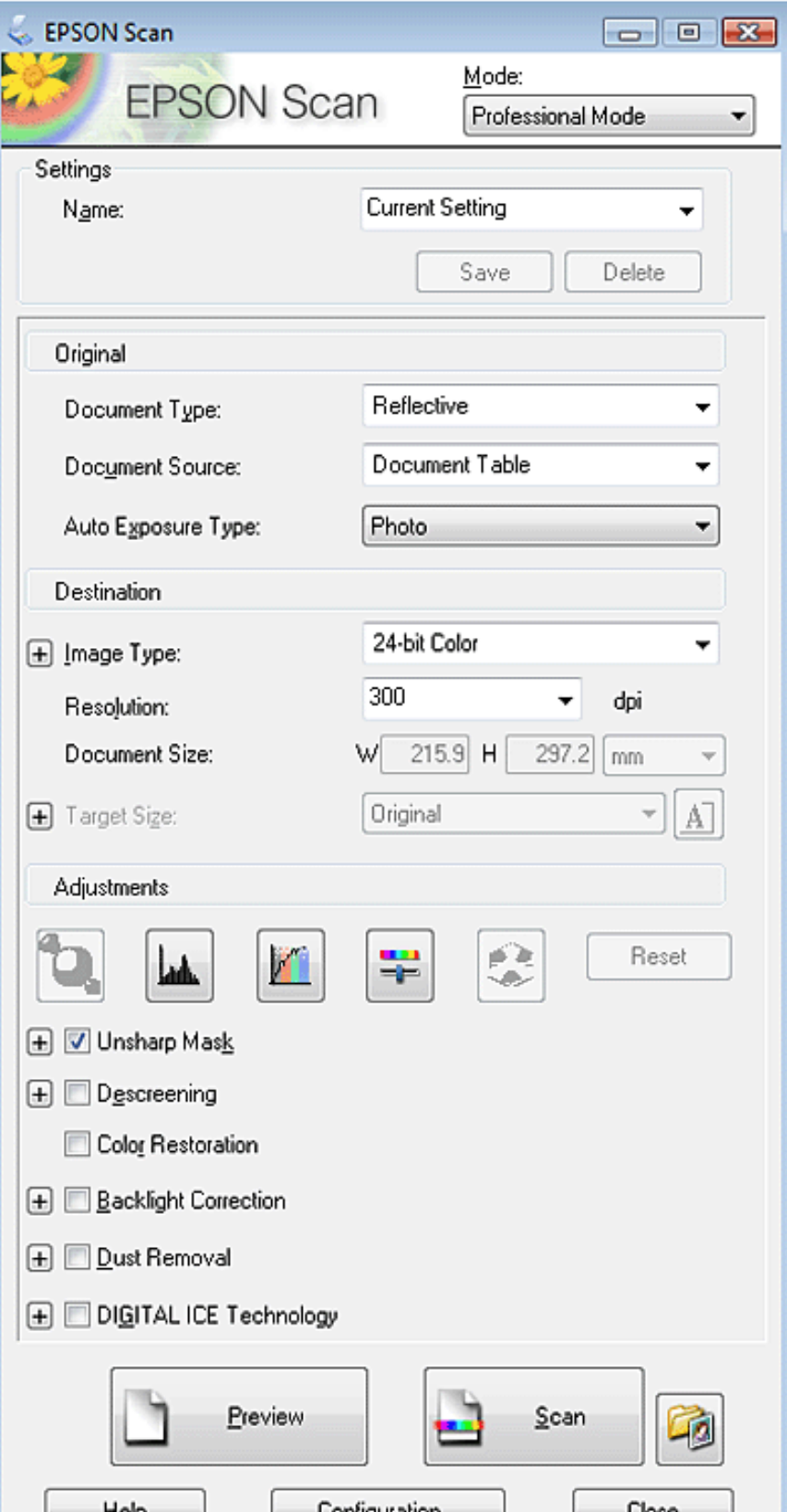

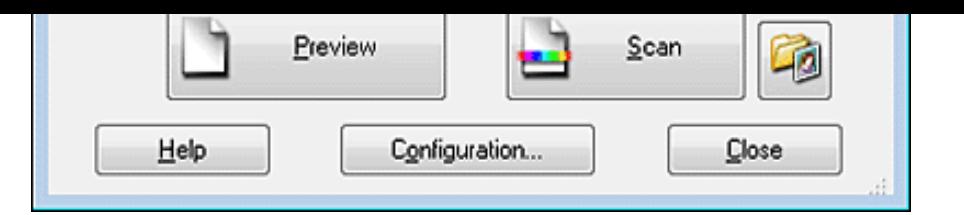

Place your original(s) on the document table. See one of these sections for instructions.  $\blacktriangleleft$ 

**Documents or photos:** [Placing Documents or Photos](#page-23-0)

**Film or slides:** [Placing Film or Slides](#page-28-2)

- Start Epson Scan. See Starting Epson Scan for instructions.  $\overline{2}$
- Select **Professional Mode** in the Mode list. See [Changing the Scan Mode](#page-44-0) for instructions. 3
- Click the arrow to open the **Document Type** list and select **Reflective** (for scanning documents or photos) or  $\mathbf{A}$ Film (for scanning film or slides).
- If you selected **Reflective** (for scanning documents or photos) as the Document Type setting, click the arrow in 5 the **Auto Exposure Type** list and select **Photo** or **Document**.

If you selected **Film** (for scanning film or slides) as the Document Type, click the arrow in the **Film Type** list and select **Positive Film**, **Color Negative Film**, or **B&W Negative Film**.

Click the arrow to open the **Image Type** list and select the detailed image type you are scanning. 6

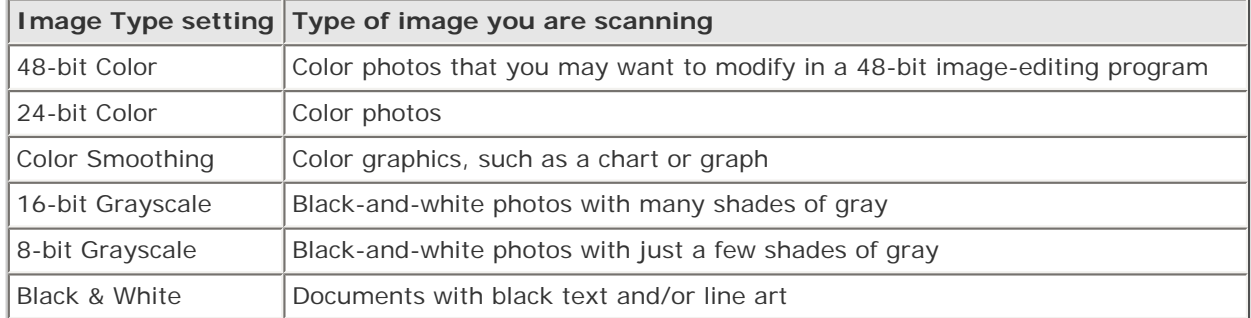

## **Note:**

If you select **8-bit Grayscale** or **Black & White**, you can also select an **Image Option** setting, as described below.

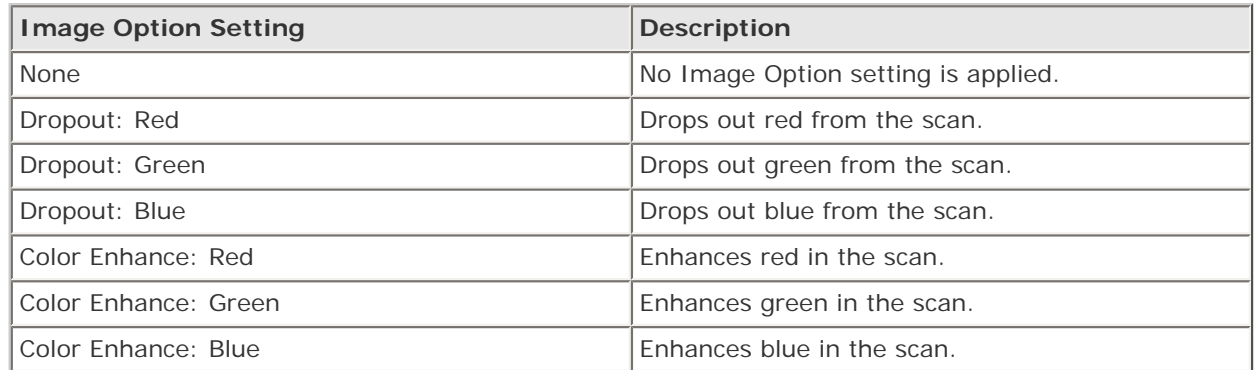

- Click the arrow to open the **Resolution** list and select an appropriate resolution for your original(s). See [Selecting](#page-58-0)  -7 [the Scan Resolution](#page-58-0) for instructions.
- Click **Preview** to preview your image(s). The Preview window appears and displays your image(s). See [Previewing](#page-60-0)   $\boxed{3}$ [and Adjusting the Scan Area](#page-60-0) for instructions on settings in the Preview window.
- Click the arrow to open the **Target Size** list to select the size you want of the scanned image(s), if necessary. You  $\vert \hspace{.06cm} \textbf{9} \vert$ can scan your images at their original size, or you can reduce or enlarge their size by selecting Target Size. See [Selecting the Scan Size](#page-71-0) for instructions.

Modify the image quality, if necessary. See [Adjusting the Color and Other Image Settings](#page-65-0) for instructions. 10

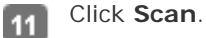

What happens next depends on how you started your scan. See [Finishing the Scan](#page-75-0) for instructions.

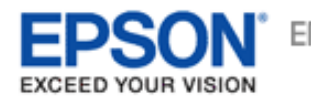

 $\overline{1}$ 

### [Home](#page-0-0) > [Scanning Your Originals](#page-4-0)

# **Selecting File Save Settings**

When you see the File Save Settings window, you can select the location, name, and format of the scanned image file.

**Full Auto Mode:** Click **Customize**, then click **File Save Settings**.

**Office Mode**, **Home Mode**, or **Professional Mode:** Click the **File Save Settings** icon to the right of the Scan button.

The File Save Settings window appears.

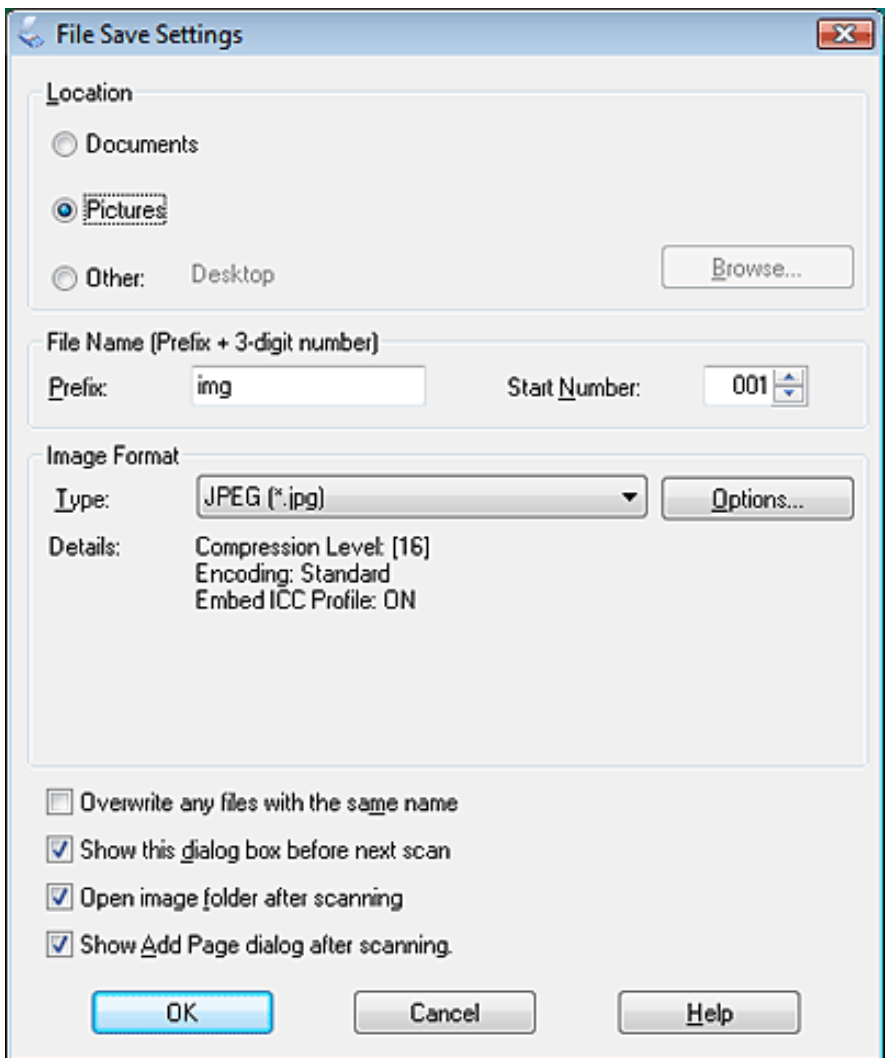

## **Note:**

If you start Epson Scan from a TWAIN-compliant program, such as Adobe Photoshop Elements, the File Save Settings button and File Save Settings icon do not appear.

In the File Save Settings window, specify the file folder in which you want to save your scanned image.  $\overline{2}$ Click the **Documents** or **Pictures** radio button, or the **My Documents** or **My Pictures** radio button. If you want to select another folder, click the **Other** radio button, then click **Browse** (Windows) or **Choose** (Mac OS X) and select the folder.

If you want to save your image on the desktop, simply click the **Other** radio button.

Specify a file name prefix with an alphanumeric character string. A 3-digit number is automatically added to the 3 file name, but you can change the Start Number if you like. If you are scanning multiple images at once, each image will receive a different 3-digit number.

## **Note:**

The following characters cannot be used in the prefix. Windows:  $\setminus$ ,  $\setminus$ , :, \_, \*, ?, ", <, >, Mac OS X: :

Click the arrow to open the **Type** list and select a file format as described in the following table. Depending on the format, the Options button may be available for making detailed settings.

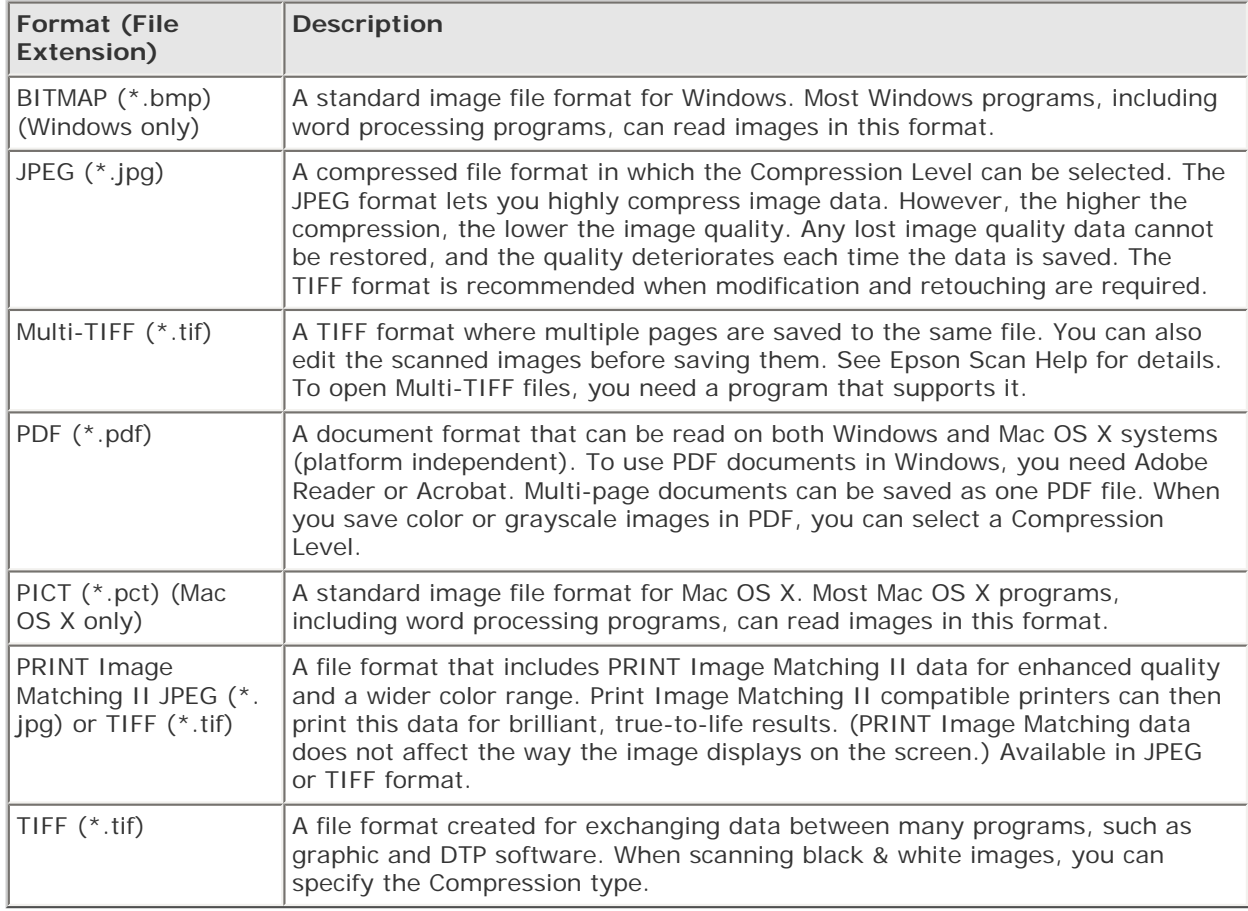

The check boxes at the bottom of the window give you these options.

### **Overwrite any files with the same name**

- 5

Select this option if you want to reuse the selected file name and location and overwrite previous files with the same names.

**Show this dialog box before next scan** (Office Mode, Home Mode, or Professional Mode only) Select this option if you want the File Save Settings window to appear automatically before you scan. If you deselect it, you must click the **File Save Settings** icon to open the window before clicking the **Scan** button.

#### **Open image folder after scanning**

Select this option if you want Windows Explorer or the Mac OS X Finder to automatically open the folder where your scanned image file is saved when Epson Scan finishes scanning.

### **Show Add Page dialog after scanning**

Select this option if you want the Add Page Confirmation window to appear automatically after each scan in PDF or multi-TIFF. The Add Page Confirmation window includes the **Add page**, **Edit page**, and **Save File** buttons.

Click **OK**.6

<span id="page-58-2"></span>YOUR VISION

## **Detailed Setting Instructions**

- **B** [Selecting the Scan Resolution](#page-58-0)
- **[Previewing and Adjusting the Scan Area](#page-60-0)**
- [Adjusting the Color and Other Image Settings](#page-65-0)
- **B** [Selecting the Scan Size](#page-71-0)

### <span id="page-58-0"></span>**Selecting the Scan Resolution**

You can select a specific Resolution setting for your images. Keep in mind that higher resolution settings increase scanning time, so do not select a higher resolution than you need. See the following table to reference the appropriate resolution setting to use so that you do not have to take more time than necessary.

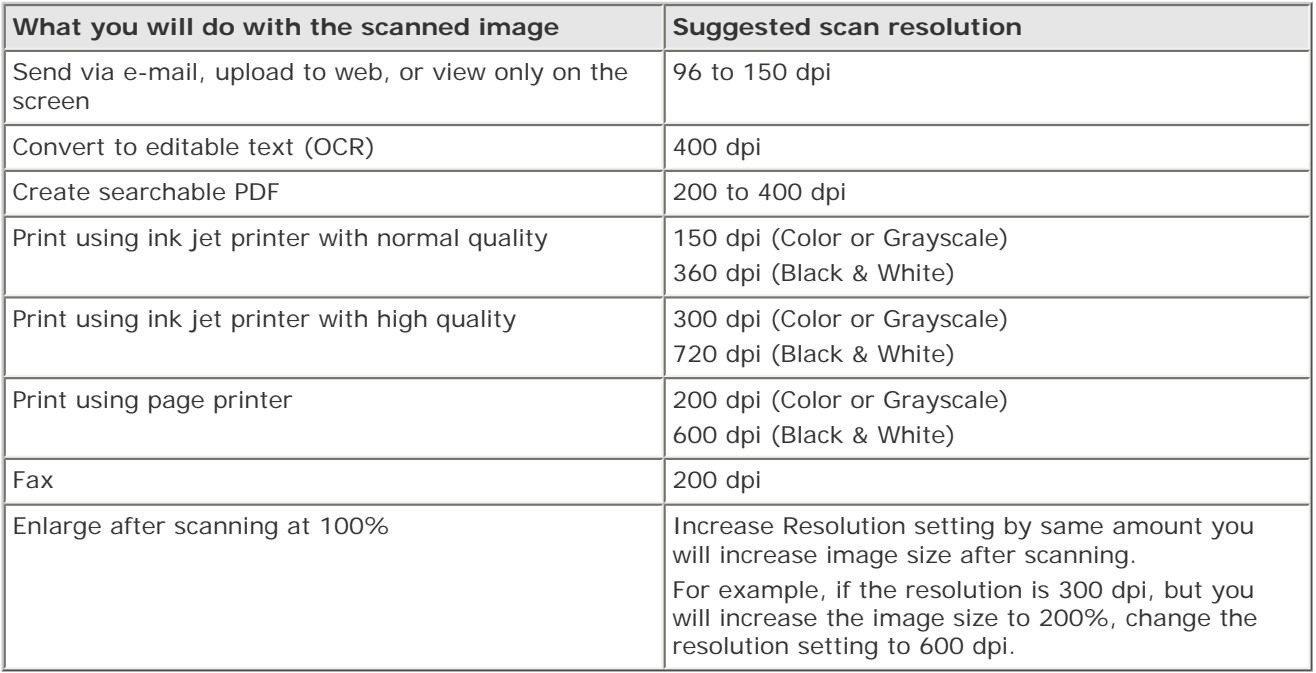

To select the resolution setting, see one of these sections.

**Full Auto Mode:** [Selecting the Resolution in Full Auto Mode](#page-58-1)

**Home Mode:** [Selecting the Resolution in Home Mode](#page-59-0)

**Office Mode** or **Professional Mode:** [Selecting the Resolution in Office Mode or Professional Mode](#page-59-1)

<span id="page-58-1"></span>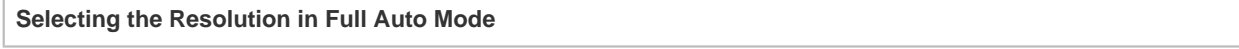

You can change the resolution you want at any time. Follow these steps to select the resolution setting.

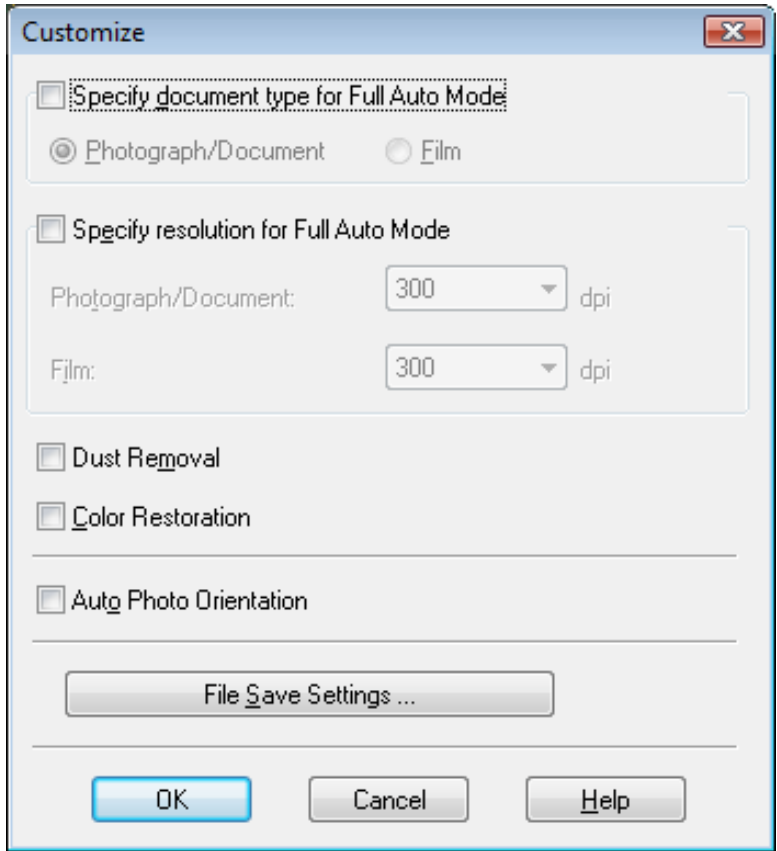

Click the **Specify resolution for Full Auto Mode** check box and select the number of dpi (dots per inch) at which you want to scan.

#### <span id="page-59-0"></span>**Selecting the Resolution in Home Mode**

To change the resolution, first select **Other** as the Destination setting.

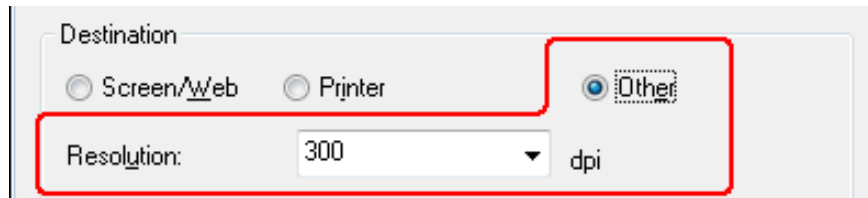

Click the arrow next to the **Resolution** list and select the number of dpi (dots per inch) at which you want to scan.

#### <span id="page-59-1"></span>**Selecting the Resolution in Office Mode or Professional Mode**

You can select the resolution you want at any time.

### **Office Mode**

 $\overline{2}$ 

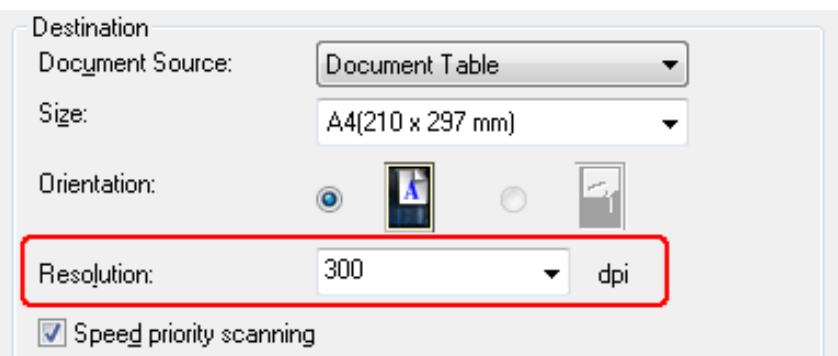

### **Professional Mode**

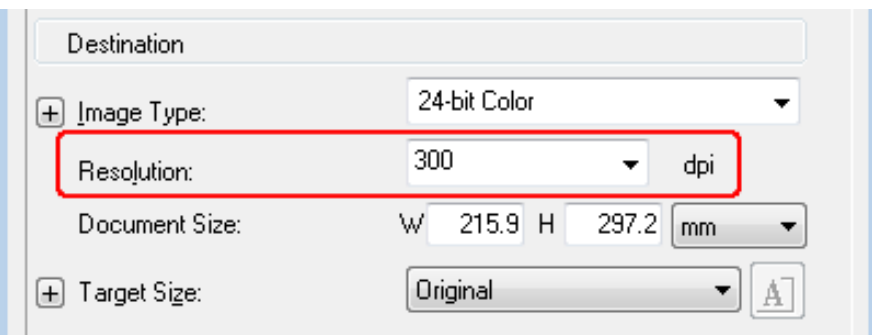

Click the arrow next to the **Resolution** list and select the number of dpi (dots per inch) at which you want to scan.

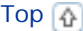

### <span id="page-60-0"></span>**Previewing and Adjusting the Scan Area**

Once you have selected your basic settings and resolution, you can preview your image and select or adjust the image area of the image(s) in a Preview window on your screen. There are two types of preview.

- Normal preview displays your previewed image(s) in their entirety. You must select the scan area and make any image quality adjustments manually.
- Thumbnail preview displays your previewed image(s) as thumbnail(s). Epson Scan automatically locates the edges of your scan area, applies automatic exposure settings to the image(s), and rotates the image(s) if necessary.

To preview your image, follow the steps below.

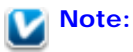

If you are using Full Auto Mode or Office Mode, the thumbnail preview is not available.

Click **Preview**. If you want to change the preview mode, select the **Normal** or **Thumbnail** tab on Preview window if it is available.

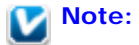

- Depending on your document type and other settings, you may not be able to change the preview type.
- You can resize the Preview window. To resize the Preview window, click and drag the corner of the Preview window.
- If you preview with the Preview dialog not displayed, image(s) will be displayed in the default preview mode. If you preview with the Preview dialog displayed, image(s) will be displayed in the preview mode that was displayed just before previewing.
- Some of the settings that you change while previewing will be reset if you change the Preview mode.

Epson Scan prescans your image(s) and displays them in one of the following Preview windows.

### **Normal preview**

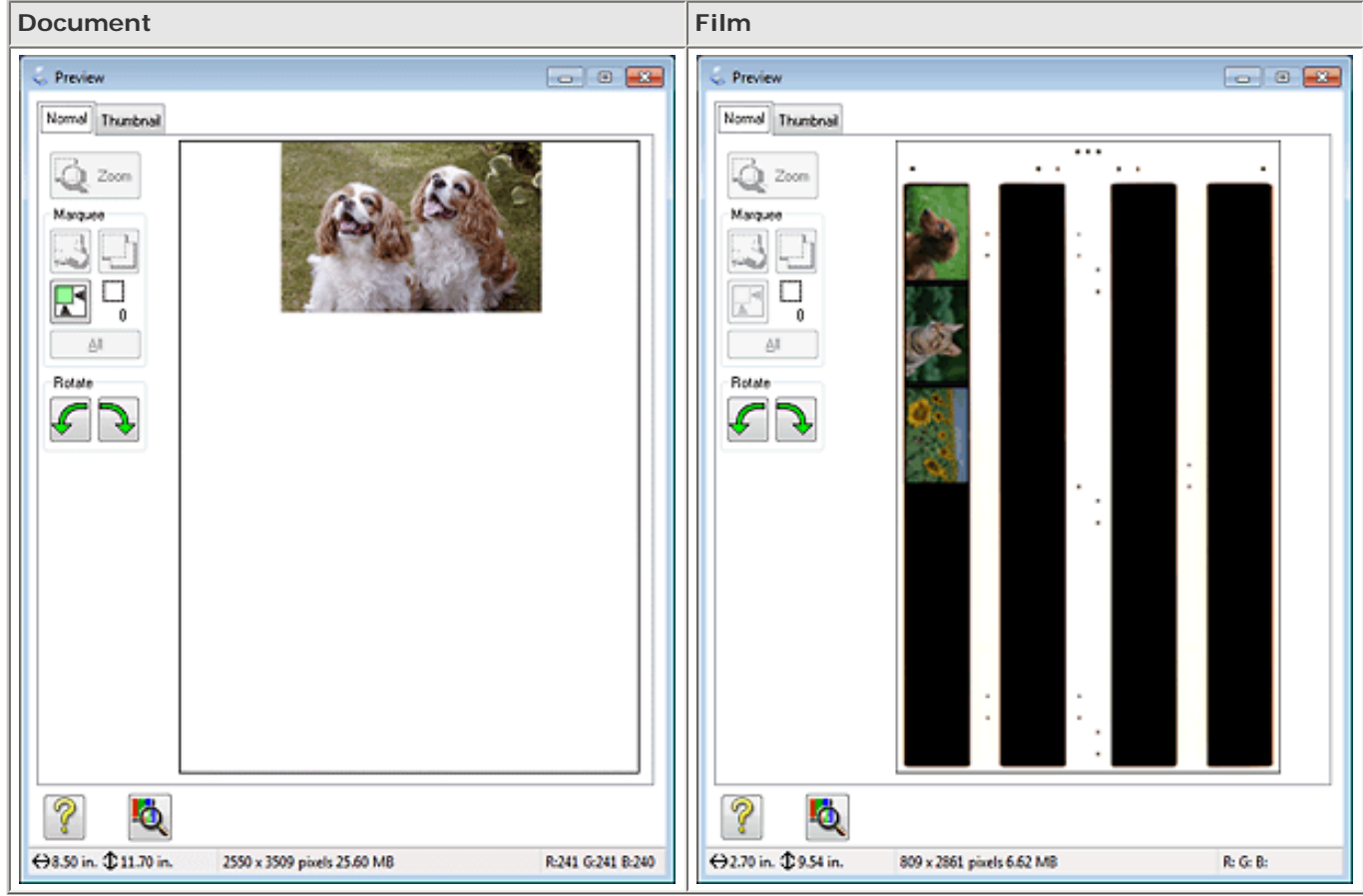

### **Thumbnail preview**

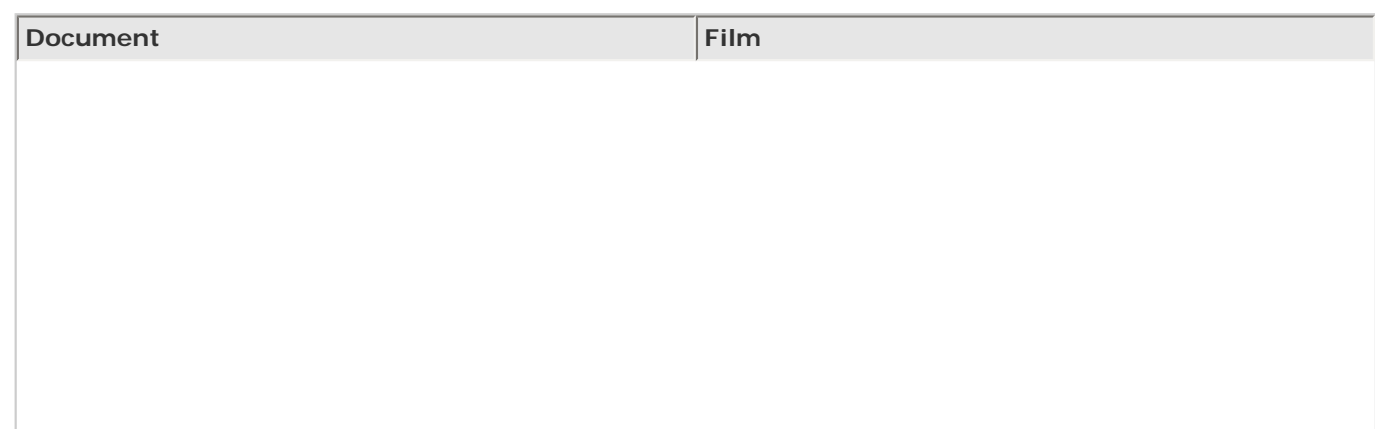

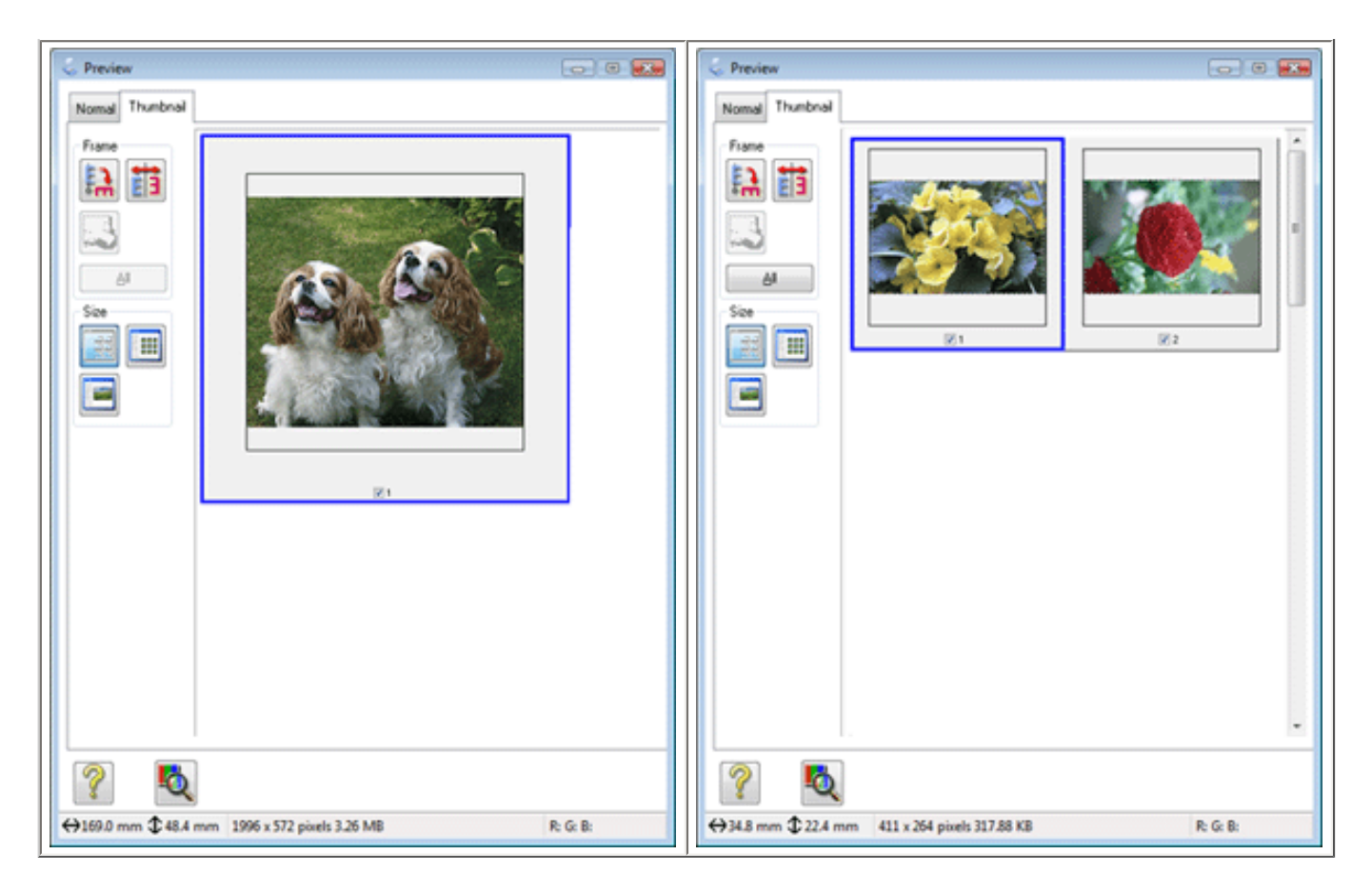

 $\overline{2}$ 

ż

If you are viewing the Normal preview, you can do the following to adjust the image(s).

To select your scan area, click the **a**uto locate icon to create a marquee that marks the edges of your image area (if you have only one photo or document on the document table), or draw a marquee manually. You can move the marquee to change the scan area. See [Creating a Marquee on a Preview Image](#page-63-0) for instructions.

# **Note:**

If you are going to scan at a different size than your original, you must first select your **Target Size** and automatically create a marquee that is proportioned to that size. See [Selecting the Scan](#page-71-0)  [Size](#page-71-0) for instructions. You can then copy the marquee and place it on each image you will scan at that size.

- To enlarge or reduce the preview image in the Normal preview, resize the Preview window. The image size ٠ changes corresponding to the Preview window size.
- To zoom in on an image in the Normal preview, click inside the scan area and click the **Zoom** button. ۰

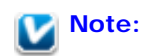

Click the **Full** button to exit Zoom display.

To rotate an image, click the left or  $\bigcup$  right rotate icon.

To adjust the image quality, click the scan area(s) you want to modify and make the adjustments. See [Adjusting the Color and Other Image Settings](#page-65-0) for instructions.

If you are viewing the Thumbnail preview, you can do the following to adjust the image(s).

ä To zoom in on an image in the Thumbnail preview, double-click the thumbnail to zoom in.

You can change the size of the thumbnail by clicking either the Thumbnail <Large>, Thumbnail Thumbnail

<Small>, or Full size of 1 frame button.

To rotate an image or flip it horizontally (like a mirror image), click its thumbnail and then click the ä, 鳥 rotation icon or **in the mirroring icon.** 

**Note:**

If your image is not rotated correctly, see [Images are Rotated Incorrectly.](#page-147-0)

- To adjust the scan area to crop your image differently, you can create and move a marquee that marks the z edges of your scan. See [Creating a Marquee on a Preview Image](#page-63-0) for instructions.
- To adjust the image quality, click the image(s) or scan area(s) you want to modify and make the adjustments. See [Adjusting the Color and Other Image Settings](#page-65-0) for instructions. If you want to apply the adjustments you have made to all of your images, click **All**.

<span id="page-63-0"></span>**Creating a Marquee on a Preview Image**

A marquee is a moving dotted line that appears on the edges of your preview image to indicate the scan area.

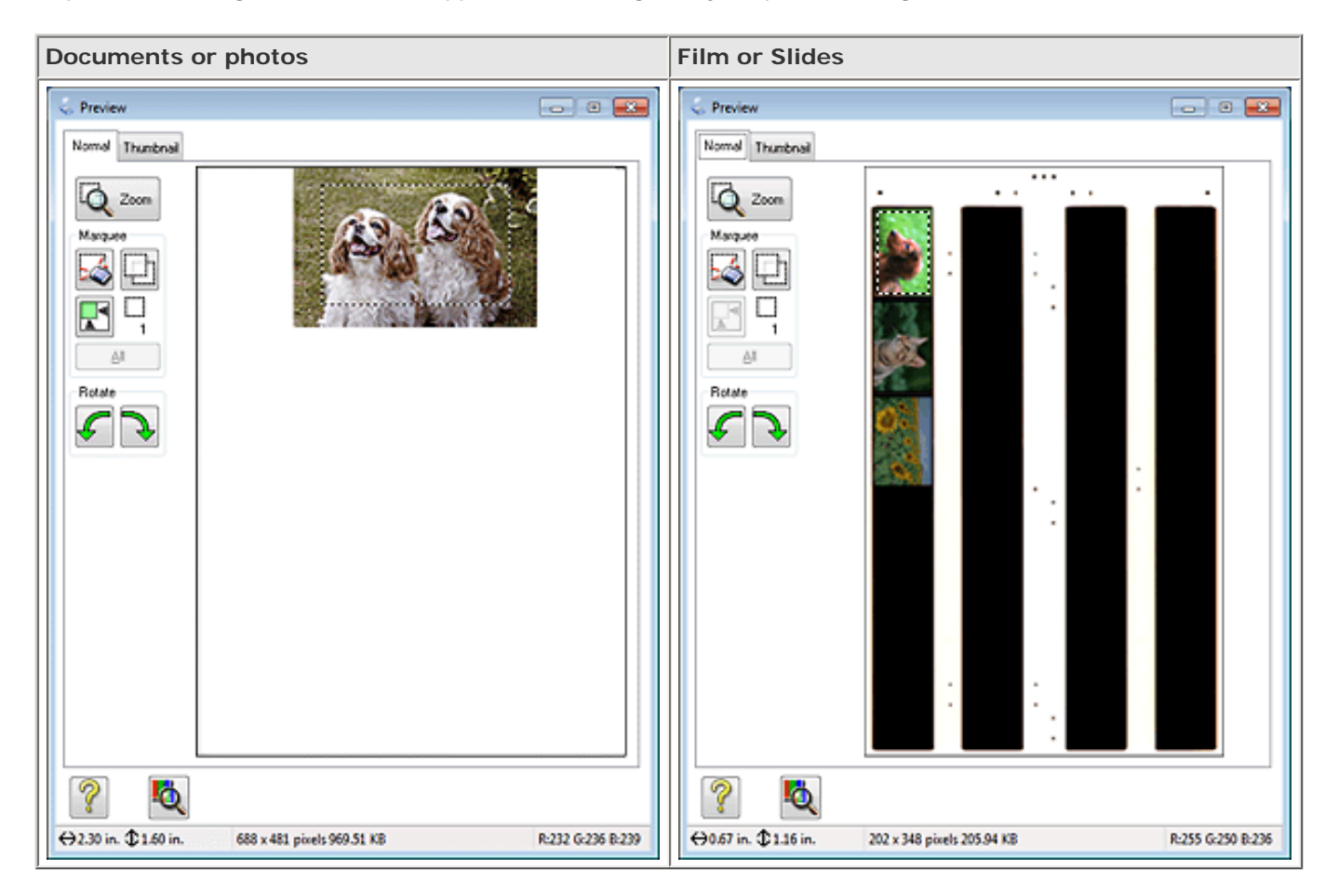

You can move the marquee and adjust its size. If you are viewing the Normal preview, you can create multiple marquees (up to 50) on each image to scan different image areas in separate scan files.

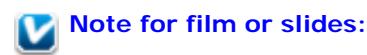

When you use the Thumbnail preview, Epson Scan automatically creates marquees around your image (s) for you. If you need to adjust a marquee, click inside it and click the  $\Box$  delete marquee icon before completing the steps in this section. If you do not need to adjust any marquees, skip to [Adjusting the](#page-65-0) [Color and Other Image Settings](#page-65-0).

To draw a marquee, move your cursor over a preview image. The pointer becomes a set of cross-hairs.

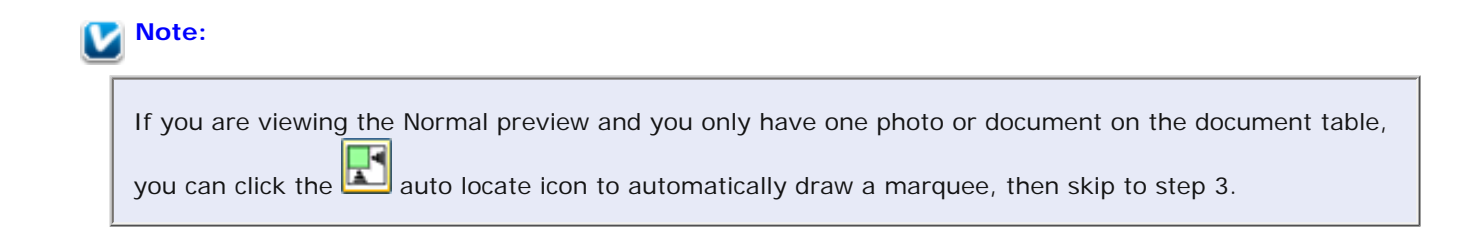

Position the pointer in the area where you want to place the corner of your marquee and click. Hold down the mouse button and drag the cross-hairs over the image to the opposite corner of the desired scan area. Then release the mouse button. You see the moving dotted line of the marquee.

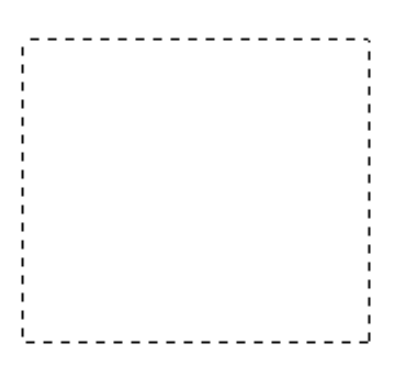

Do one of the following to adjust the marquee.

3

To move the marquee, position your cursor inside the marquee. The pointer becomes a hand. Click and drag the marquee to the desired location.

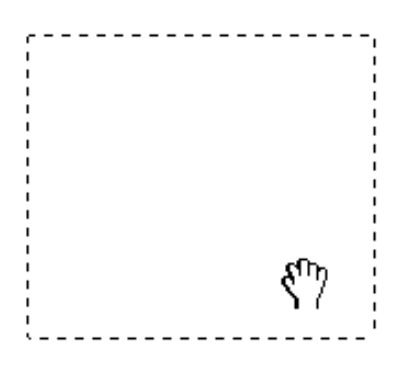

To resize the marquee, position your cursor over the edge or corner of the marquee. The pointer becomes a straight or angled double-arrow. Click and drag the edge or corner to the desired size.

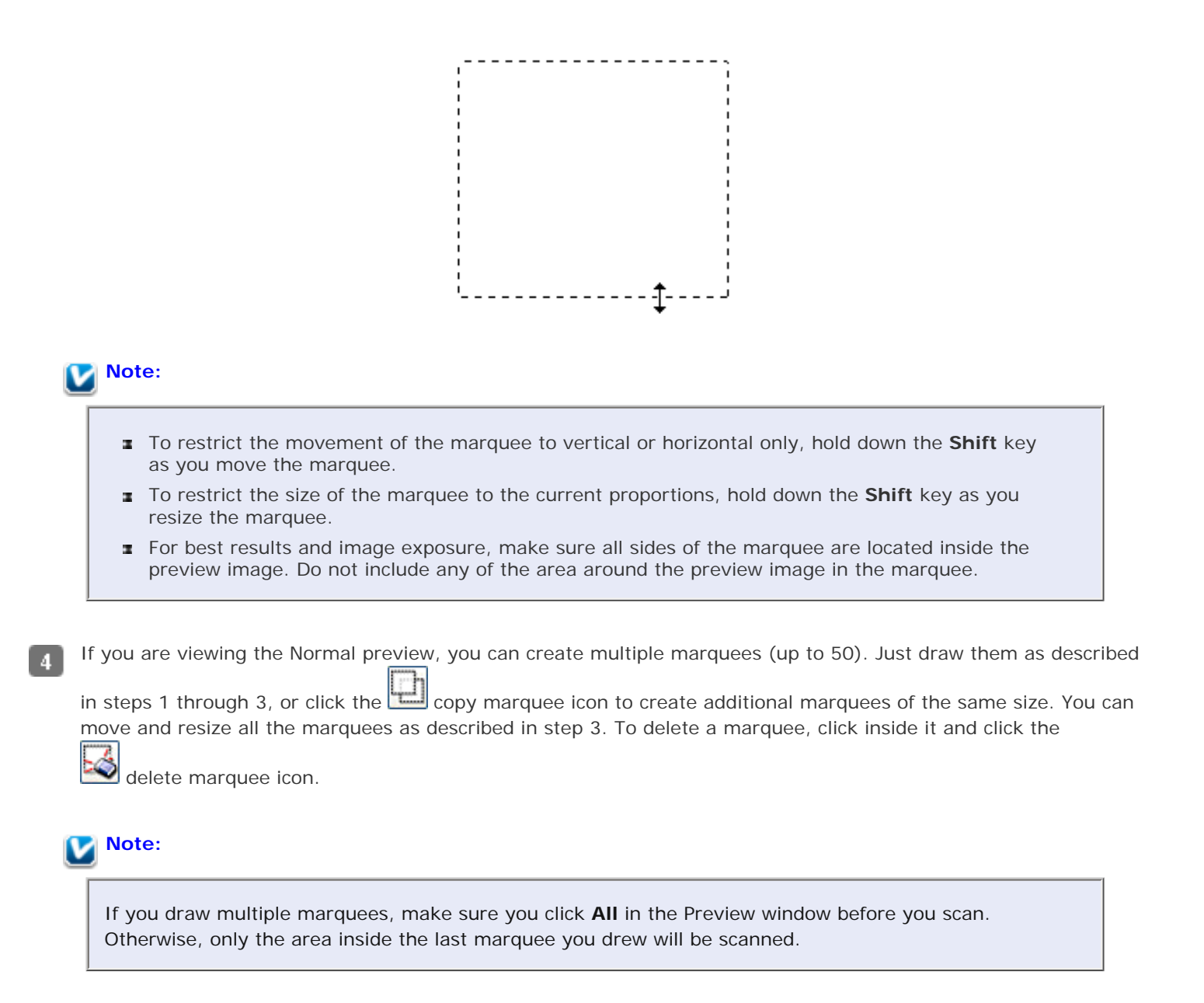

[Top](#page-58-2) [春

## <span id="page-65-0"></span>**Adjusting the Color and Other Image Settings**

Once you have previewed your image(s) and adjusted the scan area, you can modify the image quality, if necessary. Epson Scan offers a variety of settings for improving color, sharpness, contrast, and other aspects affecting image quality. Before you make adjustments, be sure to click the image or marquee for the area you want to adjust.

To adjust the color and other image settings, see one of these sections.

**Office Mode:** [Making Color Adjustments and Other Image Settings in Office Mode](#page-65-1)

**Home Mode:** [Making Color Adjustments and Other Image Settings in Home Mode](#page-67-0)

**Professional Mode:** [Making Color Adjustments and Other Image Settings in Professional Mode](#page-69-0)

<span id="page-65-1"></span>**Making Color Adjustments and Other Image Settings in Office Mode**

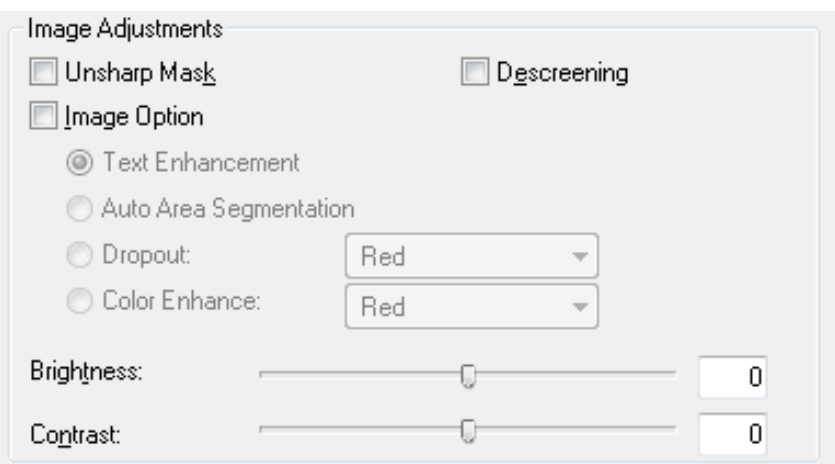

The table below describes the settings available in Office Mode. For details on adjusting these settings, see Epson Scan Help.

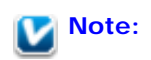

If you are scanning multiple images at the same time and you want to apply the image adjustments to all of your images or scan areas, click **All** in the Preview window before you begin making your adjustments.

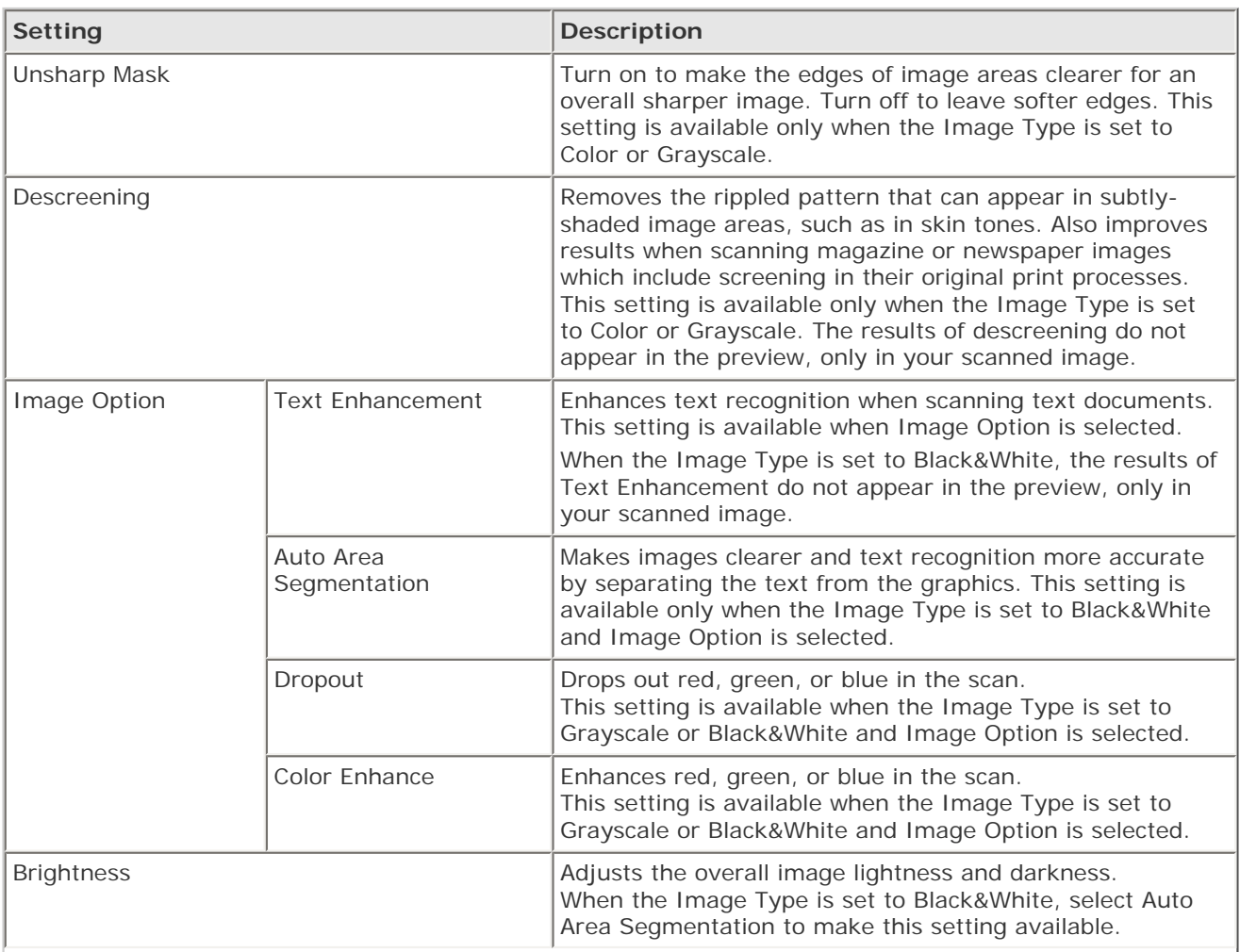

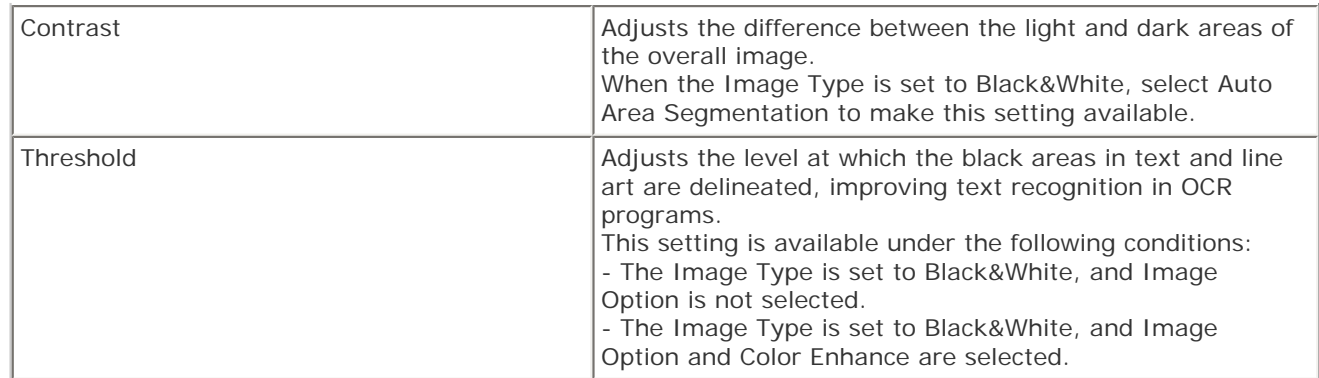

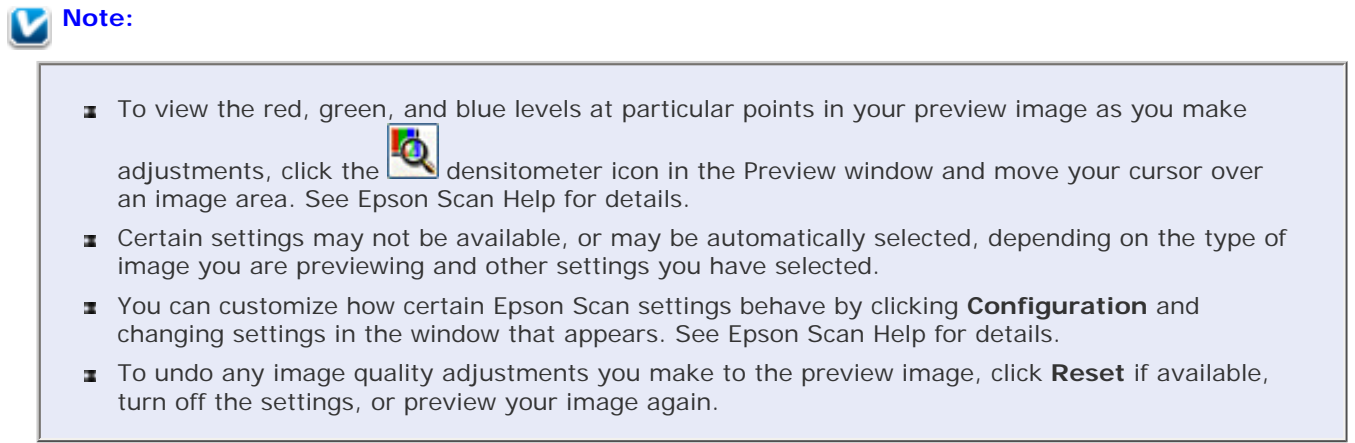

- 1

### <span id="page-67-0"></span>**Making Color Adjustments and Other Image Settings in Home Mode**

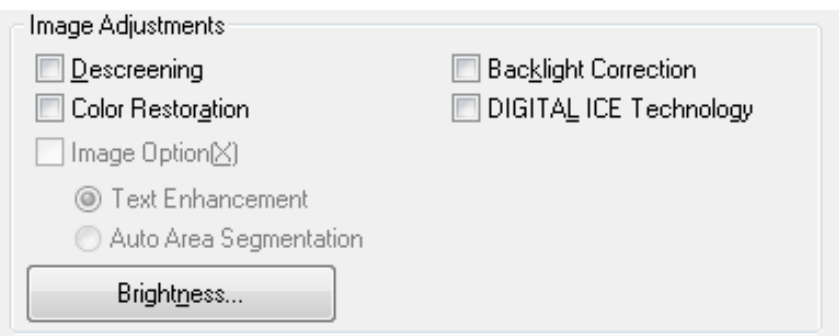

The table below describes the settings available in Home Mode. For details on adjusting these settings, see Epson Scan Help.

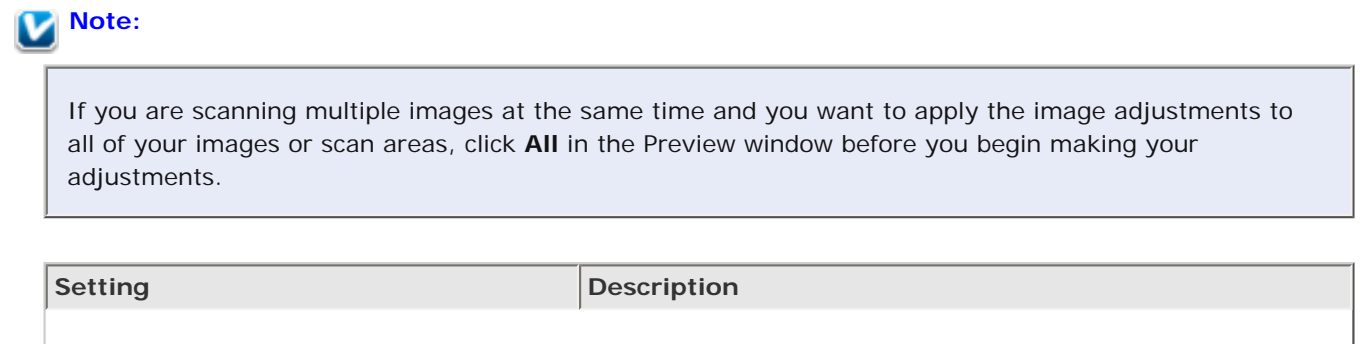

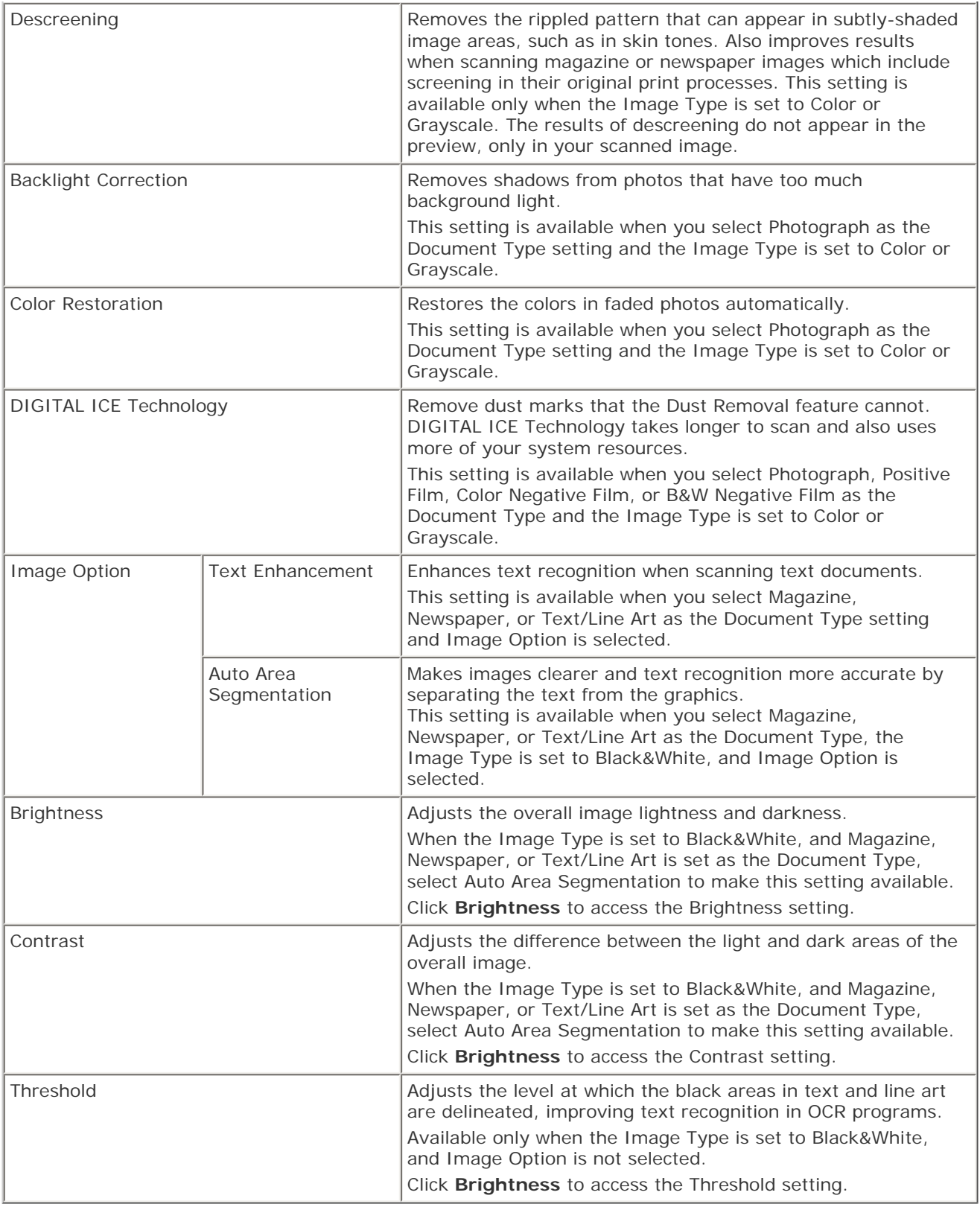

To view the red, green, and blue levels at particular points in your preview image as you make

adjustments, click the **densitometer icon in the Preview window and move your cursor over** an image area. See Epson Scan Help for details.

- **Example 2** Certain settings may not be available, or may be automatically selected, depending on the type of image you are previewing and other settings you have selected.
- You can customize how certain Epson Scan settings behave by clicking **Configuration** and œ. changing settings in the window that appears. See Epson Scan Help for details.
- To undo any image quality adjustments you make to the preview image, click **Reset** if available, turn off the settings, or preview your image again.

### <span id="page-69-0"></span>**Making Color Adjustments and Other Image Settings in Professional Mode**

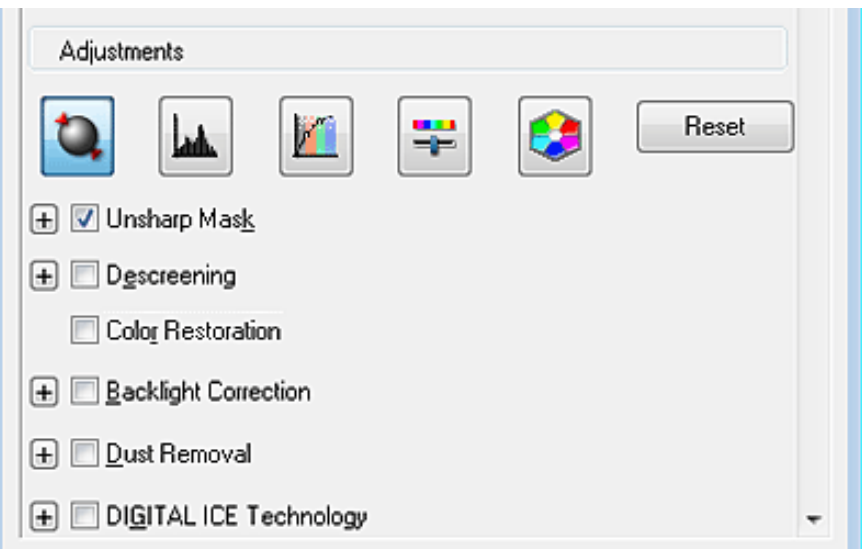

The table below describes the settings available in Professional Mode. For details on adjusting these settings, see Epson Scan Help.

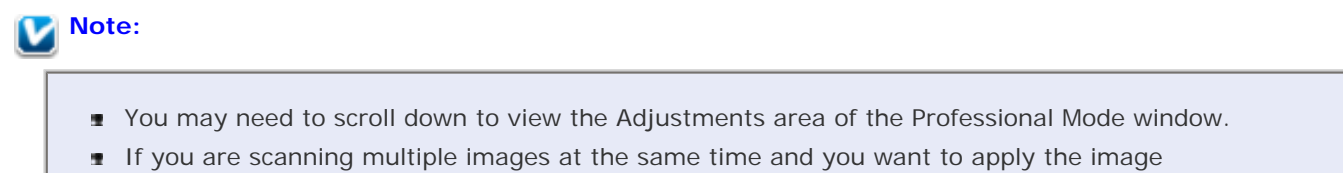

adjustments to all of your images or scan areas, click **All** in the Preview window before you begin making your adjustments.

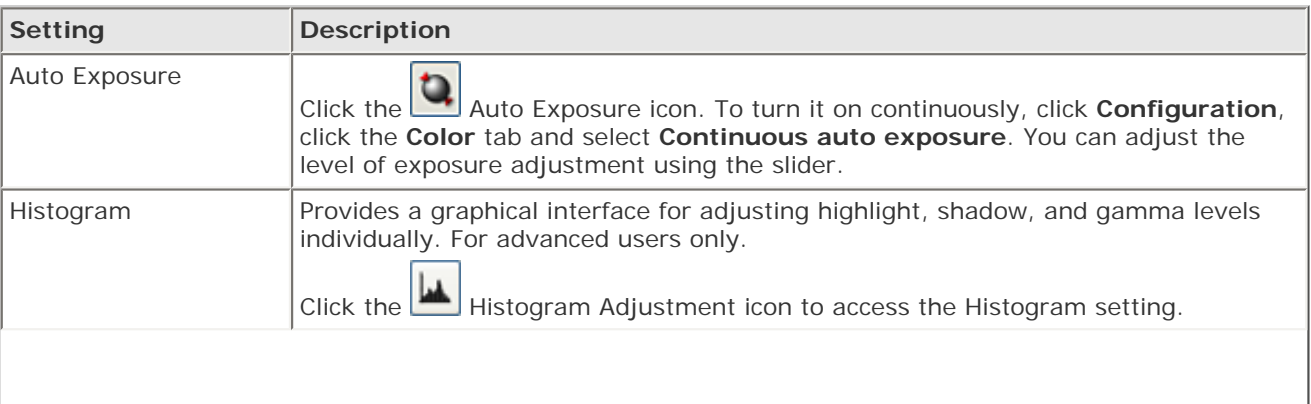

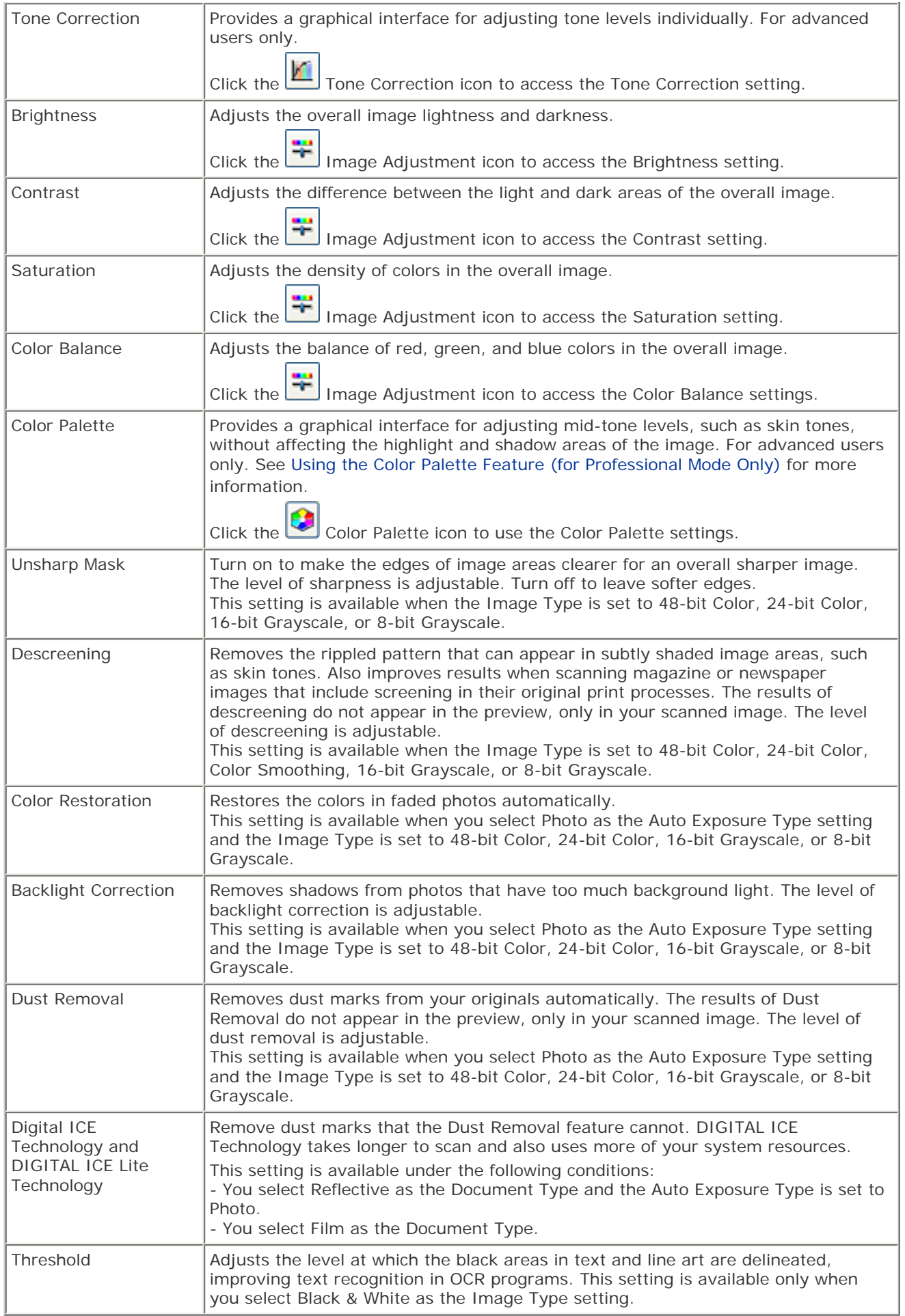

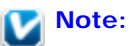

To view red, green, and blue levels at particular points in your preview image as you make

adjustments, click the densitometer icon in the Preview window and move your cursor over an image area. See Epson Scan Help for details.

- Certain settings may not be available, or may be automatically selected, depending on the type of image you are previewing and other settings you have selected.
- ×, You can customize how certain Epson Scan settings behave by clicking **Configuration** and changing settings in the window that appears. See Epson Scan Help for details.
- To undo any image quality adjustments you make to the preview image, click **Reset** if available, turn off the setting, or preview your image again.

```
Top \boxed{\triangle}
```
## <span id="page-71-0"></span>**Selecting the Scan Size**

You can scan your images at their original size, or you can reduce or enlarge their size as you scan them. You do this using the **Target Size** setting.

If you are going to scan your image to a specific size, you should select the **Target Size** setting after previewing it, but before adjusting your scan area indicated by creating a marquee. This sets the scan area to correct proportions so your image will not be cropped unexpectedly.

To select the scan size, see one of these sections.

**Home Mode:** [Selecting the Scan Size in Home Mode](#page-71-1)

**Professional Mode:** [Selecting the Scan Size in Professional Mode](#page-73-0)

<span id="page-71-1"></span>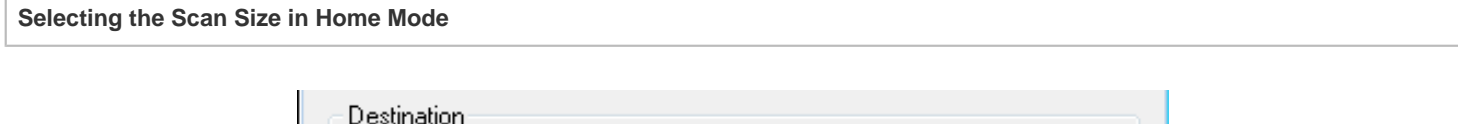

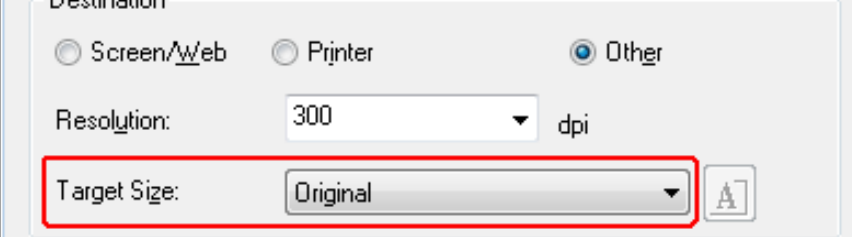

You can select a predefined scan size from the **Target Size** list. Click the arrow to open the list and select the size you want. A marquee (dotted line) proportioned for that size appears on your preview image.

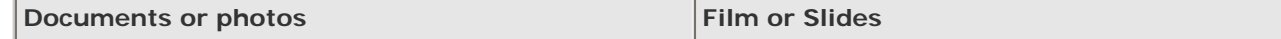
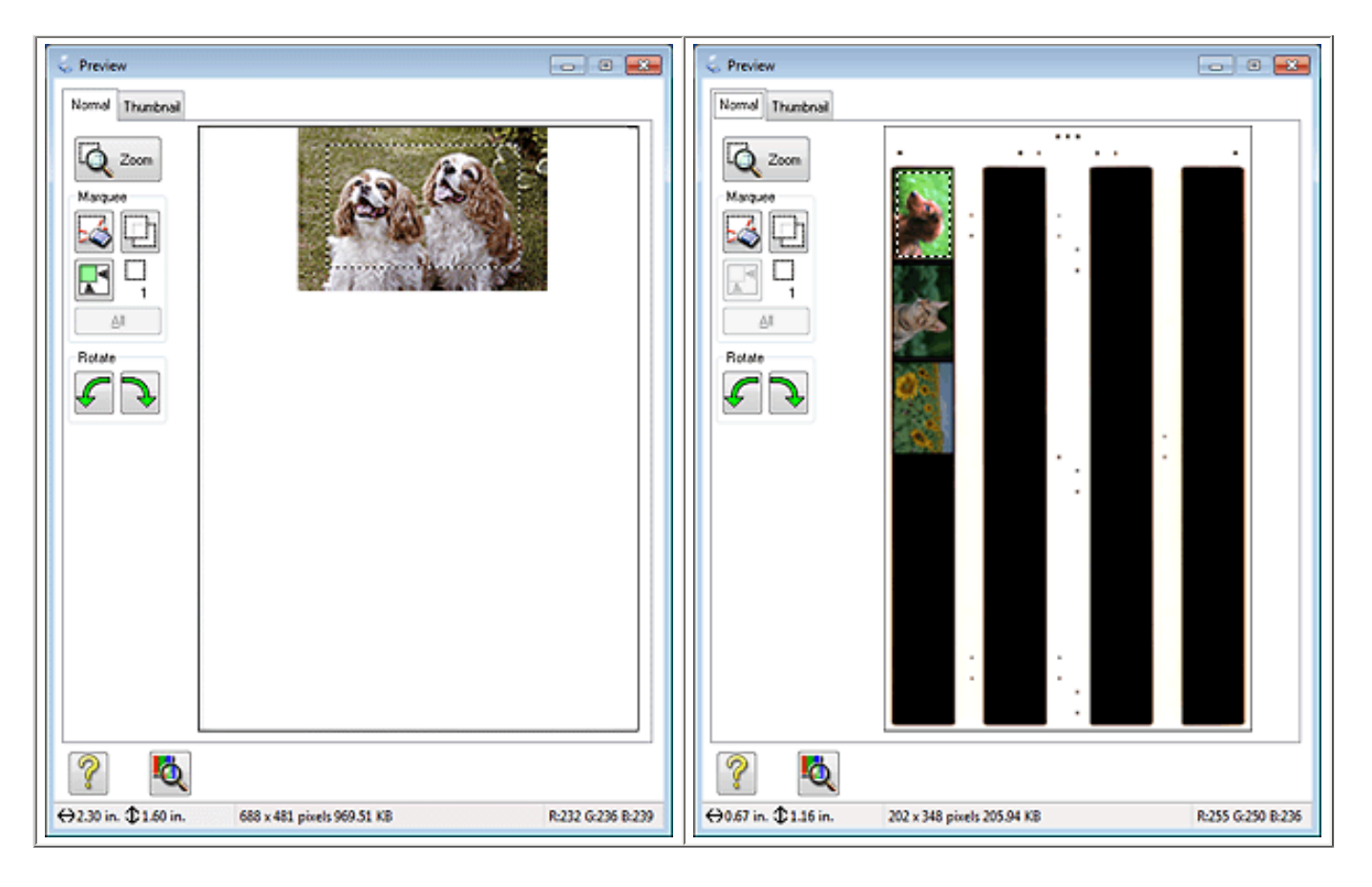

If you need to create a scan size that is not in the Target Size list, you can create a custom size. Click the arrow to open the list and select **Customize**. You see the Target Size window.

 $\overline{z}$ 

в

 $\overline{4}$ 

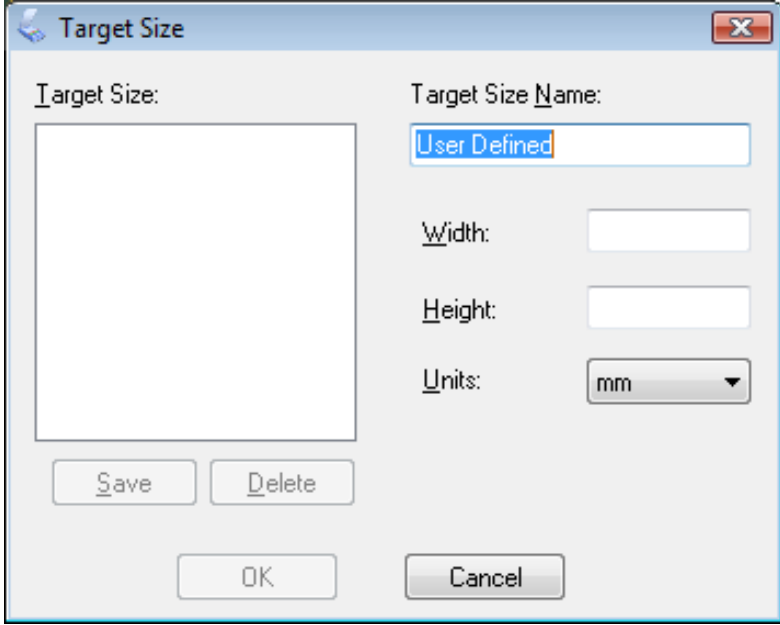

Type a name for your custom size, enter the size, click **Save**, then click **OK**. Your new size appears in the Target Size list.

Once you have selected your scan size, you can click and drag the marquee to the area in the image you want to scan. For details, see [Creating a Marquee on a Preview Image](#page-63-0). The marquee proportions are retained as you adjust it.

If you need to rotate the marquee for a landscape or portrait image without changing its aspect ratio, click the

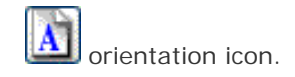

 $\overline{1}$ 

 $\overline{2}$ 

# **Note:** The **A** orientation icon is not available if you selected **Original** as the Target Size setting.

#### **Selecting the Scan Size in Professional Mode**

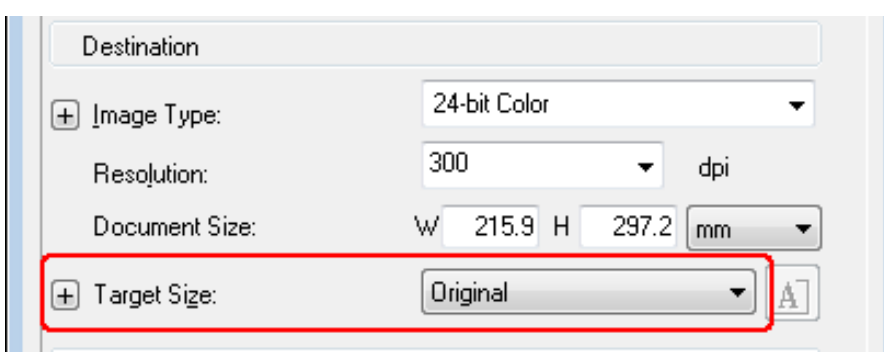

You can select a predefined scan size from the Target Size list. Click the arrow to open the list and select the size you want. A marquee (dotted line) proportioned for that size appears on your preview image.

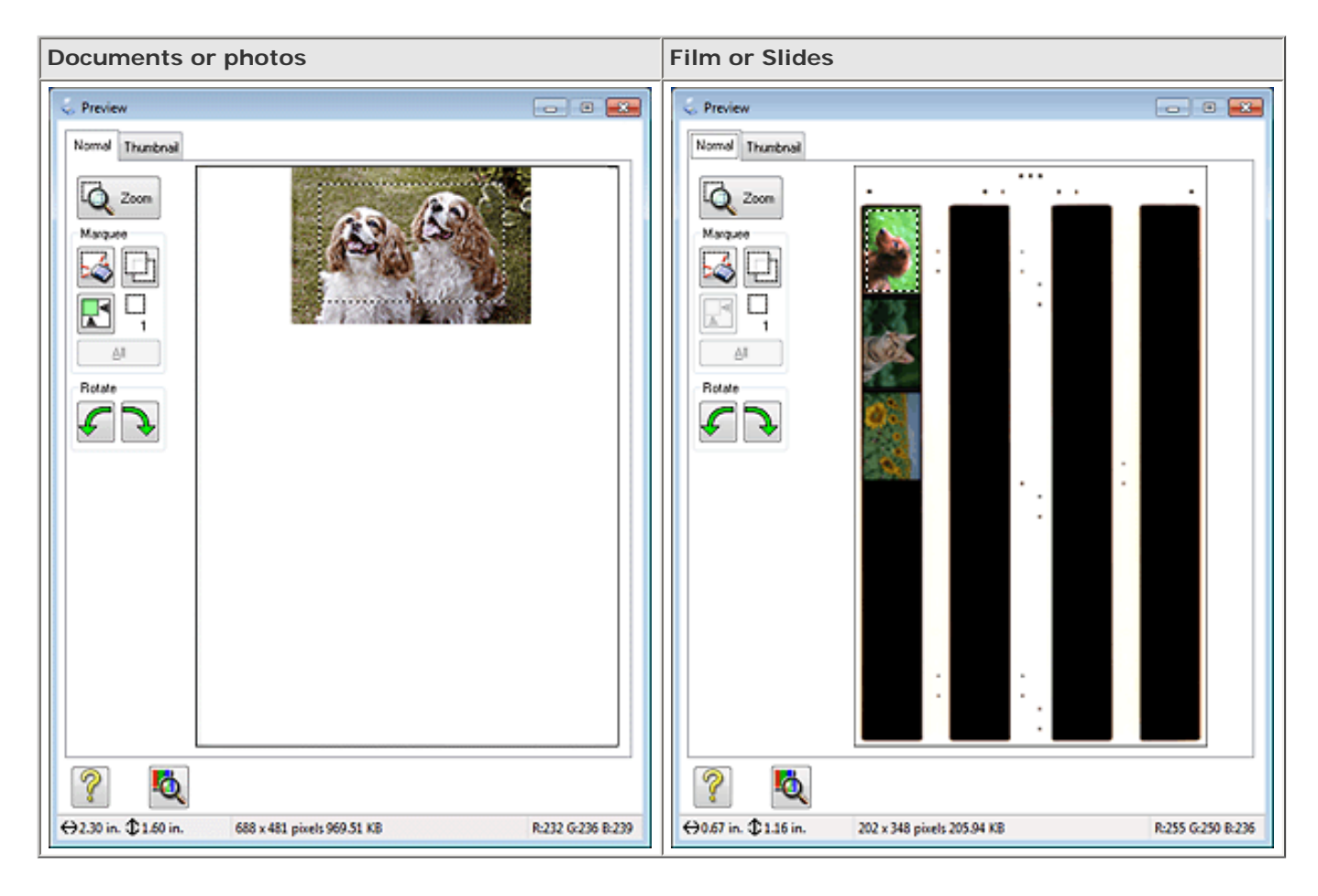

If you need to create a scan size that is not in the Target Size list, you can create a custom size. Click the arrow to open the list and select **Customize**. You see the Target Size window.

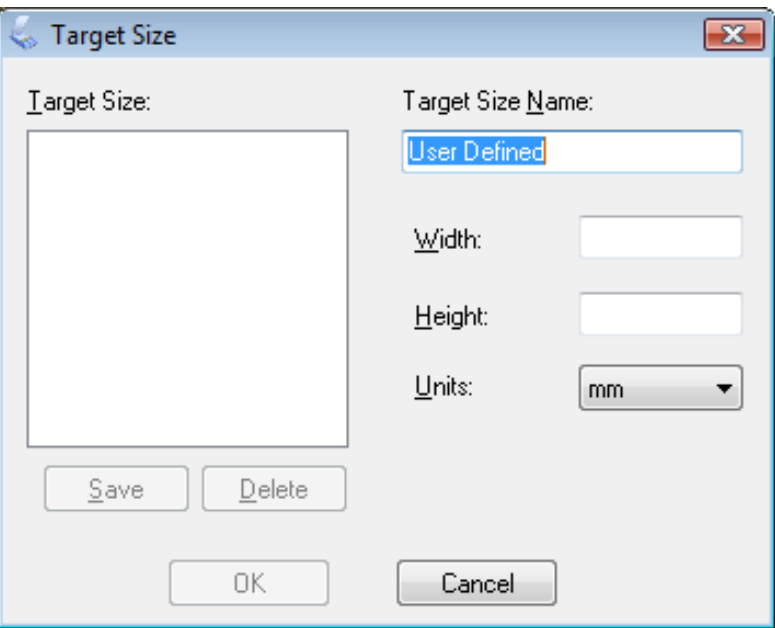

Type a name for your custom size, enter the size, click **Save**, then click **OK**. Your new size appears in the Target Size list.

You can fine-tune the size using additional tools. Click the  $+$  (Windows) or  $\blacktriangleright$  (Mac OS X) button next to **Target Size** to display these tools.

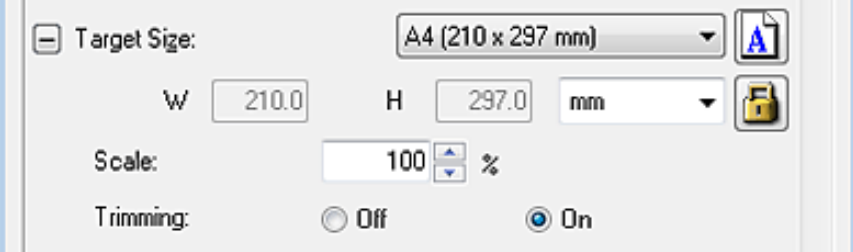

- To size your image by a certain percentage, adjust the **Scale** value. Ŧ.
- To change the way your image is cropped, turn **Trimming** on or off. See Epson Scan Help for details. ÷
- ٠ To unlock the proportions of your scan size, click the lock icon. Then adjust the marquee or enter new width/height measurements.

Once you have selected your scan size, you can click and drag the marquee to the area in the image you want to scan. For details, see [Creating a Marquee on a Preview Image](#page-63-0). The marquee proportions are retained as you adjust it.

If you want to rotate the marquee for a landscape or portrait image without changing its aspect ratio, click the orientation icon.

# **Note:**

л

The **orientation icon is not available if you selected Original as the Target Size setting.** 

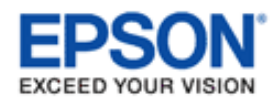

#### <span id="page-75-0"></span>[Home](#page-0-0) > [Scanning Your Originals](#page-4-0)

# **Finishing the Scan**

What happens after you scan depends on how you started your scan.

#### **Full Auto Mode:**

- ш If you started your scan by running Epson Scan from the EPSON Scan icon or by pressing the  $\heartsuit$ Start button on the scanner, your scanned image is saved in the file format and location you selected in the File Save Settings window. If you did not select any settings in the File Save Settings window, it is saved as a JPEG file in Pictures or My Pictures.
- If you started your scan from a TWAIN-compliant program such as Adobe Photoshop Elements, your scanned image opens in the program window. If Epson Scan does not automatically close after scanning, click **Close** to exit the Epson Scan window and view your image in the program window.

## **Office Mode**, **Home Mode**, or **Professional Mode:**

- If you started your scan by running Epson Scan from the EPSON Scan icon or by pressing the  $\heartsuit$ ж Start button on the scanner, you see the File Save Settings window. This lets you select the name and location of your saved scan files. See [Selecting File Save Settings](#page-55-0) for details. After you select these settings, Epson Scan starts scanning.
- If you started your scan from a TWAIN-compliant program such as Adobe Photoshop Elements, your scanned image(s) opens in the program window. If Epson Scan does not automatically close after scanning, click **Close** to exit the Epson Scan window and view your image(s) in the program.

#### [Home](#page-0-0) > [Scanning Special Projects](#page-5-0)

# **Restoring Color**

YOUR VISION

- **TH** Color Restoration in Full Auto Mode
- **D** Color Restoration in Home Mode
- **D** Color Restoration in Professional Mode
- Using the Color Palette Feature (for Professional Mode Only)

Using the **Color Restoration** feature in Epson Scan, you can transform old, faded, or badly exposed photos into ones with true-to-life color and sharpness. You can restore printed photos, film, or slides automatically as you scan them.

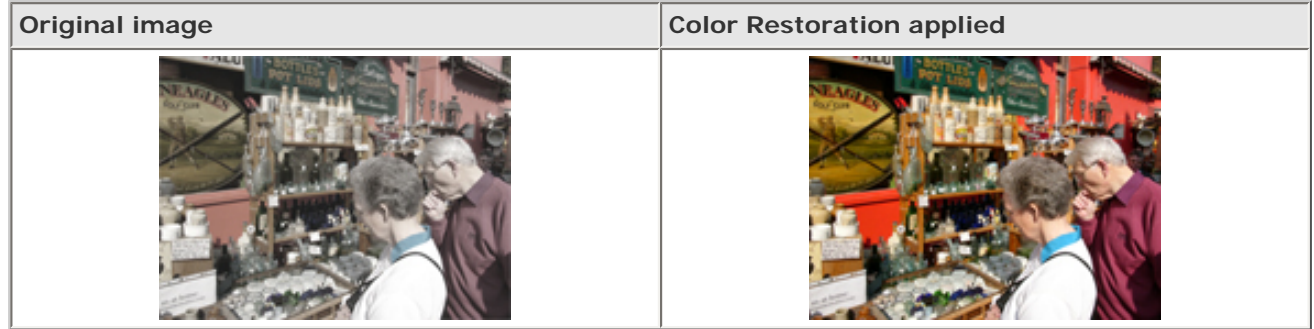

See one of these sections for instructions on restoring colors.

#### **Full Auto Mode:** Color Restoration in Full Auto Mode

**Office Mode:** This feature is not available in Office Mode. Change the scan mode to Full Auto Mode, Home Mode, or Professional Mode. See [Changing the Scan Mode](#page-44-0) for instructions.

#### **Home Mode:** Color Restoration in Home Mode

**Professional Mode:** Color Restoration in Professional Mode

# **Color Restoration in Full Auto Mode**

Place your original(s) on the document table. See one of these sections for instructions.  $\overline{1}$ 

**Documents or photos:** [Placing Documents or Photos](#page-23-0)

**Film or slides:** [Placing Film or Slides](#page-28-0)

#### **Note for film or slides:**

 $\overline{2}$ 

You can scan only 35 mm color film strip or color positive slides in Full Auto Mode. To scan other types of film, use Home Mode or Professional Mode. To change the scan mode, see [Changing the Scan Mode.](#page-44-0) Click the **Color Restoration** check box.

 $\overline{4}$ 

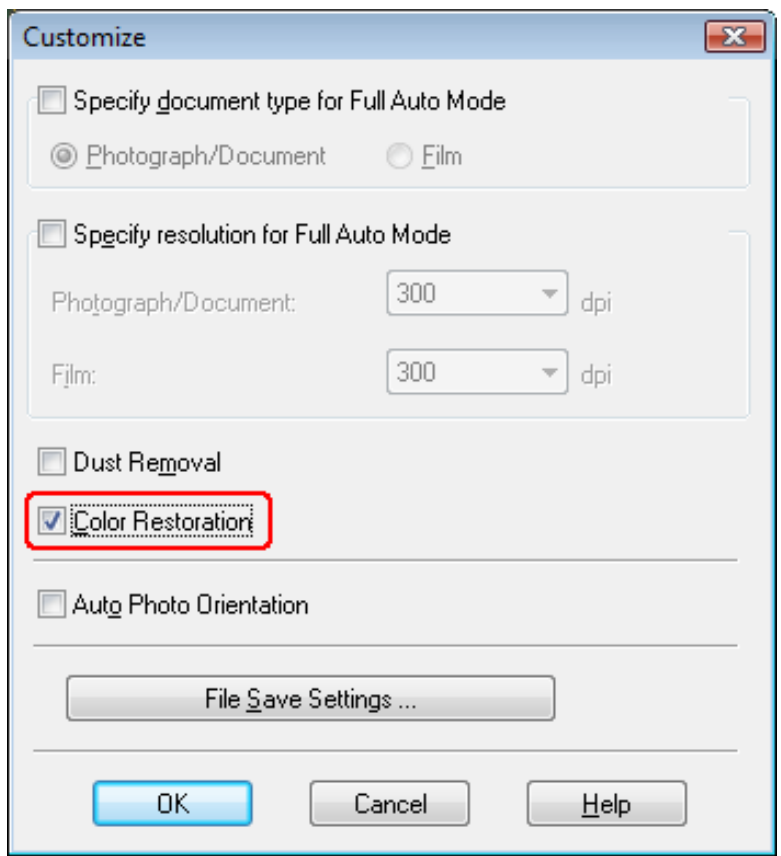

If you want to select the file save settings, click **File Save Settings**. See [Selecting File Save Settings](#page-55-0) for -5 instructions.

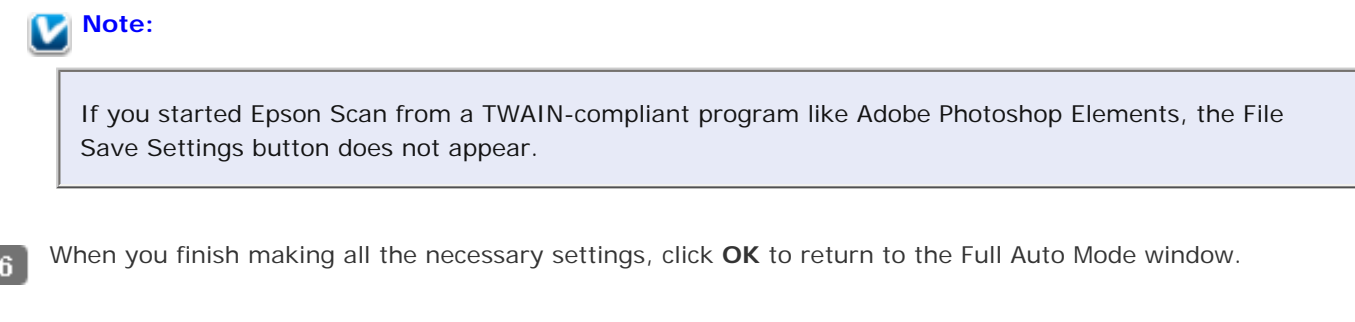

Click **Scan**. 7

What happens next depends on how you started Epson Scan. See [Finishing the Scan](#page-75-0) for instructions.

Top<sup><sup>4</sup></sup>

# **Color Restoration in Home Mode**

Place your original(s) on the document table. See one of these sections for instructions.  $\blacksquare$ 

- Start Epson Scan. See Starting Epson Scan for instructions.  $\overline{z}$
- In the Home Mode window, select the **Document Type**, **Image Type**, and **Destination** settings. For details, see [Scanning in Home Mode.](#page-50-0)
- Click **Preview** to preview your image(s), then select your scan area. See [Previewing and Adjusting the Scan Area](#page-60-0) и for details.

Click the **Color Restoration** check box.

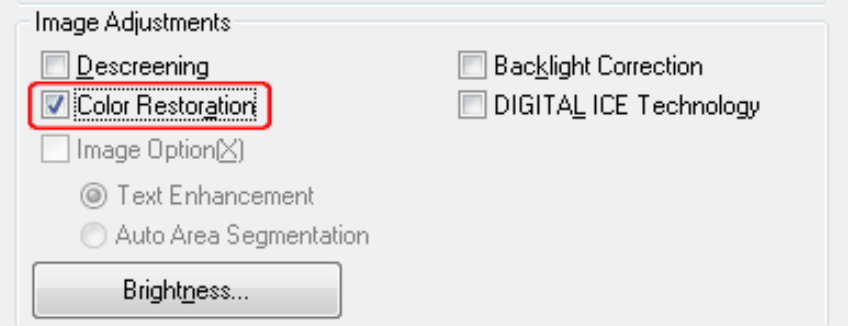

## **Note:**

5

If you are scanning multiple images at the same time and you want to apply the Color Restoration feature to all of your images or scan areas, click **All** in the Preview window before you click the check box.

Make any other necessary image adjustments. See [Adjusting the Color and Other Image Settings](#page-65-0) for details.

Size your image(s) as necessary. See [Selecting the Scan Size](#page-71-0) for details.

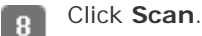

What happens next depends on how you started Epson Scan. See [Finishing the Scan](#page-75-0) for instructions.

Top<sup>[</sup>企]

# **Color Restoration in Professional Mode**

Place your original(s) on the document table. See one of these sections for instructions.  $\overline{1}$ 

**Documents or photos:** [Placing Documents or Photos](#page-23-0)

**Film or slides:** [Placing Film or Slides](#page-28-0)

Start Epson Scan. See Starting Epson Scan for instructions. $\overline{2}$ 

- In the Professional Mode window, select the **Document Type**, **Document Source**, **Auto Exposure Type** (for  $\overline{\mathbf{3}}$ scanning documents or photos) or **Film Type** (for scanning film or slides), **Image Type**, and **Resolution** settings. For details, see [Scanning in Professional Mode.](#page-52-0)
- Click **Preview** to preview your image(s), then select your scan area. See [Previewing and Adjusting the Scan Area](#page-60-0)  $\overline{4}$ for details.

Scroll down to the Adjustments area and click the **Color Restoration** check box. -5

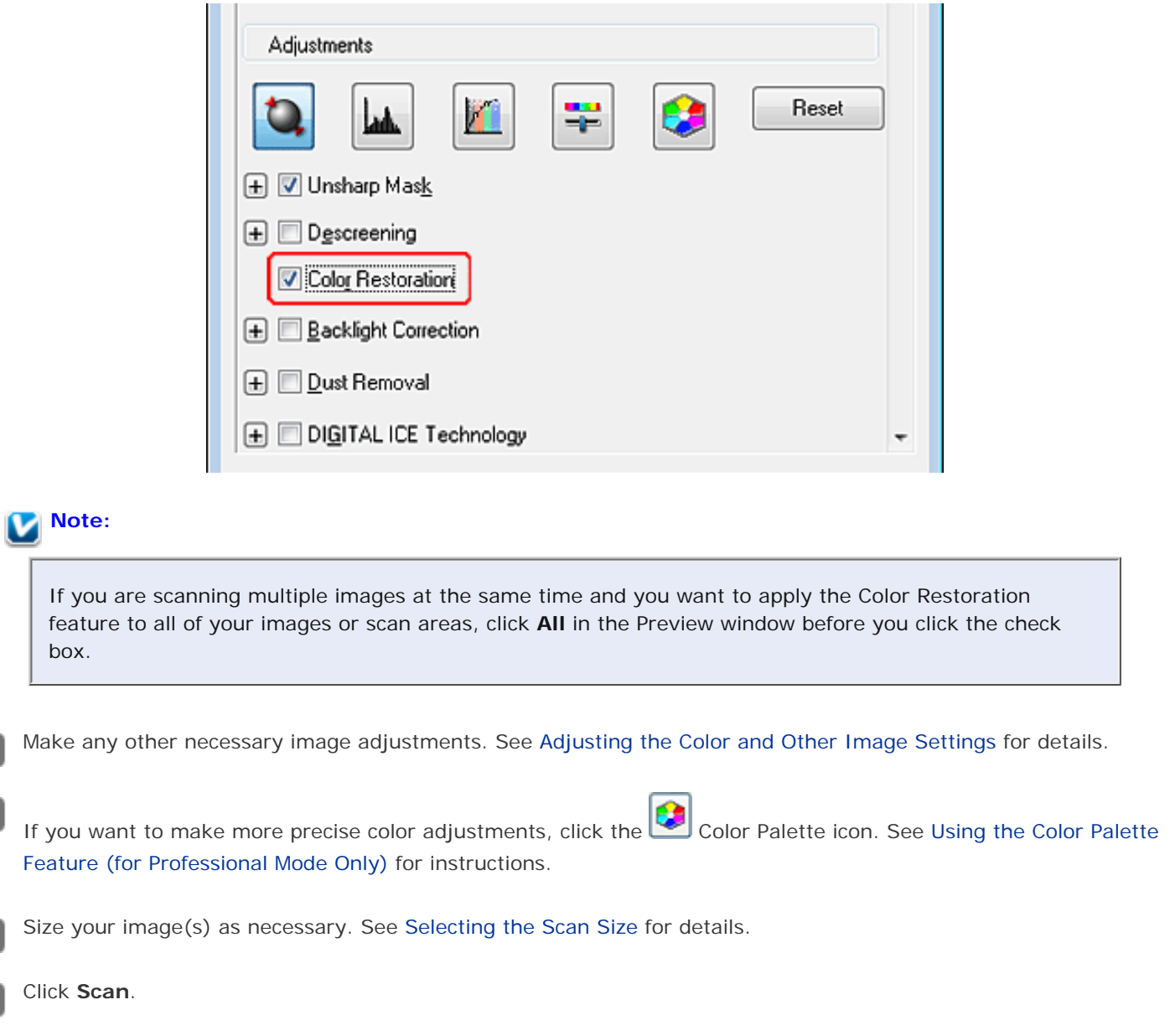

What happens next depends on how you started Epson Scan. See [Finishing the Scan](#page-75-0) for instructions.

Top **企** 

## **Using the Color Palette Feature (for Professional Mode Only)**

 $6<sup>1</sup>$ 

 $\mathbf{z}$ 

 $\overline{\mathbf{3}}$ 

[g]

Follow the steps in these sections to fine-tune the colors in your image using the Color Palette feature in Professional Mode.

This feature is available only after previewing your images, so make sure to click **Preview** to activate this feature.

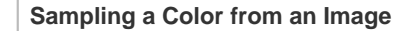

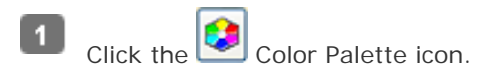

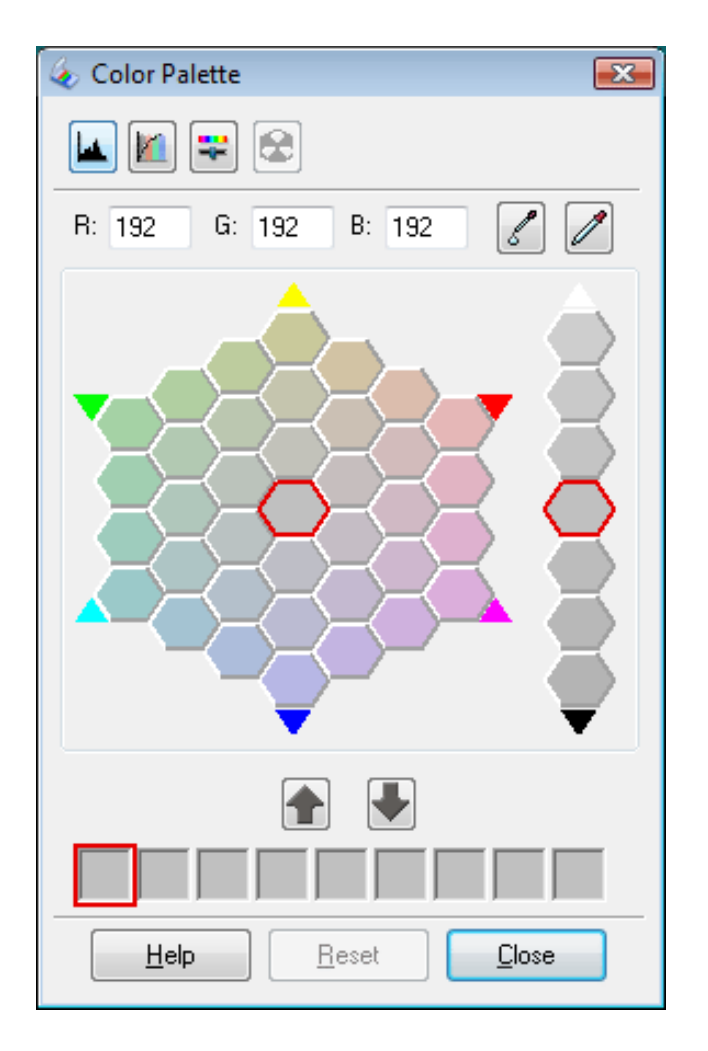

Click the color extractor icon. Your cursor changes to an eye dropper.

In the Preview window, click on the color in your image that needs adjustment.

The color you selected is moved to the center cell in the Color Palette window with variations in hue in the surrounding cells.

Select the cell that contains the hue you would like to use to adjust the color in your image. This color now  $\overline{4}$ becomes the color of the center cell and the color change is reflected in your image.

## **Note:**

2

3

5

You can also use the cells to the right of the adjustment area to change the brightness, if necessary.

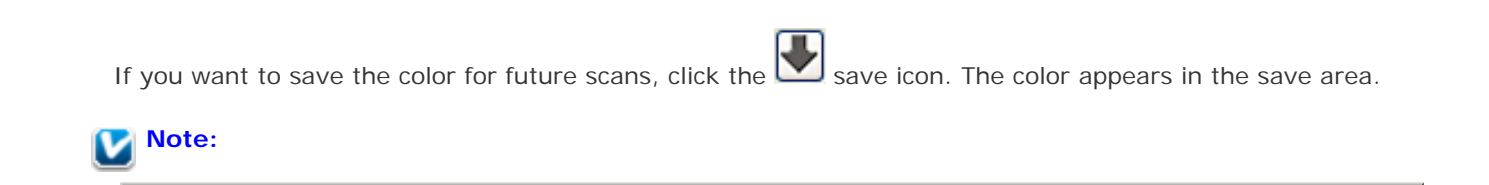

To load a previously saved color, select the color and click the apply to palette icon.

When you are finished adjusting the color, click **Close** to return to the Professional Mode window. 6

For further details on using the Color Palette feature, see Epson Scan Help.

#### **Applying a Color to an Image**

Click the Color Palette icon.  $\blacksquare$ 

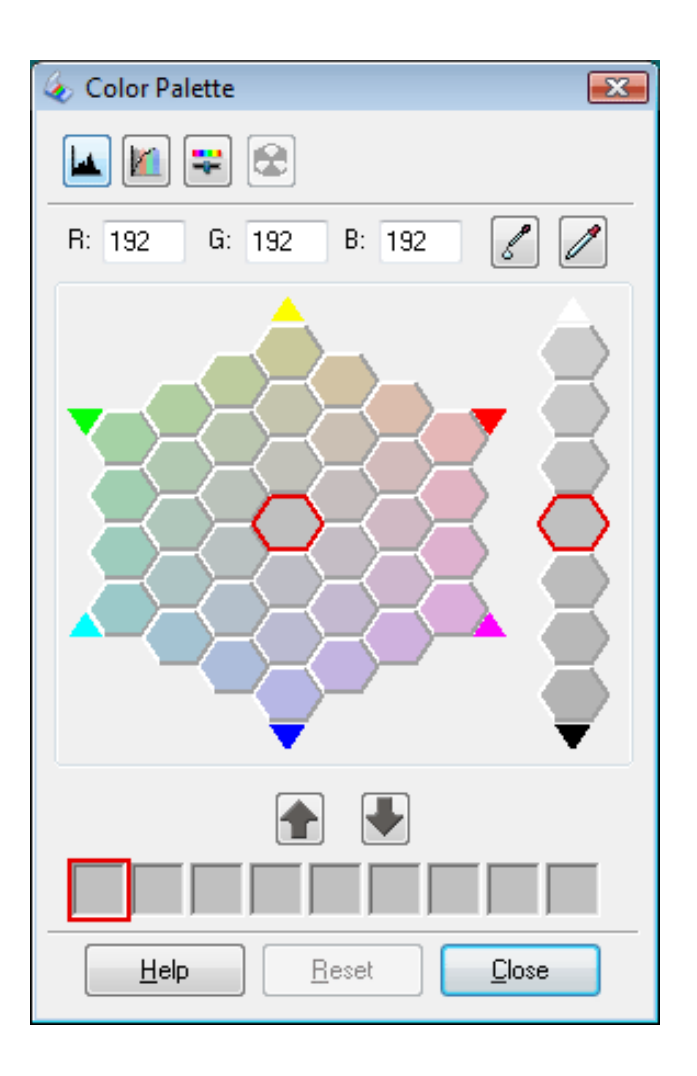

Select the cell that contains the hue you would like to use to adjust the color in your image. This color now becomes the color of the center cell.

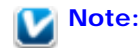

 $\overline{2}$ 

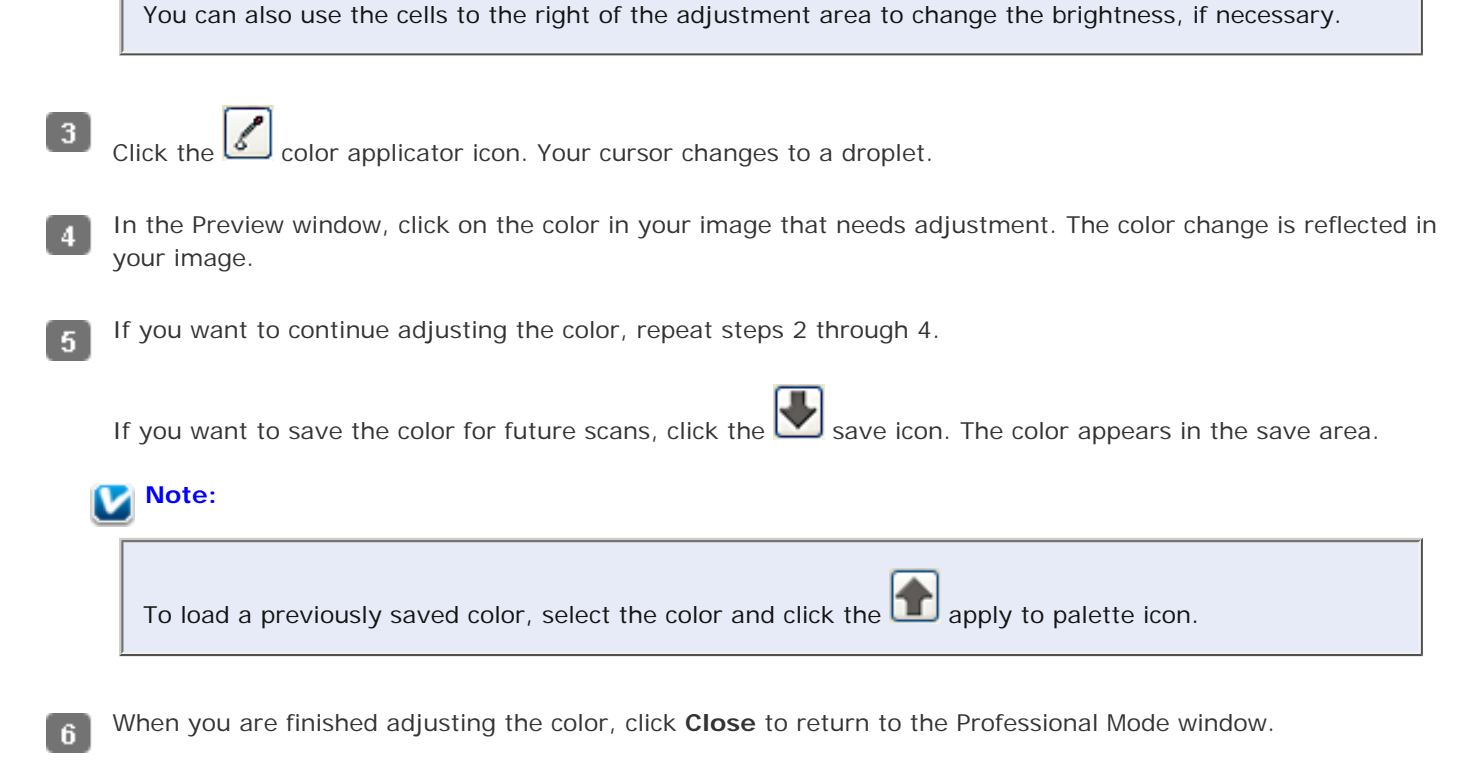

For further details on using the Color Palette feature, see Epson Scan Help.

#### <span id="page-83-2"></span>[Home](#page-0-0) > [Scanning Special Projects](#page-5-0)

<span id="page-83-1"></span>**OUR VISION** 

# **Removing Dust Marks with the Dust Removal Feature**

[Dust Removal in Full Auto Mode](#page-83-0)

#### **D** [Dust Removal in Professional Mode](#page-85-0)

Using the **Dust Removal** feature in Epson Scan, you can virtually "clean" the dust marks from your originals as you scan them.

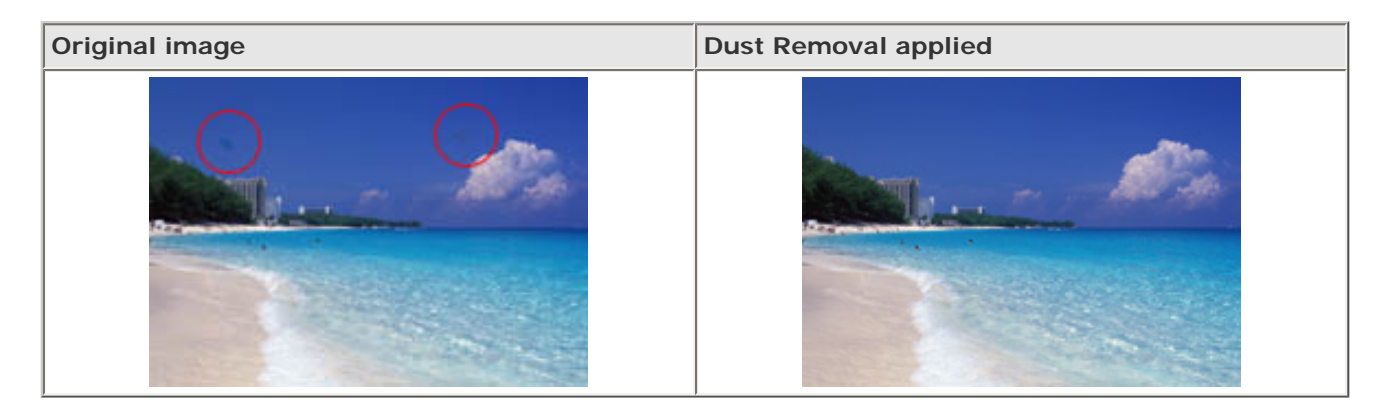

# **Note:**

- Before scanning your originals, carefully remove any dust that you can see on them.
- Do not use Dust Removal to scan your originals that do not contain dust or scratch marks; otherwise your scanned image may be distorted or blurred.
- The Dust Removal feature is available for Full Auto Mode or Professional Mode only (it is not available for Home Mode). To remove dust marks from color film or slides in Home Mode, use the DIGITAL ICE Technology feature as described in [Removing Dust and Scratch Marks from Originals](#page-87-0) [Using DIGITAL ICE Technology](#page-87-0).
- If you still have dust marks after using the Dust Removal feature, try scanning it again using DIGITAL ICE Technology as described in [Removing Dust and Scratch Marks from Originals Using](#page-87-0)  [DIGITAL ICE Technology.](#page-87-0)
- This feature is not available if **DIGITAL ICE Technology** check box is selected.

See one of these sections for instructions on removing dust marks from your original(s).

#### **Full Auto Mode:** [Dust Removal in Full Auto Mode](#page-83-0)

**Office Mode:** This feature is not available in Office Mode. Change the scan mode to Full Auto Mode or Professional Mode. See [Changing the Scan Mode](#page-44-0) for instructions.

**Home Mode:** This feature is not available in Home Mode. Change the scan mode to Full Auto Mode or Professional Mode. See [Changing the Scan Mode](#page-44-0) for instructions.

**Professional Mode:** [Dust Removal in Professional Mode](#page-85-0)

# <span id="page-83-0"></span>**Dust Removal in Full Auto Mode**

**Documents or photos:** [Placing Documents or Photos](#page-23-0)

**Film or slides:** [Placing Film or Slides](#page-28-0)

#### **Note for film or slides:**

You can only scan 35 mm color film strip or color positive slides in Full Auto Mode. To scan other types of film, use Home Mode or Professional Mode. To change the scan mode, see [Changing the Scan Mode.](#page-44-0)

Start Epson Scan. See Starting Epson Scan for instructions.

In the Full Auto Mode window, click **Customize**. The Customize window appears. 3

Click the **Dust Removal** check box.  $\overline{4}$ 

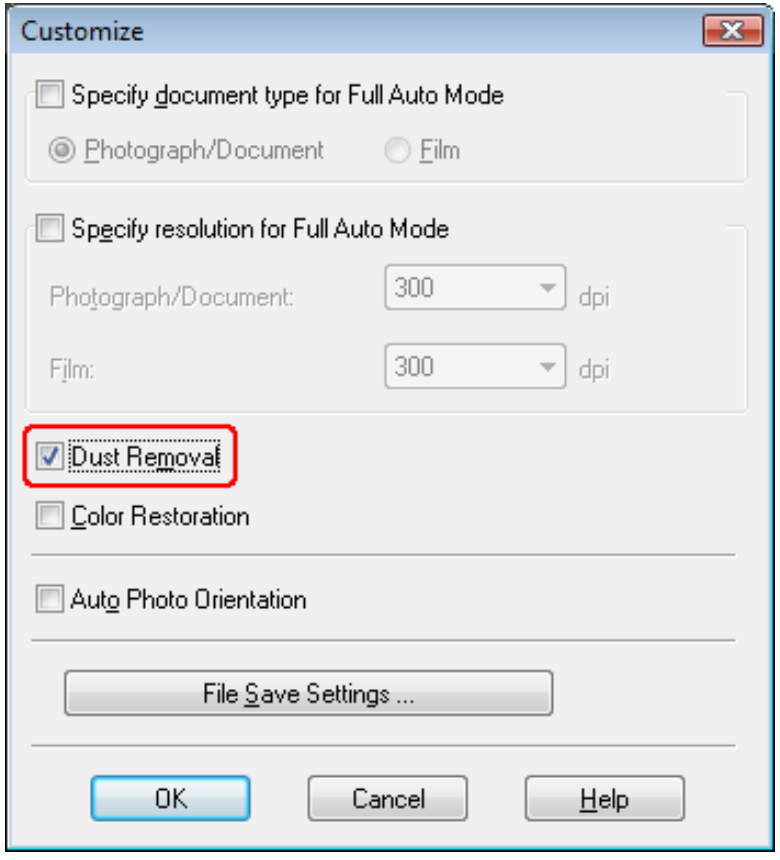

If you want to select the file save settings, click **File Save Settings**. See [Selecting File Save Settings](#page-55-0) for instructions.

#### **Note:**

5

If you started Epson Scan from a TWAIN-compliant program like Adobe Photoshop Elements, the File Save Settings button does not appear.

When you finish making all the necessary settings, click **OK** to return to the Full Auto Mode window.

Click **Scan**. 7

What happens next depends on how you started Epson Scan. See [Finishing the Scan](#page-75-0) for instructions.

[Top](#page-83-1) <sup>4</sup>

# <span id="page-85-0"></span>**Dust Removal in Professional Mode**

Place your original(s) on the document table. See one of these sections for instructions.  $\overline{1}$ 

**Documents or photos:** [Placing Documents or Photos](#page-23-0)

**Film or slides:** [Placing Film or Slides](#page-28-0)

- Start Epson Scan. See Starting Epson Scan for instructions.  $\overline{2}$
- In the Professional Mode window, select the **Document Type**, **Document Source**, **Auto Exposure Type** (for  $\overline{3}$ scanning documents or photos) or **Film Type** (for scanning film or slides), **Image Type**, and **Resolution** settings. For details, see [Scanning in Professional Mode.](#page-52-0)
- Click **Preview** to preview your image(s), then select your scan area. See [Previewing and Adjusting the Scan Area](#page-60-0) и for details.
- Scroll down to the Adjustments area and click the **Dust Removal** check box. If you want to increase or decrease  $\overline{5}$ the level of the dust removal effect, click the  $+$  (Windows) or  $\blacktriangleright$  (Mac OS X) button next to the option and select a setting in the **Level** list.

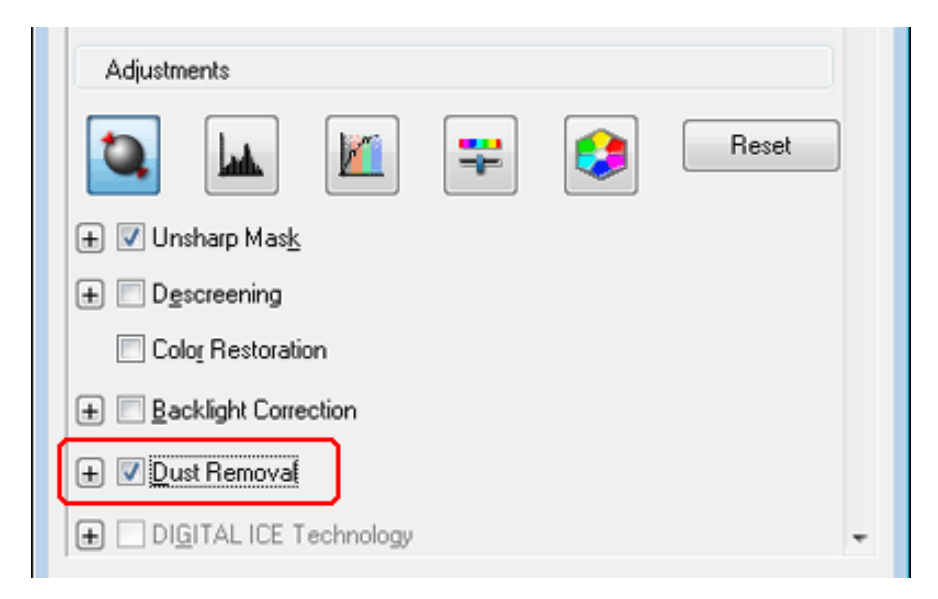

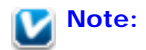

- The result of the Dust Removal does not appear in the image(s) in the Preview window.
- If you are scanning multiple images at the same time and you want to apply the Dust Removal feature to all of your images or scan areas, click **All** in the Preview window before you click the check box.
- This feature is not available if **DIGITAL ICE Technology** check box is selected.

Make any other necessary image adjustments. See [Adjusting the Color and Other Image Settings](#page-65-0) for instructions.  $\mathbf{f}$ 

Size your image(s) as necessary. See [Selecting the Scan Size](#page-71-0) for instructions.

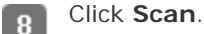

7

What happens next depends on how you started Epson Scan. See [Finishing the Scan](#page-75-0) for instructions.

[Top](#page-83-1)<sup>(1)</sup>

#### <span id="page-87-0"></span>[Home](#page-0-0) > [Scanning Special Projects](#page-5-0)

<span id="page-87-2"></span>**JR VISION** 

# **Removing Dust and Scratch Marks from Originals Using DIGITAL ICE Technology**

- **[DIGITAL ICE Technology Specifications](#page-87-1)**
- **D** [Using DIGITAL ICE Technology in Home Mode](#page-89-0)
- **D** [Using DIGITAL ICE Technology in Professional Mode](#page-90-0)

Your scanner and its Epson Scan software are equipped with the **DIGITAL ICE Technology** and **DIGITAL ICE Lite Technology** features that remove stubborn dust or scratch marks from color photos, film, and slides.

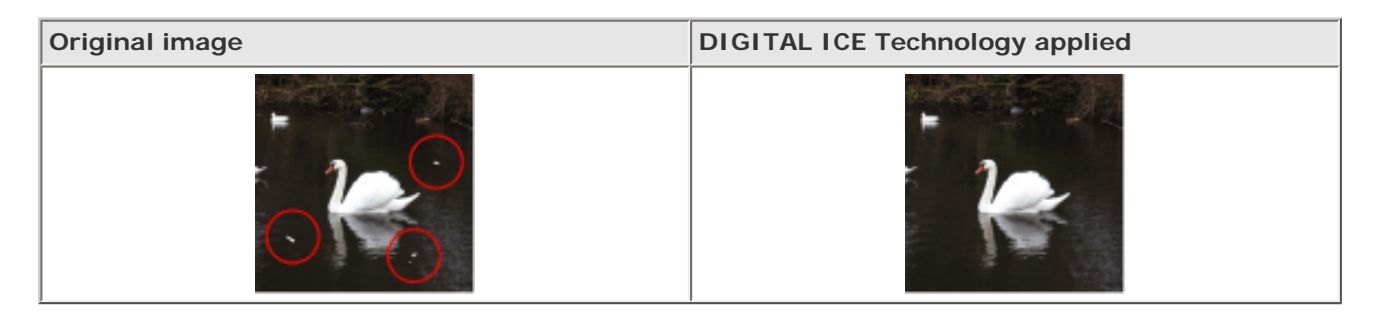

DIGITAL ICE Technology can remove dust marks that the Dust Removal feature cannot. However, it takes longer to scan using DIGITAL ICE Technology and also uses more of your system resources. It is best to try removing dust marks using Dust Removal before using DIGITAL ICE Technology. See [Removing Dust Marks with the Dust Removal Feature](#page-83-2) for details.

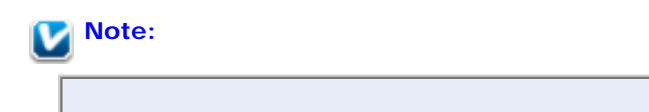

- You cannot use Dust Removal and DIGITAL ICE Technology at the same time.
- Do not use DIGITAL ICE Technology to scan photos, film, or slides that do not contain dust or scratch marks; otherwise your scanned image(s) may be distorted or blurred.
- You cannot use DIGITAL ICE Technology when scanning film with the film area guide.
- **Images scanned with DIGITAL ICE Technology may appear softer than your original images.**
- **DIGITAL ICE Lite Technology is for scanning film and slides only.**

Before using DIGITAL ICE Technology, make sure your system meets the requirements in [DIGITAL ICE Technology](#page-87-1) [Specifications](#page-87-1).

# <span id="page-87-1"></span>**DIGITAL ICE Technology Specifications**

To use DIGITAL ICE Technology, your system memory and hard disk space must meet the requirements in the table below. DIGITAL ICE Technology needs additional resources to process and store your scanned images at the sizes and resolutions specified here.

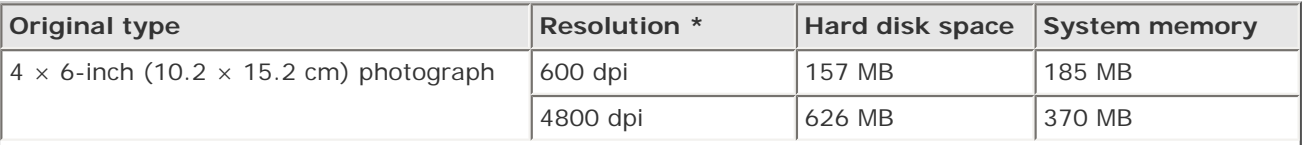

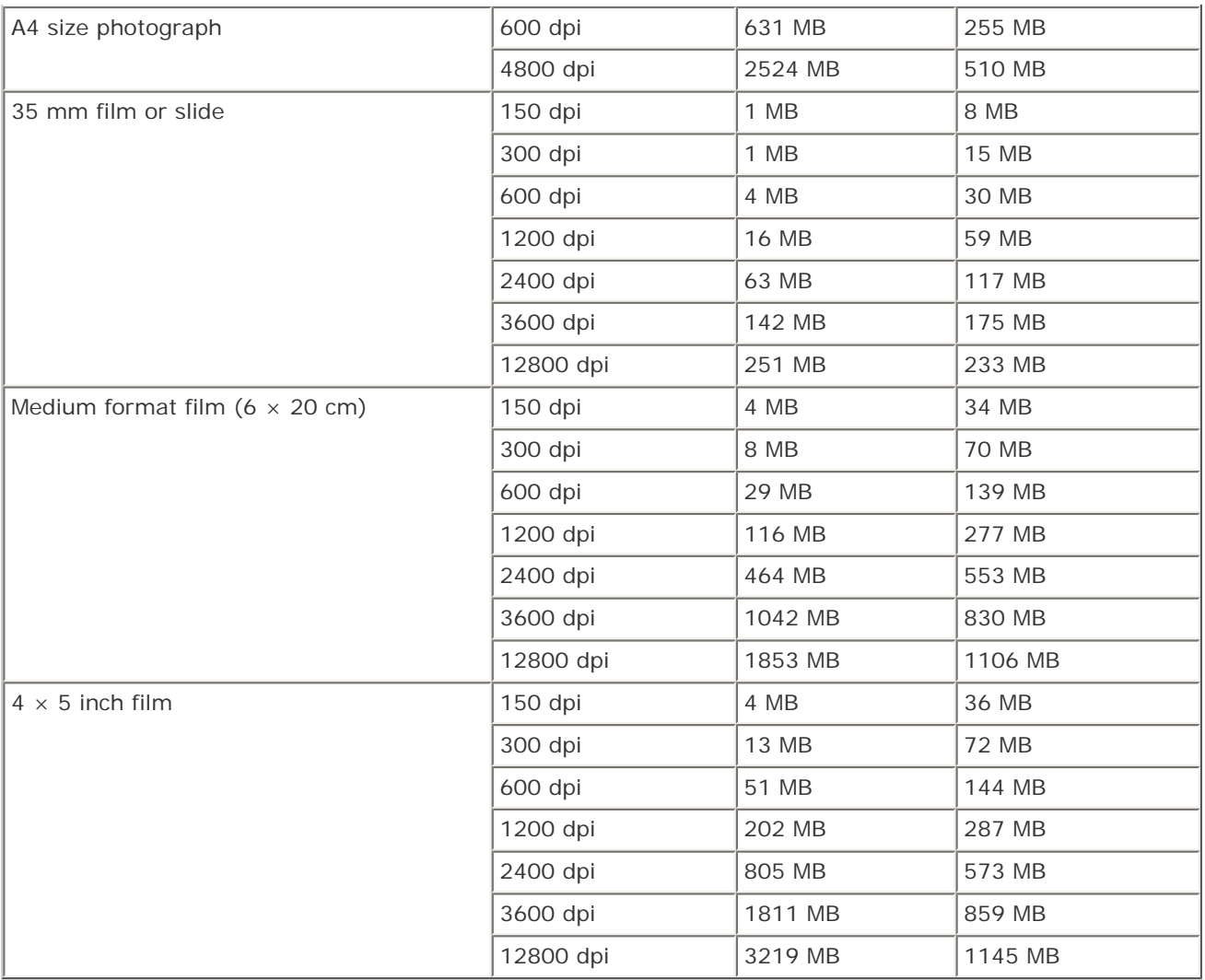

\* This is the actual scan resolution used by DIGITAL ICE Technology, which is higher than the scan resolution you specify in Epson Scan. Make sure your system resources meet these increased requirements.

You can use DIGITAL ICE Technology on the following types of film or slides.

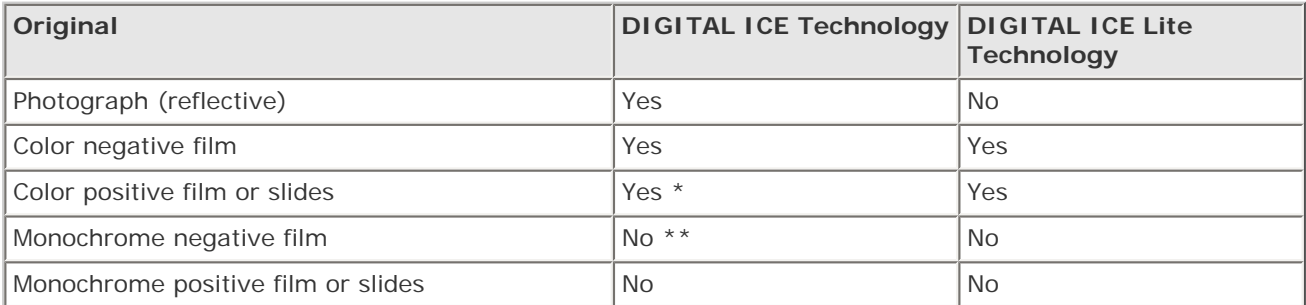

\* Kodachrome film is not supported.

\*\* Only chromogenic monochrome negative film is supported.

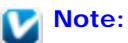

- It may take much longer to scan and for your software to respond to clicking **Cancel** if you have insufficient system resources.
- If you place your original on the document table at an angle, DIGITAL ICE Technology may require even more system memory to process your images. Be sure to place your original straight on the document table.

See one of these sections for instructions on using DIGITAL ICE Technology.

**Full Auto Mode:** This feature is not available in Full Auto Mode. Change the scan mode to Home Mode or Professional Mode. See [Changing the Scan Mode](#page-44-0) for instructions.

**Office Mode:** This feature is not available in Office Mode. Change the scan mode to Home Mode or Professional Mode. See [Changing the Scan Mode](#page-44-0) for instructions.

**Home Mode:** [Using DIGITAL ICE Technology in Home Mode](#page-89-0)

**Professional Mode:** [Using DIGITAL ICE Technology in Professional Mode](#page-90-0)

[Top](#page-87-2)<sup>1</sup>

# <span id="page-89-0"></span>**Using DIGITAL ICE Technology in Home Mode**

Place your original photo, film, or slide on the document table. See one of these sections for instructions.  $\blacktriangleleft$ 

**Photos:** [Placing Documents or Photos](#page-23-0)

**Film or slides:** [Placing Film or Slides](#page-28-0)

Start Epson Scan. See Starting Epson Scan for instructions.  $\overline{z}$ 

- In the Home Mode window, select the **Document Type**, **Image Type**, and **Destination** settings. For details, see 3 [Scanning in Home Mode.](#page-50-0)
- Click **Preview** to preview your image(s), then select your scan area. See [Previewing and Adjusting the Scan Area](#page-60-0) for details.

Click the **DIGITAL ICE Technology** check box. -5

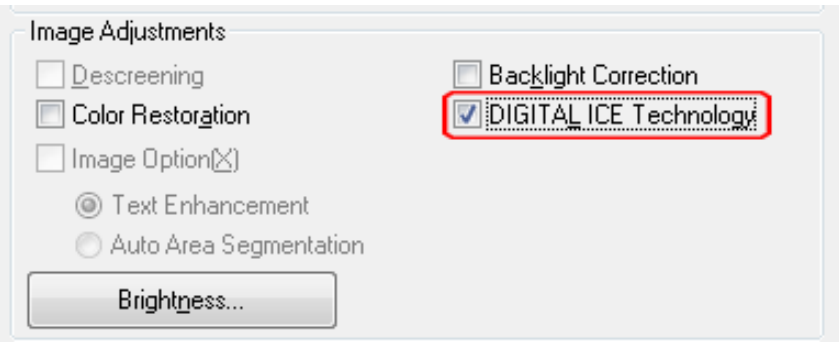

**Note:**

The results of DIGITAL ICE Technology do not appear in the images in the Preview window, but apply to all of them. You must scan the images to see the effects.

Make any other necessary image adjustments. See [Adjusting the Color and Other Image Settings](#page-65-0) for instructions.

Size your image(s) as necessary. See [Selecting the Scan Size](#page-71-0) for instructions.

 $\overline{7}$ 

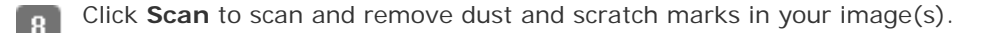

What happens next depends on how you started Epson Scan. See [Finishing the Scan](#page-75-0) for details.

# [Top](#page-87-2)<sup>1</sup>

# <span id="page-90-0"></span>**Using DIGITAL ICE Technology in Professional Mode**

Place your original photo, film, or slide on the document table. See one of these sections for instructions.  $\overline{1}$ 

**Photos:** [Placing Documents or Photos](#page-23-0)

**Film or slides:** [Placing Film or Slides](#page-28-0)

- Start Epson Scan. See Starting Epson Scan for instructions.  $\overline{2}$
- In the Professional Mode window, select the **Document Type**, **Auto Exposure Type** (for scanning documents or 3 photos), **Film Type** (for scanning film or slides), **Image Type**, **Resolution**, and **Document Size** settings. For details, see [Scanning in Professional Mode.](#page-52-0)
- Click **Preview** to preview your image(s), then select your scan area. See [Previewing and Adjusting the Scan Area](#page-60-0) for details.

Scroll down to the Adjustments area and click the **DIGITAL ICE Technology** check box. 5

If you want to decrease the level of the **DIGITAL ICE Technology** correction effect when scanning film or slides, click the + (Windows) or  $\blacktriangledown$  (Mac OS X) button next to the option and select the **DIGITAL ICE Lite Technology -Speed** setting in the **Mode** list.

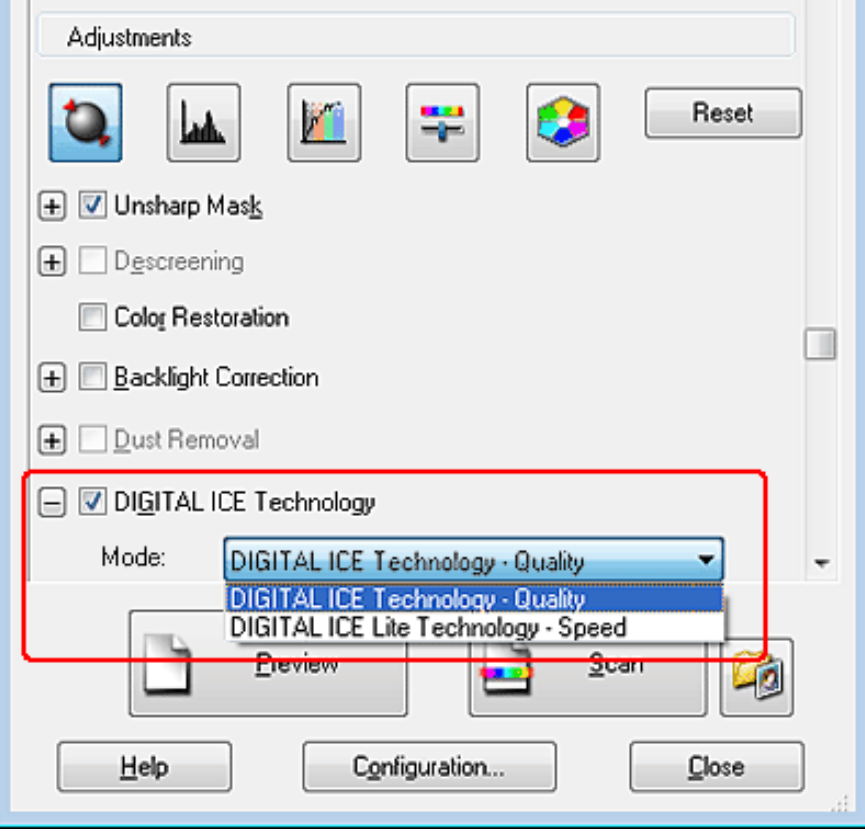

If you want to increase the level of the **DIGITAL ICE Technology** correction effect when scanning photos, click the + (Windows) or  $\blacktriangledown$  (Mac OS X) button next to the option and select the **High** setting in the Mode list.

# **Note:**

The results of DIGITAL ICE Technology do not appear in the images in the Preview window, but apply to all of them. You must scan the images to see the effects.

Make any other necessary image adjustments. See [Adjusting the Color and Other Image Settings](#page-65-0) for instructions. 6

Size your image(s) as necessary. See [Selecting the Scan Size](#page-71-0) for instructions.  $\overline{7}$ 

Click **Scan** to scan and remove dust and scratch marks in your image(s).  $\overline{\mathbf{8}}$ 

What happens next depends on how you started Epson Scan. See [Finishing the Scan](#page-75-0) for details.

[Top](#page-87-2)<sup>4</sup>

#### [Home](#page-0-0) > [Scanning Special Projects](#page-5-0)

<span id="page-92-1"></span>**OUR VISION** 

# **Fixing Backlit Photos**

**[Backlight Correction in Home Mode](#page-92-0)** 

#### **[Backlight Correction in Professional Mode](#page-93-0)**

Using the **Backlight Correction** feature in Epson Scan, you can remove shadows from photos that have too much background light. You can fix printed photos, film, or slides automatically as you scan them.

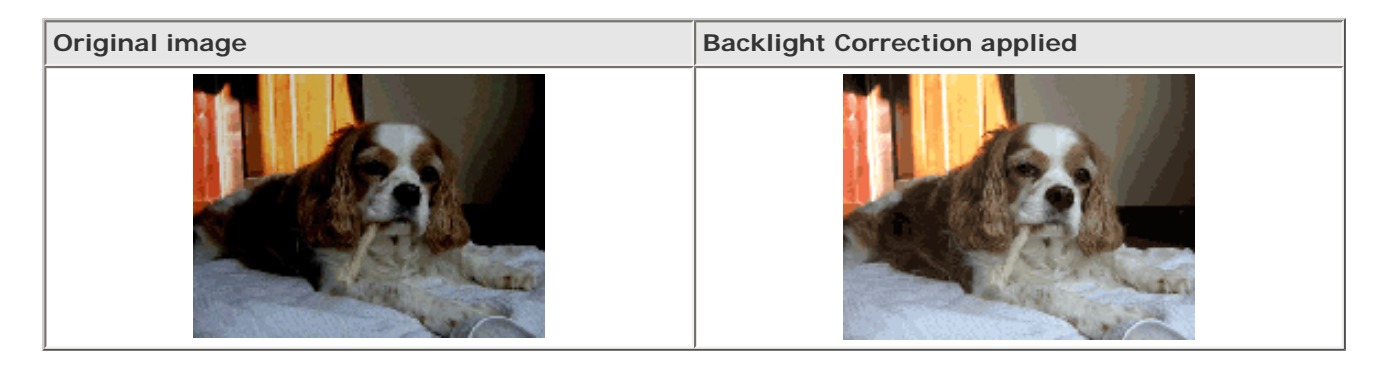

See one of these sections for instructions on fixing backlit photos.

**Full Auto Mode:** This feature is not available in Full Auto Mode. Change the scan mode to Home Mode or Professional Mode. See [Changing the Scan Mode](#page-44-0) for instructions.

**Office Mode:** This feature is not available in Office Mode. Change the scan mode to Home Mode or Professional Mode. See [Changing the Scan Mode](#page-44-0) for instructions.

**Home Mode:** [Backlight Correction in Home Mode](#page-92-0)

**Professional Mode:** [Backlight Correction in Professional Mode](#page-93-0)

# <span id="page-92-0"></span>**Backlight Correction in Home Mode**

Place your original(s) on the document table. See one of these sections for instructions. 1

**Documents or photos:** [Placing Documents or Photos](#page-23-0)

**Film or slides:** [Placing Film or Slides](#page-28-0)

- Start Epson Scan. See Starting Epson Scan for instructions.
- In the Home Mode window, select the **Document Type**, **Image Type**, and **Destination** settings. For details, see [Scanning in Home Mode.](#page-50-0)
- Click **Preview** to preview your image(s), then select your scan area. See [Previewing and Adjusting the Scan Area](#page-60-0) for details.
- Click the **Backlight Correction** check box.-5

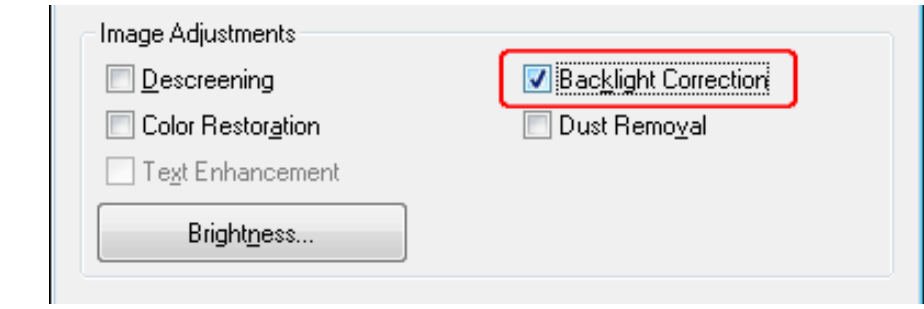

# **Note:** If you are scanning multiple images at the same time and you want to apply the Backlight Correction feature to all of your images or scan areas, click **All** in the Preview window before you click the check box. Make any other necessary image adjustments. See [Adjusting the Color and Other Image Settings](#page-65-0) for details. ß

Size your image(s) as necessary. See [Selecting the Scan Size](#page-71-0) for details.

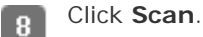

What happens next depends on how you started Epson Scan. See [Finishing the Scan](#page-75-0) for instructions.

# <span id="page-93-0"></span>**Backlight Correction in Professional Mode**

Place your original(s) on the document table. See one of these sections for instructions. -1

**Documents or photos:** [Placing Documents or Photos](#page-23-0)

**Film or slides:** [Placing Film or Slides](#page-28-0)

- Start Epson Scan. See Starting Epson Scan for instructions.  $\overline{2}$
- In the Professional Mode window, select the **Document Type**, **Document Source**, **Auto Exposure Type** (for 3 scanning documents or photos) or **Film Type** (for scanning film or slides), **Image Type**, and **Resolution** settings. For details, see [Scanning in Professional Mode.](#page-52-0)
- Click **Preview** to preview your image(s), then select your scan area. See [Previewing and Adjusting the Scan Area](#page-60-0) for details.
- Scroll down to the Adjustments area and click the **Backlight Correction** check box. If you want to increase or  $\lceil 5 \rceil$ decrease the level of the backlight correction effect, click the + (Windows) or (Mac OS X) button next to the option and select a setting in the **Level** list.

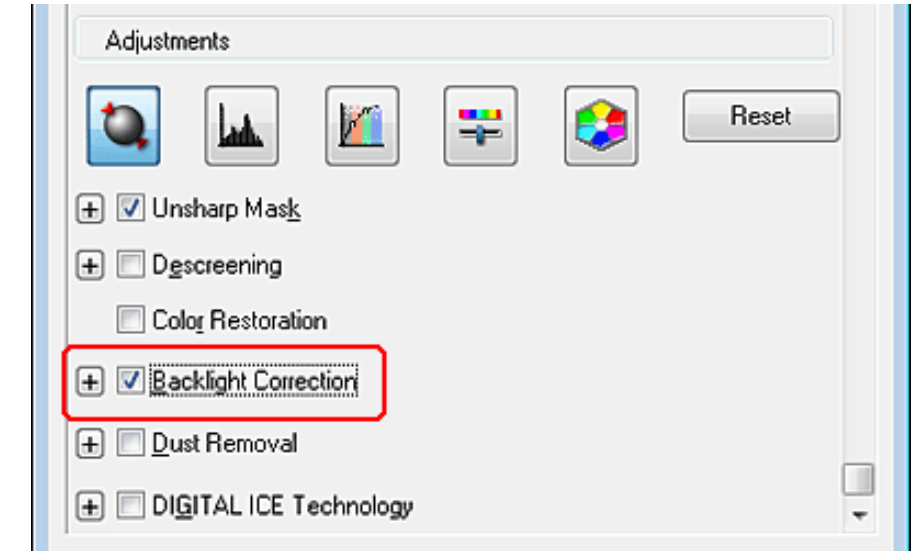

# **Note:**

If you are scanning multiple images at the same time and you want to apply the Backlight Correction feature to all of your images or scan areas, click **All** in the Preview window before you click the check box.

Make any other necessary image adjustments. See [Adjusting the Color and Other Image Settings](#page-65-0) for details. 6

Size your image(s) as necessary. See [Selecting the Scan Size](#page-71-0) for details. -7

Click **Scan**. 8

What happens next depends on how you started Epson Scan. See [Finishing the Scan](#page-75-0) for instructions.

[Top](#page-92-1) **①** 

[Home](#page-0-0) > [Scanning Special Projects](#page-5-0)

**OUR VISION** 

# **Text Enhancement**

**Text Enhancement in Office Mode** 

## **Text Enhancement in Home Mode**

When you scan documents, you can sharpen the text and increase accuracy by using the **Text Enhancement** feature in Epson Scan.

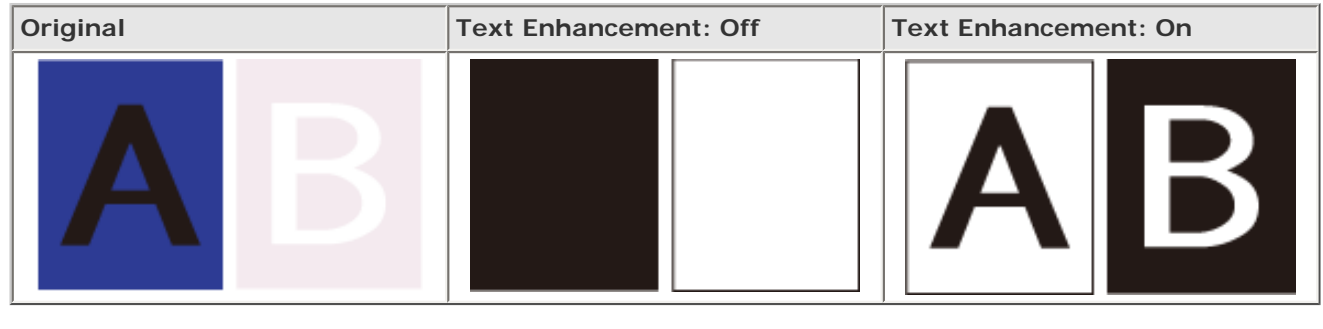

You can enhance text only when you scan using a resolution of 600 dpi or less.

See one of these sections for instructions on text enhancement.

**Full Auto Mode:** This feature is not available in Full Auto Mode. Change the scan mode to Home Mode or Office Mode. See [Changing the Scan Mode](#page-44-0) for instructions.

**Office Mode:** Text Enhancement in Office Mode

**Home Mode:** Text Enhancement in Home Mode

**Professional Mode:** This feature is not available in Professional Mode. Change the scan mode to Home Mode or Office Mode. See [Changing the Scan Mode](#page-44-0) for instructions.

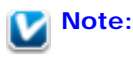

 $\overline{2}$ 

**Note:**

The instructions in these sections are for scanning to a PDF file, but text enhancement is also effective when you convert scanned documents into editable text. See [Converting Scanned Documents Into](#page-117-0)  [Editable Text](#page-117-0) for details.

# **Text Enhancement in Office Mode**

Place your document on the document table. See [Placing Documents or Photos](#page-23-0) for instructions.

Start Epson Scan. See Starting Epson Scan for instructions.

In the Office Mode window, select the **Image Type**, and Destination settings. For details, [Scanning in Office Mode](#page-48-0).

Click the **Image Option** check box, and then select **Text Enhancement**.

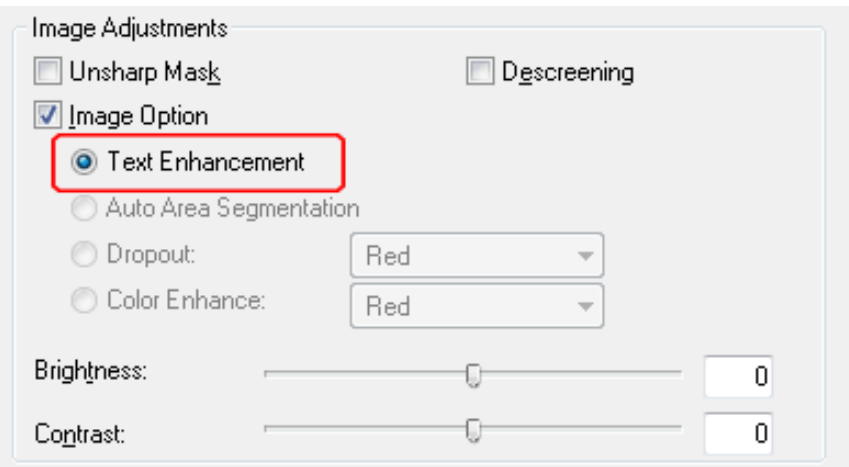

Click **Preview** to preview your document, then select your scan area. For details, see [Previewing and Adjusting the](#page-60-0) F [Scan Area.](#page-60-0)

Make any other necessary image adjustments. See [Adjusting the Color and Other Image Settings](#page-65-0) for details. ß

Click **Scan**. The File Save Settings window appears.

Select File Save and PDF settings as necessary. See [Scanning to a PDF File in Office Mode](#page-101-0) for details.  $\mathbf{R}$ 

Click **OK**.  $\overline{9}$ 

Top **企** 

## **Text Enhancement in Home Mode**

Place your document on the document table. See [Placing Documents or Photos](#page-23-0) for instructions.  $\overline{1}$ 

Start Epson Scan. See Starting Epson Scan for instructions.  $\overline{z}$ 

In the Home Mode window, select the **Document Type**, **Image Type**, and **Destination** settings. For details, see 3 [Scanning in Home Mode](#page-50-0).

Click the **Image Option** check box, and then select **Text Enhancement**. $\overline{4}$ 

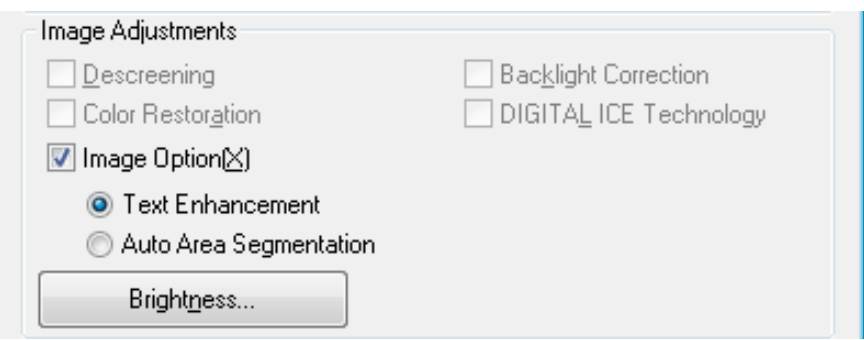

- Click **Preview** to preview your document, then select your scan area. For details, see [Previewing and Adjusting the](#page-60-0) 5 [Scan Area.](#page-60-0)
- Make any other necessary image adjustments. See [Adjusting the Color and Other Image Settings](#page-65-0) for details. 6
- Size your image(s) as necessary. See [Selecting the Scan Size](#page-71-0) for details. 7
- Click **Scan**. The File Save Settings window appears. 8
- Select File Save and PDF settings as necessary. See [Scanning to a PDF File in Home Mode](#page-106-0) for details.  $\overline{9}$
- Click **OK**. 10

Top<sup>(1)</sup>

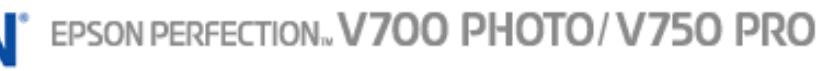

#### [Home](#page-0-0) > [Scanning Special Projects](#page-5-0)

YOUR VISION

# **Using the Scanner as a Copier**

You can use your scanner along with a printer connected to your computer just like you would use a copy machine. You can even enlarge and reduce, restore faded colors, remove dust, enhance text, and adjust image brightness and contrast as you copy.

Place your original(s) on the document table. See one of these sections for instructions. -1

**Documents or photos:** [Placing Documents or Photos](#page-23-0)

**Film or slides:** [Placing Film or Slides](#page-28-0)

Start the Copy Utility.  $\overline{2}$ 

- **Windows 8:** Navigate to the **Start** screen and select **Copy Utility**.
- **Windows (other versions):**

Select or **Start** > **Programs** or **All Programs** > **Epson Software** > **Copy Utility**.

**Mac OS X:**

Select **Applications** > **Epson Software** > **Copy Utility**, and double-click the **Copy Utility** icon.

You see the Copy Utility window.

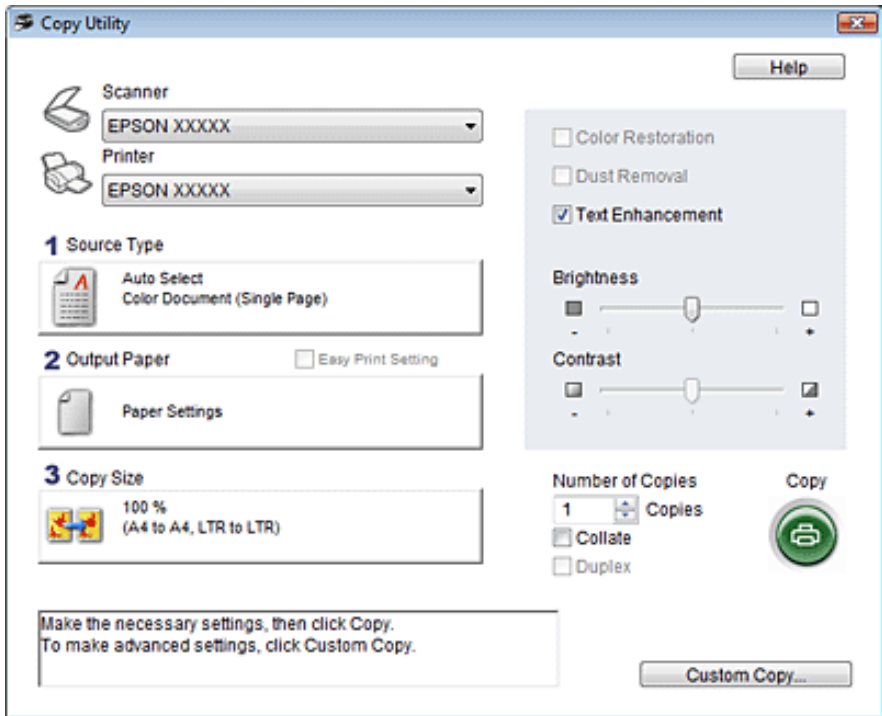

Select your scanner from the **Scanner** list at the top of the window.

 $\sqrt{4}$ 

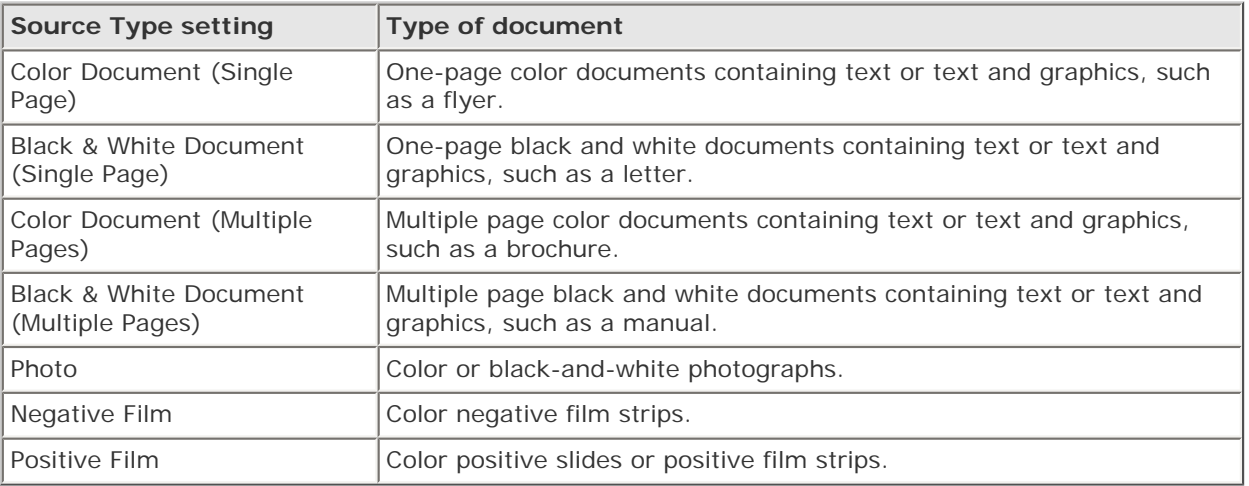

Click the **Output Paper** box, select the type and size of paper you loaded in your printer, and click **OK**.

# **Note:**

-6

-5

If you are printing on certain Epson printers, you see the printer settings window. See your printer documentation for instructions on selecting settings.

If you want to enlarge or reduce your image(s) as you copy it, click the **Copy Size** box, select the enlargement/ reduction, and click **OK**.

# **Note:**

If you are printing on an Epson printer that supports borderless printing, you can select options for **Margins** (borders) or **No Margins** (borderless).

- If you are copying a faded photo and want to restore the colors, click the **Color Restoration** check box. It is  $\bf{a}$ available only when the Source Type is **Photo**, **Negative Film**, or **Positive Film**.
- If you need to remove dust marks as you copy, click the **Dust Removal** check box. It is available only when the **g** Source Type is **Negative Film** or **Positive Film**.
- If you are copying a color or black-and-white document, you can improve the definition of text and line art by  $\vert$  10  $\vert$ leaving the **Text Enhancement** check box checked. It is available only when the Source Type is **Color Document (Single Page)**, **Black & White Document (Single Page)**, **Color Document (Multiple Pages)**, or **Black & White Document (Multiple Pages)**.
- If you need to adjust the lightness or darkness of your original(s) or adjust the contrast between them as you 11 copy, click the slider beneath the **Brightness** and/or **Contrast** settings. Contrast is only adjustable when the Source Type is **Photo**, **Negative Film**, or **Positive Film**.
- Click the arrow in the **Number of Copies** box to select the number of copies you want, if necessary. $|12|$

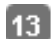

# **Note:**

If you want to preview your scan before printing it or select additional copy settings, click **Custom Copy** at the bottom of the window. Click **Help** in the Copy Utility for instructions on using the Custom Copy features.

#### [Home](#page-0-0) > [Scanning Special Projects](#page-5-0)

<span id="page-101-1"></span>**OUR VISION** 

# **Scanning to a PDF File**

- **T** [Scanning to a PDF File in Office Mode](#page-101-0)
- **J** [Scanning to a PDF File in Home Mode](#page-106-0)
- **B** [Scanning to a PDF File in Professional Mode](#page-111-0)

Using Epson Scan, you can create a PDF file with the following features.

**Scanning multiple document pages into a single PDF file:** You can scan multiple document pages and save them in a single PDF file.

**Creating a searchable PDF file:** You can create a PDF file with search functionality, so that you can look for words in the file. (This feature may not be available in some countries.)

**Specifying the number of pages in a single PDF file:** You can specify the maximum number of pages that can be included in one PDF file. For example, if you are scanning a 20-page document, and specify the page number to be included in one PDF as 4, 5 PDF files are automatically created.

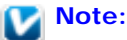

You need ABBYY FineReader (included with your scanner) to use some of these features. If you have installed your scanning software as described in the *Start Here* sheet, it has already been installed. (ABBYY FineReader may not be available in some countries.)

See one of these sections to start scanning to a PDF file.

**Full Auto Mode:** Select **PDF** as the Image Type setting in the File Save Settings window. See [Scanning in Full Auto](#page-45-0) [Mode](#page-45-0) for instructions. If you want to scan multiple document pages into one PDF file, change the scan mode to Office Mode, Home Mode or Professional Mode. See [Changing the Scan Mode](#page-44-0) for instructions.

**Office Mode:** [Scanning to a PDF File in Office Mode](#page-101-0)

**Home Mode:** [Scanning to a PDF File in Home Mode](#page-106-0)

**Professional Mode:** [Scanning to a PDF File in Professional Mode](#page-111-0)

# <span id="page-101-0"></span>**Scanning to a PDF File in Office Mode**

- Place your document on the document table. See [Placing Documents or Photos](#page-23-0) for instructions.  $\overline{1}$
- Start Epson Scan. See Starting Epson Scan for instructions.  $\overline{2}$
- In the Office Mode window, select the **Image Type**, **Document Source**, **Size**, and **Resolution** settings. For 3 details, [Scanning in Office Mode.](#page-48-0)
- Click **Preview** to preview your image(s), then select your scan area. For details, see [Previewing and Adjusting the](#page-60-0)  $\overline{4}$ [Scan Area](#page-60-0).

Make any other necessary image adjustments. See [Adjusting the Color and Other Image Settings](#page-65-0) for details. -5

Click **Scan**. The File Save Settings window appears. -6

Select **PDF** as the Type setting. The current Paper Size, Orientation, Margin, and other settings are displayed 7 below it.

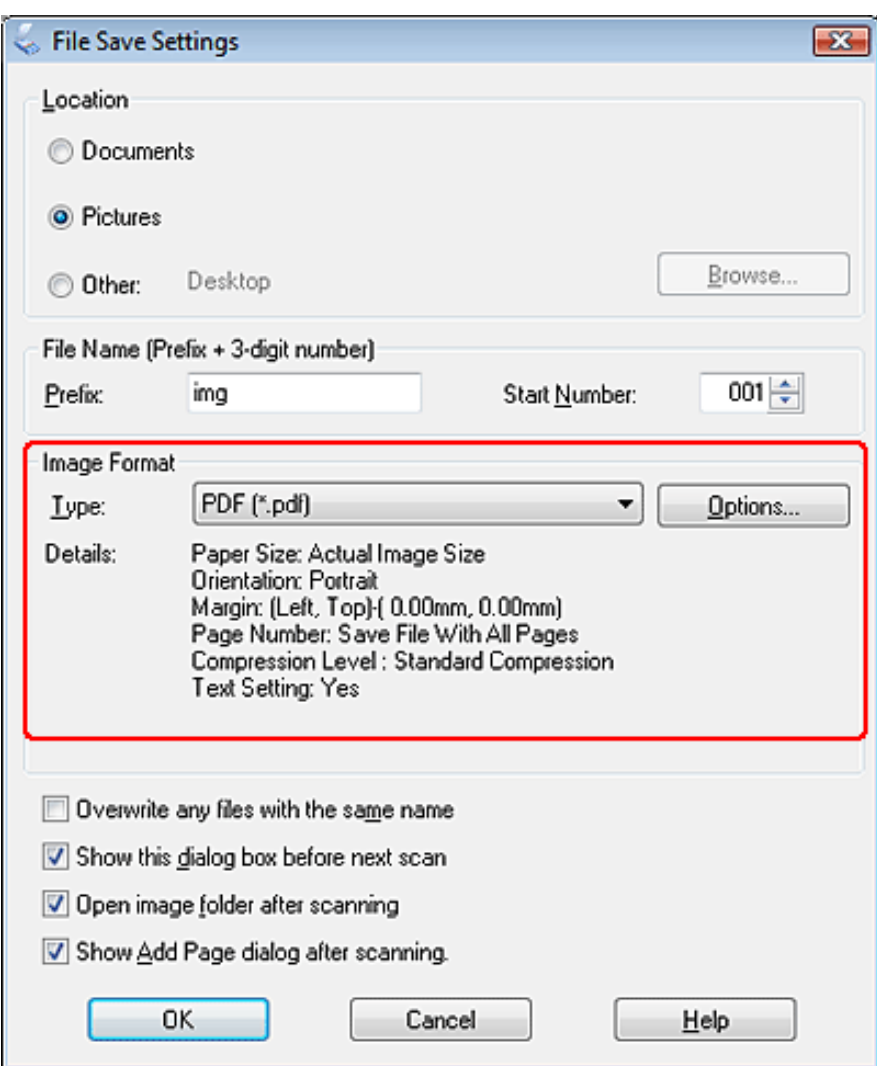

Click **Options**. You see the EPSON PDF Plug-in Settings window.

8

To create a searchable PDF file, click the **Text** tab, select the **Create searchable PDF** check box, then select your language from the **Text Language** list.

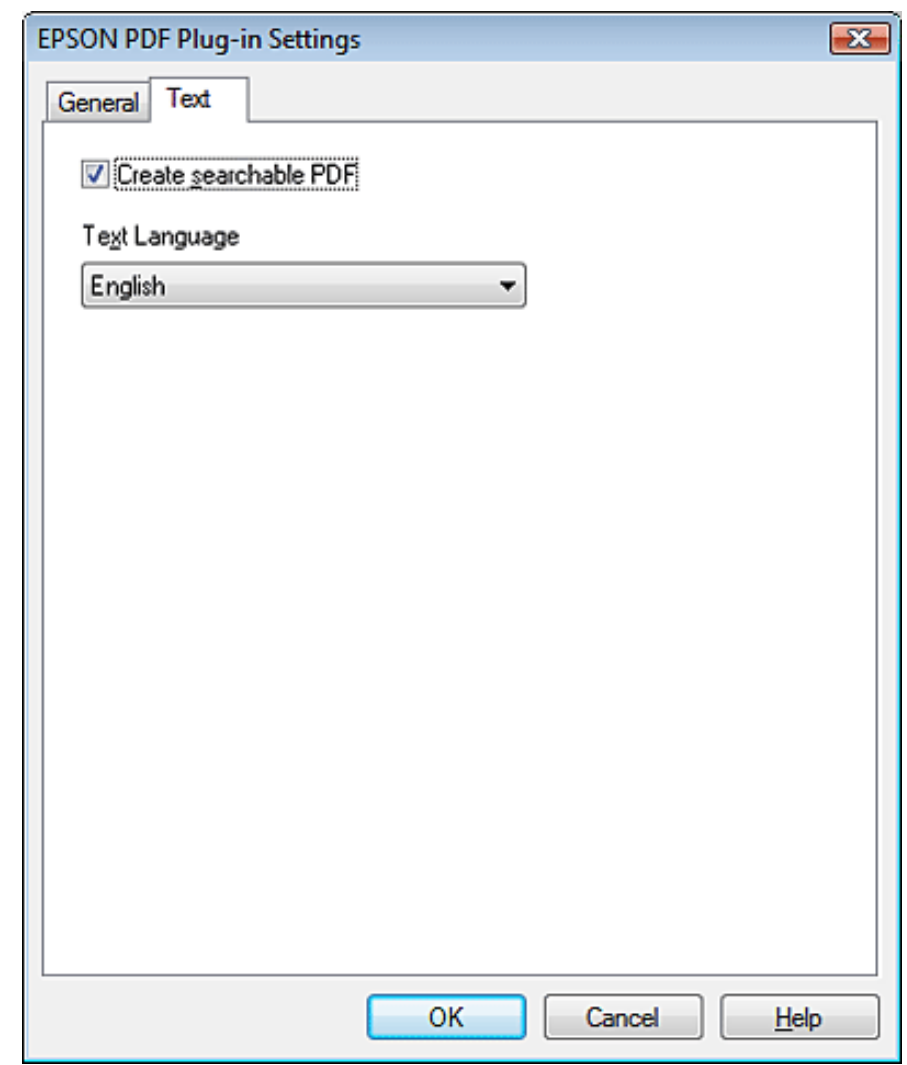

# **Note:**

The Text tab is available only when ABBYY FineReader is installed. If ABBYY FineReader is not available in your country, you will not see the Text tab.

To specify the maximum number of pages that can be included in one PDF file, click the **General** tab and adjust the **Select number to make file** setting.

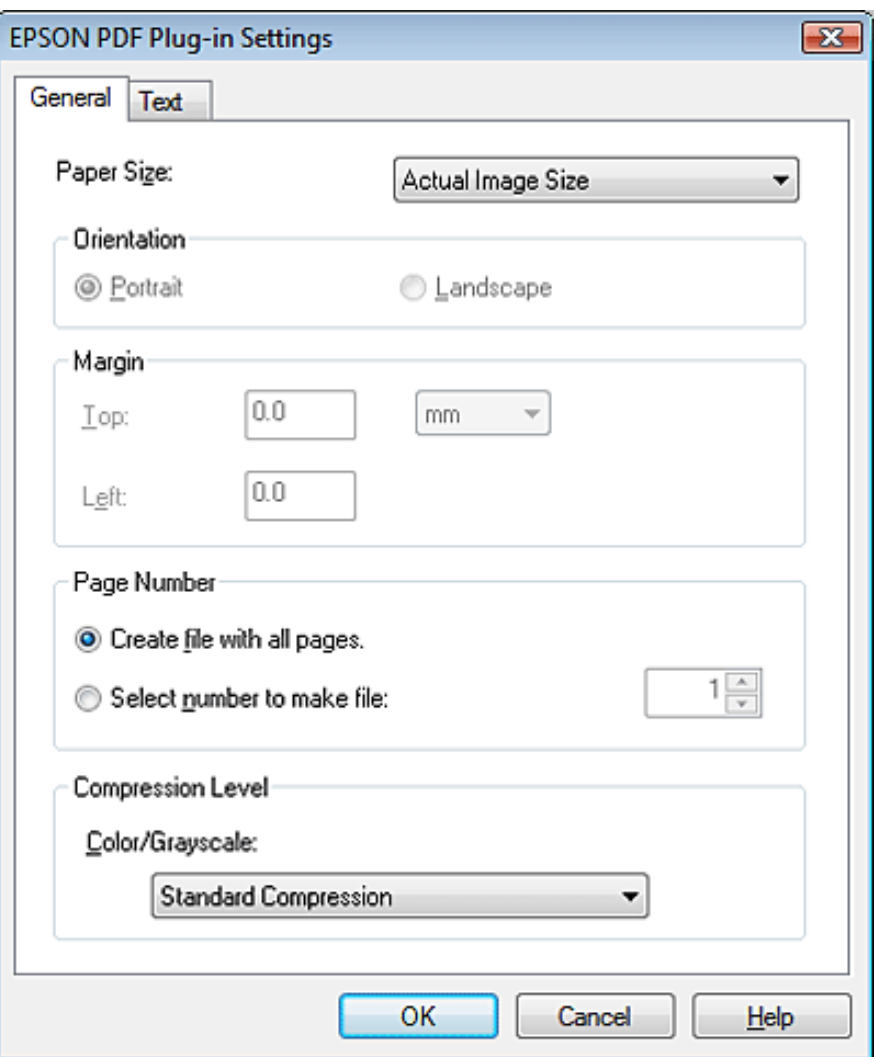

For other settings in the EPSON PDF Plug-in Settings window, see Epson Scan Help for details.

Select the settings that match your document and click **OK**. You return to the File Save Settings window. **β** 

Make any other file save settings, and click **OK**. Epson Scan scans your document and displays the window below.  $\boxed{10}$ 

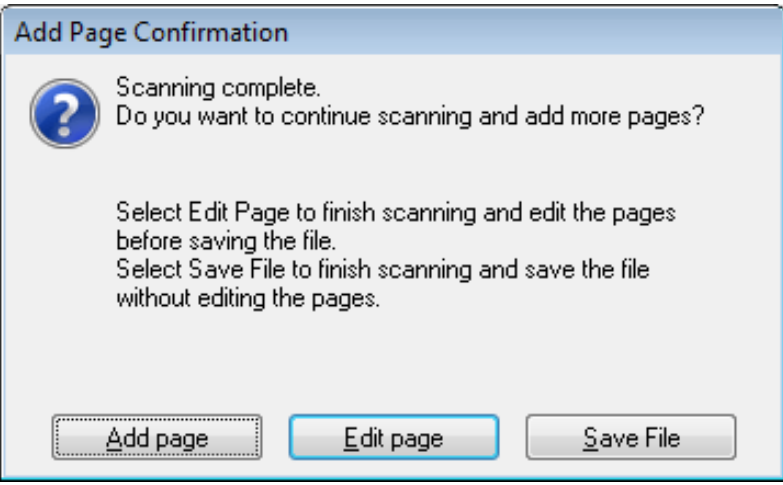

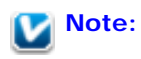

If you deselect the **Show Add Page dialog after scanning** check box in the File Save Settings window, this window does not appear and Epson Scan automatically saves your document.

11

 $12$ 

Select one of the following options.

- **Add page:** Click this button to scan the next page of your document. Replace the first page on the document table with the next page, and click **Scan**. Repeat this step for each page in your document. When you are finished, click **Edit page** and go to step 12.
- **Edit page:** Click this button if you have scanned all the necessary pages so you can edit the scanned pages before saving them in one PDF file. Then go to step 12.
- **Save File:** Click this button when you are ready to finish scanning and save the scanned pages into one PDF without editing them. Then go to step 14.

You see the Editing Page window displaying thumbnail images of each scanned page.

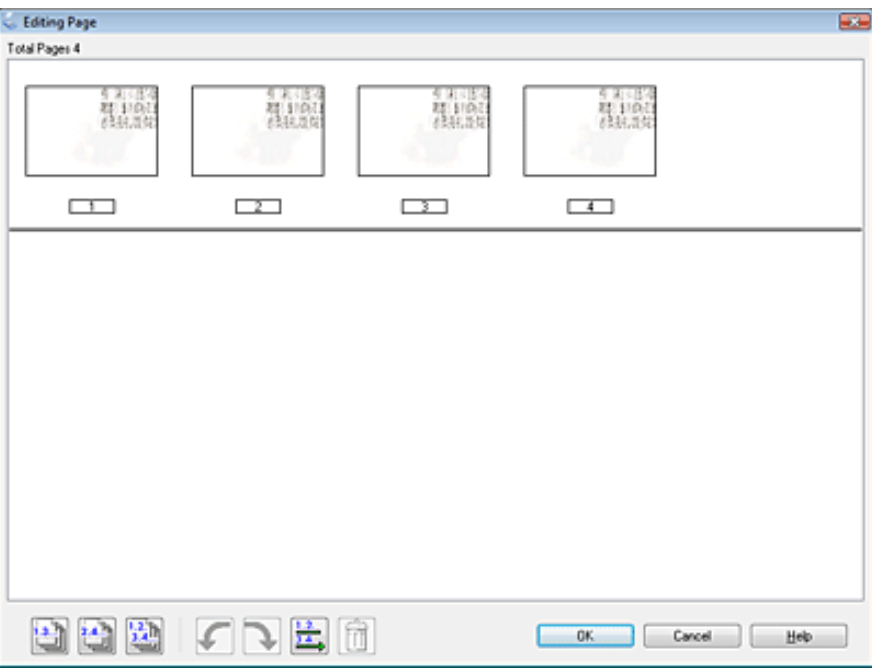

Use the tools below the Editing Page window to select, rotate, reorder, and delete pages.

If you want to include all the document pages in your PDF files as they currently look, go to step 13.

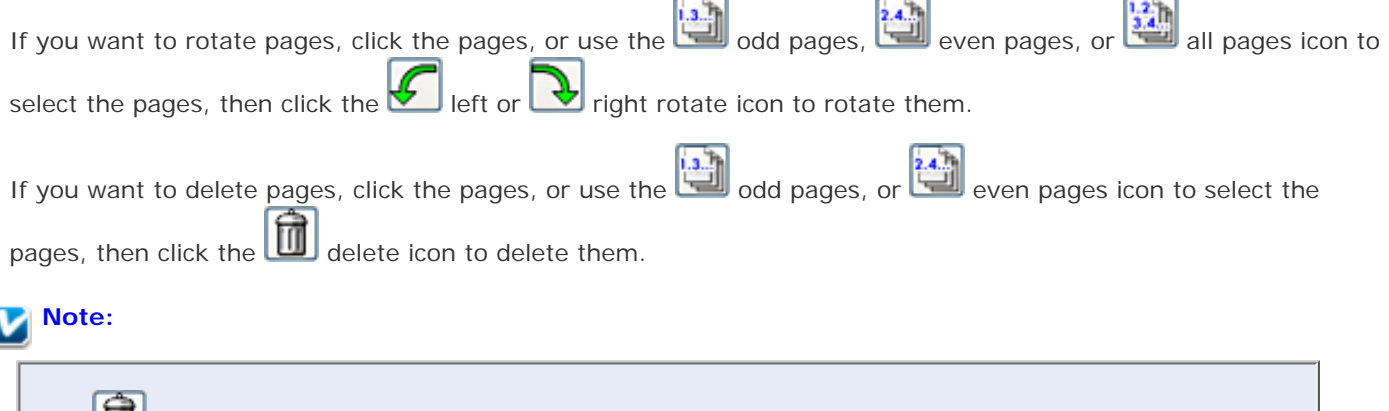

The delete icon is not available when all pages are selected.

For further details on the tools in the Editing Page window, see Epson Scan Help.

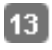

14

When you have finished editing your pages, click **OK**. The pages are saved in one PDF file in Pictures, My Pictures, or the location you selected in the File Save Settings window, and you return to the Office Mode window.

Click **Close** to exit Epson Scan.

# <span id="page-106-0"></span>**Scanning to a PDF File in Home Mode** Place your document on the document table. See one of these sections for instructions.  $\overline{1}$ **Documents or photos:** [Placing Documents or Photos](#page-23-0) **Film or slides:** [Placing Film or Slides](#page-28-0) Start Epson Scan. See Starting Epson Scan for instructions.  $\overline{2}$ In the Home Mode window, select the **Document Type**, **Image Type**, and **Destination** settings. For details, see 3 [Scanning in Home Mode.](#page-50-0) Click **Preview** to preview your image(s), then select your scan area. For details, see [Previewing and Adjusting the](#page-60-0)  $\overline{4}$ [Scan Area](#page-60-0). Make any other necessary image adjustments. See [Adjusting the Color and Other Image Settings](#page-65-0) for details. 5 Size your image as necessary. See [Selecting the Scan Size](#page-71-0) for details. 6 Click **Scan**. The File Save Settings window appears.  $\overline{7}$ Select **PDF** as the Type setting. The current Paper Size, Orientation, Margin, and other settings are displayed 8 below it.

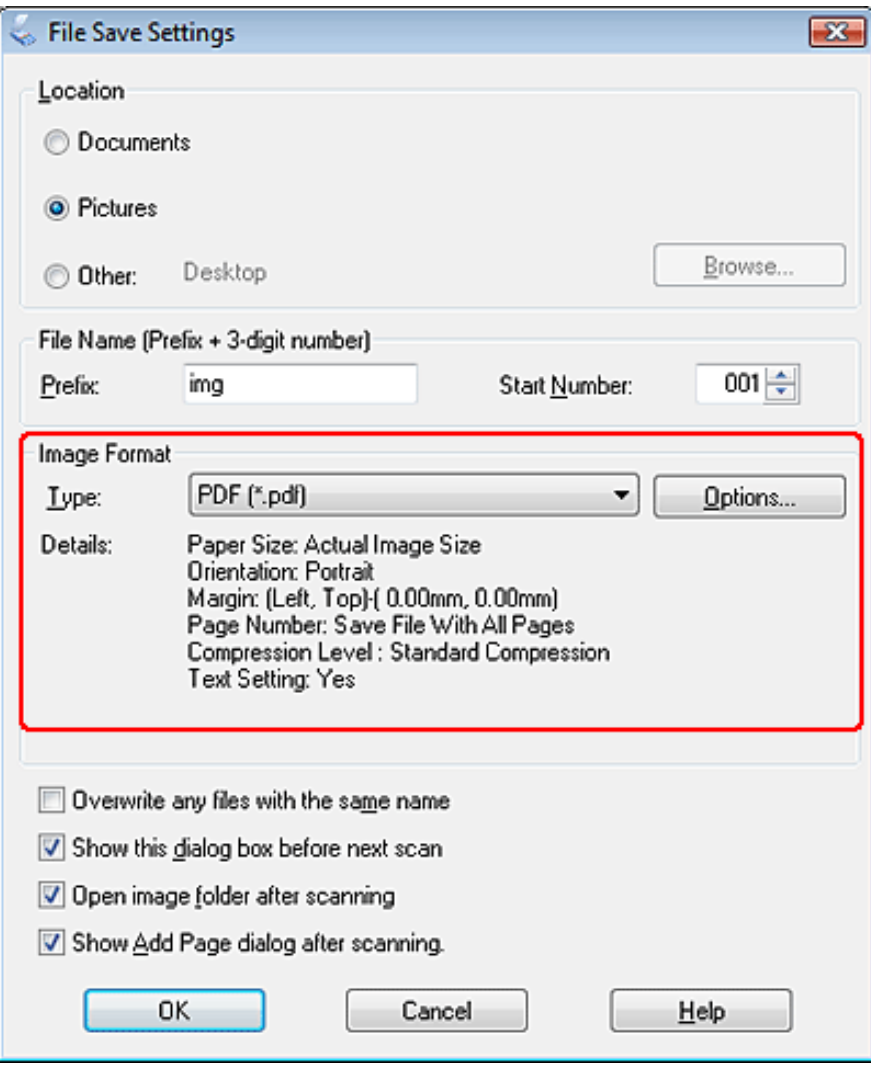

Click **Options**. You see the EPSON PDF Plug-in Settings window.

To create a searchable PDF file, click the **Text** tab, select the **Create searchable PDF** check box, then select your language from the **Text Language** list.
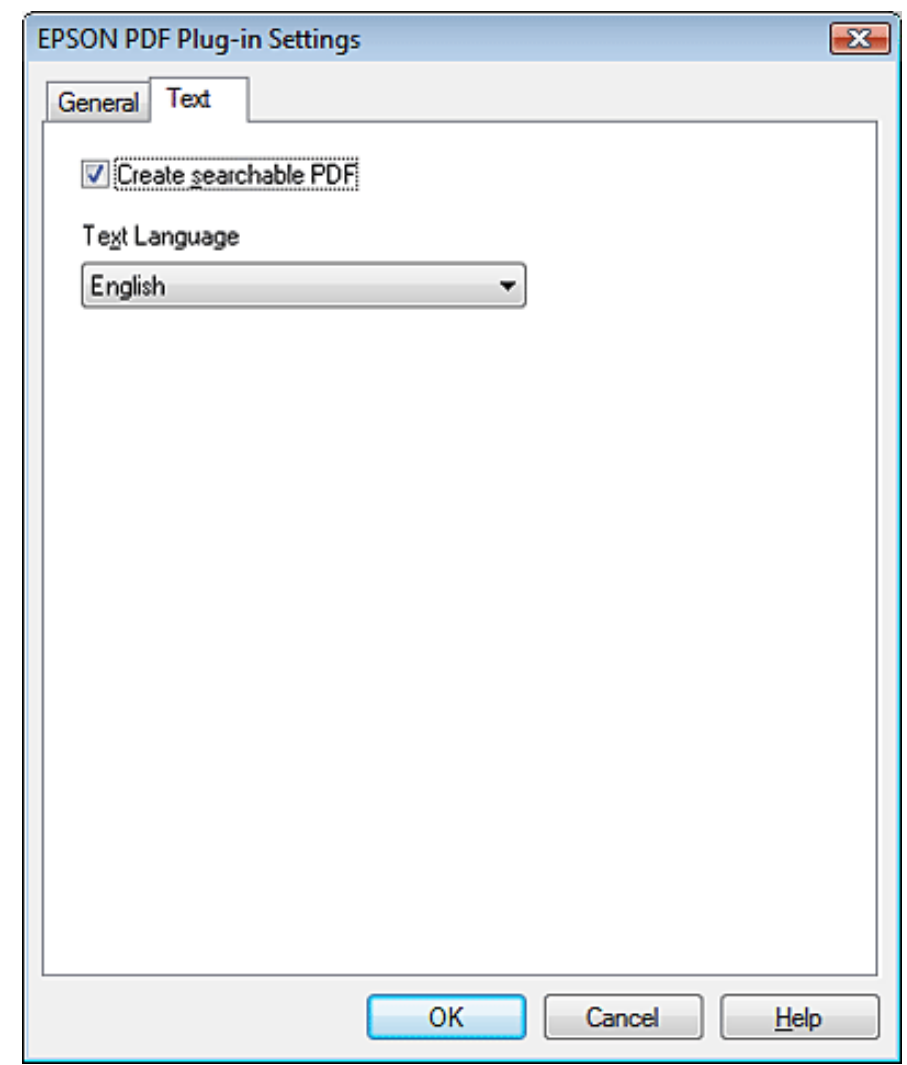

# **Note:**

The Text tab is available only when ABBYY FineReader is installed. If ABBYY FineReader is not available in your country, you will not see the Text tab.

To specify the maximum number of pages that can be included in one PDF file, click the **General** tab and adjust the **Select number to make file** setting.

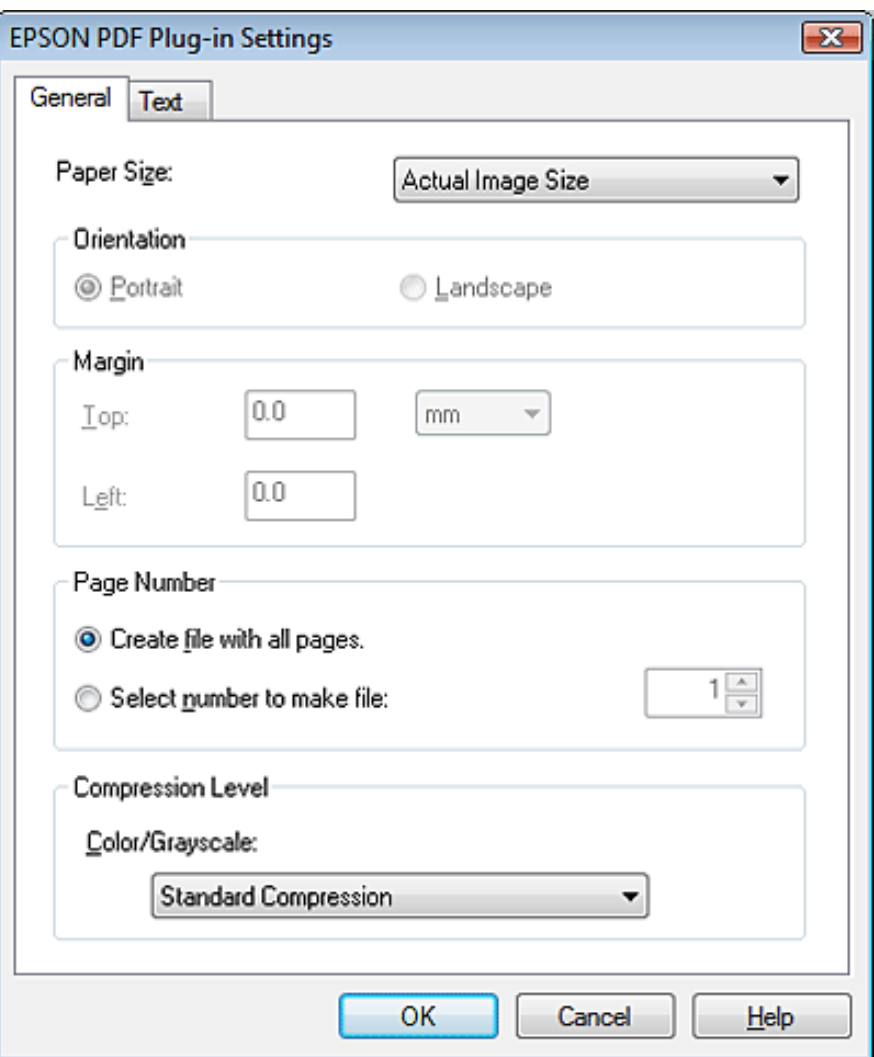

For other settings in the EPSON PDF Plug-in Settings window, see Epson Scan Help for details.

Select the settings that match your document and click **OK**. You return to the File Save Settings window.  $10<sup>1</sup>$ 

Make any other file save settings, and click **OK**. Epson Scan scans your document and displays the window below.

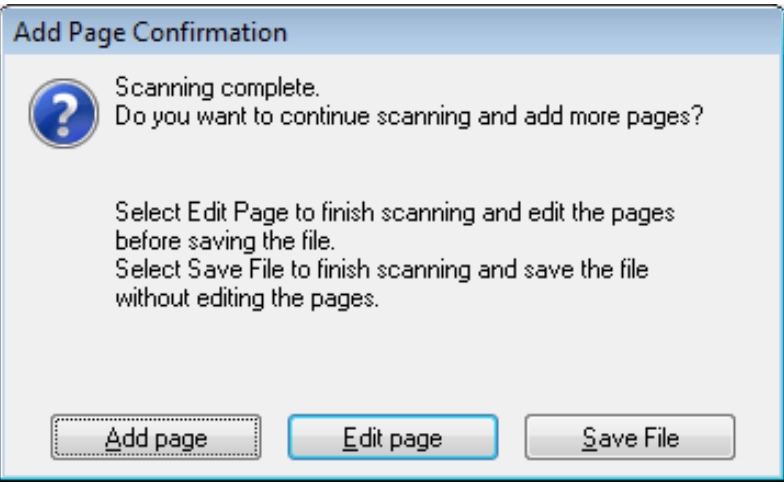

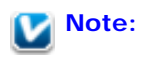

 $\boxed{11}$ 

If you deselect the **Show Add Page dialog after scanning** check box in the File Save Settings window, this window does not appear and Epson Scan automatically saves your document.

 $12$ 

13

Select one of the following options.

- **Add page:** Click this button to scan the next page of your document. Replace the first page on the document table with the next page, and click **Scan**. Repeat this step for each page in your document. When you are finished, click **Edit page** and go to step 13.
- **Edit page:** Click this button if you have scanned all the necessary pages so you can edit the scanned pages before saving them in one PDF file. Then go to step 13.
- **Save File:** Click this button when you are ready to finish scanning and save the scanned pages into one PDF without editing them. Then go to step 15.

You see the Editing Page window displaying thumbnail images of each scanned page.

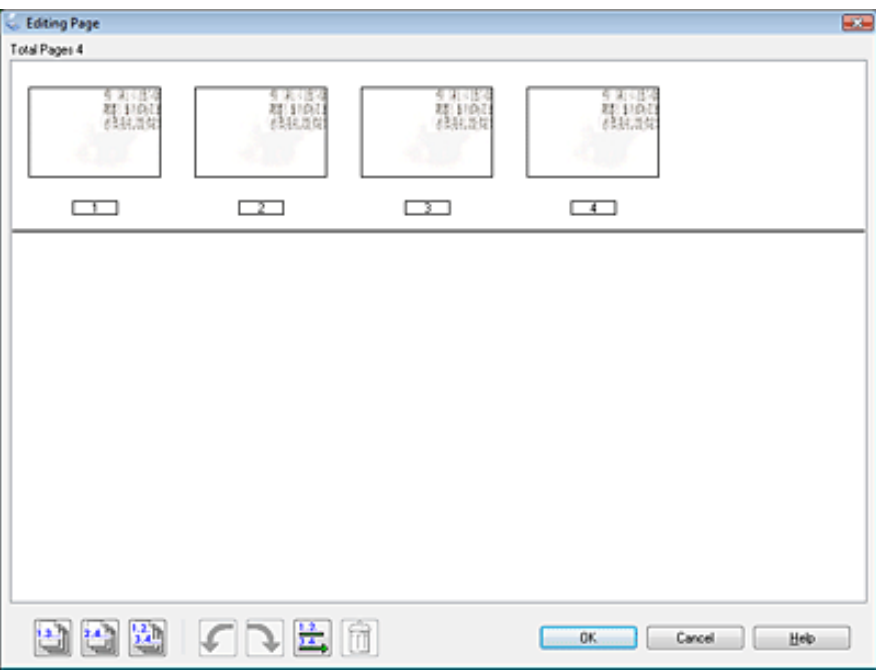

Use the tools below the Editing Page window to select, rotate, reorder, and delete pages.

If you want to include all the document pages in your PDF files as they currently look, go to step 14.

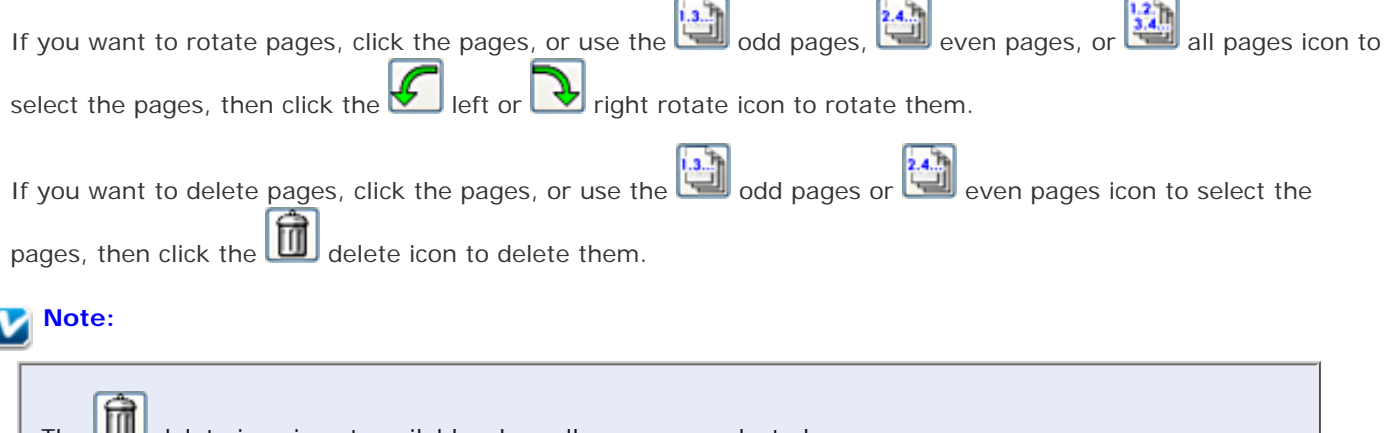

The delete icon is not available when all pages are selected.

For further details on the tools in the Editing Page window, see Epson Scan Help.

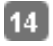

When you have finished editing your pages, click **OK**. The pages are saved in one PDF file in Pictures, My Pictures, or the location you selected in the File Save Settings window, and you return to the Home Mode window.

Click **Close** to exit Epson Scan. 15

[Top](#page-101-0)<sup>[</sup>4]

# **Scanning to a PDF File in Professional Mode**

Place your document on the document table. See one of these sections for instructions.  $\overline{1}$ 

**Documents or photos:** [Placing Documents or Photos](#page-23-0)

**Film or slides:** [Placing Film or Slides](#page-28-0)

- Start Epson Scan. See Starting Epson Scan for instructions.  $\overline{2}$
- In the Professional Mode window, select the **Document Type**, **Document Source**, **Auto Exposure Type**, **Image**  3 **Type**, and **Resolution** settings. For details, see [Scanning in Professional Mode.](#page-52-0)
- Click **Preview** to preview your image(s), then select your scan area. For details, see [Previewing and Adjusting the](#page-60-0)  $\overline{4}$ [Scan Area](#page-60-0).
- Make any other necessary image adjustments. See [Adjusting the Color and Other Image Settings](#page-65-0) for details. -5

Size your image as necessary. See [Selecting the Scan Size](#page-71-0) for details. 6

Click **Scan**. The File Save Settings window appears. 7

Select **PDF** as the Type setting. The current Paper Size, Orientation, Margin, and other settings are displayed 8 below it.

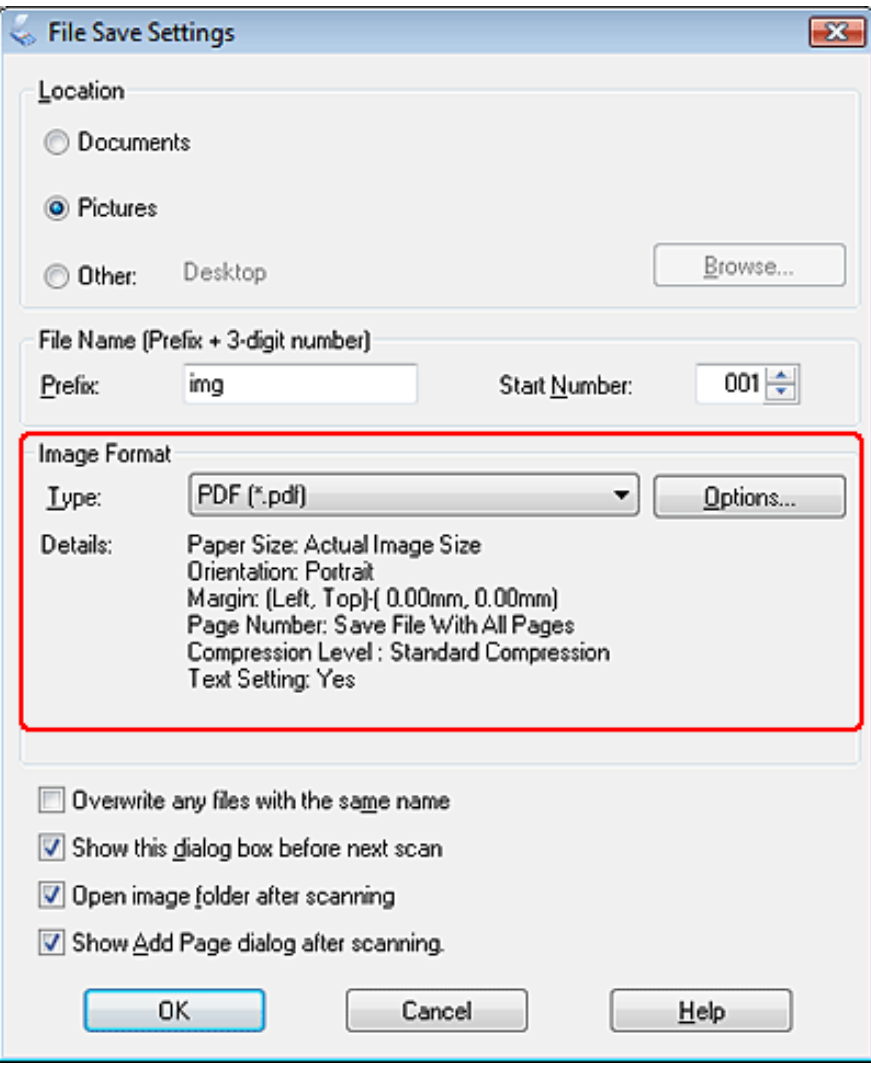

Click **Options**. You see the EPSON PDF Plug-in Settings window.

To create a searchable PDF file, click the **Text** tab, select the **Create searchable PDF** check box, then select your language from the **Text Language** list.

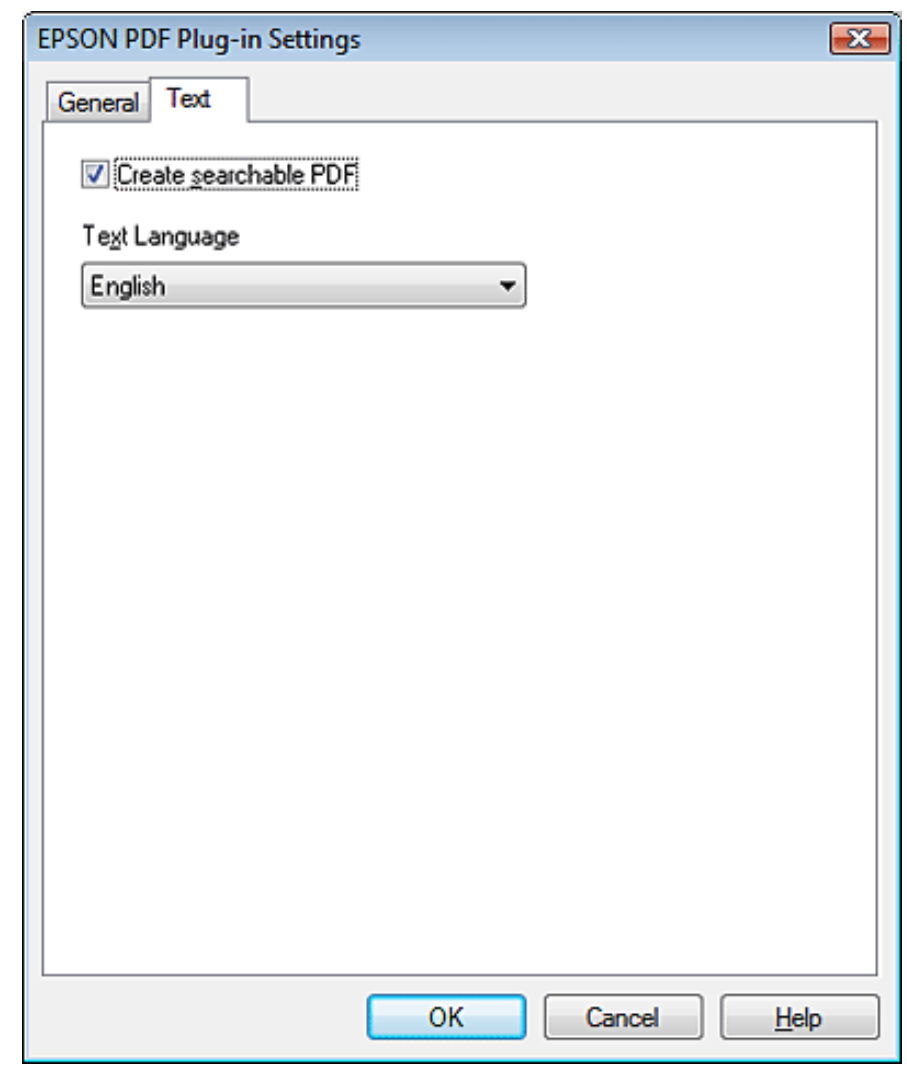

# **Note:**

The Text tab is available only when ABBYY FineReader is installed. If ABBYY FineReader is not available in your country, you will not see the Text tab.

To specify the maximum number of pages that can be included in one PDF file, click the **General** tab and adjust the **Select number to make file** setting.

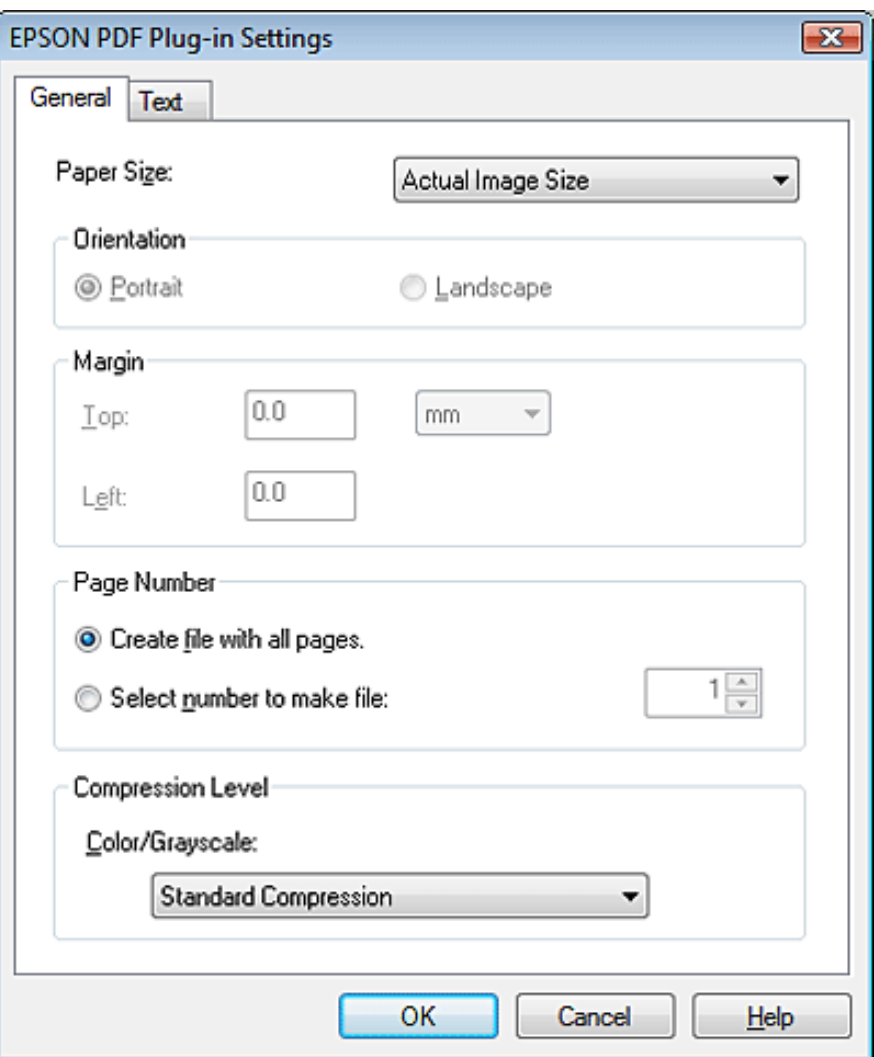

For other settings in the EPSON PDF Plug-in Settings window, see Epson Scan Help for details.

Select the settings that match your document and click **OK**. You return to the File Save Settings window.  $10<sup>1</sup>$ 

Make any other file save settings, and click **OK**. Epson Scan scans your document and displays the window below.

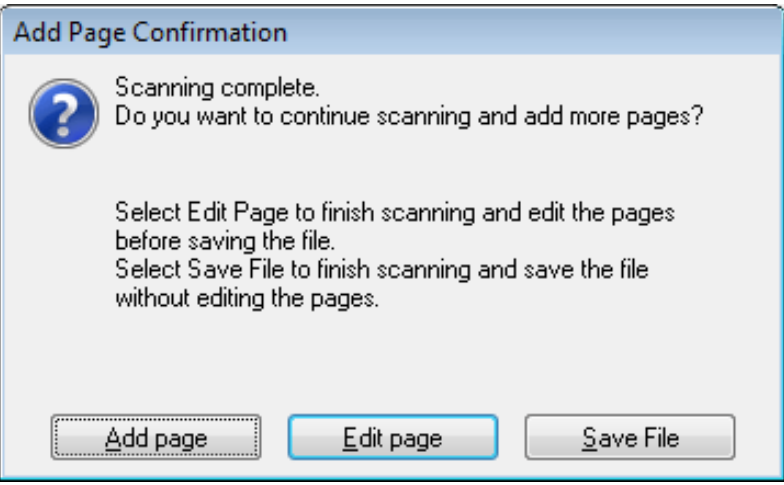

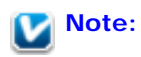

 $\boxed{11}$ 

If you deselect the **Show Add Page dialog after scanning** check box in the File Save Settings window, this window does not appear and Epson Scan automatically saves your document.

 $|12|$ 

13

Select one of the following options.

- **Add page:** Click this button to scan the next page of your document. Replace the first page on the document table with the next page, and click **Scan**. Repeat this step for each page in your document. When you are finished, click **Edit page** and go to step 13.
- **Edit page:** Click this button if you have scanned all the necessary pages so you can edit the scanned pages before saving them in one PDF file. Then go to step 13.
- **Save File:** Click this button when you are ready to finish scanning and save the scanned pages into one PDF without editing them. Then go to step 15.

You see the Editing Page window displaying thumbnail images of each scanned page.

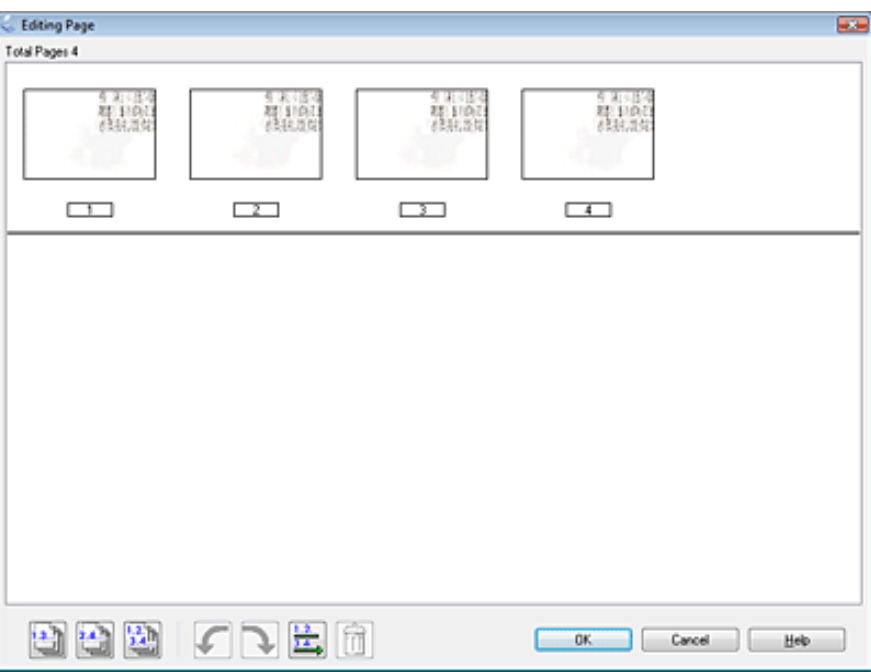

Use the tools below the Editing Page window to select, rotate, reorder, and delete pages.

If you want to include all the document pages in your PDF files as they currently look, go to step 14.

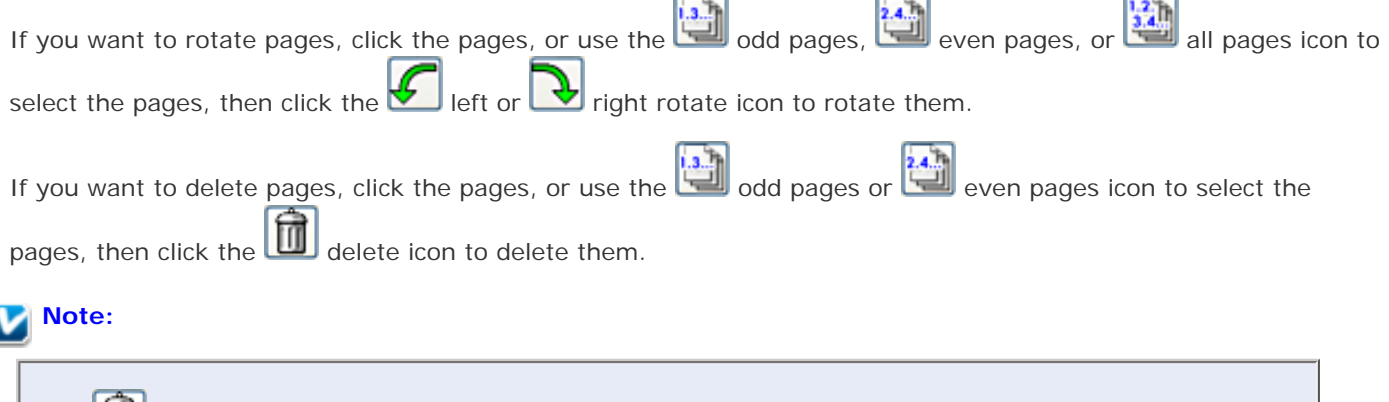

The delete icon is not available when all pages are selected.

For further details on the tools in the Editing Page window, see Epson Scan Help.

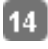

When you have finished editing your pages, click **OK**. The pages are saved in one PDF file in Pictures, My Pictures, or the location you selected in the File Save Settings window, and you return to the Professional Mode window.

Click **Close** to exit Epson Scan.  $15$ 

[Top](#page-101-0)<sup>1</sup>

#### [Home](#page-0-0) > [Scanning Special Projects](#page-5-0)

<span id="page-117-1"></span>**JR VISION** 

# **Converting Scanned Documents Into Editable Text**

**[4]** [Converting into Editable Text in Office Mode](#page-117-0)

- **TH** [Converting into Editable Text in Home Mode](#page-120-0)
- **T** [Converting into Editable Text in Professional Mode](#page-123-0)

You can scan a document and convert the text into a format that you can edit with a word processing program. This process is called OCR (Optical Character Recognition). To scan and use OCR, you need to use an OCR program, such as the ABBYY FineReader program that came with your scanner.

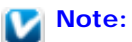

ABBYY FineReader may not be included in some countries.

OCR software cannot recognize or has difficulty recognizing the following types of documents or text:

- Handwritten characters
- Items that have been copied from other copies
- **Faxes**
- Text with tightly spaced characters or line pitch
- $\blacksquare$  Text that is in tables or underlined
- **Cursive or italic fonts, and font sizes less than 8 points**

See one of these sections to scan and convert text using ABBYY FineReader.

**Office Mode:** [Converting into Editable Text in Office Mode](#page-117-0)

**Home Mode:** [Converting into Editable Text in Home Mode](#page-120-0)

**Professional Mode:** [Converting into Editable Text in Professional Mode](#page-123-0)

# <span id="page-117-0"></span>**Converting into Editable Text in Office Mode**

#### **Windows**

 $\overline{2}$ 

Place your document on the document table. See [Placing Documents or Photos](#page-23-0) for details.

Do one of the following to start ABBYY FineReader.

**Windows 8:** Navigate to the **Start** screen and select **ABBYY FineReader 9.0 Sprint**.

**Windows (other versions):**

Select or **Start** > **Programs** or **All Programs** > **ABBYY FineReader 9.0 Sprint** > **ABBYY FineReader 9.0 Sprint**.

You see this window:

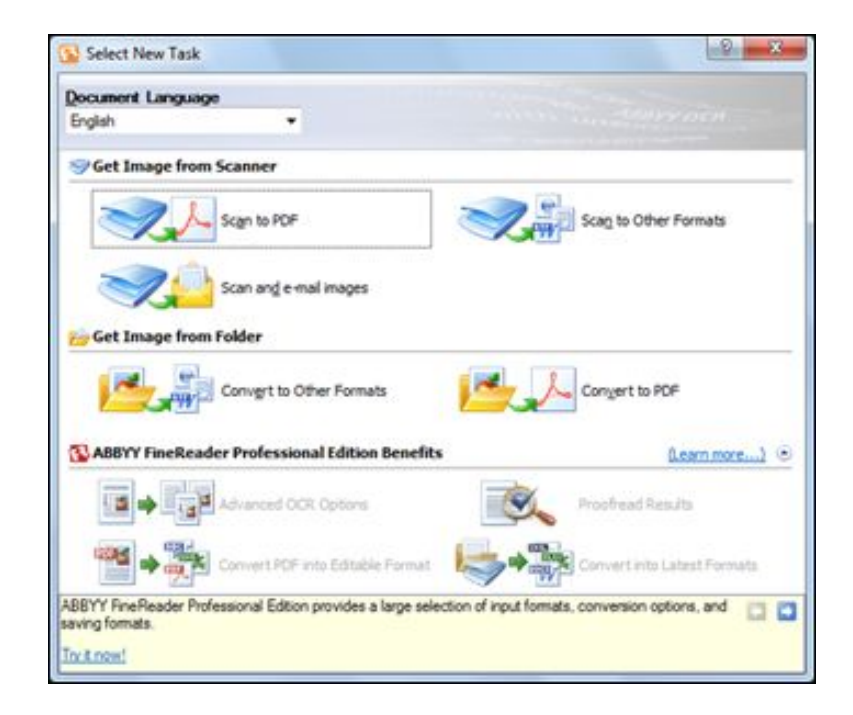

- Select the language used in the document you are going to scan as the **Document Language** setting. 3
- Click either the **Scan to Other Formats** icon or the icon that corresponds with the program you want to scan to.
- If you see the Select Scanner window, select your product and click 5 **OK**.

### **Note:**

Do not select a WIA option for your product; it will not work correctly.

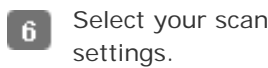

- Click **Preview** and adjust the area you want to scan, if necessary.
- Click  $\bf{8}$ **Scan**.

# **Note:**

For each additional page that you want to scan, place the document on the document table and click **Scan**.

When you are finished scanning, click **Close**. Your document is scanned and processed into editable text, then  $\mathbf q$ you see the Save As window.

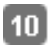

Select a name and a file format for your document and click **Save**. The file is saved and then opened in an application associated with the file type you selected, if available on your system.

[Top](#page-117-1)<sup>(</sup><sup>1</sup>)

#### **Mac OS X**

 $\overline{2}$ 

Place your document on the document table. See [Placing Documents or Photos](#page-23-0) for details. и

#### Select **Applications** > **ABBYY FineReader Sprint 8.0**.

You see this window:

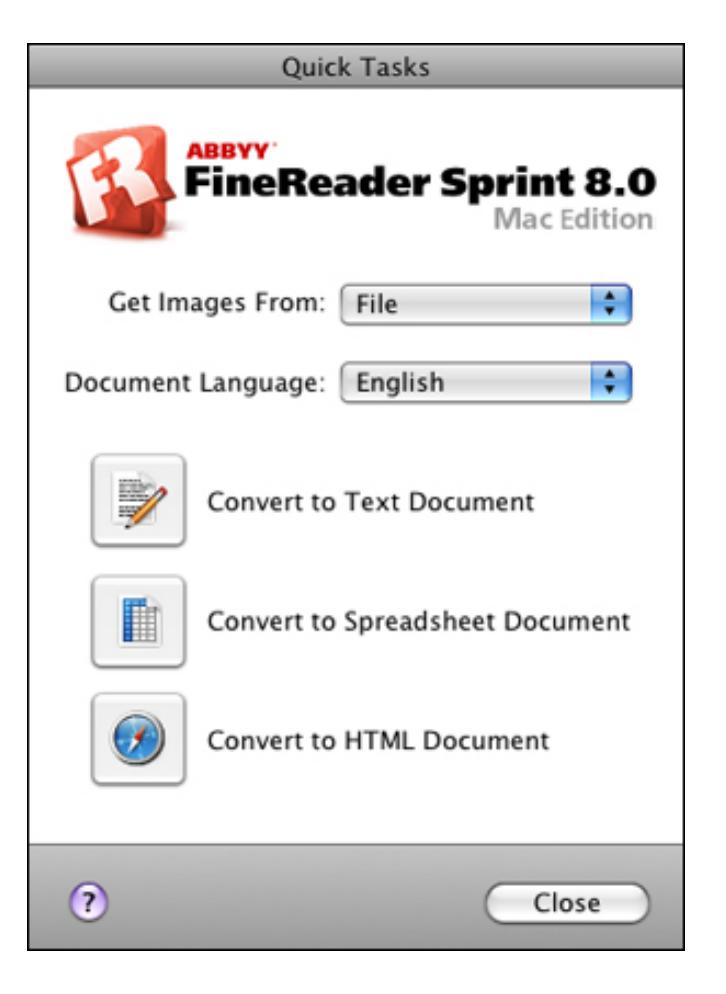

Select your scanner from the **Get Images From** list. 3

- Select the language used in the document you are going to scan as the **Document Language** setting. А
- Click the icon for the type of document you want to scan to. Epson Scan starts in the last mode you used. -5
- Change the scan mode to **Office Mode** if necessary. See [Changing the Scan Mode](#page-44-0) for instructions.  $6<sub>1</sub>$
- Select **Color, Grayscale, or Black&White** as the Image Type setting. 7
- Select the size of your original document as the Size setting.8
- Select **300** as the Resolution setting.
- Click **Preview** to preview your document. The Preview window appears and displays your document. See  $10$ [Previewing and Adjusting the Scan Area](#page-60-0) for instructions.
- Modify the image quality if necessary. See [Adjusting the Color and Other Image Settings](#page-65-0) for instructions. 11
- Click **Scan**. Your document is scanned and processed into editable text.  $12$

# **Note:**

If the characters in your text are not recognized very well, you can improve recognition by selecting the **Text Enhancement** check box or adjusting the **Threshold** setting. See [Adjusting the Color and](#page-65-0)  [Other Image Settings](#page-65-0) for instructions.

When you see the Document Conversion window with the finished message, click **Close** in the Epson Scan  $13$ window.

Follow the instructions in ABBYY FineReader Help to edit and save your document. -14

### [Top](#page-117-1) <sub>4</sub>

### <span id="page-120-0"></span>**Converting into Editable Text in Home Mode**

#### **Windows**

 $\overline{2}$ 

Place your document on the document table. See [Placing Documents or Photos](#page-23-0) for details.

Do one of the following to start ABBYY FineReader.

#### **Windows 8:**

Navigate to the **Start** screen and select **ABBYY FineReader 9.0 Sprint**.

#### **Windows (other versions):**

Select or **Start** > **Programs** or **All Programs** > **ABBYY FineReader 9.0 Sprint** > **ABBYY FineReader 9.0 Sprint**.

You see this window:

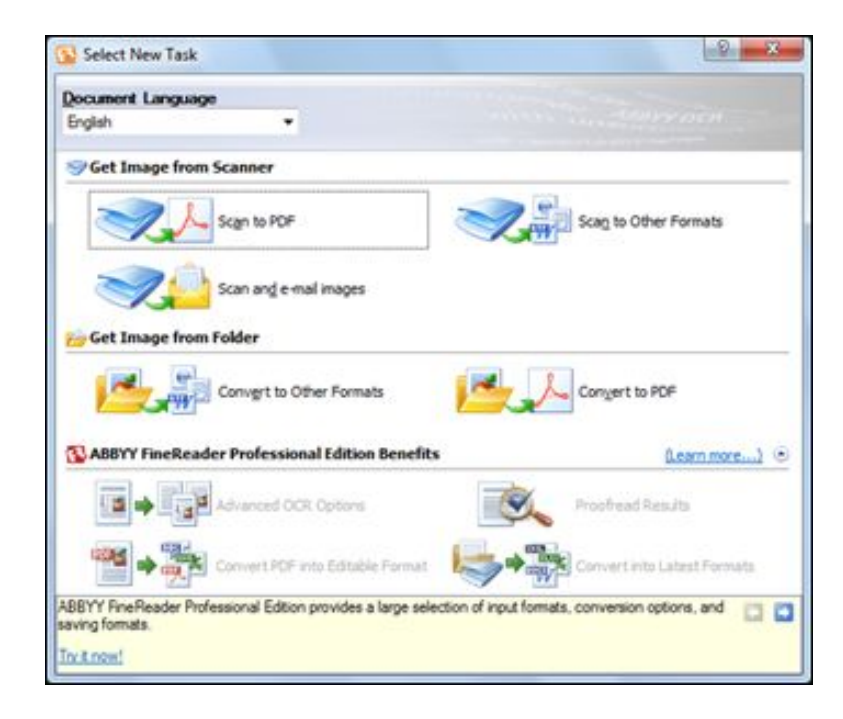

Select the language used in the document you are going to scan as the **Document Language** setting. 3

Click either the **Scan to Other Formats** icon or the icon that corresponds with the program you want to scan to.

If you see the Select Scanner window, select your product and click 5 **OK**.

# **Note:**

4

Do not select a WIA option for your product; it will not work correctly.

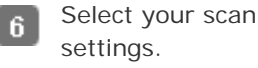

- Click **Preview** and adjust the area you want to scan, if necessary.
- Click R **Scan**.

# **Note:**

For each additional page that you want to scan, place the document on the document table and click **Scan**.

- When you are finished scanning, click **Close**. Your document is scanned and processed into editable text, then 9 you see the Save As window.
- Select a name and a file format for your document and click **Save**. The file is saved and then opened in an 10 application associated with the file type you selected, if available on your system.

### **Mac OS X**

Place your document on the document table. See [Placing Documents or Photos](#page-23-0) for details.

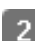

Select **Applications** > **ABBYY FineReader Sprint 8.0**.

You see this window:

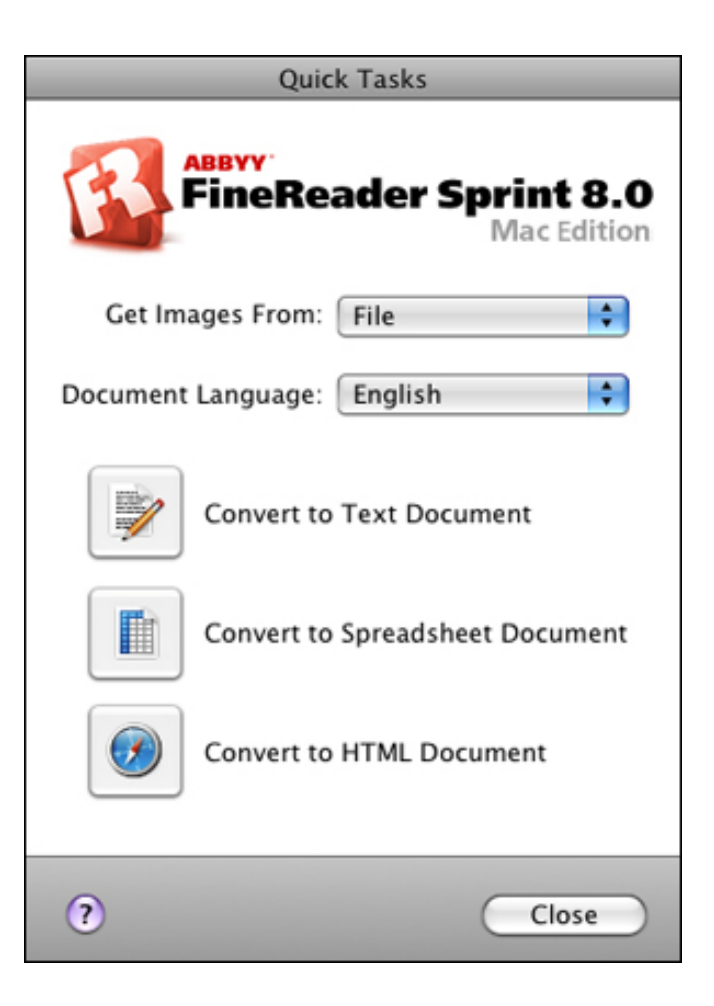

- Select your scanner from the **Get Images From** list.  $\overline{3}$
- Select the language used in the document you are going to scan as the **Document Language** setting.  $\overline{4}$
- Click the icon for the type of document you want to scan to. Epson Scan starts in the last mode you used. -5
- Change the scan mode to **Home Mode** if necessary. See [Changing the Scan Mode](#page-44-0) for instructions. 6
- Select **Magazine**, **Newspaper**, or **Text/Line Art** as the Document Type setting.  $\overline{7}$
- Select **Black&White** or **Color** as the Image Type setting. 8
- Select **Printer** or **Other** as the Destination setting.9

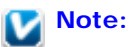

If you select **Other**, select **300** as the Resolution setting.

- Click **Preview** to preview your document. The Preview window appears and displays your document. See 10 [Previewing and Adjusting the Scan Area](#page-60-0) for instructions.
- Modify the image quality if necessary. See [Adjusting the Color and Other Image Settings](#page-65-0) for instructions.  $11$
- Click **Scan**. Your document is scanned and processed into editable text.  $12$

#### **Note:** M

If the characters in your text are not recognized very well, you can improve recognition by selecting the **Text Enhancement** check box or adjusting the **Threshold** setting. See [Adjusting the Color and](#page-65-0)  [Other Image Settings](#page-65-0) for instructions.

When you see the Document Conversion window with the finished message, click **Close** in the Epson Scan 13 window.

Follow the instructions in ABBYY FineReader Help to edit and save your document. 14

### <span id="page-123-0"></span>**Converting into Editable Text in Professional Mode**

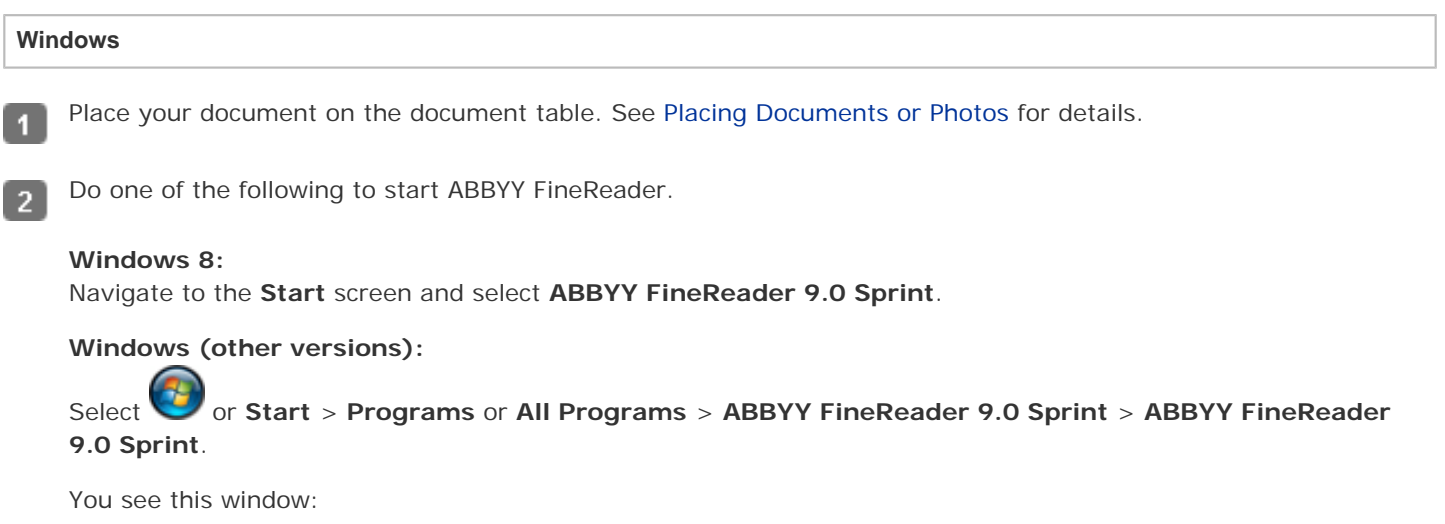

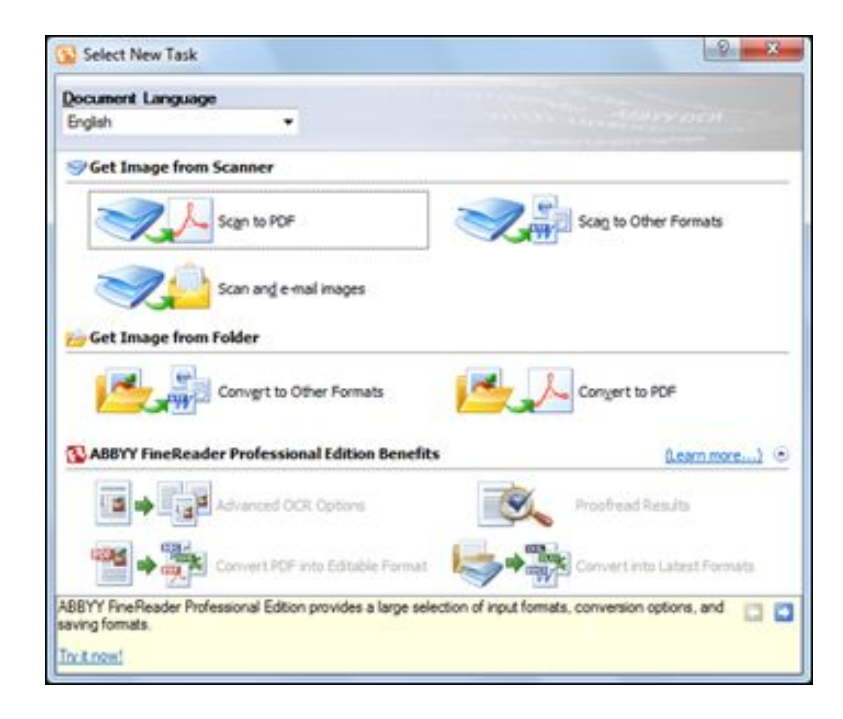

Select the language used in the document you are going to scan as the **Document Language** setting. 3

Click either the **Scan to Other Formats** icon or the icon that corresponds with the program you want to scan to.

If you see the Select Scanner window, select your product and click 5 **OK**.

# **Note:**

4

Do not select a WIA option for your product; it will not work correctly.

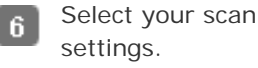

- Click **Preview** and adjust the area you want to scan, if necessary.
- Click R **Scan**.

# **Note:**

For each additional page that you want to scan, place the document on the document table and click **Scan**.

- When you are finished scanning, click **Close**. Your document is scanned and processed into editable text, then 9 you see the Save As window.
- Select a name and a file format for your document and click **Save**. The file is saved and then opened in an 10 application associated with the file type you selected, if available on your system.

### **Mac OS X**

Place your document on the document table. See [Placing Documents or Photos](#page-23-0) for details.

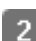

Select **Applications** > **ABBYY FineReader Sprint 8.0**.

You see this window:

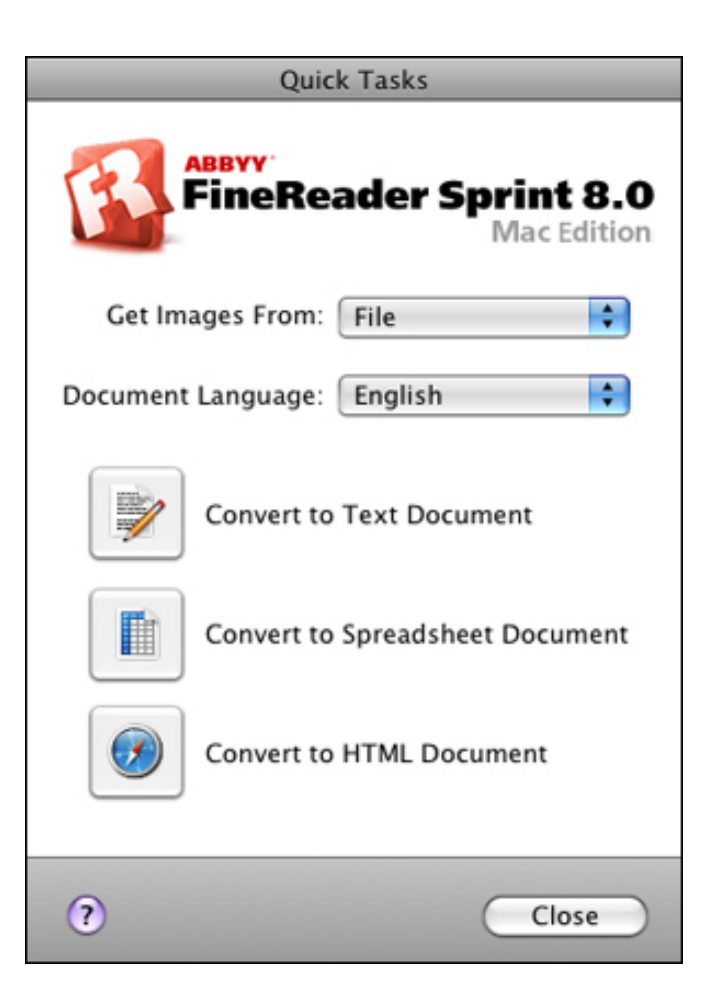

- Select your scanner from the **Get Images From** list.  $\overline{3}$
- Select the language used in the document you are going to scan as the **Document Language** setting.  $\overline{4}$
- Click the icon for the type of document you want to scan to. Epson Scan starts in the last mode you used. -5
- Change the scan mode to **Professional Mode** if necessary. See [Changing the Scan Mode](#page-44-0) for instructions. 6
- Select **Reflective** as the Document Type setting.  $\overline{7}$
- Select **Document** as the Auto Exposure Type setting. 8
- Select **Black & White**, **24-bit Color**, or **48-bit Color** as the Image Type setting. $\overline{9}$

Select **300** as the Resolution setting.  $10$ 

- Click **Preview** to preview your document. The Preview window appears and displays your document. See 11 [Previewing and Adjusting the Scan Area](#page-60-0) for instructions.
- Modify the image quality if necessary. See [Adjusting the Color and Other Image Settings](#page-65-0) for instructions.  $12$
- Click **Scan**. Your document is scanned and processed into editable text. 13

#### **Note:** И

If the characters in your text are not recognized very well, you can improve recognition by selecting the **Text Enhancement** check box or adjusting the **Threshold** setting. See [Adjusting the Color and](#page-65-0)  [Other Image Settings](#page-65-0) for instructions.

When you see the Document Conversion window with the finished message, click **Close** in the Epson Scan 14 window.

Follow the instructions in ABBYY FineReader Help to edit and save your document. 15

[Top](#page-117-1)<sup>1</sup>

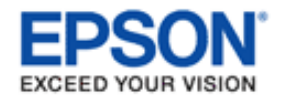

#### [Home](#page-0-0) > [Scanning Special Projects](#page-5-0)

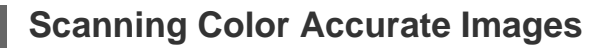

Start Epson Scan, select **Home Mode** or **Professional Mode**, select the appropriate scan settings, then click Preview to prescan your image and adjust the marquee. For details, see one of these sections.

**Home Mode:** [Scanning in Home Mode](#page-50-0)

**Professional Mode:** [Scanning in Professional Mode](#page-52-0)

#### **Note:** М

1

 $\overline{2}$ 

You cannot use Full Auto Mode or Office Mode for color management.

Click **Configuration**, then click the **Color** tab and select **ICM** (Windows) or **ColorSync** (Mac OS X).

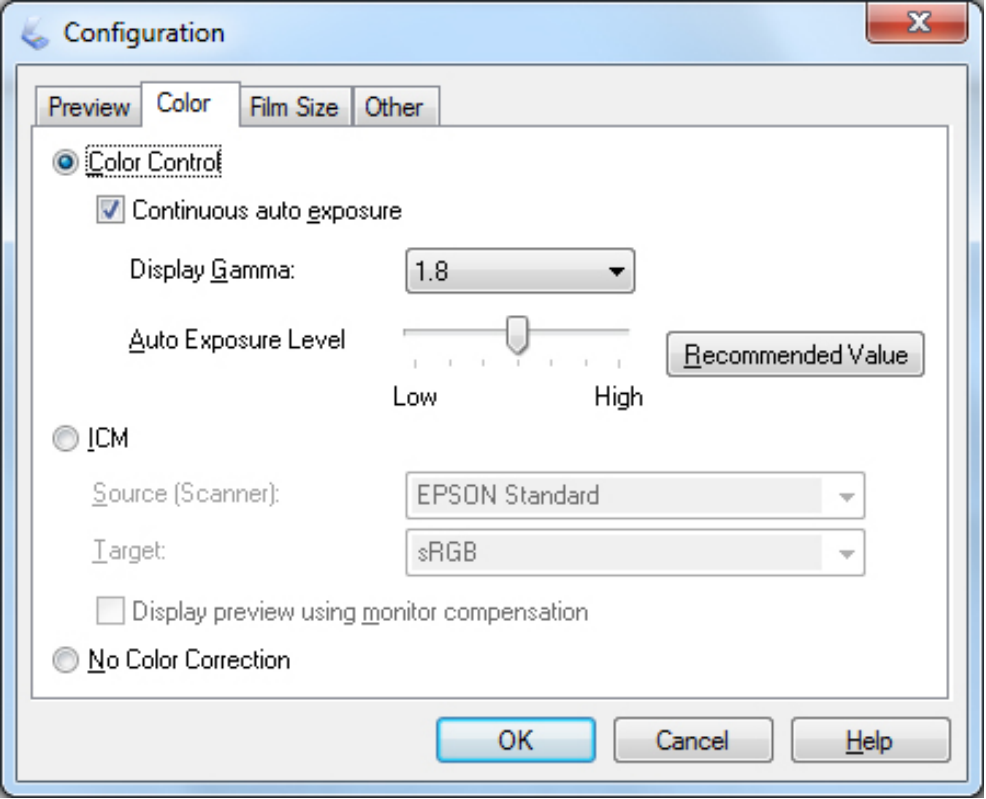

For the Source (Scanner) setting, select **EPSON Standard**. If you have color management software and created a 3. custom ICC profile, select it as the Source (Scanner) setting.

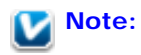

When creating a custom ICC profile for the scanner, be sure to place the profile in the following folder.

- Windows: C:\Windows\System32\spool\drivers\color
- Mac OS X: hard disk drive\Library\ColorSync\Profiles

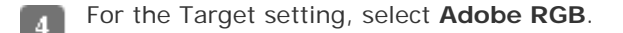

#### **Note for Windows:** M

If you do not see the Adobe RGB option, select **sRGB**.

Select **Display preview using monitor compensation**, then click **OK** to return to the Epson Scan window.

#### Click **Scan**. 6

F

What happens next depends on how you started your scan. See [Finishing the Scan](#page-75-0) for instructions.

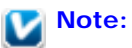

You can also optimize the color accuracy of your images using a photo-editing application, such as Adobe Photoshop Elements. For help using Adobe Photoshop Elements, click the **Help** button in the software, see the software documentation, or see [Other Software Technical Support](#page-152-0).

#### <span id="page-129-1"></span>[Home](#page-0-0) > [Scanning Special Projects](#page-5-0)

# **Assigning a Program to the Start Button**

[Assigning a Project Program in Epson Event Manager to the Start Button](#page-129-0)

By default, the  $\blacklozenge$  Start button opens Epson Scan when you press it.

# <span id="page-129-0"></span>**Assigning a Project Program in Epson Event Manager to the Start Button**

You can assign the  $\blacklozenge$  Start button to open a program in the Epson Event Manager to make scanning your projects even quicker.

### **Note for Mac OS X 10.5.8 users:**

The  $\heartsuit$  Start button is not supported. To start Epson Scan, see Using the Epson Scan Icon for instructions.

Do one of the following to start Epson Event Manager:

#### **Windows 8:**

 $\blacksquare$ 

Navigate to the **Start** screen and select **Event Manager**.

**Windows (other versions):**

Select or **Start** > **Programs** or **All Programs** > **Epson Software** > **Event Manager**.

#### **Mac OS X:**

Select **Applications** > **Epson Software**, and double-click the **Launch Event Manager** icon.

You see the Button Settings tab in Epson Event Manager.

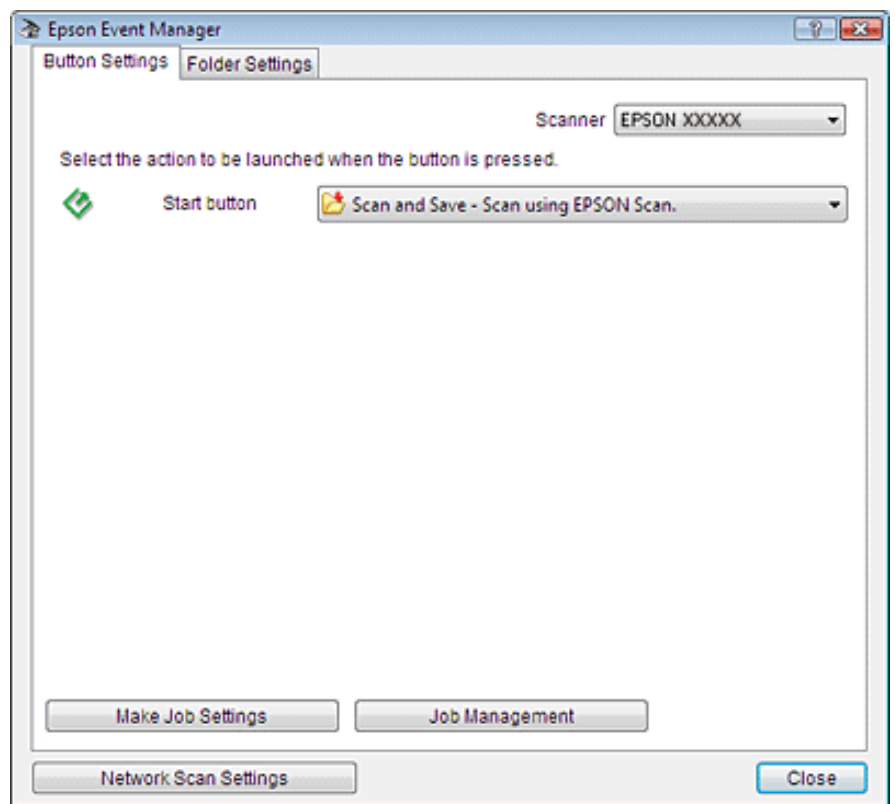

Click the arrow in the list next to the button name, then select the action you want to assign.  $\overline{2}$ 

Click **Close** to close the Epson Event Manager window.

Now whenever you press the  $\bullet$  Start button, the action you selected occurs.

# **Note:**

3

If you need help using Epson Event Manager, do one of the following. **Windows:** Click the **i** icon in the upper right corner of the screen. **Mac OS X:** Click **Help** from menu, then **Epson Event Manager Help**.

[Top](#page-129-1)<sup>1</sup>

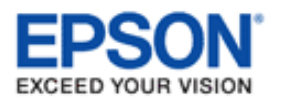

# **Cleaning the Scanner**

To keep your scanner operating at its best, clean it periodically using the following procedure.

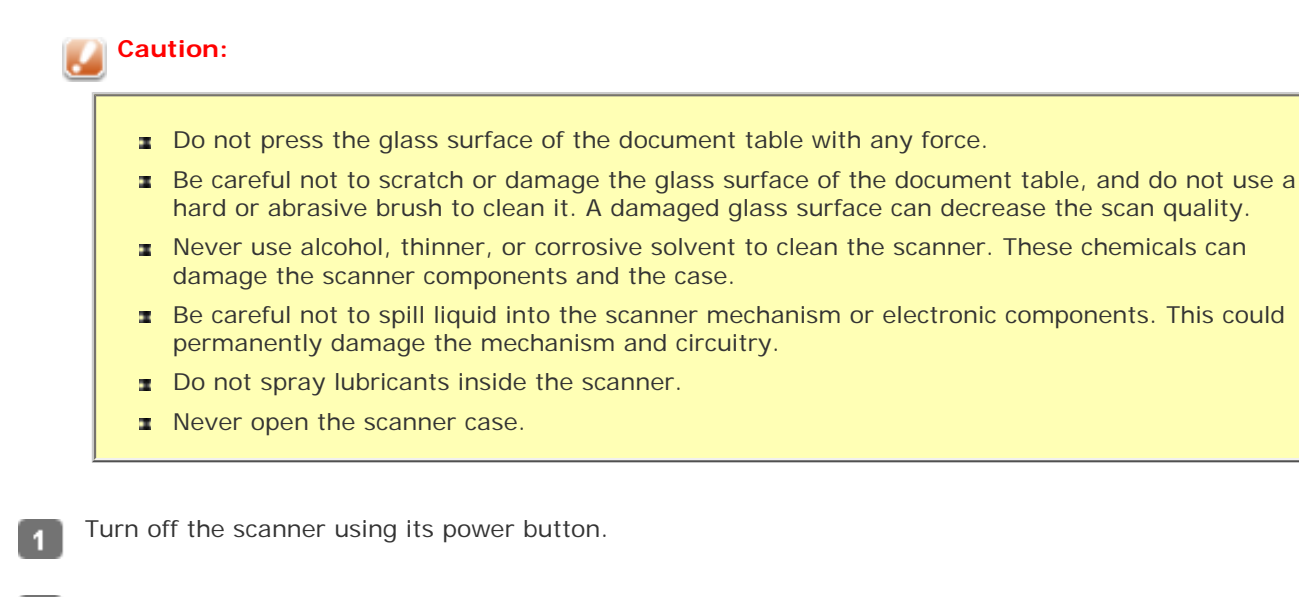

Unplug the AC power cord from the scanner.

- Disconnect the USB cable from the scanner.
- Clean the outer case with a cloth dampened with mild detergent and water.  $\boldsymbol{A}$
- If the glass surface of the document table gets dirty, clean it with a soft dry cloth. If the glass surface is stained  $\overline{a}$ with grease or some other hard-to-remove material, use a small amount of glass cleaner and on a soft cloth to remove it. Wipe off all remaining liquid.

### **Caution:**

Do not spray glass cleaner directly scanner glass.

Remove the document mat and clean the transparency unit window as described in step 5.6

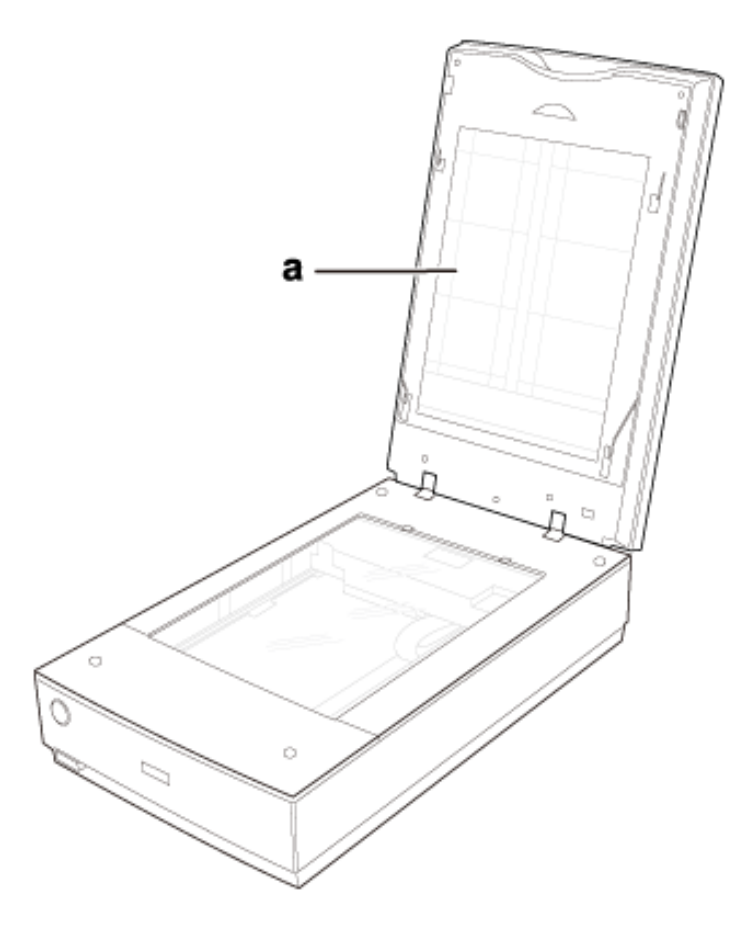

a. transparency unit window

Make sure that no dust builds up on the surface of the document table or the transparency unit window. Dust can cause spots in your scanned images.

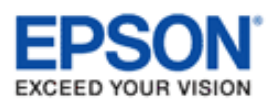

# **Replacing the Scanner Light Source**

The luminosity of the scanner light source declines over time. If the light source breaks or becomes too dim to operate normally, the scanner stops working and the Status light rapidly flashes. When this happens, the light source assembly must be replaced by a professional. For details, [contact Epson.](#page-151-0)

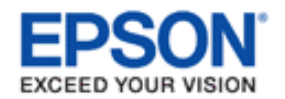

# **Power Off Timer Setting**

<span id="page-134-0"></span>The product turns off automatically if no operations are performed for the selected period. You can adjust the time before power off occurs. Any increase will affect the product's energy efficiency. Please consider the environment before making any change.

Follow the steps below to adjust the time.

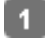

Make sure that the scanner is connected to your computer and that the scanner is turned on.

 $\overline{2}$ 

Start Epson Scan Settings.

#### **Windows 8:**

Navigate to the **Start** screen and select **EPSON Scan Settings**.

**Windows (other versions):**

Select or **Start** > **All Programs** or **Programs** > **EPSON** > **EPSON Scan** > **EPSON Scan Settings**.

**Mac OS X:** Select **Applications** > **EPSON Software** > **EPSON Scan Settings**.

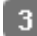

 $\overline{4}$ 

Click **Power Off Timer**.

Set the Power Off Timer, and then click **OK**.

# **Note:**

If you want to turn off the Power Off Timer, set the Power Off Timer to **0**.

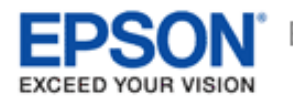

# **Transporting the Scanner**

Before transporting the scanner for a long distance or storing it for an extended period of time, you need to lock the scanner's carriage and transparency unit to prevent damage.

Plug in the scanner, turn on the scanner using its power button, and wait until the carriage moves to the home  $\blacksquare$ position (near the cover hinge). While the scanner light is green, turn off the scanner using its power button.

Open the scanner cover and slide the transparency unit transportation lock to the locked position. Then close the  $\overline{2}$ scanner cover.

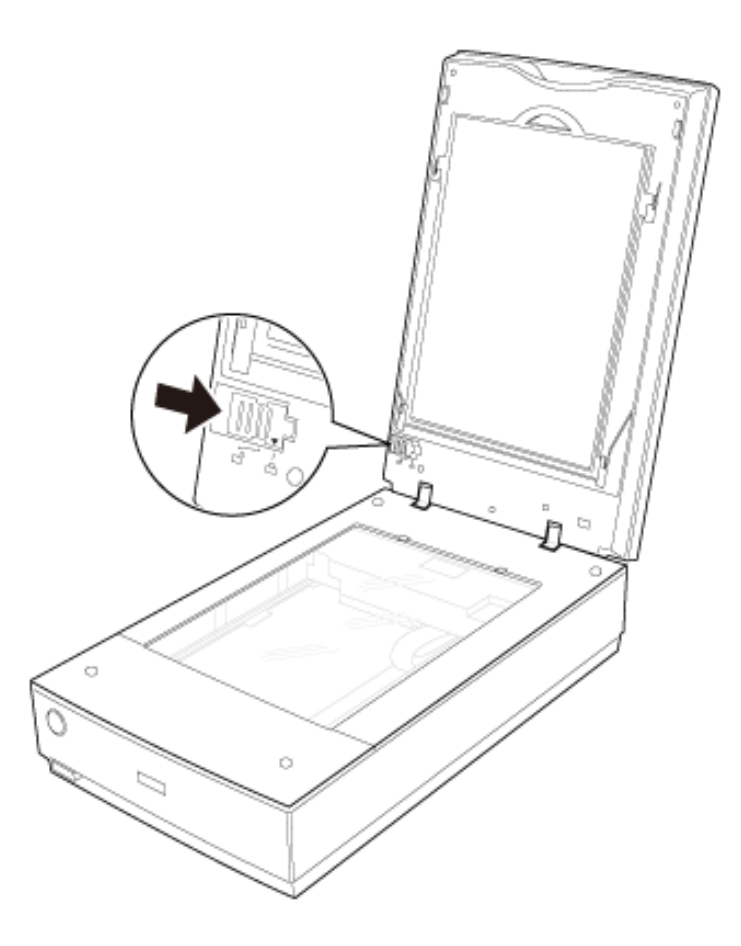

- Disconnect the scanner's USB cable from your computer.
- Disconnect the scanner's cover cable.

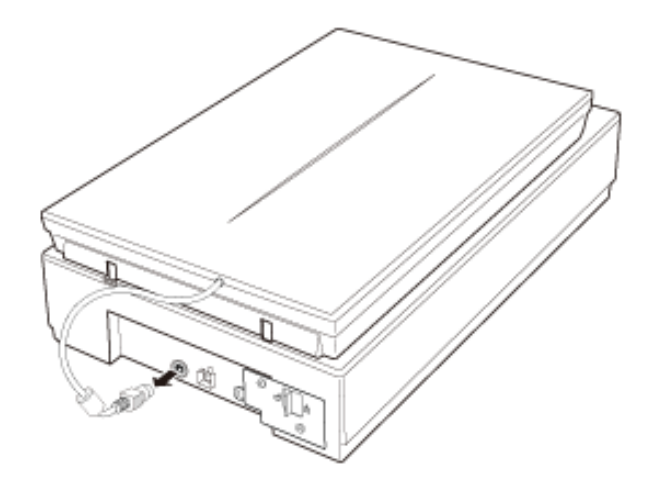

On the back of the scanner, slide the transportation lock to the locked position to secure the scanner carriage.

5

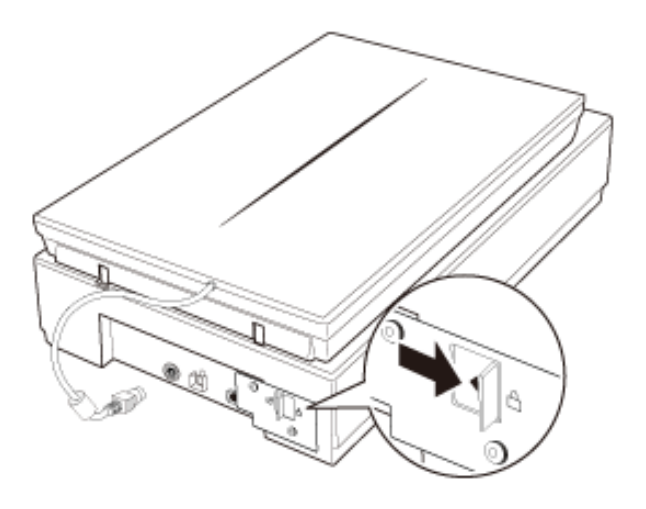

Attach the protective materials that came with the scanner, then repack the scanner in its original box or a similar 6 box that fits the scanner snugly.

[Home](#page-0-0) > [Solving Problems](#page-7-0)

<span id="page-137-1"></span>YOUR VISION

# **Scanner Problems**

- **The Status Light Is Flashing**
- **[The Scanner Does Not Turn On](#page-137-0)**
- **[The Scanner Turns Off](#page-138-0)**
- [You Cannot Start Epson Scan](#page-138-1)
- [Pressing a Scanner Button Does Not Start the Correct Program](#page-138-2)

# **The Status Light Is Flashing**

The scanner light is located above the  $\Phi$  power button, and the scanner cover light is on the top of the scanner cover.

<span id="page-137-0"></span>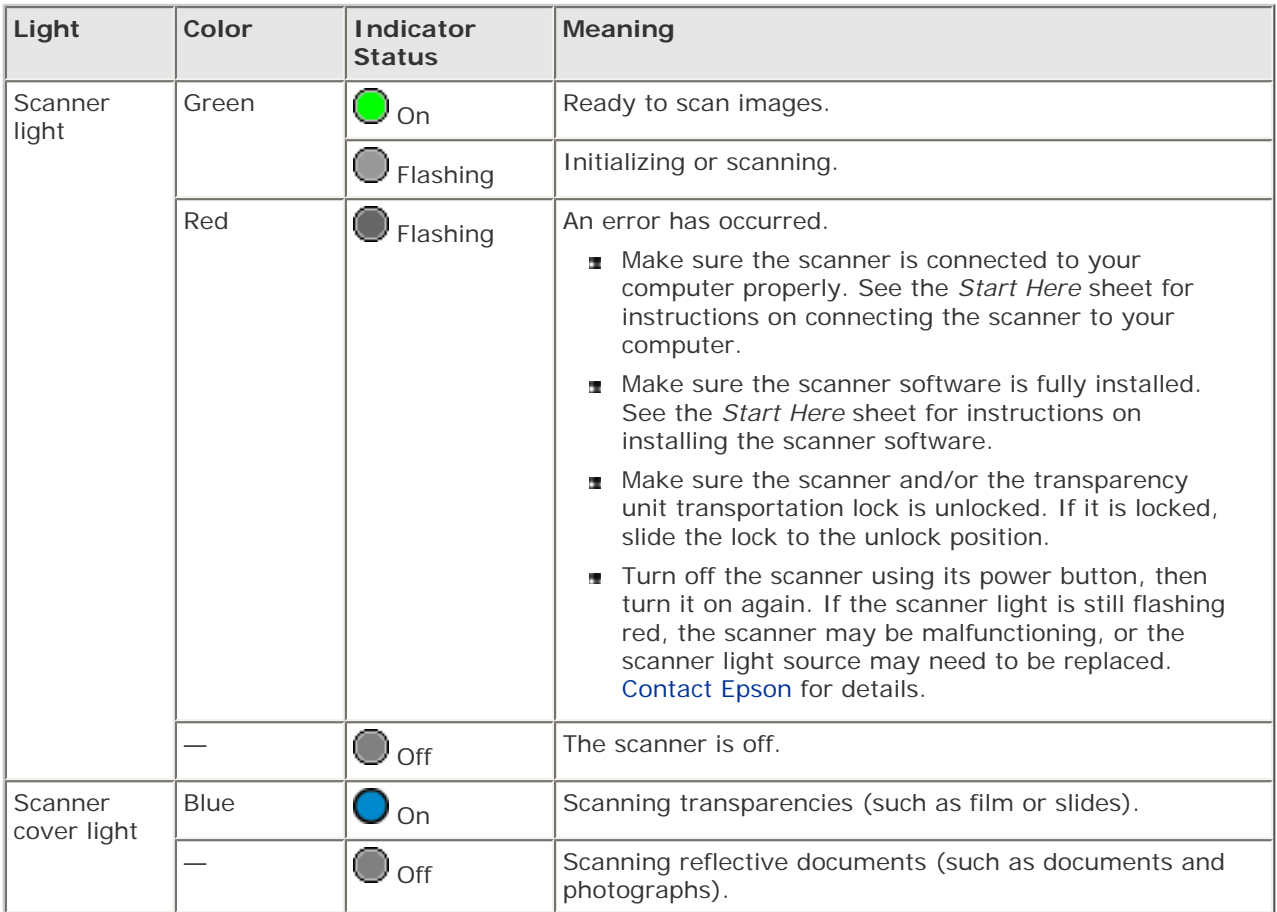

[Top](#page-137-1) **企** 

- Make sure your scanner's AC adapter is securely connected to the scanner and a working electrical outlet.
- Make sure the electrical outlet works. If necessary, test it by plugging in another electrical device and turning it on.

[Top](#page-137-1) **企** 

# <span id="page-138-0"></span>**The Scanner Turns Off**

The Power Off Timer may be set. For more details, see [Power Off Timer Setting.](#page-134-0)

[Top](#page-137-1) | ⊕

# <span id="page-138-1"></span>**You Cannot Start Epson Scan**

- **I** Wait until the green status light stops flashing to indicate that the scanner is ready to scan.
- Make sure the scanner is turned on.
- Turn off the scanner and computer, then check the USB cable connection between them to make sure it is secure.
- Use the USB cable that came with your scanner.
- Connect the scanner directly to the computer's USB port or through one USB hub only. The scanner may not work properly when connected to the computer through more than one USB hub.
- Make sure your computer supports USB.
- If you are using any TWAIN-compliant program, such as Adobe Photoshop Elements, make sure that the correct scanner is selected as the Scanner or Source setting.
- If you upgraded your computer's operating system, you need to reinstall Epson Scan. Uninstall Epson Scan as described in Uninstalling Your Scanning Software, then reinstall it as described in the *Start Here* sheet.

#### **For Windows only:**

Make sure your scanner's name appears under Imaging device without a (?) or an exclamation (!) mark in the Device Manager window. If the scanner's name appears with one of these marks or as an Unknown device, uninstall Epson Scan as described in Uninstalling Your Scanning Software, then reinstall it as described in the paper manual.

[Top](#page-137-1) [心

# <span id="page-138-2"></span>**Pressing a Scanner Button Does Not Start the Correct Program**

- **Make sure Epson Scan is installed correctly.**
- **Windows:** Click the **Events** tab in your scanner's Properties window and make sure **Take no action** is not selected. Also, make sure the desired button is selected in the Select an event list box, and **Start this program** is selected.
- Mac OS X 10.5.8: The  $\heartsuit$  Start button is not supported. To start Epson Scan, see Using the Epson Scan Icon for instructions.

[Top](#page-137-1)<sup>(</sup><sup>1</sup>)

#### [Home](#page-0-0) > [Solving Problems](#page-7-0)

<span id="page-139-2"></span>**OUR VISION** 

# **Scanning Problems**

- **T** [You Cannot Scan Using the Thumbnail Preview](#page-139-0)
- [You Have Trouble Adjusting the Scan Area in the Thumbnail Preview](#page-139-1)
- **[Negative Film Preview Images Look Strange](#page-140-0)**
- [You Cannot Scan Multiple Images at One Time](#page-140-1)
- **TH** [You Cannot Scan in Full Auto Mode](#page-140-2)
- **B** [Scanning Takes a Longer Time](#page-140-3)
- **TH** [You Cannot Scan Film or Slides](#page-140-4)

# <span id="page-139-0"></span>**You Cannot Scan Using the Thumbnail Preview**

- If you are using Full Auto Mode and Office Mode, the thumbnail preview is not available. Change the scan mode to Home Mode or Professional Mode. See [Changing the Scan Mode](#page-44-0) for instructions.
- If you are scanning images with a very dark or bright background, use normal preview and create marquees on the area you want to scan. See [Previewing and Adjusting the Scan Area](#page-60-0) for instructions.
- If you are scanning a film strip including both panoramic and regular size images, the panoramic images are not previewed. For the panoramic images, use normal preview and create marquees on the area you want to scan. See [Previewing and Adjusting the Scan Area](#page-60-0) for instructions.
- If you are scanning a large size document, use normal preview and create marquees on the area you want to scan. See [Previewing and Adjusting the Scan Area](#page-60-0) for instructions.
- Make sure the **Document Type** setting (Home Mode) or **Document Type** and **Film Type** settings (Professional Mode) are correct. See [Scanning in Home Mode](#page-50-0) or [Scanning in Professional Mode](#page-52-0) for instructions.
- Click **Configuration**, select the **Preview** tab, and adjust the thumbnail cropping area using the **Thumbnail Cropping Area** slider.
- If you are scanning in Home Mode and Illustration, Magazine, Newspaper or Text/Line Art is selected as Document Type, the thumbnail preview is not available.

[Top](#page-139-2) <sub>û</sub>

### <span id="page-139-1"></span>**You Have Trouble Adjusting the Scan Area in the Thumbnail Preview**

- Create a marquee or adjust the existing marquee to select the area you want to scan. See Creating [a Marquee on a Preview Image](#page-63-0) for instructions.
- Click **Configuration**, select the **Preview** tab, and adjust the thumbnail cropping area using the **Thumbnail Cropping Area** slider.
- Use the normal preview and create marquees on the area you want to scan. See [Previewing and](#page-60-0)  [Adjusting the Scan Area](#page-60-0) for instructions.

### <span id="page-140-0"></span>**Negative Film Preview Images Look Strange**

- Make sure the **Document Type** setting (Home Mode) or **Film Type** settings (Professional Mode) are set correctly for your film. See [Scanning in Home Mode](#page-50-0) or [Scanning in Professional Mode](#page-52-0) for instructions.
- If you are in normal preview, the dark area around the film and the frame of the film holder is perceived as white. This alters the exposure and causes images to appear darker. Create marquees on the image area you want to scan, then click **Zoom** to preview the area. See [Previewing and](#page-60-0) [Adjusting the Scan Area](#page-60-0) for instructions.
- **I** Use thumbnail preview instead of normal preview. See [Previewing and Adjusting the Scan Area](#page-60-0) for instructions.

[Top](#page-139-2) <sub>û</sub>

[Top](#page-139-2)<sup>[</sup>企]

# <span id="page-140-1"></span>**You Cannot Scan Multiple Images at One Time**

Position photos at least 0.8 inch (20 mm) apart from each other on the document table.

### <span id="page-140-2"></span>**You Cannot Scan in Full Auto Mode**

- If you are scanning images with a very dark or bright background, switch to Office Mode, Home Mode, or Professional Mode. To change the scan mode, see [Changing the Scan Mode](#page-44-0). Then, use normal preview and create marquees on the area you want to scan. See [Previewing and Adjusting](#page-60-0)  [the Scan Area](#page-60-0) for instructions.
- If you are scanning a large size document, such as Letter, switch to Office Mode, Home Mode, or Professional Mode. To change the scan mode, see [Changing the Scan Mode](#page-44-0). Then, use normal preview and create marquees on the area you want to scan. See [Previewing and Adjusting the Scan](#page-60-0)  [Area](#page-60-0) for instructions.

[Top](#page-139-2)<sup>[</sup>企]

### <span id="page-140-3"></span>**Scanning Takes a Longer Time**

- Try scanning your original at a lower resolution setting to speed up scanning. See [Selecting the](#page-58-0) [Scan Resolution](#page-58-0) for instructions.
- Computers with USB 2.0 (high speed) ports can scan faster than those with USB 1.1 ports. If you are using a USB 2.0 port with your scanner, make sure it meets the system requirements. See System Requirements for details.
- If you scan using DIGITAL ICE Technology function, scanning takes a longer time.

[Top](#page-139-2) <sub>4</sub>

### <span id="page-140-4"></span>**You Cannot Scan Film or Slides**

- Make sure the document mat is removed from the scanner cover. See [Removing the Document Mat](#page-28-1) for instructions.
- Make sure your film or slides are placed in the film holder correctly and the film holder is properly positioned on the document table. See [Placing Film or Slides](#page-28-0) for instructions.
- Make sure the **Document Type** setting (Home Mode) or **Film Type** settings (Professional Mode) are set correctly for your film/slide type. See [Scanning in Home Mode](#page-50-0) or [Scanning in Professional](#page-52-0)  [Mode](#page-52-0) for instructions.
- Make sure the cover cable is securely connected to the scanner's **OPTION** port.

[Top](#page-139-2) **①** 

<span id="page-142-2"></span>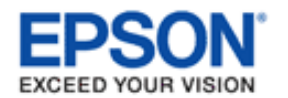

[Home](#page-0-0) > [Solving Problems](#page-7-0)

# **Scan Quality Problems**

- **[The Edges of Your Original Are Not Scanned](#page-142-0)**
- **TH** [You See Only a Few Dots in Your Scanned Image](#page-142-1)
- [A Line or Line of Dots Always Appears in Your Scanned Images](#page-143-0)
- **B** [Straight Lines in Your Image Come Out Crooked](#page-143-1)
- **TH** [Your Image Is Blurred](#page-143-2)
- **T** [Colors Are Patchy or Distorted at the Edges of Your Image](#page-144-0)
- **TH** [Your Scanned Image Is Too Dark](#page-144-1)
- [An Image on the Back of Your Original Appears in Your Scanned Image](#page-145-0)
- **[Ripple Patterns Appear in Your Scanned Image](#page-145-1)**
- [Characters Are Not Recognized Well When Converted into Editable Text \(OCR\)](#page-146-0)
- **Tal [Scanned Colors Differ From the Original Colors](#page-146-1)**
- **TH** [Striped Rings Appear in Your Scanned Image of Film or Slides Images](#page-147-0)
- **[Images are Rotated Incorrectly](#page-147-1)**

# <span id="page-142-0"></span>**The Edges of Your Original Are Not Scanned**

- If you are scanning in Full Auto Mode, or using thumbnail preview in Home Mode or Professional Mode, move the document about 0.2 inch (5.1 mm) away from the top or bottom edges or 0.21 inch (5.3 mm) away from the side edges of the document table to avoid cropping.
- If you are scanning using normal preview in Office Mode, Home Mode, or Professional Mode, move the document about 0.08 inch (2.1 mm) away from the top or bottom edges or 0.1 inch (2.3 mm) away from the side edges of the document table to avoid cropping.

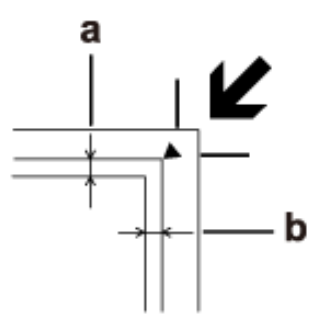

[Top](#page-142-2) <sup>4</sup>

### <span id="page-142-1"></span>**You See Only a Few Dots in Your Scanned Image**

- Make sure the document or photo is placed facedown on the document table. See [Placing Documents or Photos](#page-23-0) for details.
- ۰ When scanning with the **Black&White** setting in Office Mode or Home Mode, or the **Black & White** setting in Professional Mode, change the **Threshold** setting. See [Adjusting the Color and Other Image Settings](#page-65-0) for

# <span id="page-143-0"></span>**A Line or Line of Dots Always Appears in Your Scanned Images**

The document table or transparency unit window may need cleaning. See Cleaning the Scanner.

If you still have the problem, the document table or transparency unit window may be scratched. [Contact Epson.](#page-151-0)

[Top](#page-142-2) <sup>4</sup>

[Top](#page-142-2) <sub>û</sub>

# <span id="page-143-1"></span>**Straight Lines in Your Image Come Out Crooked**

Make sure the document lies perfectly straight on the document table.

# <span id="page-143-2"></span>**Your Image Is Blurred**

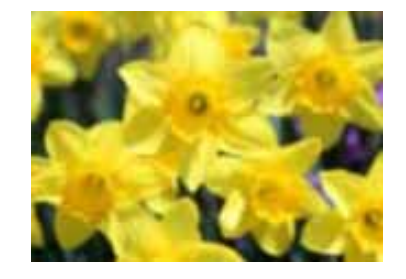

- Make sure the document or photo lies flat on the document table. Also make sure your document or photo is not wrinkled or warped.
- Make sure you do not move the document or photo, or your scanner while scanning.
- Make sure the scanner is placed on a flat, stable surface. ٠
- Select **Unsharp Mask** check box in Office Mode or Professional Mode window. See [Adjusting the Color and Other](#page-65-0) ÷ [Image Settings](#page-65-0) for instructions.
- Adjust the **Auto Exposure** setting in Professional Mode window. See [Adjusting the Color and Other Image](#page-65-0)  [Settings](#page-65-0) for instructions.
- Click **Configuration**, select the **Color** tab, and select **Color Control** and **Continuous auto exposure**. See Epson Scan Help for details.
- Click **Configuration**, select the **Color** tab, and click **Recommended Value** to return the Auto Exposure setting ٠ to the default. See Epson Scan Help for details.
- **Increase the resolution setting. See [Selecting the Scan Resolution](#page-58-0) for instructions.**

If you are not satisfied with the quality of scanned film images after trying all the solutions above, you can adjust the height between the film holder and the document table. See the instructions below to increase or decrease the space between the film holder and document table. The default height between the film holder and document table is 0.12 inch (3 mm).

Remove and rotate the film height adjusters on the back of the film holder so that the arrow on the adjusters face the + symbol on the bottom of the film holder. This increases the height between the film holder and document table to 0.14 inch (3.5 mm).
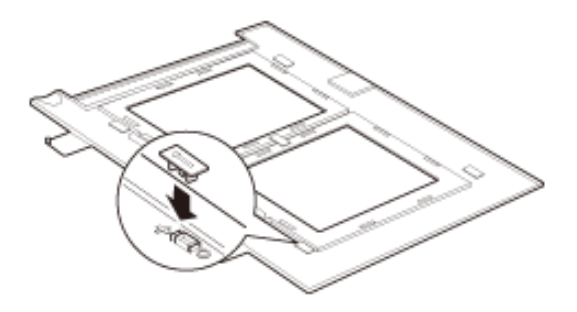

Remove all of the film height adjusters on the back of the film holder to decrease the height between the film holder and the document table to 0.1 inch (2.5 mm).

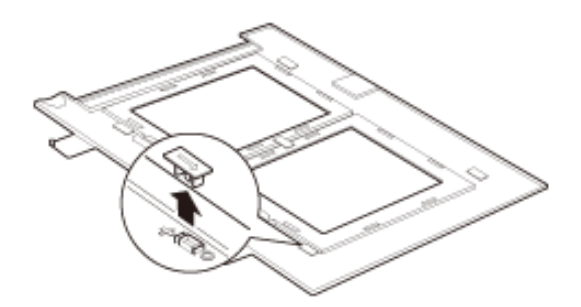

To return the film holder to its default height, 0.12 inch (3 mm), place the film height adjusters so that the arrow on the adjusters face the  $\Omega$  symbol on the bottom of the film holder.

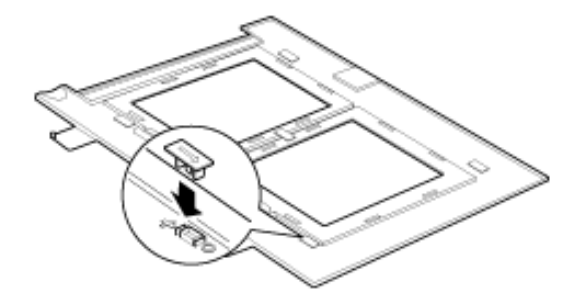

[Top](#page-142-0) **企** 

# **Colors Are Patchy or Distorted at the Edges of Your Image**

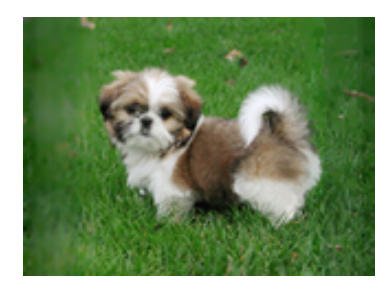

If your document is very thick or curled at the edges, cover the edges with paper to block external light as you scan.

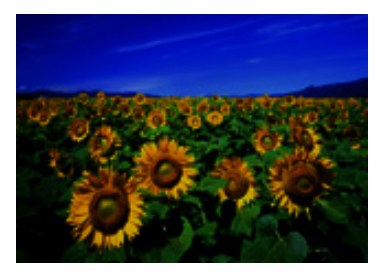

- If your original is too dark, try using the **Backlight Correction** feature in Home Mode or Professional Mode. See [Fixing Backlit Photos](#page-92-0) for instructions.
- Check the **Brightness** setting in Office Mode, Home Mode, or Professional Mode. See Epson Scan Help for details.
- Click **Configuration**, select the **Color** tab, and change the **Display Gamma** setting to match your output z device, such as a monitor or printer. See Epson Scan Help for details.
- Click **Configuration**, select the **Color** tab, and select **Color Control** and **Continuous auto exposure**. See x. Epson Scan Help for details.
- Click **Configuration**, select the **Color** tab, and click **Recommended Value** to return the Auto Exposure setting × to the default. See Epson Scan Help for details.

Click the Histogram Adjustment icon in Professional Mode to adjust the brightness.

**E** Check the brightness and contrast settings of your computer monitor.

[Top](#page-142-0)  $\boxed{4}$ 

## **An Image on the Back of Your Original Appears in Your Scanned Image**

If your original is printed on thin paper, images on the back may be visible to the scanner and appear in your scanned image.

- $\blacksquare$  Try scanning the original with a piece of black paper placed on the back of it.
- Also check the scanning software settings such as image type and image adjustment.
- Try using the Text Enhancement function. See [Scanning in Home Mode](#page-50-0) or [Scanning in Professional Mode](#page-52-0) for instructions.

[Top](#page-142-0) **企** 

## **Ripple Patterns Appear in Your Scanned Image**

A ripple or cross-hatch pattern (called moiré) may appear in a scanned image of a printed document. It is caused by interference from the differing pitches in the scanner's screen and the halftone screen in your original.

x

**Original image Descreening applied**

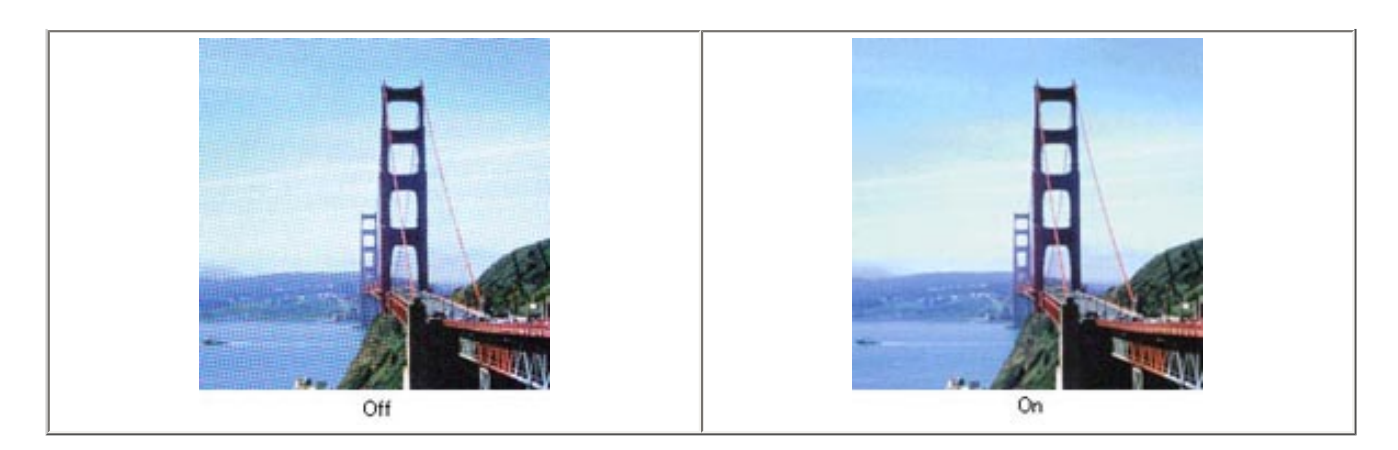

- Select the **Descreening** check box in Office Mode, Home Mode, or Professional Mode. In Professional Mode, ×. select an appropriate **Screen Ruling** for the Descreening and deselect the **Unsharp Mask** setting. See [Adjusting the Color and Other Image Settings](#page-65-0) for instructions.
- Select a lower resolution setting. See [Selecting the Scan Resolution](#page-58-0) for instructions.

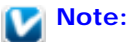

You cannot remove ripple patterns when you are scanning film or monochrome images, or scanning using a resolution higher than 600 dpi.

[Top](#page-142-0) (A)

## **Characters Are Not Recognized Well When Converted into Editable Text (OCR)**

- Make sure the document lies perfectly straight on the document table.
- **I** In Office Mode or Home Mode, select the Text Enhancement check box.
- **Adjust the Threshold** setting.
	- **Office Mode** or **Home Mode:** Select **Black&White** as the Image Type setting. Then try adjusting the **Threshold** setting. See [Converting Scanned Documents Into Editable Text](#page-117-0) for instructions.
	- **Professional Mode:** Click the + (Windows) or  $\blacktriangleright$  (Mac OS X) button next to Image Type and make the appropriate Image Option setting. Then try adjusting the **Threshold** setting. See [Converting Scanned](#page-117-0) [Documents Into Editable Text](#page-117-0) for instructions.
- **Check your OCR software manual to see if there are any settings you can adjust in your OCR software.**

[Top](#page-142-0) **企** 

## **Scanned Colors Differ From the Original Colors**

- Make sure the **Image Type** setting is correct. See [Scanning in Office Mode,](#page-48-0) [Scanning in Home Mode,](#page-50-0) or [Scanning in Professional Mode](#page-52-0) for instructions.
- Click **Configuration**, select the **Color** tab, and change the **Display Gamma** setting to match your output device, such as a monitor or printer. See Epson Scan Help for details.
- Adjust the **Auto Exposure** setting in Professional Mode. Also try selecting a different **Tone Correction** setting. See [Adjusting the Color and Other Image Settings](#page-65-0) for instructions.
- Click **Configuration**, select the **Color** tab, and select **Color Control** and **Continuous auto exposure** in the Color menu. See Epson Scan Help for details.
- Click **Configuration**, select the **Color** tab, and click **Recommended Value** to return the Auto Exposure setting to the default. See Epson Scan Help for details.
- Click **Configuration**, select the **Preview** tab, and turn on the **Quality Preview** setting in the Preview menu. See Epson Scan Help for details.
- Make sure to enable the **Embed ICC Profile** setting. In the File Save Settings window, select **JPEG** or **TIFF** as the Type setting. Click **Options**, then select the **Embed ICC Profile** check box. To access the File Save Settings window, see [Selecting File Save Settings](#page-55-0).
- x. Check the color matching and color management capabilities of your computer, display adapter, and software. Some computers can change the palette of colors on your screen. See your software and hardware manuals for details.
- Use the color management system for your computer: ICM for Windows, or ColorSync for Mac. Add a color profile that matches your monitor to improve on-screen color matching. Exact color matching is very difficult. Check your software and monitor documentation for information on color matching and calibration.

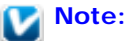

- In Home Mode, when Illustration, Magazine, Newspaper, Text/Line Art is selected for the document type, EPSON sRGB is embedded even if another ICM/ColorSync setting is selected.
- In Office Mode, EPSON sRGB is embedded even if another ICM/ColorSync setting is selected.
- In Professional Mode, when Document is selected for the Auto Exposure type, EPSON sRGB is embedded even if another ICM/ColorSync setting is selected.
- **Printed colors can never exactly match the colors on your monitor because printers and monitors use different** color systems: monitors use RGB (red, green, and blue) and printers typically use CMYK (cyan, magenta, yellow, and black).

[Top](#page-142-0) **企** 

## **Striped Rings Appear in Your Scanned Image of Film or Slides Images**

A ring-shaped pattern of stripes (called a Newton ring) sometimes appears on scanned images of transparent materials. This may occur if the film is curled.

Place the film or slides with the base side facing up and preview using thumbnail preview. Then flip the previewed image

by clicking the **CD** mirroring icon in the Preview window. See [Adjusting the Color and Other Image Settings](#page-65-0) for instructions.

[Top](#page-142-0) [<sub>t̂</sub>}

## **Images are Rotated Incorrectly**

- Make sure the documents or photos are placed on the document table correctly. See [Placing Documents or](#page-23-0) [Photos](#page-23-0) for instructions.
- Make sure the film or slides are placed in the film holder correctly and the film holder is properly positioned on the document table. See [Placing Film or Slides](#page-28-0) for instructions.
- If you are scanning using thumbnail previews in Home Mode or Professional Mode, select the image and click the rotation icon to rotate it. See [Previewing and Adjusting the Scan Area](#page-60-0) for instructions.

- **Try disabling or enabling the Auto Photo Orientation** setting.
	- **Full Auto Mode:** Click **Customize**, and select or deselect **Auto Photo Orientation**.
	- **Home Mode or Professional Mode:** Click **Configuration**, select the **Preview** tab, and select or deselect **Auto Photo Orientation**.

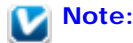

- The Auto Photo Orientation feature will not work when you scan newspaper or magazine pages, documents, illustrations, or line art. The feature will also not work when you scan images that are 2 inches (5.1 cm) or smaller on any side.
- The Auto Photo Orientation feature may not work correctly if the faces in your image are very small or not looking straight ahead, or if the faces are of infants. The feature may also not work correctly if you scan an indoor image that contains no faces, an outdoor image in which the sky is not at the top, or any image containing bright spots or objects in locations other than the top of your image.

[Top](#page-142-0)<sup>(</sup><sup>1</sup>)

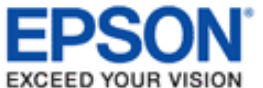

#### [Home](#page-0-0) > [Solving Problems](#page-7-0)

# **Uninstalling Your Scanning Software**

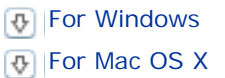

You may need to uninstall and then re-install your scanner software to solve certain problems or if you upgrade your operating system.

## **For Windows**

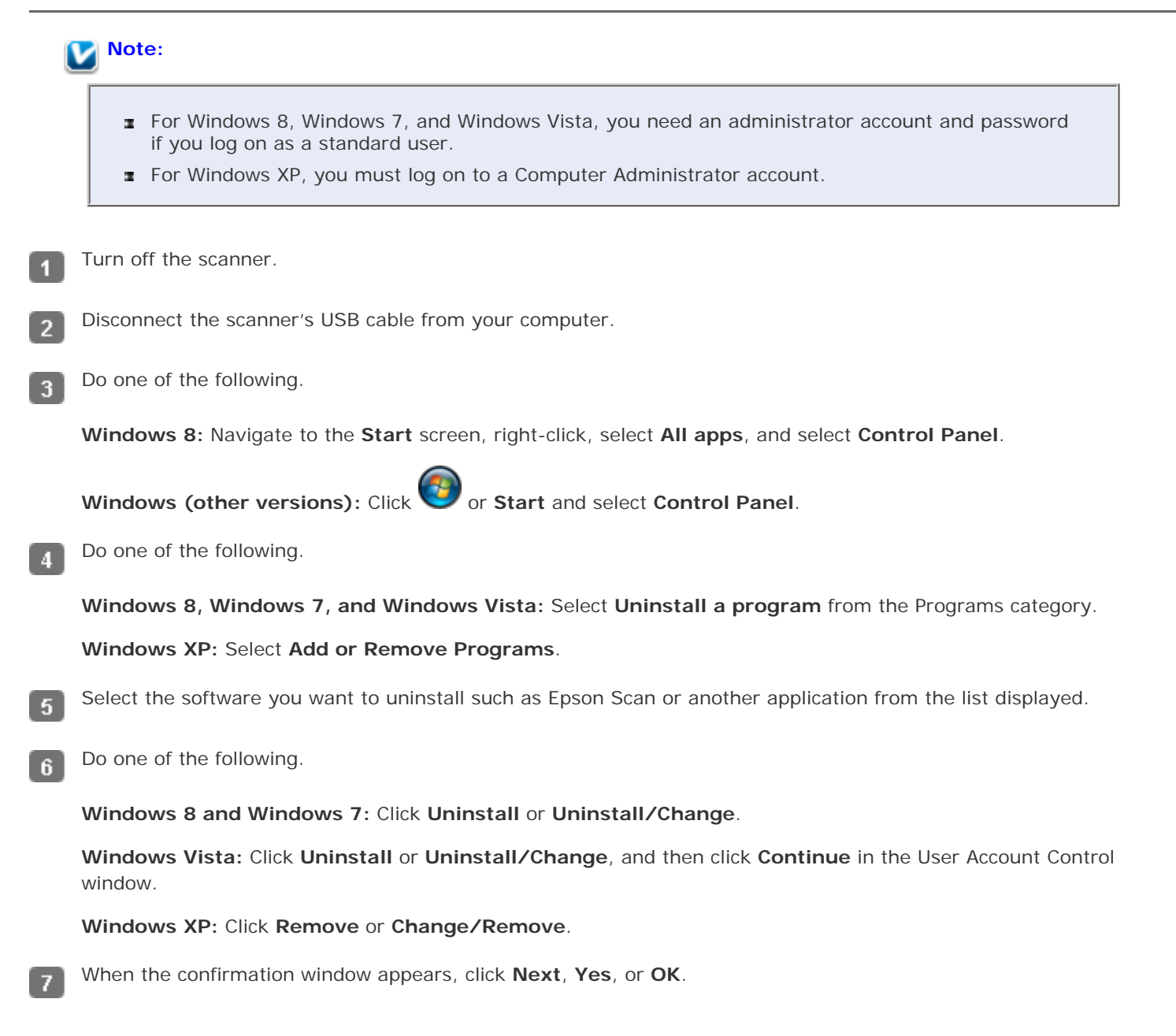

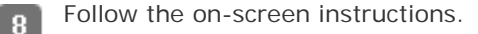

In some cases, a message may appear to prompt you to restart your computer. If so, make sure **I want to restart my computer now** is selected and click **Finish**.

To re-install your product software, see the *Start Here* sheet for instructions.

## **For Mac OS X**

9

In most cases, you do not need to uninstall your product software before re-installing it. However, you can download the Uninstaller utility from the Epson support website to uninstall your product software as described here.

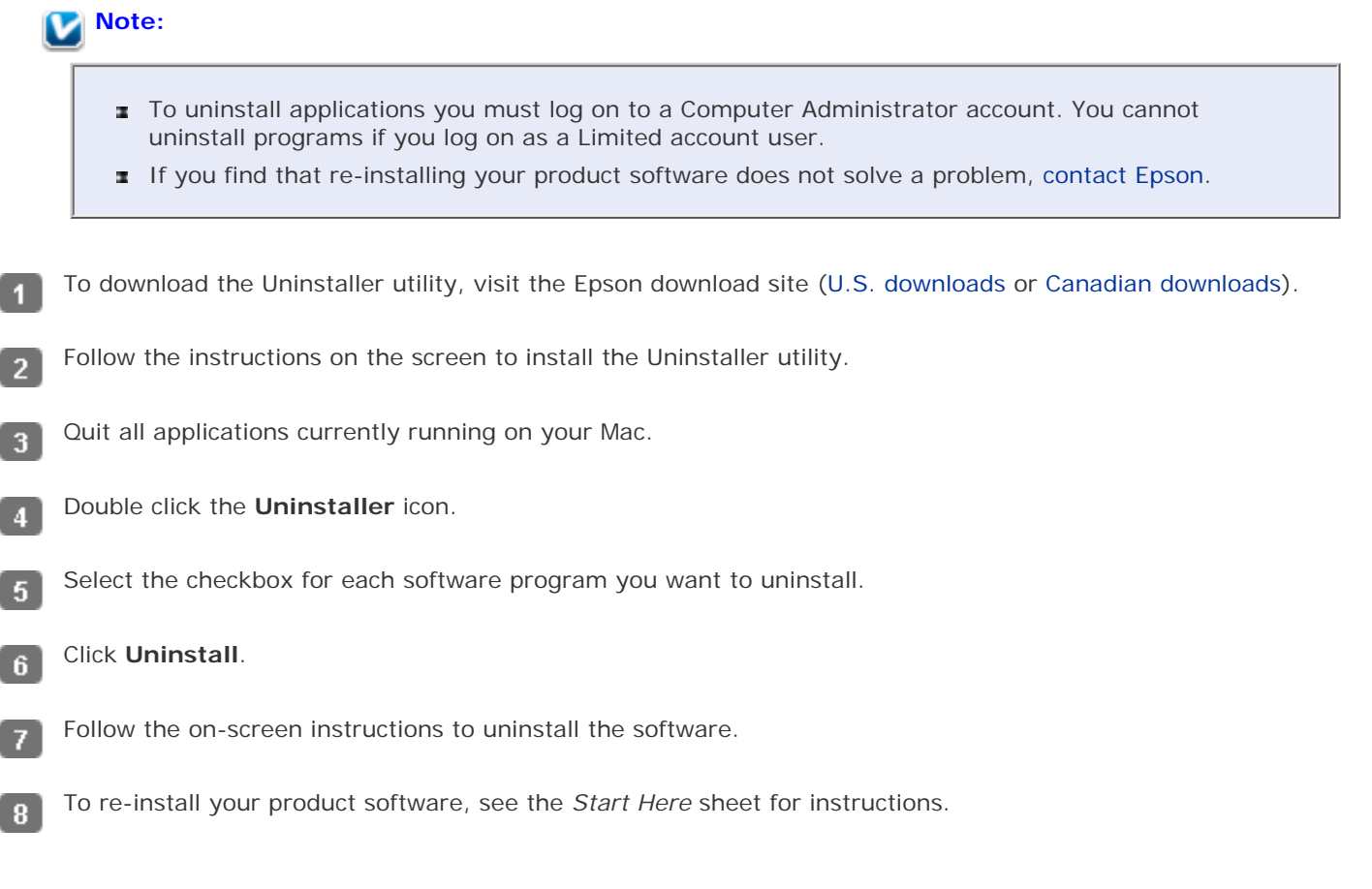

[Home](#page-0-0) > [Solving Problems](#page-7-0)

<span id="page-151-0"></span>**IR VISION** 

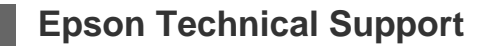

**<sub><sup>1</sup>**</sub> Internet Support

- **B** Speak to a Support Representative
- **Purchase Accessories**

## **Internet Support**

Visit Epson's support website at [www.epson.com/support](http://www.epson.com/support) (U.S.) or [www.epson.ca/support](http://www.epson.ca/support) (Canada) and select your product for solutions to common problems. You can download drivers and documentation, get FAQs and troubleshooting advice, or e-mail Epson with your questions.

Top **企** 

## **Speak to a Support Representative**

Before you call Epson for support, please have the following information ready:

- Product name
- Product serial number (located on a label on the product)
- Proof of purchase (such as a store receipt) and date of purchase
- Computer configuration
- Description of the problem

Then call:

(562) 276-4382 (U.S.) or (905) 709-3839 (Canada), 6 AM to 8 PM, Pacific Time, Monday through Friday, and 7 AM to 4 PM, Pacific Time, Saturday

Days and hours of support are subject to change without notice. Toll or long distance charges may apply.

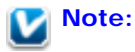

For help using any other software on your system, see the documentation for that software or [Other Software Technical Support.](#page-152-0)

Top **∆** 

## **Purchase Accessories**

You can purchase genuine Epson accessories from an Epson authorized reseller. To find the nearest reseller, call 800-GO-EPSON (800-463-7766). Or you can purchase online at [www.epsonstore.com](http://www.epsonstore.com/) (U.S. sales) or [www.epson.ca](http://www.epson.ca/) (Canadian sales).

<span id="page-152-5"></span><span id="page-152-0"></span>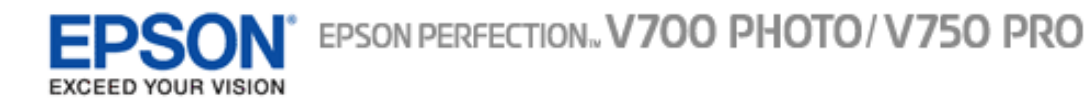

#### [Home](#page-0-0) > [Solving Problems](#page-7-0)

# **Other Software Technical Support**

[Adobe Photoshop Elements](#page-152-1)

**D** [LaserSoft Imaging SilverFast](#page-152-2)

**A** [X-Rite i1Profiler](#page-152-3)

**[ABBYY FineReader](#page-152-4)** 

#### <span id="page-152-1"></span>**Adobe Photoshop Elements**

(800) 833-6687

[www.adobe.com/support](http://www.adobe.com/support)

[Top](#page-152-5)<sup><sup>4</sup></sup>

## <span id="page-152-2"></span>**LaserSoft Imaging SilverFast**

(941) 312-0690

[www.silverfast.com](http://www.silverfast.com/)

[www.silverfast.com/problemreport/en.html](http://www.silverfast.com/problemreport/en.html)

[Top](#page-152-5)<sup>(1)</sup>

#### <span id="page-152-3"></span>**X-Rite i1Profiler**

(800) 248-9748

[www.xrite.com/support/i1Profiler](http://www.xrite.com/support/i1Profiler)

[Top](#page-152-5) <sup>1</sup>

## <span id="page-152-4"></span>**ABBYY FineReader**

(408) 457-9777

[www.abbyy.com](http://www.abbyy.com/)

support@abbyyusa.com

#### [Home](#page-0-0) > [Technical Specifications](#page-8-0)

EXCEED YOUR VISION

# **System Requirements**

Windows System Requirements

**Mac System Requirements** 

Make sure your system meets the requirements in these sections before using it with your scanner.

## **Windows System Requirements**

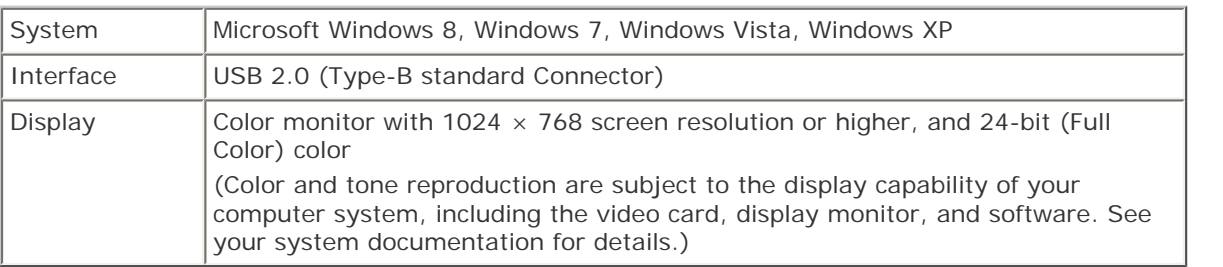

Top<sup>(</sup><sup>1</sup>)

## **Mac System Requirements**

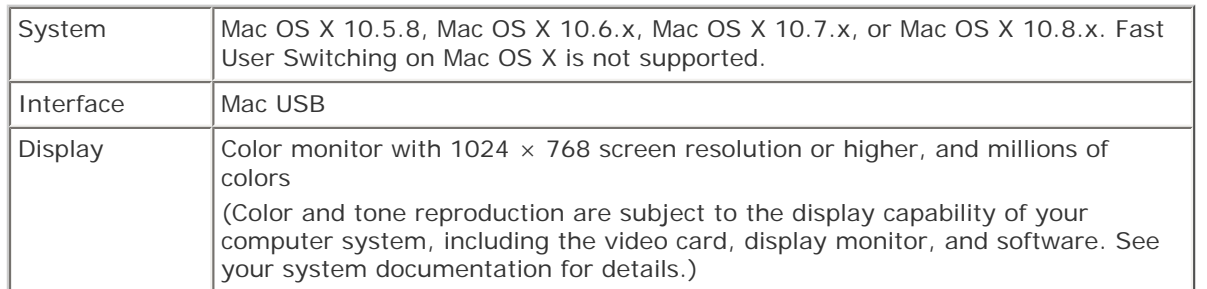

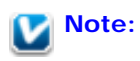

Epson Scan does not support the UNIX File System (UFS) for Mac OS X. You must install Epson Scan on a disk or in a partition that does not use UFS.

Top (1)

#### [Home](#page-0-0) > [Technical Specifications](#page-8-0)

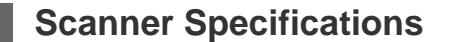

**[General](#page-154-0)** 

<span id="page-154-1"></span>**EXCEED YOUR VISION** 

- *D* [Mechanical](#page-155-0)
- **D** [Electrical](#page-155-1)
- [Environmental](#page-155-2)
- *D* [Interfaces](#page-156-0)
- **B** [Standards and Approvals](#page-156-1)

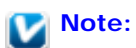

Specifications are subject to change without notice.

## <span id="page-154-0"></span>**General**

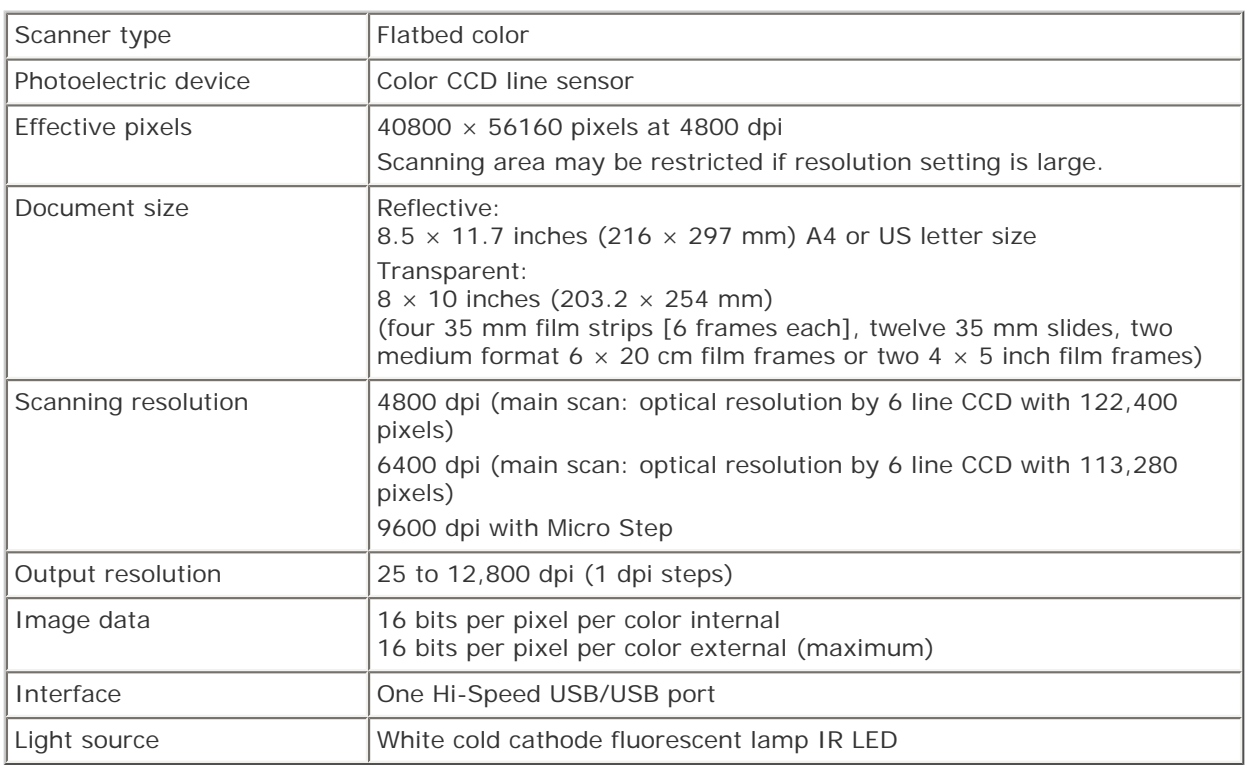

# **Note:**

Optical resolution is the maximum scan resolution of the CCD elements, using the definition of ISO 14473. ISO 14473 defines optical resolution as the fundamental sampling rate of the scan sensor.

# <span id="page-155-0"></span>**Mechanical**

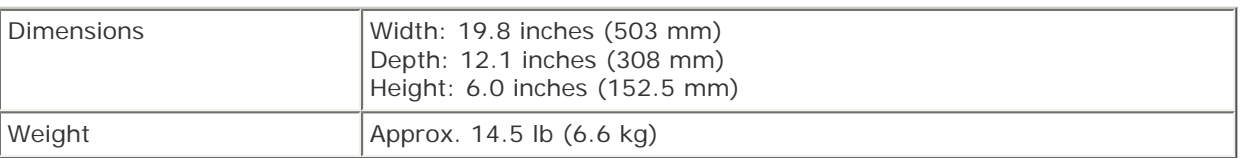

[Top](#page-154-1)

# <span id="page-155-1"></span>**Electrical**

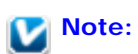

Check the label on the AC adapter or on the back of the scanner for voltage information.

#### **Scanner**

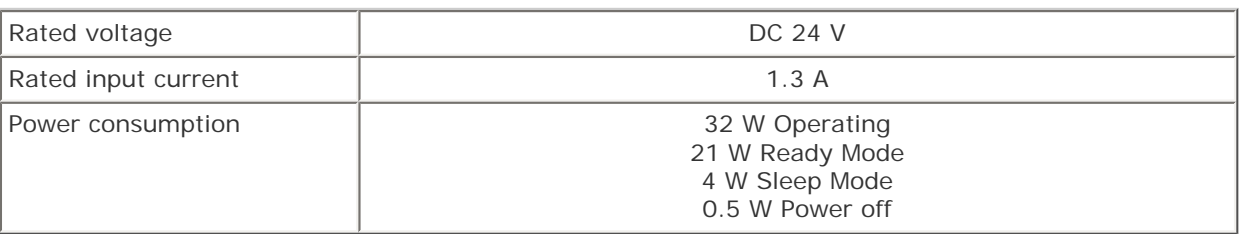

## **AC Adapter**

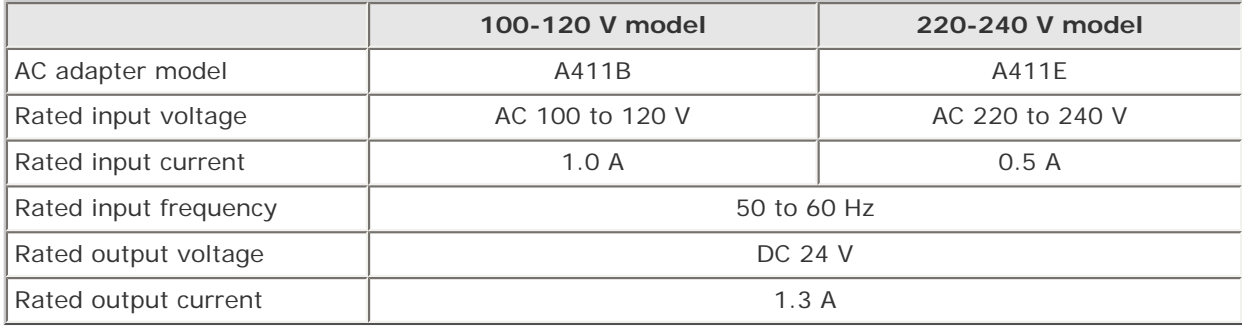

**Note:**

<span id="page-155-2"></span>The AC adapter model varies in certain locations.

# **Environmental**

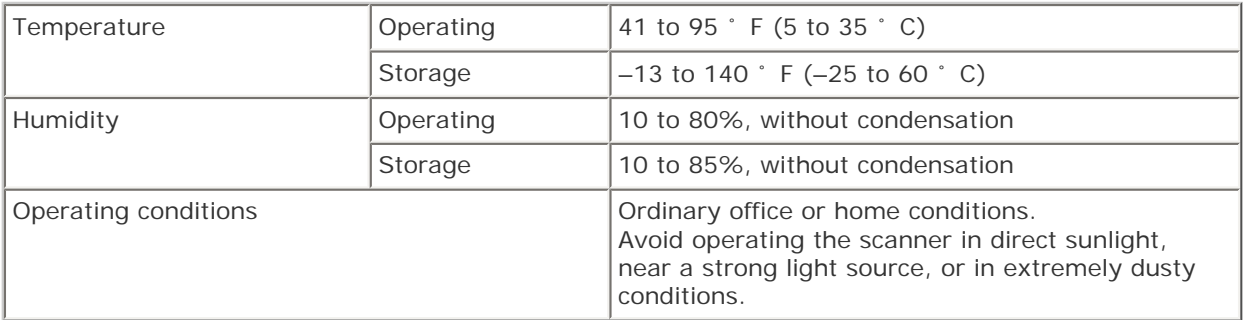

[Top](#page-154-1)<sup>1</sup>

## <span id="page-156-0"></span>**Interfaces**

## **USB Interface**

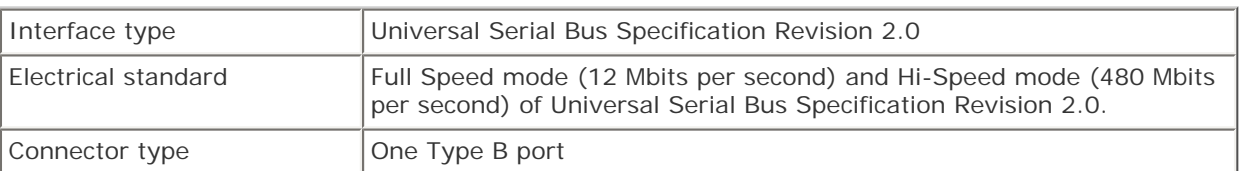

[Top](#page-154-1) **①** 

# <span id="page-156-1"></span>**Standards and Approvals**

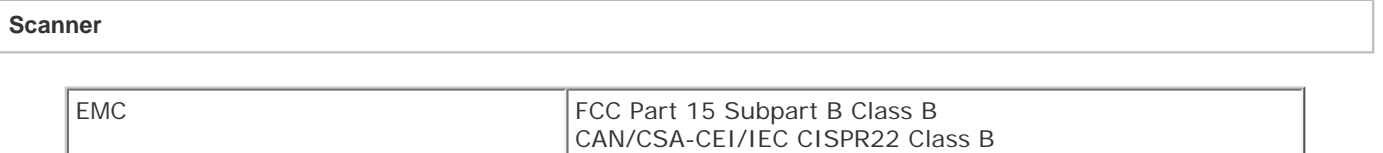

## **AC Adapter**

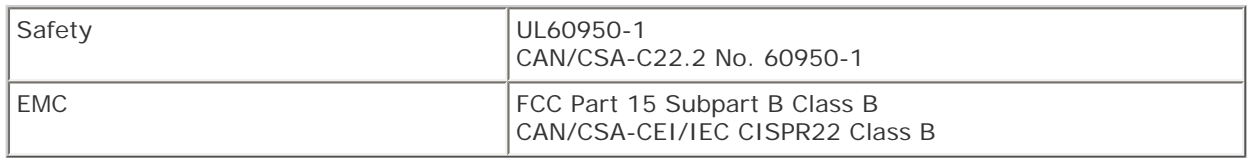

#### **Default Delay Times for Power Management for Epson Products**

This product will enter sleep mode after a period of nonuse. The time interval has been set at the factory for energy efficiency and cannot be modified by the consumer.